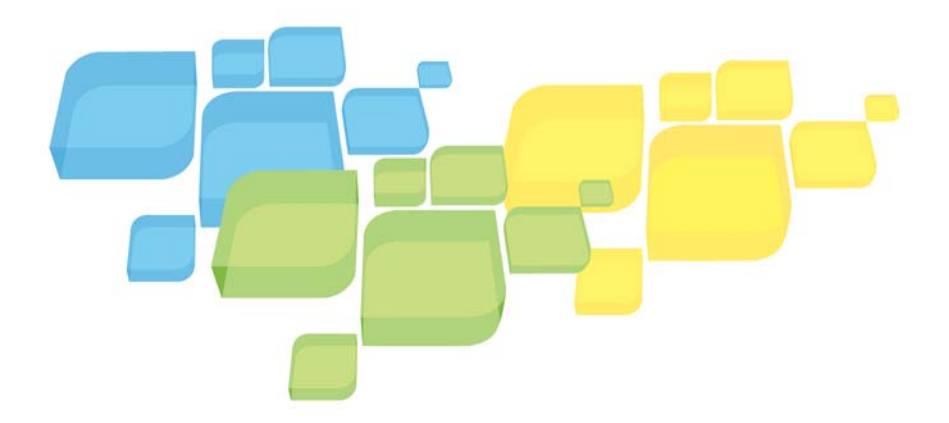

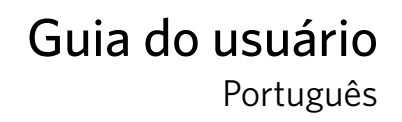

RINT ON-DEMAND

**SOLUTIONS** 

# Servidor de impressão Xerox CX,

# fornecido pela Creo

para Xerox 700 Digital Color Press

Versão 1.0 731-01341A-PB

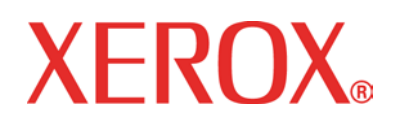

#### Copyright

© 2008 Creo. Todos os direitos reservados.

Este documento também é distribuído no formato PDF da Adobe Systems Incorporated. É permitida a reprodução do arquivo PDF do documento para uso interno. As cópias feitas a partir do arquivo PDF devem ser reproduzidas por inteiro.

#### Marcas registradas

Creo é uma marca registrada da Creo.

Kodak, Brisque e InSite são marcas registradas da Kodak.

Adobe, Acrobat, Adobe Illustrator, Distiller, Photoshop, PostScript e PageMaker são marcas registradas da Adobe Systems Incorporated.

Apple, AppleShare, AppleTalk, iMac, ImageWriter, LaserWriter, Mac OS, Power Macintosh e TrueType são marcas registradas da Apple Computer, Inc. Macintosh é marca registrada da Apple Computer, Inc., registrada nos EUA e em outros países.

PANTONE, Hexachrome, PANTONE Goe, PANTONE Hexachrome e PANTONE MATCHING SYSTEM são de propriedade da Pantone, Inc.

PEARL, PEARLsetter, PEARLhdp, PEARLdry e PEARLgold são marcas registradas da Presstek, Inc.

XEROX é marca comercial da XEROX CORPORATION.

#### Conformidade com a FCC

Todos os equipamentos Creo considerados neste documento estão em conformidade com os requisitos da Parte 15 das regras da FCC para dispositivos digitais Classe A. A operação do equipamento Creo em uma área residencial pode causar interferência indesejável na recepção de rádio e TV, exigindo do operador todas as providências necessárias para correção da interferência.

#### Reciclagem e descarte de produtos

Ao lidar com o descarte do produto Xerox, observe que há a presença de perclorato, chumbo, mercúrio e outros materiais cujo descarte pode estar sujeito à regulamentação por razões ambientais em determinados países e estados. A presença de perclorato, chumbo e mercúrio está dentro dos limites das regulamentações globais aplicáveis no momento que o produto foi lançado no mercado.

A aplicação desse símbolo no equipamento é a confirmação de que você deve descartá-lo de acordo com os procedimentos nacionais.

De acordo com a legislação européia, o fim da vida útil de equipamentos eletroeletrônicos sujeitos ao descarte deve ser lidado de acordo com os procedimentos adequados.

A Xerox é responsável por um programa mundial de reutilização e reciclagem de equipamentos. Entre em contato com um representante de vendas Kodak (1-800-ASK-XEROX) para verificar se o seu produto Xerox faz parte do programa. Para obter mais informações sobre os programas ambientais da Xerox, visite *[http://www.xerox.com/environmen](#page-319-0)t.*

Para obter informações sobre o descarte de perclorato, entre em contato com as autoridades locais. Nos Estados Unidos, você pode entrar em contato com o Departamento de Controle de Substâncias Tóxicas da Califórnia (California Department of Toxic Substances Control - DTSC) ou consulte o site *[http://www.dtsc.ca.gov/hazardouswaste/perchlora](#page-319-0)te*.

Este produto de informações eletrônicas atende aos requisitos do Padrão SJ/T 11363 - 2006 da indústria de eletrônicos da República Popular da China.

#### Limitação de responsabilidade

O produto, software e serviços são oferecidos "como estão" e "conforme a disponibilidade". Exceto no que for estabelecido especificamente no contrato, a Creo e empresas irmãs, subsidiárias e afiliados isentam-se expressamente de toda e qualquer garantia, explícita ou implícita, incluindo, mas sem limitação a, garantias implícitas de adequação comercial e adequação a um propósito específico e não-infração.

Você está ciente e de acordo que, exceto no que for estabelecido especificamente no contrato, a Creo e empresas irmãs, subsidiárias e afiliados não serão responsáveis por quaisquer danos, diretos ou indiretos, incidentais, especiais, exemplares ou conseqüenciais, incluindo, mas sem limitação a, danos por perda de lucro, boa vontade, utilização do equipamento, dados ou outras perdas intangíveis (mesmo que a Creo esteja ciente de tais dados), resultantes de: (i) uso ou impossibilidade do uso do produto ou software; (ii) custo de substituição de equipamentos e serviços resultantes de quaisquer produtos, bens, dados, software, informações ou serviços adquiridos; (iii) acesso não

autorizado ou alteração de produtos, software ou dados; (iv) declarações e condutas de terceiros; (v) quaisquer outras questões relacionadas ao produto, software ou serviços.

O texto e as imagens neste documento são somente para referência e ilustração. As especificações nas quais se baseiam estão sujeitas à alterações. A Creo pode fazer alterações neste documento a qualquer momento, sem aviso prévio. A Creo, em seu nome e em nome das empresas irmãs, subsidiárias e afiliados não assume a responsabilidade por erros editoriais e técnicos ou omissões cometidas neste documento, não podendo ser responsabilizada por danos incidentais, conseqüenciais, indiretos ou especiais, incluindo, sem limitação a, perda de uso ou alteração de dados, atrasos, perda de lucro ou de economias decorrentes do uso deste documento.

Print On-Demand Solutions Group

*[http://www.pod-wf.co](http://www.pod-wf.com)m*

Internal 731-01341A-PB

Revised May 2008

## Conteúdo

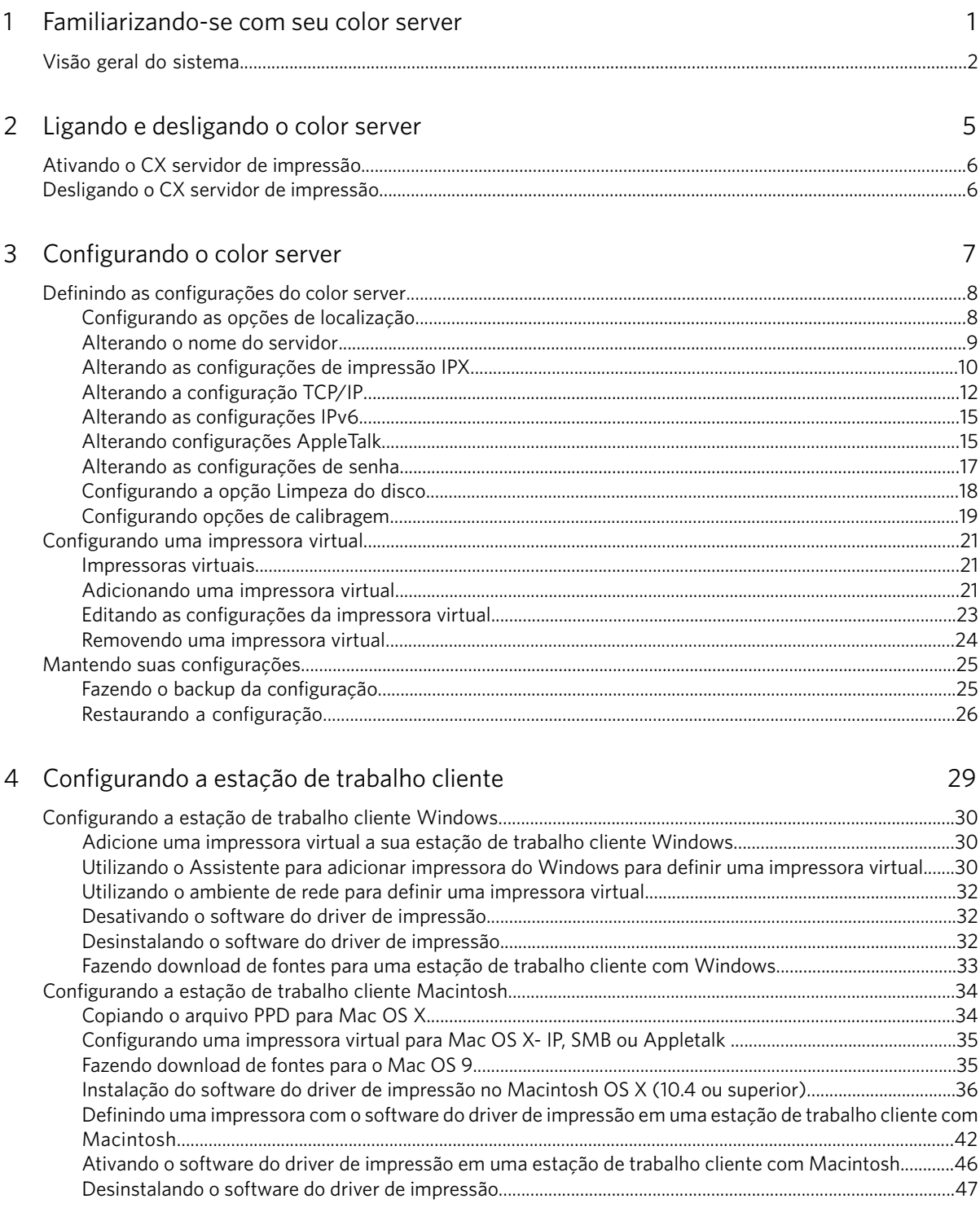

vi administration de impressão Xerox CX, fornecido pela Creo para Xerox 700 Digital Color Press

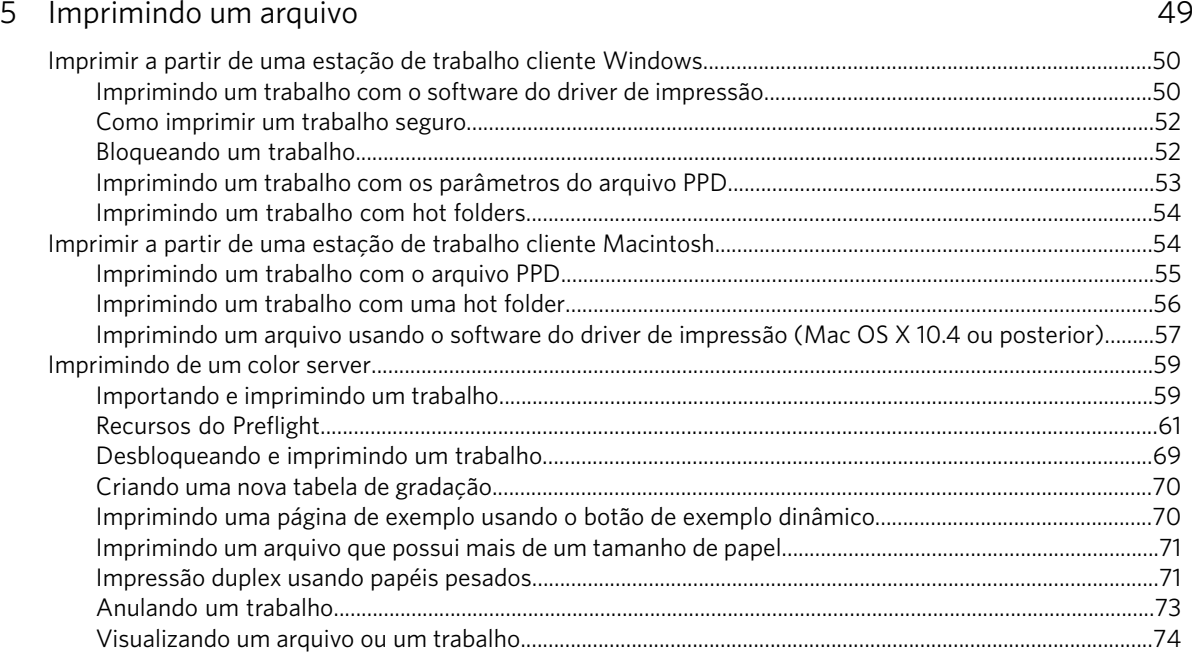

#### $\overline{6}$  Calibração 85

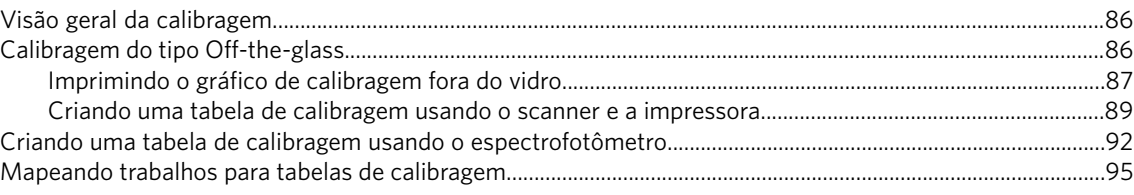

#### % 5 Serenciando trabalhos

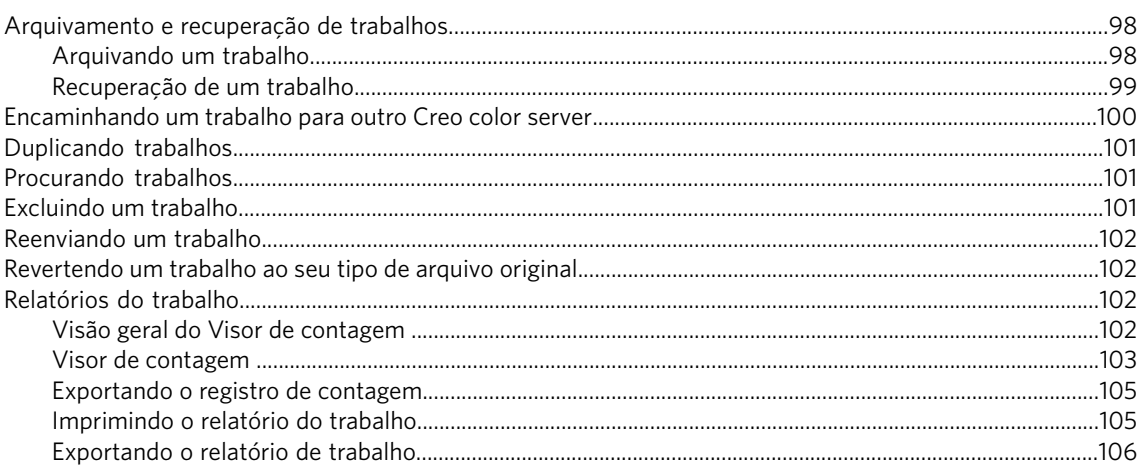

## 8 Trabalhando com ferramentas do color server em estações de trabalho clientes 109

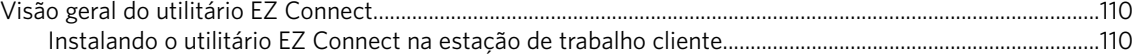

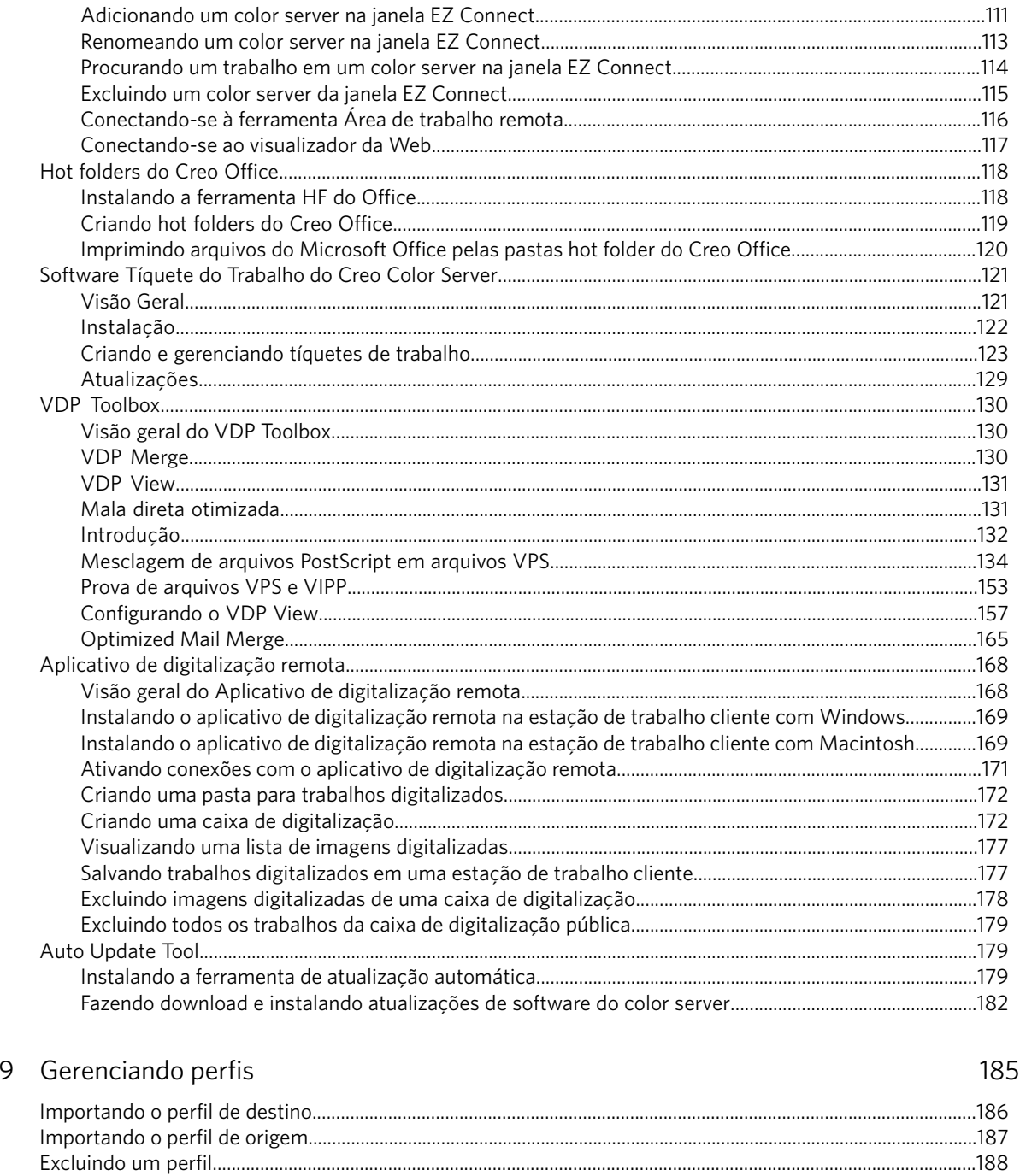

## 10 Cores pontuais and the set of the set of the set of the set of the set of the set of the set of the set of the set of the set of the set of the set of the set of the set of the set of the set of the set of the set of th

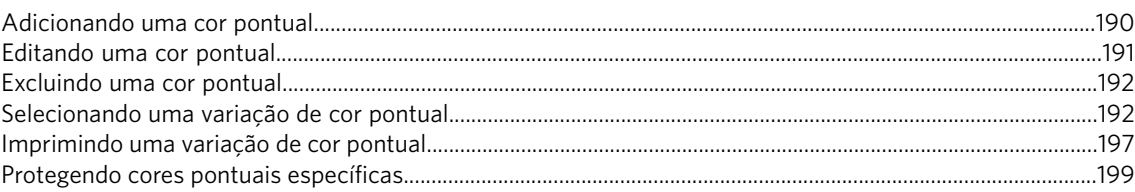

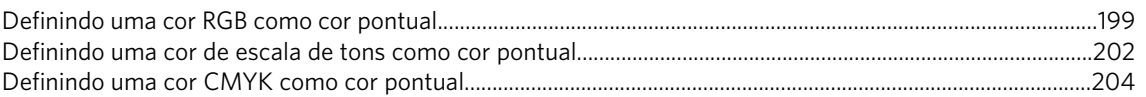

#### 11Imprimir usando Imposição entre a constituidade de 207

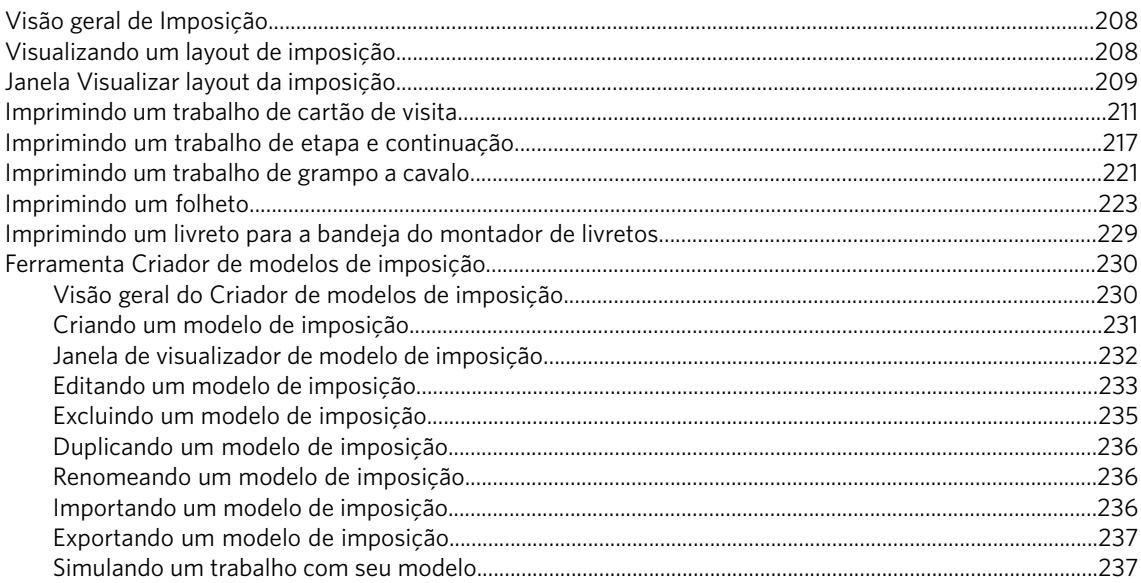

#### 12 Digitalizando 239

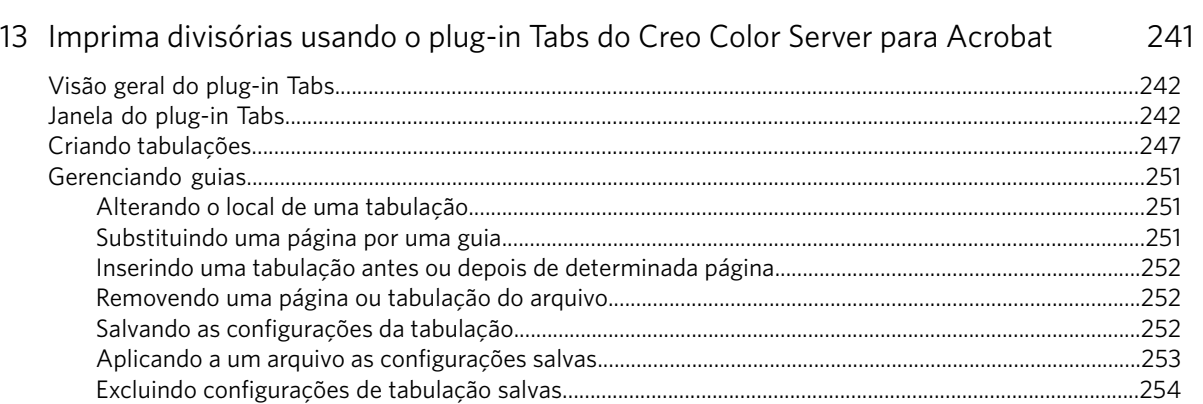

[2WUWbOZWhO\R\] c\[O W\[OUS\[ \OFS`\]f % RWUWbOZ Q\]Z\]` ^`Saa "](#page-249-0)

#### 14 Trabalhos de impressão de dados variáveis entrar entrar entrar entrar a 255

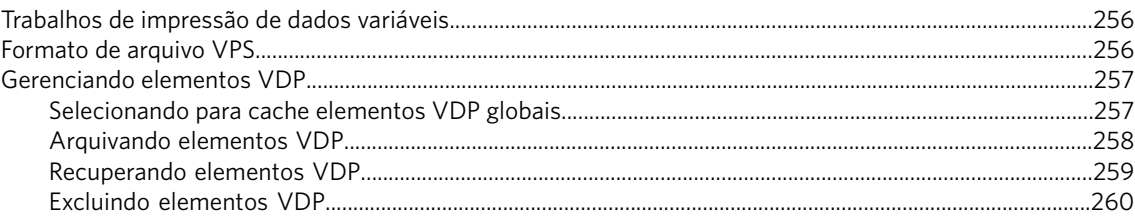

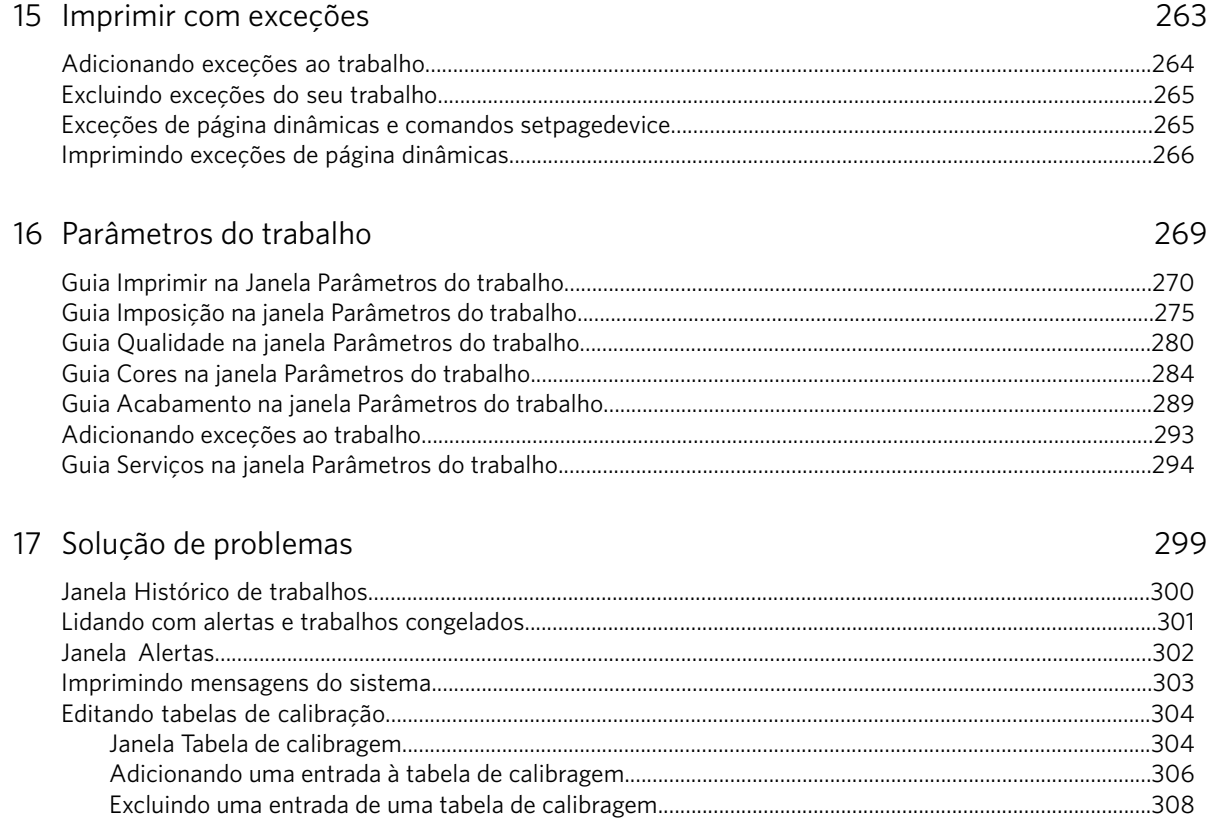

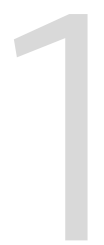

## <span id="page-10-0"></span>Familiarizando-se com seu color server

## <span id="page-11-0"></span>Visão geral do sistema

Informações sobre o servidor, componentes de software e hardware e o fluxo de trabalho do sistema.

#### **Visão geral do servidor**

O Xerox®CX servidor de impressão, fornecido pela Creo, paraXerox 700 digital color press é um sistema de pré-impressão sob demanda que usa tecnologias avançadas de pré-impressão para direcionar o a impressora.

O CX servidor de impressão permite a impressão no sistema operacional  $M$ icrosoft $W$ indows $^\circ$  , Macintosh $^\circ$ e estações de trabalho clientes UNIX $^\circ$ . O CX servidor de impressão processa arquivos de imagens em formatos page-description language (PDL). Por exemplo, Adobe® PostScript®, PDF e impressão de dados variáveis, utilizando a tecnologia RIP (Raster Image Processor). O sistema converte arquivos de imagens em um formato RTP (Ready-To-Print, Pronto para imprimir) para impressão direta e de alta qualidade. O CX servidor de impressão também simplifica o processo de impressão ao permitir uma impressão com fluxos de trabalho predefinidos.

Em conjunto com o a impressora, o CX servidor de impressão permite uma eficiente impressão de boletins de propaganda, brochuras, panfletos, catálogos de maquetes, provas de prelo e publicações com impressão on-demand. Quando  ${\'e}$  instalado como uma veloz impressora de rede com o CX servidor de impressão, o a impressora imprime na velocidade máxima 70 folhas A4 coloridas (210 mm x 297 mm) ou Carta (215 mm x 280 mm) simplex por minuto, em qualquer tipo de mídia ou gramatura.

O CX servidor de impressão combina funcionalidades de RIP, automação, ferramentas de controle e capacidades de desenvolvimento especiais do hardware com a arquitetura de PC.

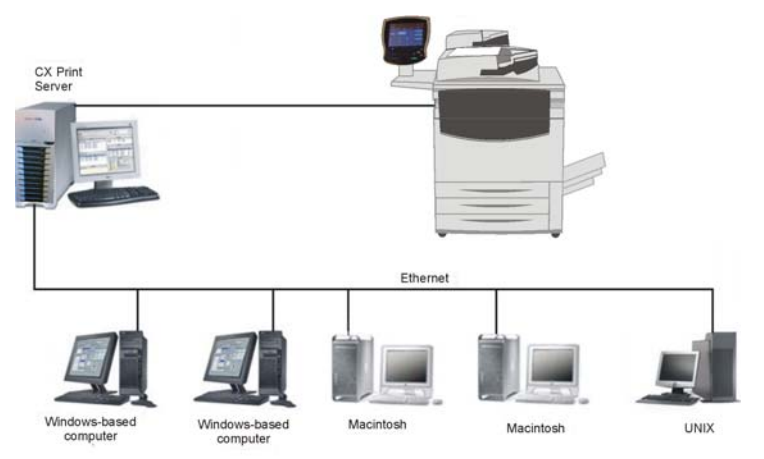

#### **Componentes de hardware e software**

O CX servidor de impressão é uma plataforma Creo dedicada executada em ambiente Windows XP Professional .

O CX servidor de impressãoltens incluídos:

- Hardware da Creo, incluindo a placa de interface
- Hardware padronizado
- Unidade de DVD-R/W com software Nero Express
- Software incluindo:
	- $\Box$  CX servidor de impressão
	- $\square$  Sistema Operacional Windows XP Professional
	- $\Box$  Adobe Acrobat® versão 8.0 e PDF 1.7
	- $\Box$  Internet Explorer®6

#### **Formatos suportados**

O CX servidor de impressão fornece os seguintes formatos de arquivo:

- PostScript (arquivos compostos ou pré-separados)
- PDF
- $\bullet$  EPS
- Creo VPS (Variable Print Specification)
- VIPP (Variable Data Intelligent Postscript Params)
- PPML (Personalized Print Markup Language)
- Arquivos GAP (Graphic Art Port) formatos de arquivos de diversos sistemas de pré-impressão, como Brisque® e TIFF/IT

Observação: Este formato é compatível com o pacote Advanced Productivity.

- $\bullet$  CT e LW
- JPEG, TIFF
- Formatos pré-separados

#### **Fluxo de trabalho**

O CX servidor de impressão recebe e processa arquivos das seguintes estações de trabalho-cliente:

- Macintosh: Mac  $OS^{\circledast}$  9 e Mac OS X
- Windows: Windows 2000, Windows XP, Windows Vista®
- Estações de trabalho e servidores da UNIX

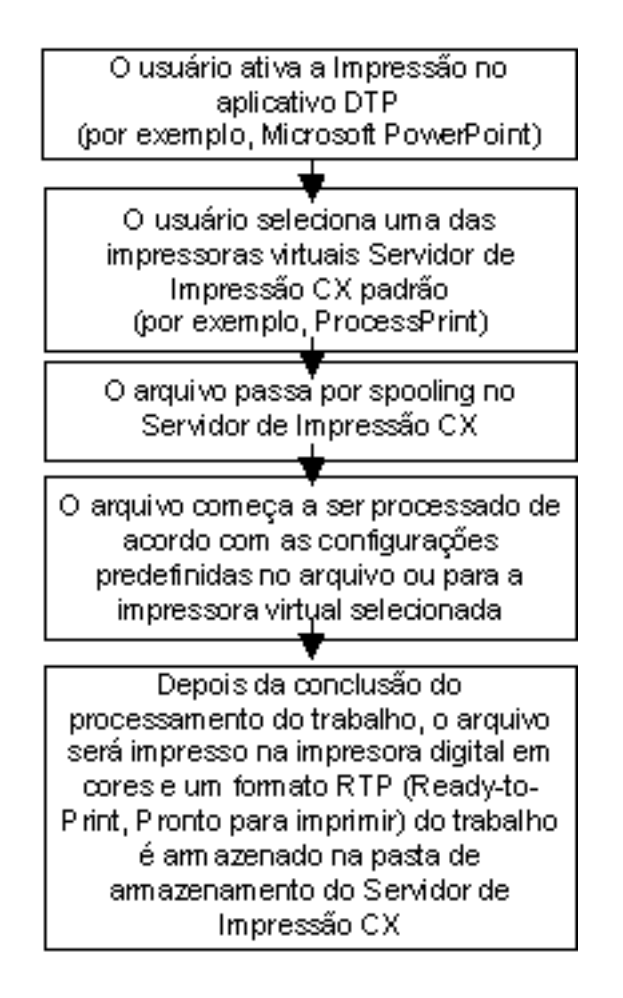

O fluxo de trabalho básico do CX servidor de impressão é o seguinte:

# <span id="page-14-0"></span>Ligando e desligando<br>o color server

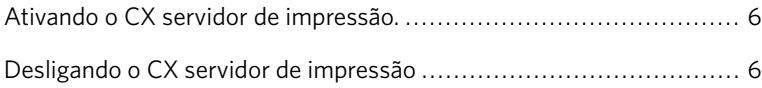

## <span id="page-15-0"></span>Ativando o CX servidor de impressão.

- 1. Ligue o monitor.
- 2. Abra o painel frontal do CX servidor de impressão e pressione o botão de controle de energia.

O indicador de liga/desliga do painel frontal se acende e o sistema operacional Windows é iniciado. A tela inicial do CX servidor de impressão aparece seguida da área de trabalho.

Se a área de trabalho não aparecer de forma automática, no menu Iniciar do Windows, selecione **Iniciar > CX700 > CX700**.

## <span id="page-15-1"></span>Desligando o CX servidor de impressão

- 1. No menu **Arquivo** da área de trabalho, selecione Sair. Uma mensagem de confirmação será exibida.
- 2. Clique em Sim. O software do CX servidor de impressão se fecha.
- 3. Verifique se o ícone do CX servidor de impressão não aparece na barra de tarefas.
- 4. No menu Iniciar do Windows, selecione **Desligar** e clique em OK.
- 5. Quando o Windows for encerrado, desligue o monitor.

# <span id="page-16-0"></span>Configurando o color<br>server

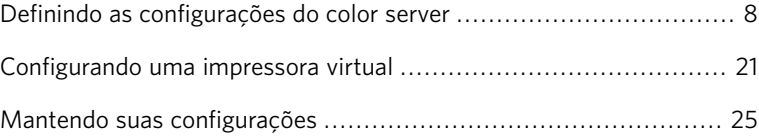

## <span id="page-17-1"></span><span id="page-17-0"></span>Definindo as configurações do color server

## Configurando as opções de localização

- 1. No menu **Arquivo**, selecione **Preferências**.
	- A janela Preferências é exibida.
- 2. Selecione **Localização**.

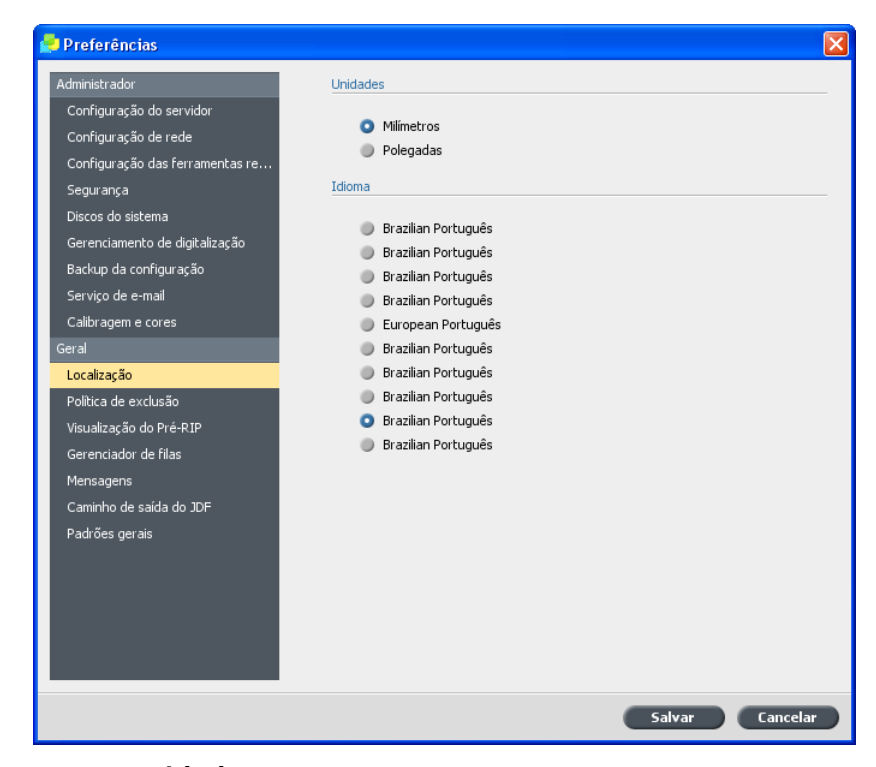

- 3. Na área **Unidades**, selecione a unidade de medida desejada.
- 4. Na área **Idioma**, selecione o idioma desejado.

Observação: Se você trocar de idioma, terá que reiniciar o software do CX servidor de impressão.

5. Clique em Salvar.

#### <span id="page-18-0"></span>Alterando o nome do servidor

Altere o nome do servidor usando o parâmetro de **Configuração do** servidor na janela Preferências.

1. No menu **Arquivo**, selecione **Preferências**.

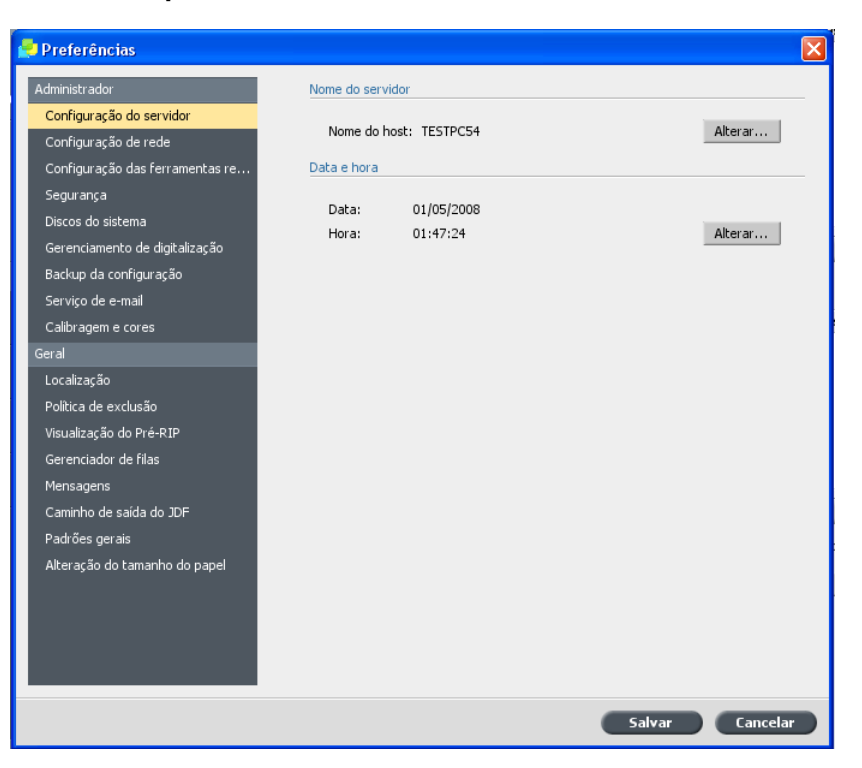

2. Na área **Nome do servidor**, clique em **Alterar**.

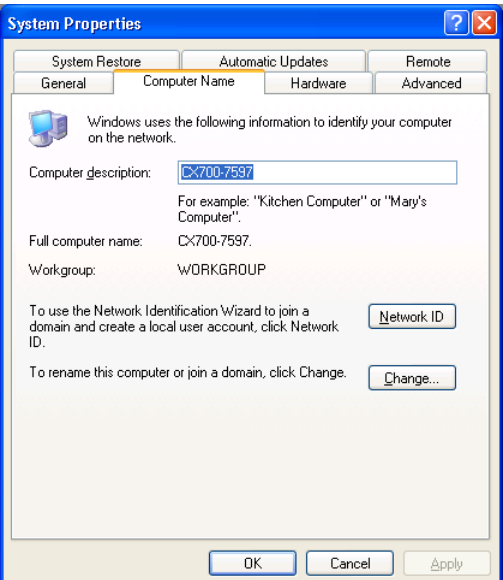

3. Na guia **Nome do computador**, clique em **Alterar**.

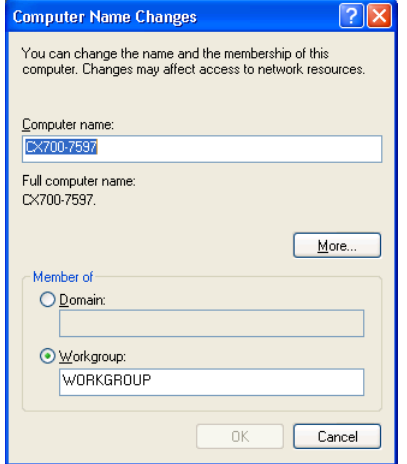

- 4. Na caixa **Nome do computador**, digite um novo nome para o computador.
- 5. Se desejar alterar o **Grupo de trabalho** ou o **Domínio** nos quais aparece seu computador, selecione a opção desejada e digite um novo nome na caixa correspondente.

Importante: Não modifique o grupo de trabalho ou o domínio a menos que seja instruído para fazê-lo. Se você modificar o domínio, precisará digitar a senha para a conta do domínio. Se a senha não estiver disponível, o computador será bloqueado.

- 6. Clique em OK.
- 7. Clique em OK na janela Propriedades do sistema. O sistema solicita reinicializar o computador para que as novas configurações entrem em vigor.
- 8. Execute um dos seguintes procedimentos:
	- Clique em **Não** se você desejar alterar outros parâmetros do sistema.
	- Clique em **Sim** para reiniciar o computador.

#### <span id="page-19-0"></span>Alterando as configurações de impressão IPX

Altere as configurações de impressão IPX usando o parâmetro Configuração de rede na janela Preferências.

Observação: Depois de você executar este procedimento, o seu administrador de rede precisará realizar outras configurações.

A impressáo IPX permite que o CX servidor de impressão aja como servidor do trabalho para a fila Novell . Um servidor de trabalho verifica cada fila designada em um intervalo específico, considerando os trabalhos de modo que o primeiro a entrar seja o primeiro a sair. Uma vez que o trabalho é processado, seu arquivo associado é excluído do diretório de filas.

1. No menu **Arquivo**, selecione **Preferências**.

A janela Preferências é exibida.

2. Selecione **Configuração de rede**.

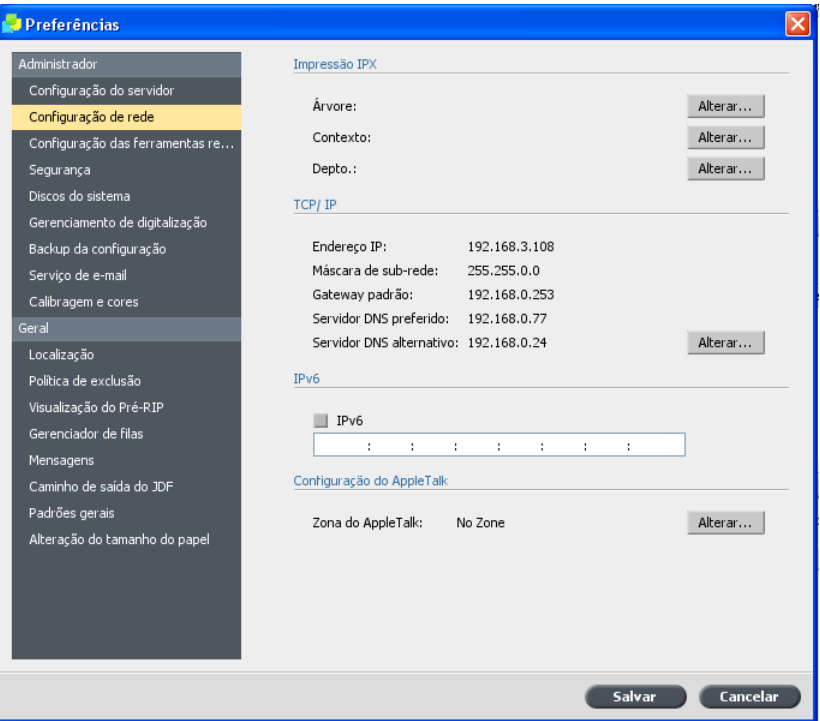

3. Na área **Impressão IPX**, ao lado do parâmetro **Árvore**, clique em Alterar.

Aparecerá a caixa de diálogo Propriedades de Conexão de área local, seguida da caixa de diálogo Propriedades de NWLink IPX/SPX.

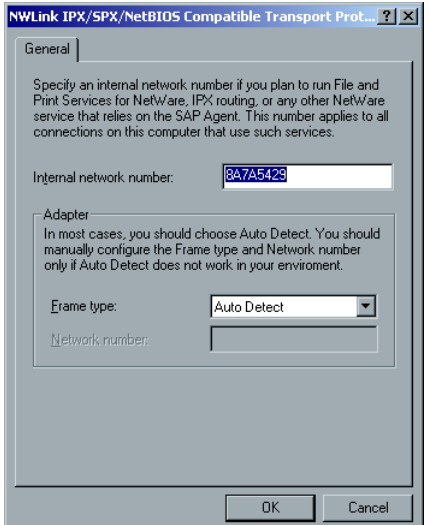

- 4. Para modificar o tipo de moldura, selecione um tipo de moldura na lista Tipos de Moldura, clique OK.
- 5. Na janela Propriedades de Conexão de área local, clique em OK. O sistema solicita que você reinicie o computador.
- 6. Execute um dos seguintes procedimentos:
	- · Clique em Não, se for necessário realizar mais alterações na janela Preferências.
	- Clique em Sim para reiniciar.

## <span id="page-21-0"></span>Alterando a configuração TCP/IP

Altere as configurações TCP/IP usando o parâmetro Configuração de rede na janela Preferências.

Observação: Antes de alterar as configurações da rede, consulte o administrador do sistema.

O CX servidor de impressão é predefinido com um endereço IP padrão. A opção TCP/IP permite-lhe alterar este endereço IP e outras configurações de TCP/IP.

1. No menu **Arquivo**, selecione **Preferências**.

A janela Preferências é exibida.

2. Selecione **Configuração de rede**.

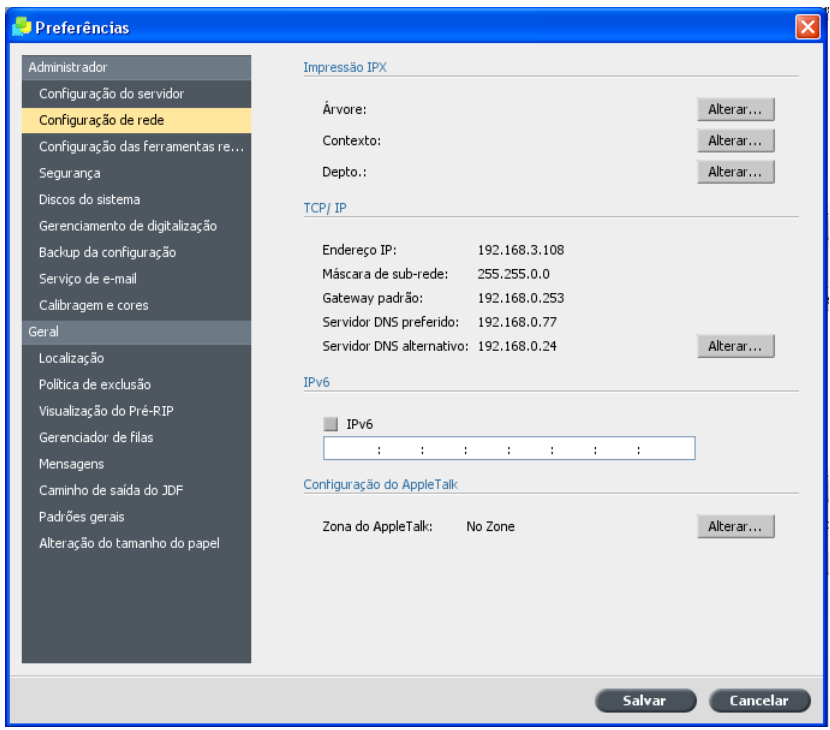

3. Na área TCP/IP, clique em Alterar.

Aparecerá a caixa de diálogo Propriedades de Conexão de Rede Local, seguida da caixa de diálogo Internet Protocol (TCP/IP).

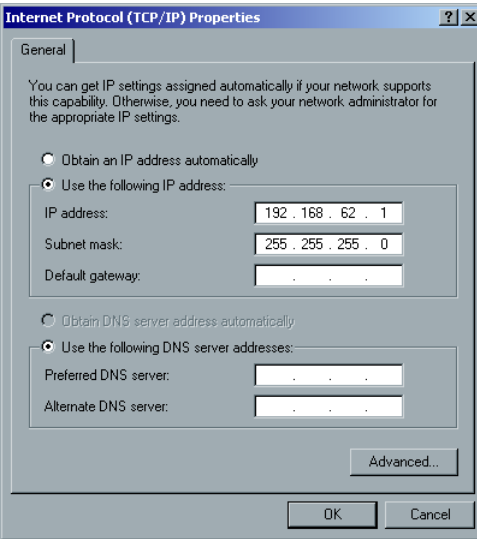

- 4. Selecione uma das seguintes opções:
	- Obter endereço IP automaticamente para alterar o endereço IP
	- · Use este endereço IP
	- a. Digite o endereço desejado; por exemplo, 192.168.62.1
	- b. Digite a máscara de sub-rede desejada; por exemplo, 255.255.255.0
- 5. Clique em OK.
- 6. Clique em OK na janela Propriedades de Conexão de Rede Local. O sistema solicita que você reinicie o computador.
- 7. Execute um dos seguintes procedimentos:
	- · Clique em Não, se for necessário realizar mais alterações na janela Preferências.
	- Clique em Sim para reiniciar.

#### <span id="page-24-0"></span>Alterando as configurações IPv6

Altere as configurações de impressão IPv6 usando o parâmetro Configuração de rede na janela Preferências.

1. No menu **Arquivo**, selecione **Preferências**.

A janela Preferências é exibida.

- 2. Selecione **Configuração de rede**.
- 3. Na área IPv6, marque a caixa de seleção IPv6 para permitir o enderecamento IPv6.
- 4. Digite o novo endereço IPv6 (de acordo com o seu administrador de rede).
- 5. Clique em **Salvar**.

## <span id="page-24-1"></span>Alterando configurações AppleTalk

Altere as configurações AppleTalk® usando o parâmetro Configuração de rede na janela Preferências.

O utilitário de configuração AppleTalk permite que você altere a zona AppleTalk na qual o seu CX servidor de impressão está localizado.

1. No menu **Arquivo**, selecione **Preferências**.

A janela Preferências é exibida.

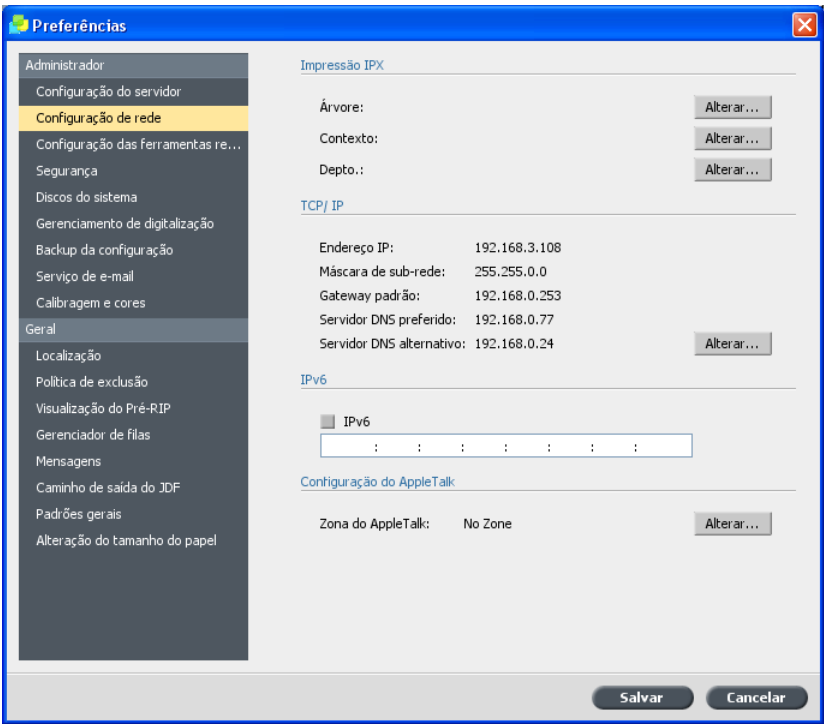

2. Selecione **Configuração de rede**.

3. Na área **Configuração do AppleTalk**, clique em Alterar.

Aparecerá a caixa de diálogo Propriedades de Conexão de área local, seguida da caixa de diálogo Propriedades de Protocolo AppleTalk.

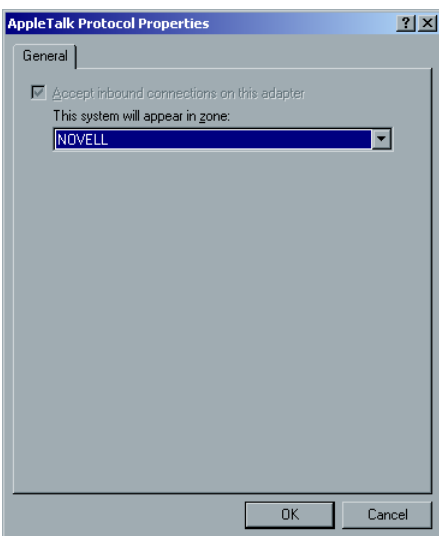

- 4. Na lista de zonas, selecione a zona do Apple® Talk desejada para o seu computador e clique em OK.
- 5. Na janela Área local, clique em OK.

6. Na janela, clique em Preferências, clique em **Salvar**.

Depois que você tiver saído do software do CX servidor de impressão, uma mensagem será exibida indicando que a zona AppleTalk foi alterada. Será necessário reiniciar o CX servidor de impressão para que as alterações tenham efeito.

### <span id="page-26-0"></span>Alterando as configurações de senha

Altere as senhas do usuário e níveis de acesso na janela Preferências.

1. No menu **Arquivo**, selecione **Preferências**.

A janela Preferências é exibida.

2. Na janela Preferências, selecione Segurança.

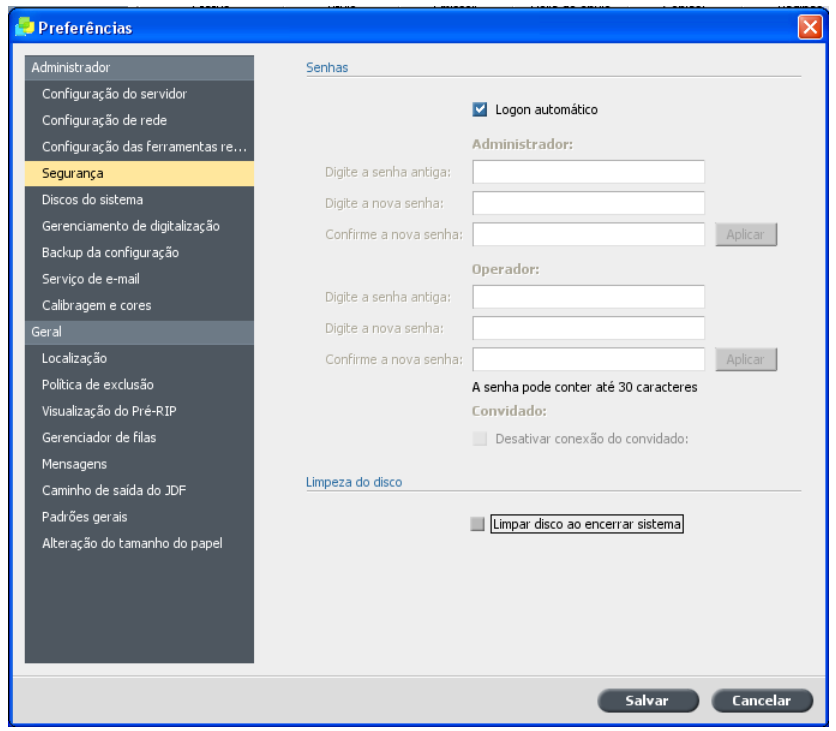

3. Se você deseja que cada usuário faça logon no CX servidor de impressão, na área de **Senhas**, desmarque a caixa de seleção Logon **automático**

Observação: A caixa de seleção Logon automático está marcada por padrão.

- 4. Na área **Administrador**, execute as seguintes etapas:
	- a. Se estiver alterando uma senha já existente, digite a senha na caixa **Digite a senha antiga**
	- b. Na caixa **Digite nova senha**, digite uma nova senha.
	- c. Na caixa **Confirme a nova senha**, redigite a nova senha.
	- d. Clique em **Aplicar**.
- 5. Para definir uma senha para os operadores, repita as etapas 4a-d na área **Operador**.
- 6. Se você não deseja que os usuários convidados acessem o CX servidor de impressão, marque a caixa de seleção **Desativar conexão do convidado**

Observação: Esta opção não estará disponível se você tiver selecionado a opção Logon automático.

7. Clique em Salvar.

#### <span id="page-27-0"></span>Configurando a opção Limpeza do disco

#### Requisitos:

O software Norton Utilities não deve ser instalado no CX servidor de impressão porque o utilitário Limpeza do disco não funciona corretamente com esse software.

O utilitário Limpeza do disco permite que você trabalhe em um ambiente mais seguro, pois remove permanentemente dados remanescentes de arquivos que você excluiu. O utilitário elimina o conteúdo dos seus arquivos excluídos verificando todos os setores vazios dos discos do sistema e de imagem, substituindo-os por zeros. Setores que não estiverem vazios serão deixados intactos.

O utilitário Limpeza do disco é iniciado automaticamente toda vez que você sai do software do CX servidor de impressão.

1. No menu **Arquivo**, selecione **Preferências**.

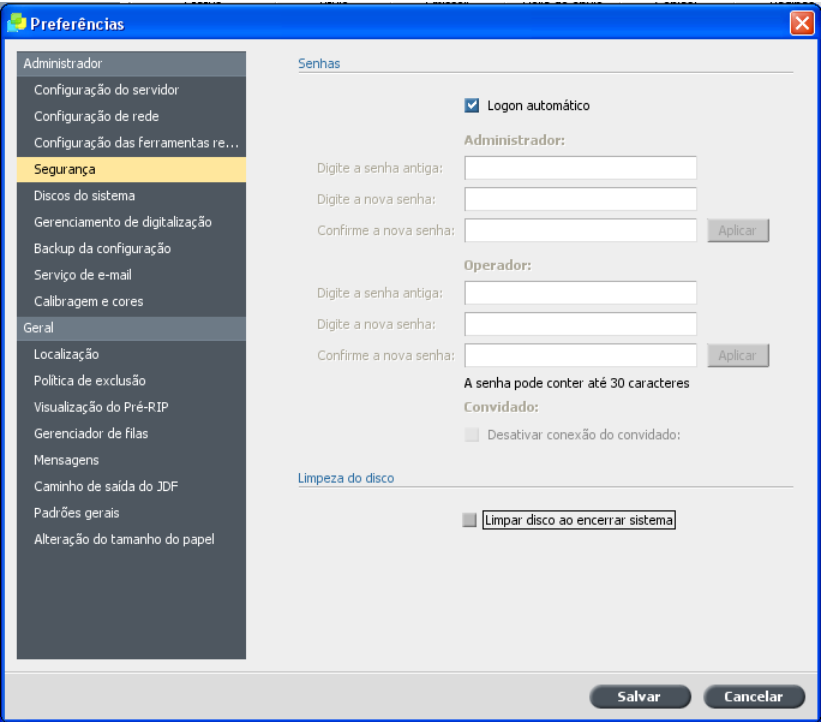

2. Na janela Preferências, selecione Segurança.

- 3. Na área Limpeza do disco, execute uma das seguintes ações:
	- · Para ativar o utilitário Limpeza do disco, marque a caixa de seleção **Limpar disco ao encerrar sistema**
	- Para desativar o utilitário Limpeza do disco, desmarque a caixa de seleção Limpar disco ao encerrar sistema.
- 4. Clique em Salvar.

## <span id="page-28-0"></span>Configurando opções de calibragem

Selecione o método de calibragem e configure um lembrete de calibragem.

1. No menu **Arquivo**, selecione **Preferências**.

A janela Preferências é exibida.

2. Selecione **Calibragem e cores**.

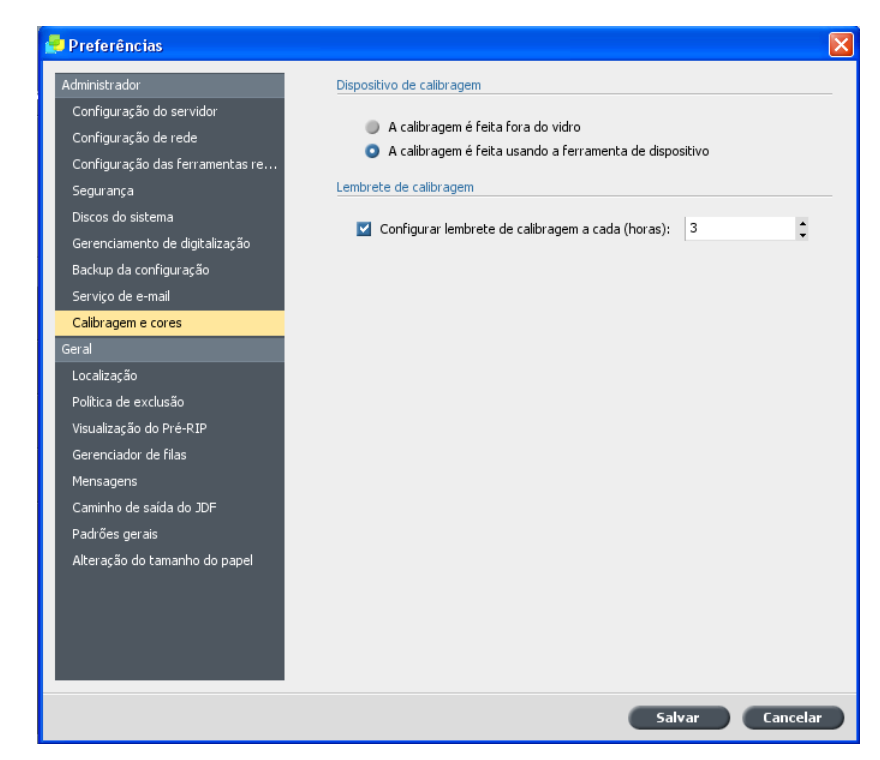

- 3. Na área **Dispositivo de calibragem**, selecione uma das seguintes opcões:
	- A calibragem é feita fora do vidro-usa o vidro do scanner para medir os gráficos de calibragem
	- **A calibragem é feita usando a ferramenta de** dispositivo-usa o espectofotômetro para medir os gráficos de calibragem
- 4. Na área Lembrete de calibragem, marque a caixa de seleção **Configurar lembrete de calibragem a cada (horas)** e, em seguida, selecione o número de horas na lista, para receber um lembrete para realizar a calibragem.

O indicador **lembrete de calibragem** é exibido  $\mathbf{F}$  quando for o momento da calibragem.

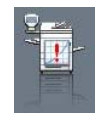

## <span id="page-30-1"></span><span id="page-30-0"></span>Configurando uma impressora virtual

#### Impressoras virtuais

O CX servidor de impressão oferece três impressoras virtuais padrão (impressoras de rede).

Impressoras virtuais são usadas para automatizar fluxos de trabalho, definindo o fluxo do trabalho. Elas contêm fluxos de trabalho predefinidos que são automaticamente aplicados a todos os trabalhos de impressão processados com a impressora virtual. Não é necessário reinicializar configurações de trabalho para cada trabalho, o que aumenta a eficiência da impressão.

As três impressoras virtuais padrão são:

- SpoolStore: Os arquivos passam por spool diretamente à área de Armazenamento e aguardam o processamento do operador. É possível importar somente arquivos PDL (tais como: PostScript, PDF, VPS) à essa impressora virtual, excluindo arquivos processados por RIP.
- ProcessPrint: Os arquivos enviados a essa impressora virtual são processados e impressos diretamente pelo Xerox 700 digital color press através dos serviços de gerenciamento remoto CX servidor de impressão.
- ProcessStore: Os arguivos enviados a essa impressora virtual são automaticamente processados. Depois de processados, os arquivos são armazenados na área de Armazenamento do CX servidor de impressão até que o operador de impressão reenvie-os para impressão.

Além do uso de impressoras virtuais padrão, você também pode criar uma impressora virtual ou editar as configurações de uma impressora virtual.

#### <span id="page-30-2"></span>Adicionando uma impressora virtual

Este procedimento descreve como adicionar uma nova impressora virtual e, em seguida, como editar parâmetros do trabalho da impressora virtual.

Ao adicionar uma nova impressora virtual, é possível especificar se ela é publicada na rede e se os parâmetros da impressora virtual substituirão os parâmetros do PPD. Se um trabalho enviado a partir de um cliente ou cujo download foi feito para uma determinada impressora virtual contiver parâmetros predefinidos de PPD, essas opções substituem os parâmetros definidos na impressora virtual para aquele trabalho. As opções

**Impressora padrão** definidas no PPD utilizam os parâmetros padrão especificados para aquela impressora virtual em particular.

1. No menu Ferramentas, selecione Centro de recursos.

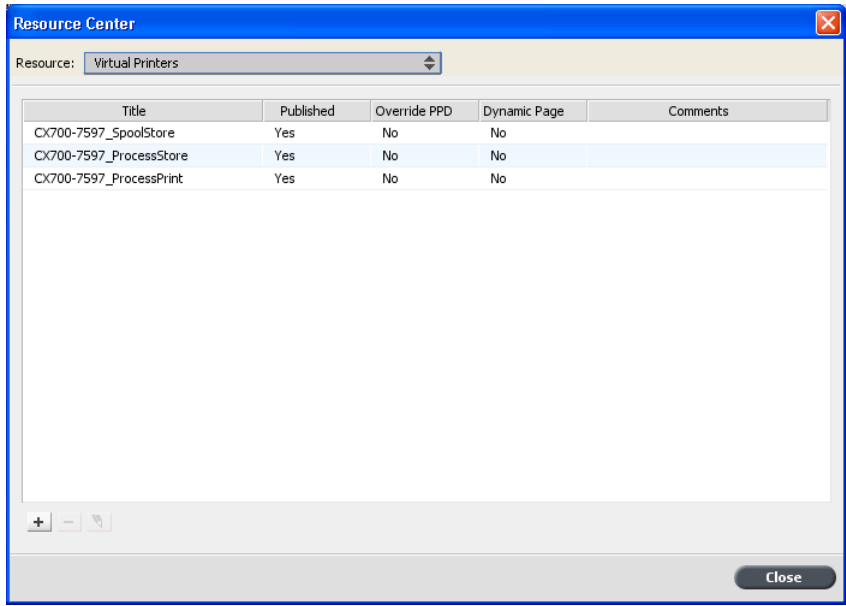

- 2. Na lista Recurso, verifique se a opção Impressoras virtuais está selecionada.
- 3. Clique em **Adicionar** +

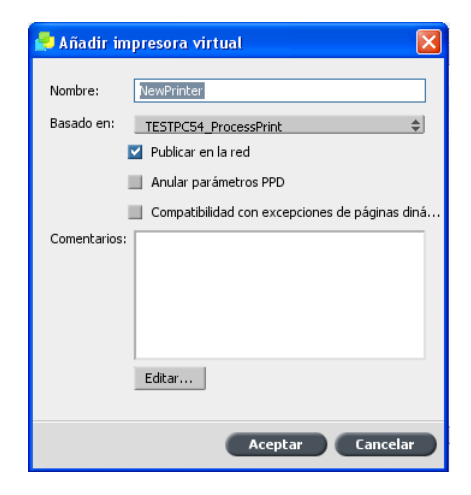

- 4. Na caixa **Nome**, digite o nome da nova impressora que deseja adicionar.
- 5. Na lista **Com base em**, selecione uma impressora existente com configurações similares.
- 6. A caixa de seleção **Publicar na rede** é selecionada como padrão. Cancele a caixa de verificação se não deseja publicar a impressora na rede.
- 7. Marque a caixa de seleção Substituir parâmetros do PPD para que os parâmetros da impressora virtual substituam o conjunto de parâmetros no arquivo PPD.
- 8. Se desejar, digite no quadro **Comentários** quaisquer comentários com respeito aos parâmetros da impressora virtual (opcional).
- 9. Clique em **Editar** para alterar os parâmetros da nova impressora virtual.

Observação: Caso os parâmetros do trabalho não sejam editados, as configurações da nova impressora virtual serão extraídas da impressora na qual foi baseada.

10. Clique em OK.

A nova impressora aparece na lista de impressoras virtuais.

#### <span id="page-32-0"></span>Editando as configurações da impressora virtual

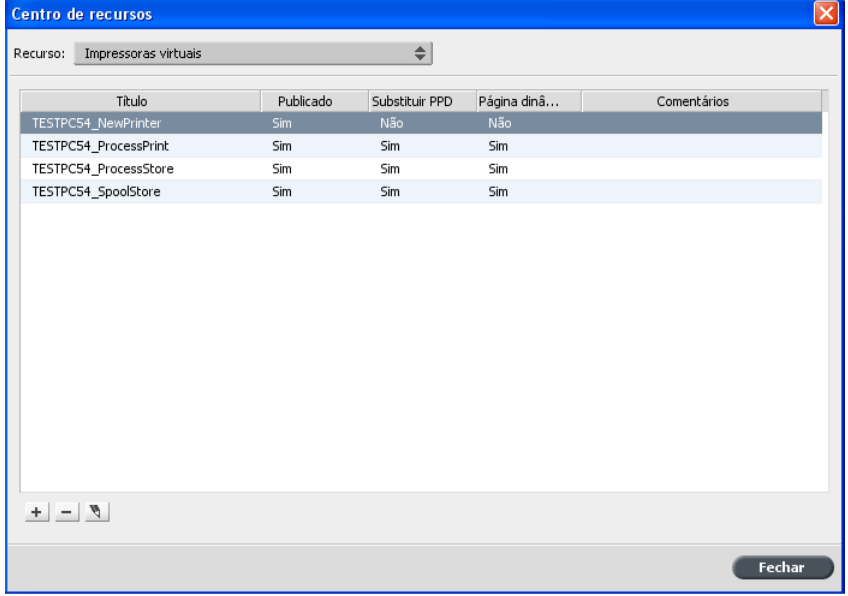

1. No menu **Ferramentas**, selecione **Centro de recursos**.

2. Na lista Recurso, verifique se a opção Impressoras virtuais está selecionada.

3. Na lista de impressoras virtuais, selecione a impressora virtual a ser editada e clique em **Editar N** 

 $\boxed{\textbf{z}}$ 

- 4. Desmarque ou marque qualquer uma das caixas de seleção, conforme desejado.
- 5. Clique no botão **Editar** para alterar os parâmetros do trabalho.
- 6. Clique em OK.

### <span id="page-33-0"></span>Removendo uma impressora virtual

As três impressoras virtuais padrão não podem ser excluídas.

1. No menu Ferramentas, selecione Centro de recursos.

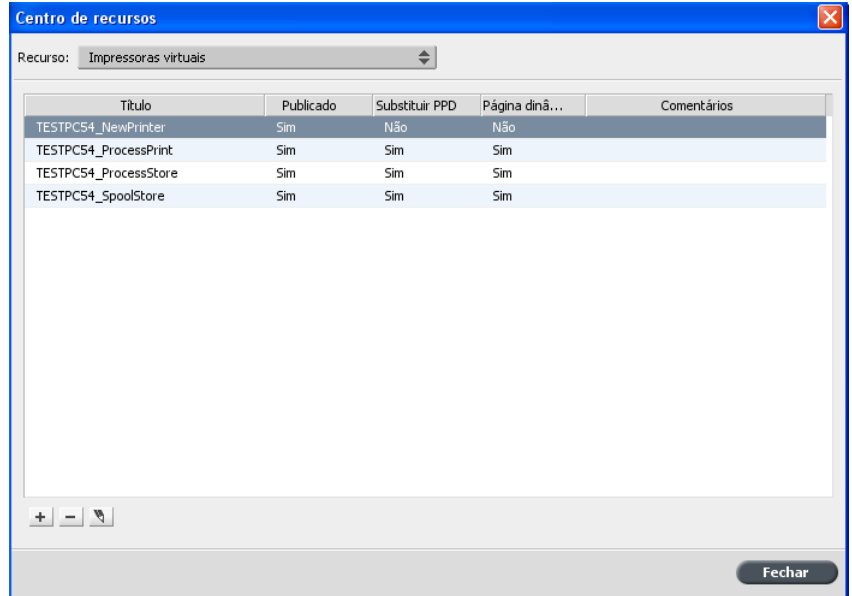

- 2. Na lista Recurso, verifique se a opção Impressoras virtuais está selecionada.
- 3. Na lista de impressoras virtuais, selecione a impressora virtual a ser excluída e clique em **Excluir =**

 $\boxed{\mathbf{z}}$ 

4. Clique em Sim.

## <span id="page-34-1"></span><span id="page-34-0"></span>Mantendo suas configurações

#### Fazendo o backup da configuração

É possível fazer o backup da sua configuração em um disco rígido local, disco de rede ou em uma mídia de CD ou DVD.

1. No menu **Arquivo**, selecione **Preferências**.

A janela Preferências é exibida.

2. Na janela **Preferências**, selecione **Backup da configuração**.

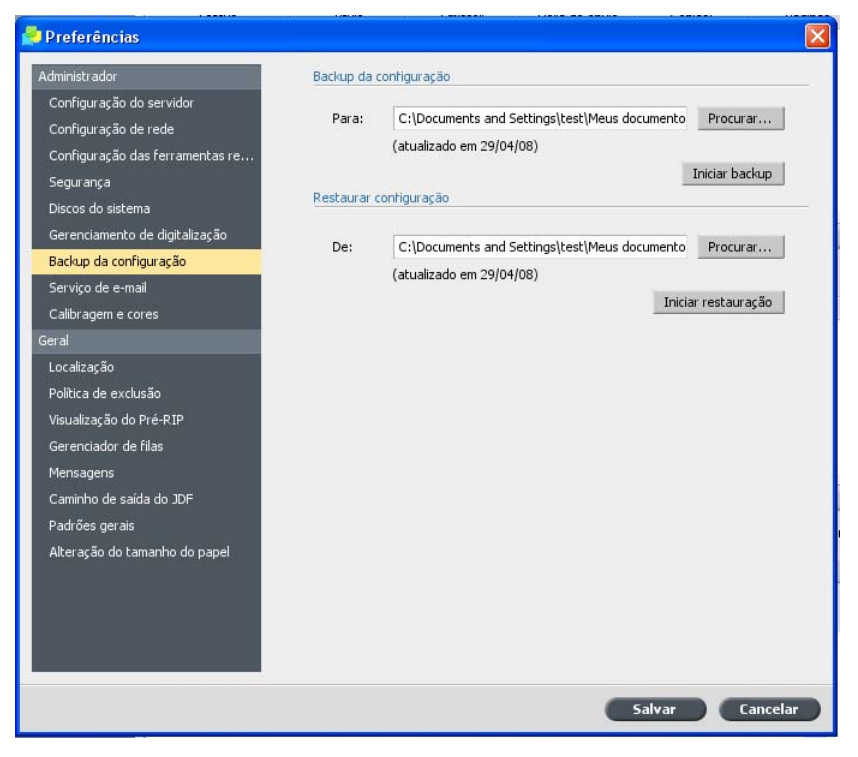

- 3. Na área **Backup da configuração**, clique em **Procurar**. A caixa de diálogo Salvar é exibida.
- 4. Selecione a pasta desejada para o backup.
- 5. Digite o nome do arquivo.

Observação: É recomendado usar a data atual como parte do nome do arquivo.

- 6. Clique em **Salvar**.
- 7. Na área **Backup da configuração**, clique em **Iniciar backup**. Depois de alguns instantes, a mensagem de backup completo é exibida.

Observação: O último caminho é salvo e exibido na caixa de caminho. Se o backup foi feito em uma mídia externa, o caminho exibido será o padrão: C:\CX700\General\Configuration.

## <span id="page-35-0"></span>Restaurando a configuração

Requisitos:

Certifique-se de que o backup da configuração foi realizado anteriormente.

A extensão do arquivo de configuração é .cnf

1. No menu **Arquivo**, selecione Preferências.

A janela Preferências é exibida.

2. Na janela **Preferências**, selecione **Backup da configuração**.

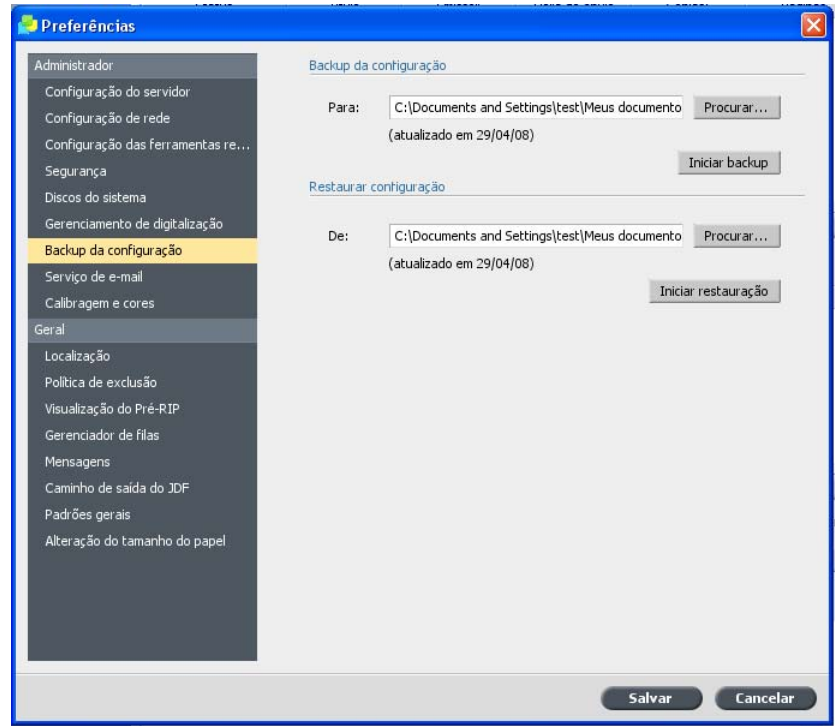

- 3. Na área Restaurar configuração, clique em Procurar. A caixa de diálogo Abrir é exibida.
- 4. Localize a pasta onde foi feito o backup da configuração.
- 5. Selecione o arquivo e clique emAbrir.
6. Clique em **Iniciar restauração**.

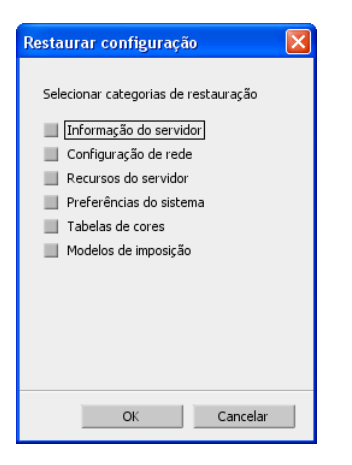

7. Selecione as categorias que deseja restaurar e clique em OK.

Todas as tabelas personalizadas e ajustes, como novas impressoras virtuais, são adicionadas ao sistema quando a configuração é restaurada.

# Configurando a estação de trabalho<br>cliente

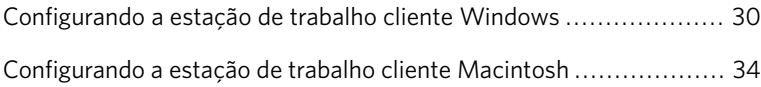

## <span id="page-39-0"></span>Configurando a estação de trabalho cliente Windows

## Adicione uma impressora virtual a sua estação de trabalho cliente Windows

Para realizar uma impressão de uma estação de trabalho cliente, é necessário adicionar uma impressora virtual CX servidor de impressão.

Para realizar uma impressão de uma estação de trabalho cliente com Windows, é necessário adicionar uma impressora virtual CX servidor de impressão a sua estação de trabalho cliente. Use um destes métodos para adicionar uma impressora virtual:

- Adicionar Assistente de impressora
- Ambiente de rede

Quando uma impressora virtual é adicionada, o software do driver de impressão e o arquivo de descrição de impressora (PPD) PostScript são automaticamente copiados para o computador.

#### Utilizando o Assistente para adicionar impressora do Windows para definir uma impressora virtual

Requisitos:

Use este procedimento se você tiver Windows XP ou Windows 2000.

1. No menu **Iniciar**, selecione **Configurações** > **Impressoras e Aparelhos de Fax**

O Assistente para adicionar impressora aparece.

2. Clique em **Avançar**.

3. Na área Tarefas da Impressora, selecione Adicionar uma **Impressora**

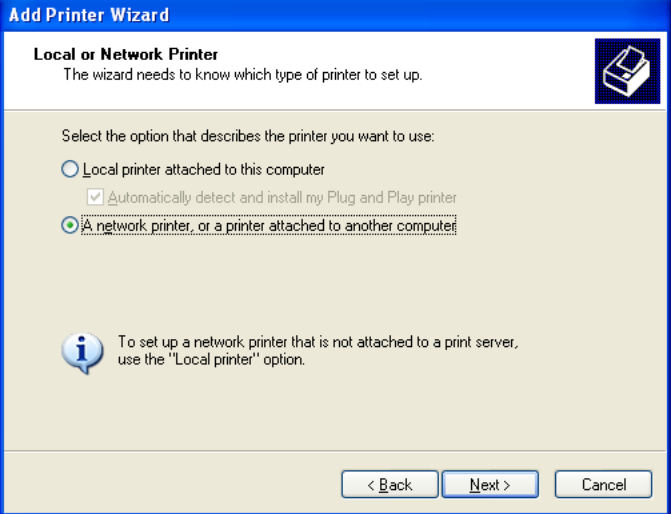

- 4. Selecione **Uma impressora de rede ou uma impressora** conectada a outro computador e clique em Avançar.
- 5. Selecione **Procurar impressora** e clique em **Avançar**.
- 6. Localize CX servidor de impressão e clique duas vezes no item para exibir a lista de impressoras de rede.

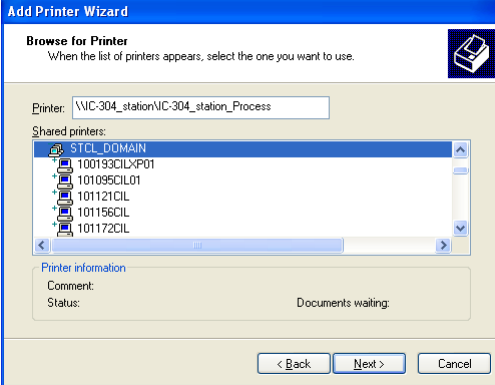

- 7. Selecione a impressora desejada e clique em **Avançar**.
- 8. Selecione uma das seguintes opções:
	- Sim para configurar esta impressora como a impressora padrão em seu computador.
	- Não para não configurar esta impressora como a impressora padrão em seu computador.
- 9. Clique em **Avançar**.
- 10. Clique em **Concluir** para fechar o assistente.

A impressora virtual CX servidor de impressão foi adicionada à sua lista de impressoras. Além disso, o software do driver de impressão e o arquivo **PPD** são instalados automaticamente.

#### Utilizando o ambiente de rede para definir uma impressora virtual

#### Requisitos:

Você deve ter o Windows XP ou Windows Vista.

- 1. No menu **Iniciar**, selecione Executar.
- 2. Na caixa **Abrir**, digite  $\sqrt{2}$ , seguido pelo nome de host ou endereco IP do color server e clique em OK. A janela do servidor é exibida.
- 3. Clique duas vezes no ícone da impressora de rede desejada.

A impressora virtual CX servidor de impressão foi adicionada à sua lista de impressoras. Além disso, o software do driver de impressão e o arquivo **PPD** são instalados automaticamente.

#### Desativando o software do driver de impressão

O software do driver de impressão está ativado por padrão. Desative o software do driver de impressão se você desejar acessar os parâmetros do arquivo **PPD**.

- 1. No menu **Iniciar** do Windows, selecione **Configurações> Impressoras e Aparelhos de Fax**
- 2. Clique com o botão direito do mouse no ícone da impressora e selecione **Propriedades**.
- 3. Selecione a guia **Driver de impressão**.
- 4. Na lista **Ativar a interface de usuário aprimorada**, selecione **Desativado**
- 5. Clique em **Aplicar**.
- 6. Clique em OK para fechar a caixa de diálogo.

#### Desinstalando o software do driver de impressão

Execute este procedimento se você precisar fazer a atualização para uma versão mais recente do software do driver de impressão, ou se você

desejar instalar o driver de impressão para uma impressora com o nome diferente.

- 1. No menu **Iniciar** do Windows, selecione **Configurações** > **Impressoras e Aparelhos de Fax**
- 2. Clique com o botão direito do mouse na impressora virtual CX servidor de impressão e selecione **Excluir**. A impressora é excluída da sua estação de trabalho cliente.
- 3. Na janela Impressoras e Aparelhos de Fax, no menu **Arquivo**, selecione **Propriedades do Servidor**.
- 4. Na caixa de diálogo Propriedades do servidor de impressão, clique na guia **Drivers**.
- 5. Selecione a impressora e clique em **Remover**. O driver é removido.
- 6. No menu *Iniciar* do Windows, selecione Executar.
- 7. Localize o servidor.
- 8. Navegue até D:\Utilities\PC Utilities\Driver Extension.
- 9. Se você estiver usando Windows XP, clique duas vezes em **Creo\_Driver\_Uninstall.exe**
	- Se você estiver usando Windows Vista, clique com o botão direito do mouse em Creo Driver Uninstall.exe e selecione Executar **como administrador**

O software do driver está desinstalado.

## Fazendo download de fontes para uma estação de trabalho cliente com Windows

Use a hot folder HF Fontdownloader, localizada em D:\HotFolders, para instalar fontes novas ou faltando no diretório de fontes doCX servidor de impressão. Arraste as fontes da estação de trabalho cliente para a hot folder.

A hot folder **HF\_Fontdownloader** pode ser usada com estes sistemas operacionais:

- *Windows Vista*
- *Windows* 2000
- *Windows XP*
- *Windows* 2003

## <span id="page-43-0"></span>Configurando a estação de trabalho cliente Macintosh

#### Copiando o arquivo PPD para Mac OS X

Este procedimento é a primeira etapa para a adição de uma impressora virtual à sua estação de trabalho cliente com Macintosh.

- 1. No menu **Ir**, selecione **Conectar ao Servidor**. A caixa de diálogo Conectar ao Servidor é exibida.
- 2. Localize o CX servidor de impressão desejado na rede e clique duas vezes nele.
- 3. Na caixa de diálogo Conectar ao Servidor, selecione **Convidado**.
- 4. Clique em **Conectar**.
- 5. Selecione o volume **Utilitários** e clique em OK.
- 6. Na área de trabalho, clique duas vezes no ícone do volume **Utilitários**.
- 7. Clique duas vezes na pasta **PPD**.
- 8. Clique duas vezes na pasta do idioma desejado.
- 9. Clique duas vezes na pasta **MACOSX** elocalize o arquivo **CX700\_V1.PPD**

Para obter melhores resultados, copie o arquivo **PPD** arrastando-o para a pasta especificada do disco local. Para isso, abra outra janela do Finder.

- 10. No menu Ir, selecione **Computador**.
- 11. Clique no ícone do disco e localize a pasta necessária, por exemplo **Library\Printers\PPDs\Contents\Resources**
- 12. Selecione a pasta do idioma desejado, como **en.lproj** para inglês.
- 13. Selecione as pastas **Europe\_A4** ou **US\_Letter**.
- 14. Arraste o arquivo **CX700\_V1.PPD** para a pasta.

### Configurando uma impressora virtual para Mac OS X- IP, SMB ou Appletalk

Configurar uma impressora de rede: esta é a segunda etapa para adicionar uma impressora de rede em sua estação de trabalho cliente Macintosh Requisitos:

Verifique se o arquivo **PPD** foi copiado para a pasta correta da estação de trabalho cliente.

- 1. No menu **Ir** selecione **Aplicativos**.
- 2. Abra a pasta **Utilitários** e clique duas vezes em **Utilitário Configuração de Impressora**
- 3. Clique no botão **Adicionar impressora**.
- 4. Selecione **Navegador padrão** ou **Impressora IP**.
- 5. Navegue até a impressora virtual do CX servidor de impressão (se estiver definindo uma impressora IP, insira o endereço IP ou nome de host do CX servidor de impressão e o nome exato da impressora que você deseja utilizar na impressão, por exemplo, **<nome\_do\_servidor>\_Print**
- 6. Na lista **Imprimir usando**, selecione **Outra**.
- 7. Vá para a pasta na qual copiou o arquivo **CX700\_V1.PPD** e selecione-o.
- 8. Clique em **Abrir** para atribuir o arquivo **CX700\_V1.PPD** à impressora de rede selecionada.
- 9. Clique em **Adicionar** para adicionar a nova impressora à lista de impressoras.

A impressora de rede foi instalada com êxito no CX servidor de impressão e está pronta para iniciar a impressão.

#### Fazendo download de fontes para o Mac OS 9

- 1. No menu Apple, selecione **Chooser (Selecionador)**.
- 2. Selecione **Appleshare** e localize CX servidor de impressão
- 3. Selecione CX servidor de impressão e clique em OK. A caixa de diálogo Login é exibida.
- 4. Faca login como **Guest (Convidado)** e clique **Connect (Conectar)**. A janela CX servidor de impressão é exibida.
- 5. Selecione a pasta **Utilities (Utilitários)** e clique em OK.
- 6. Clique duas vezes na pasta **Adobe Downloader 5.0.5**.
- 7. Copie o arquivo **Adobe Downloader 5.0.5** para sua área de trabalho.
- 8. No menu Apple, selecione Chooser (Selecionador). A janela Chooser (Selecionador) é exibida.
- 9. Selecione LaserWriter (8.x) e selecione o fontdownloader necessário.
- 10. Clique em **Create (Criar)**.
- 11. Clique duas vezes no ícone **Downloader 5.05** em sua área de trabalho.
- 12. No menu File (Arquivo), selecione Download Fonts (Fazer **download de fontes)**
- 13. Na lista **Fonts (Fontes)**, selecione a pasta de fontes desejada.
- 14. Verifique se o dispositivo selecionado é Disk 0.
- 15. Adicione todas as fontes PostScript desejadas e clique em **Download**.

#### Instalação do software do driver de impressão no Macintosh OS X (10.4 ou superior)

1. No menu Ir, selecione **Conectar ao Servidor**.

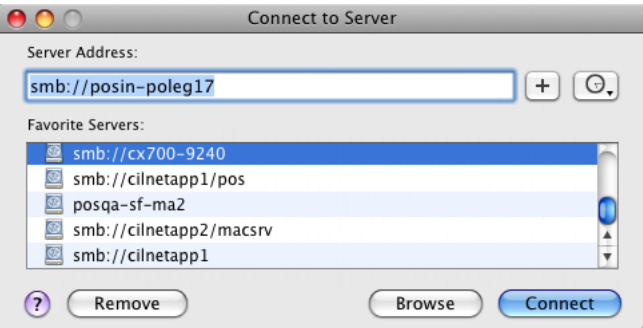

- 2. Na caixa **Endereço do servidor**, digite o endereço do servidor e clique em **Conectar**.
- 3. Na área **Conectar como**, selecione **Convidado**.

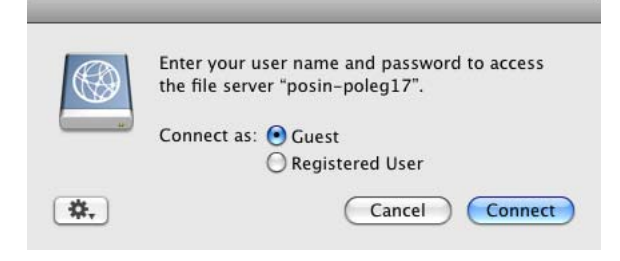

4. Clique em Conectar.

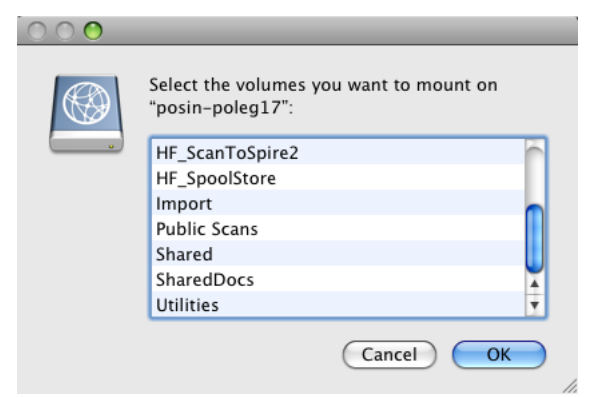

5. Selecione Utilitários e clique em OK.

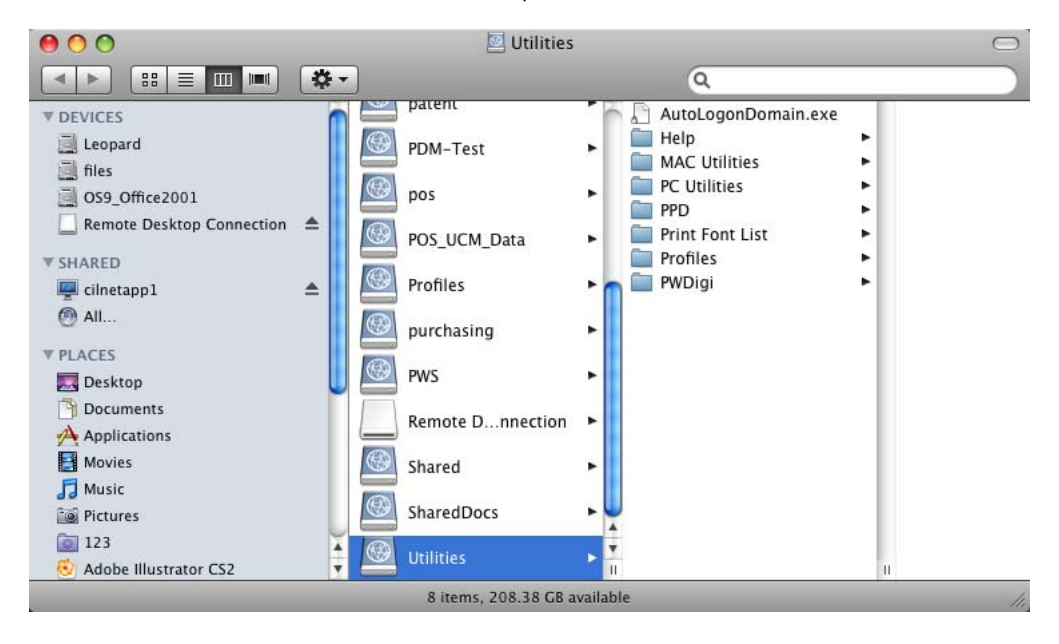

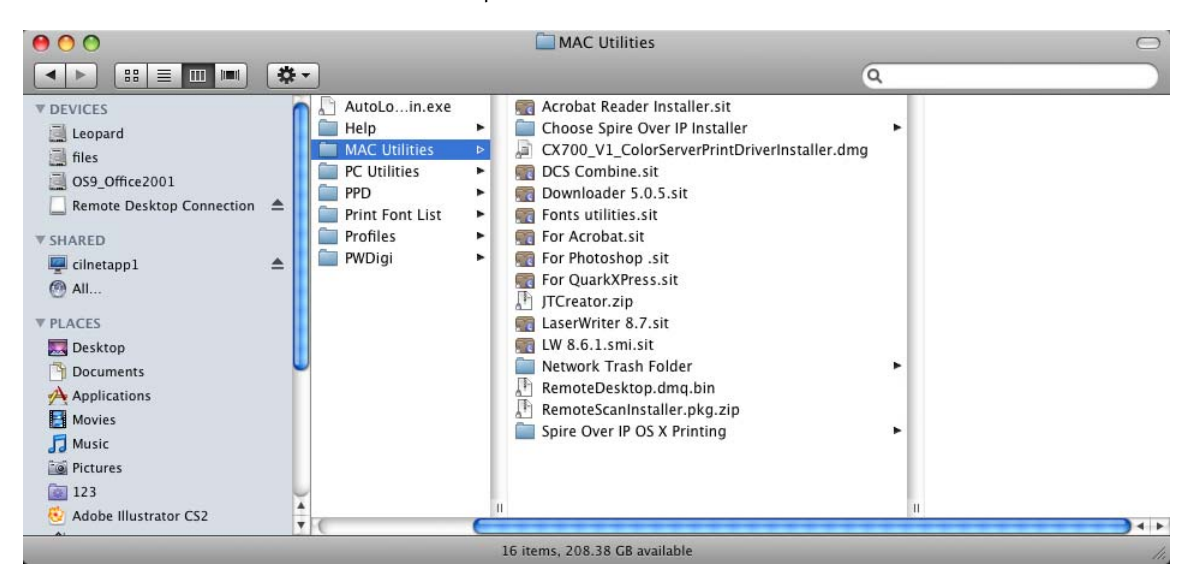

#### 6. Selecione a pasta Mac<sup>®</sup>Utilities.

7. Clique duas vezes em CX700\_V1\_ColorServerPrintDriverIn staller.dmg.

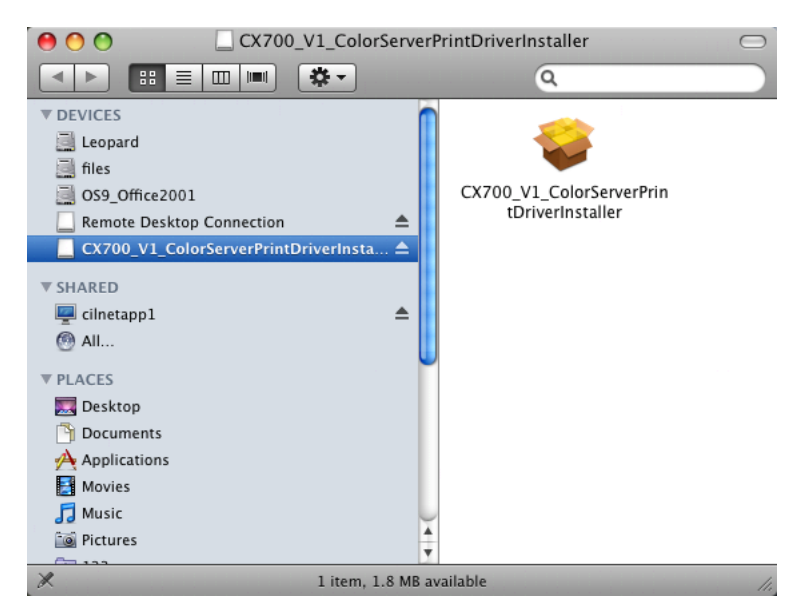

8. Clique duas vezes no arquivo CX700\_V1\_ColorServerPrintDriverIn staller.

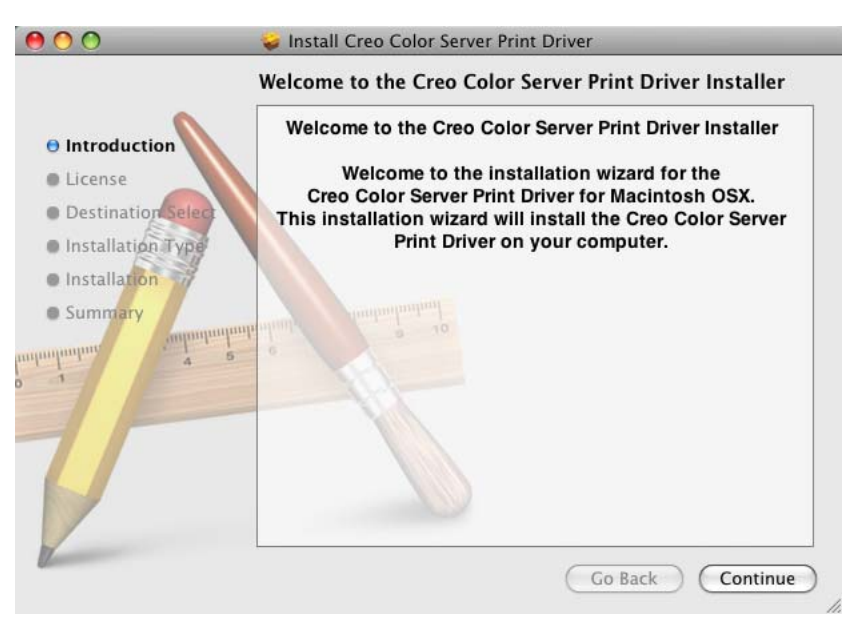

9. Clique em Continuar.

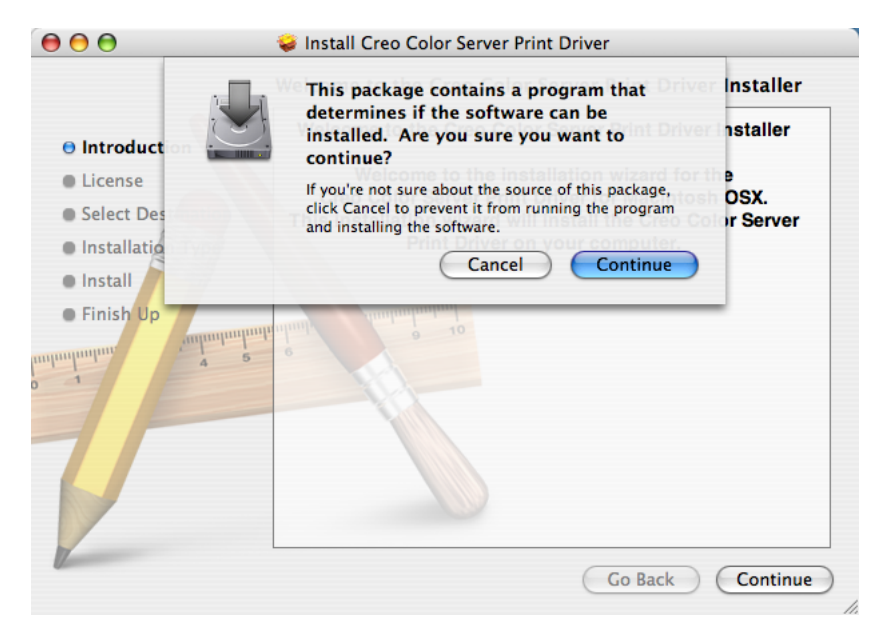

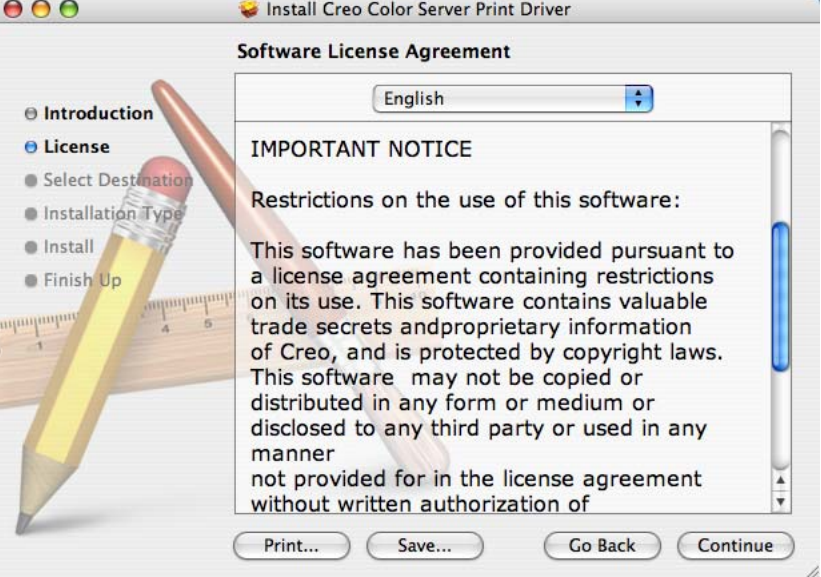

10. Na janela da mensagem de aviso, clique em **Continuar**.

- 11. Na janela do Contrato de licença do software, clique em **Continuar**.
- 12. Clique em **Concordo** para aceitar os termos e continuar com o procedimento de instalação.

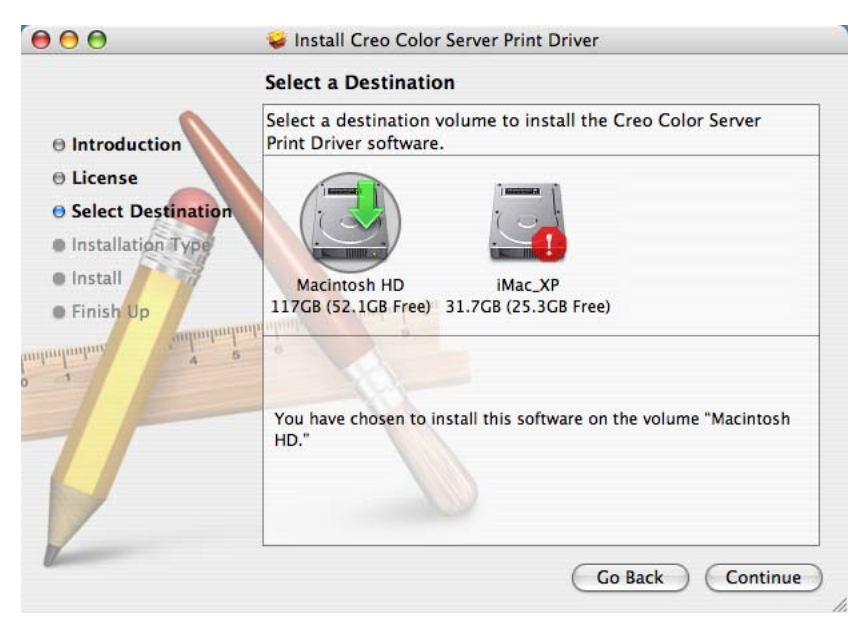

13. Na janela Selecionar destino, selecione o disco rígido e clique em Continuar.

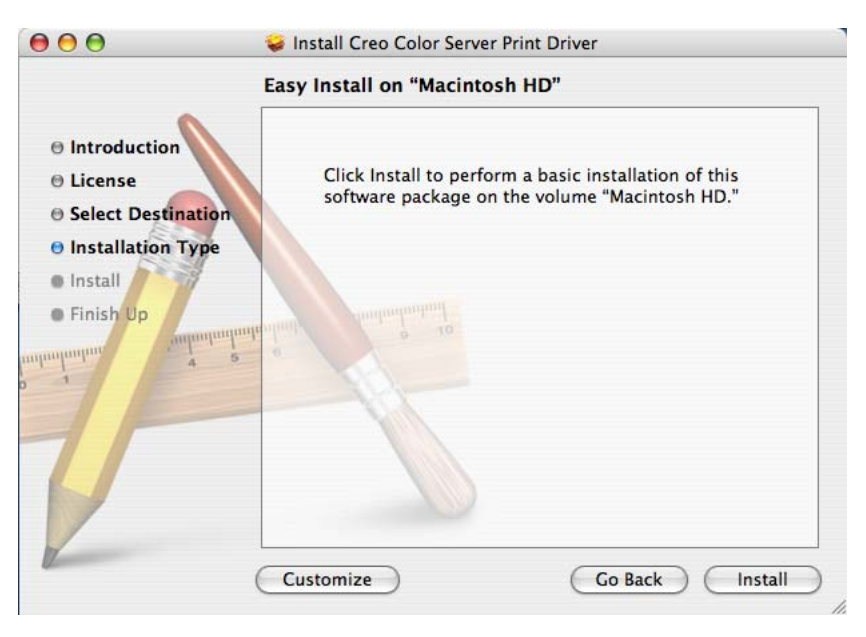

14. Clique em Instalar.

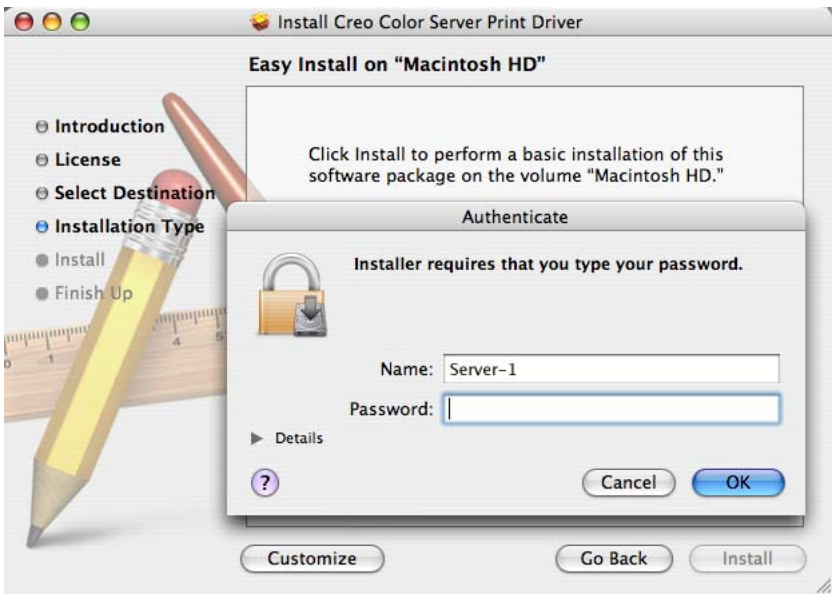

15. Digite seu nome (se necessário) e sua senha e, em seguida, clique em **OK**

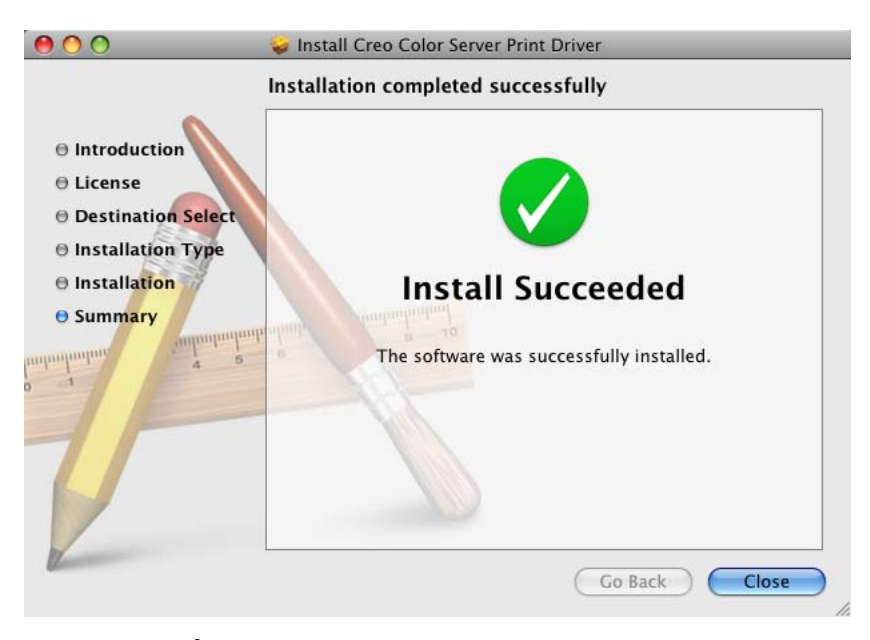

16. Clique em Fechar.

O software do driver de impressão está instalado. Durante o processo de instalação, os arquivos PPD também são instalados.

## Definindo uma impressora com o software do driver de impressão em uma estação de trabalho cliente com Macintosh

Requisitos:

Tenha à mão as seguintes informações antes de executar este procedimento:

- O endereço de rede do seu CX servidor de impressão.
- O nome da impressora virtual a ser usada com o software do driver de impressão
- 1. Abra a janela Preferências do sistema e clique duas vezes em **Impressão e fax**
- 2. Na janela Impressão e fax, execute uma das seguintes ações.
	- No Mac OS X 10.5, clique no botão **Adicionar** para adicionar uma impressora.
	- No Mac OS X 10,4, clique no botão **Adicionar** +

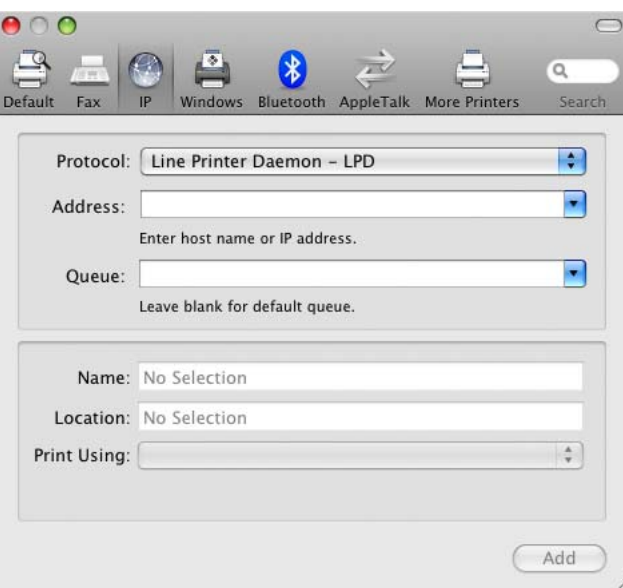

Observação: Você também pode definir sua impressora usando a opção Padrão.

- 3. Na janela de adicionar impressora insira estas informações.
	- Na caixa **Endereço**, digite o endereço do seu servidor.
	- Na caixa **Fila**, digite o nome completo da impressora virtual a ser usada com o software do driver de impressão.
	- Na caixa **Nome**, digite o nome do servidor.

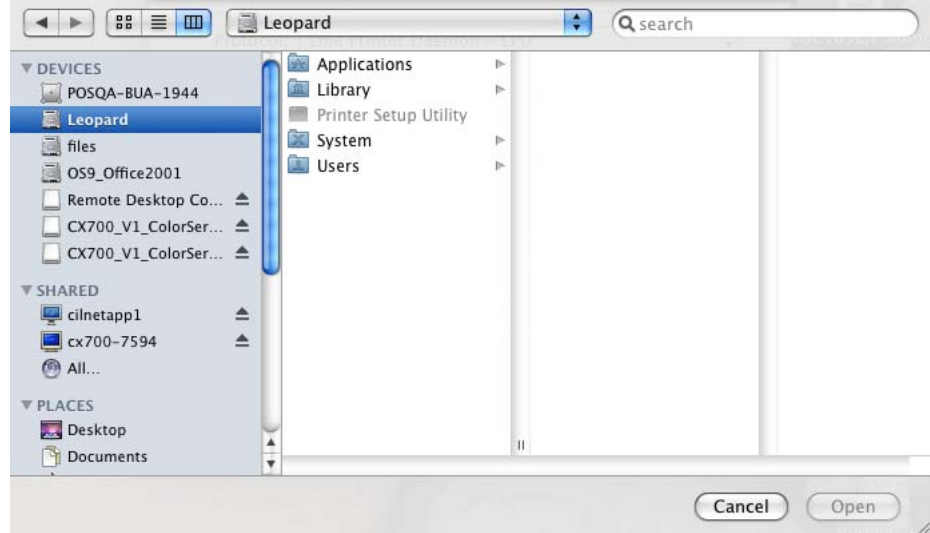

· Na lista Imprimir usando, selecione Outra.

4. Vá até Biblioteca > Impressoras > PPDS > Conteúdo > Recursos > en. Iproj, selecione Europe\_A4 ou US\_Letter e, em seguida, o arquivo PPD, CX700\_V1.PPD.

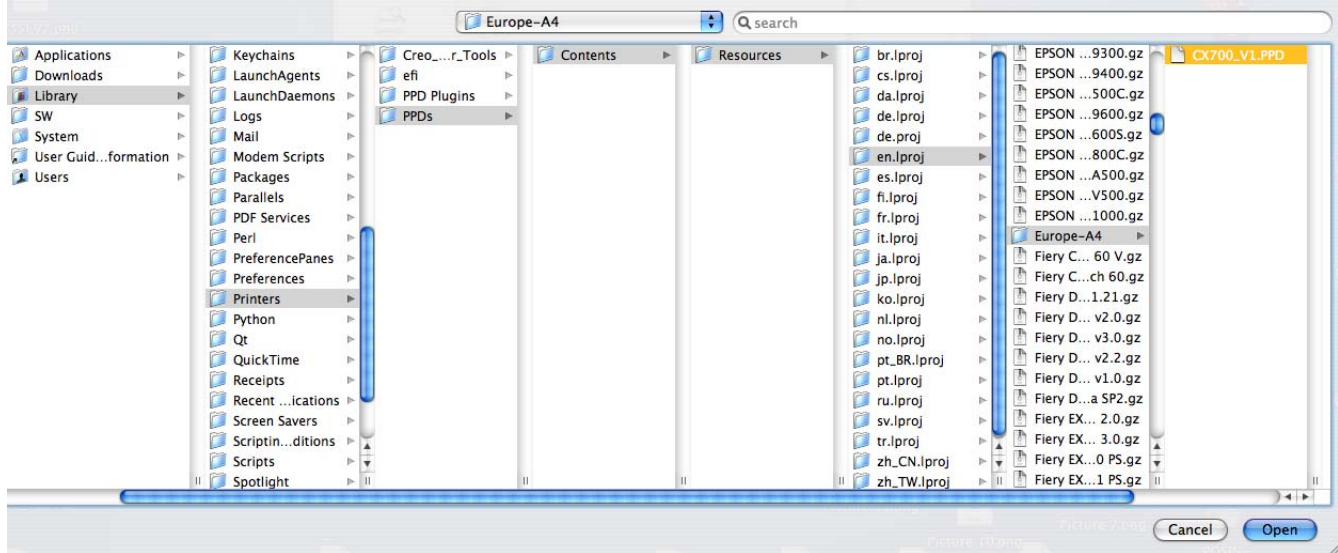

#### 5. Clique em Abrir.

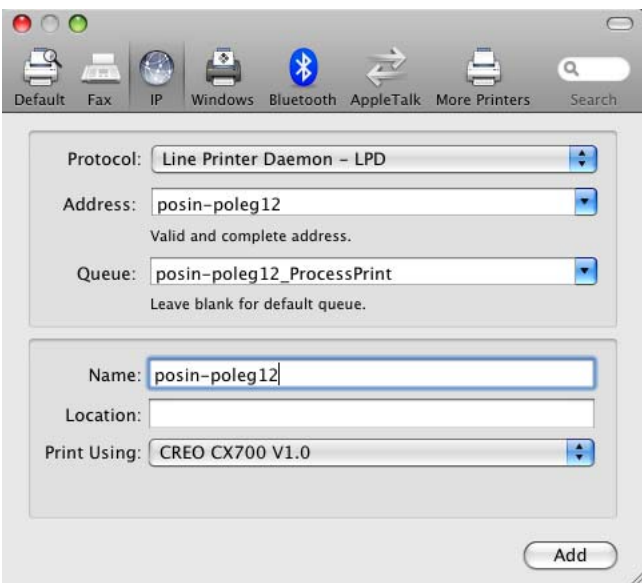

6. Clique em Adicionar.

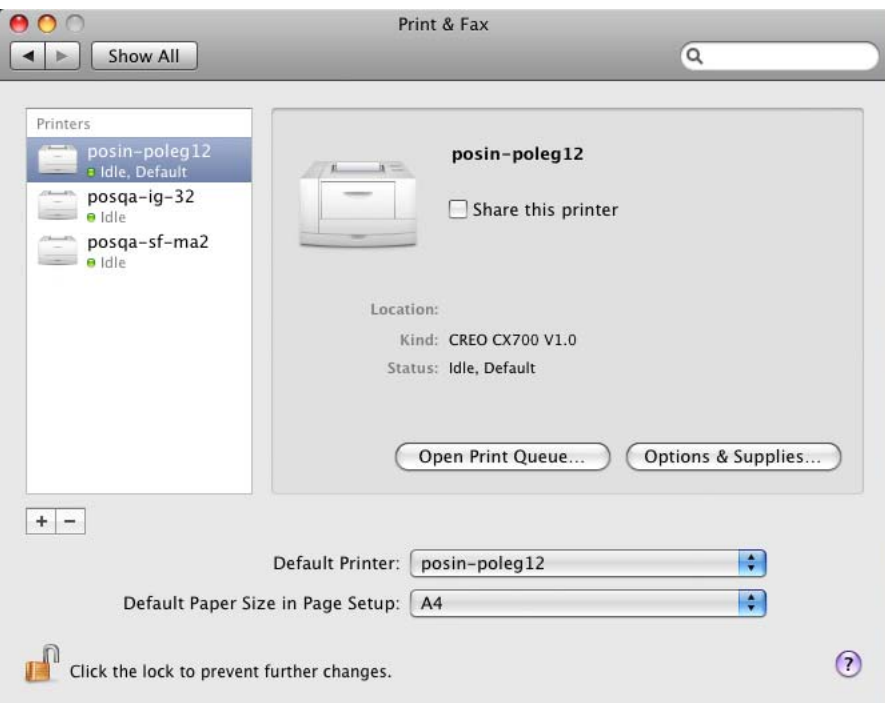

7. Feche a janela Impressão e fax.

A impressora virtual agora está definida com o arquivo PPD.

## Ativando o software do driver de impressão em uma estação de trabalho cliente com Macintosh

1. Na janela Impressão e fax, clique duas vezes na impressora virtual.

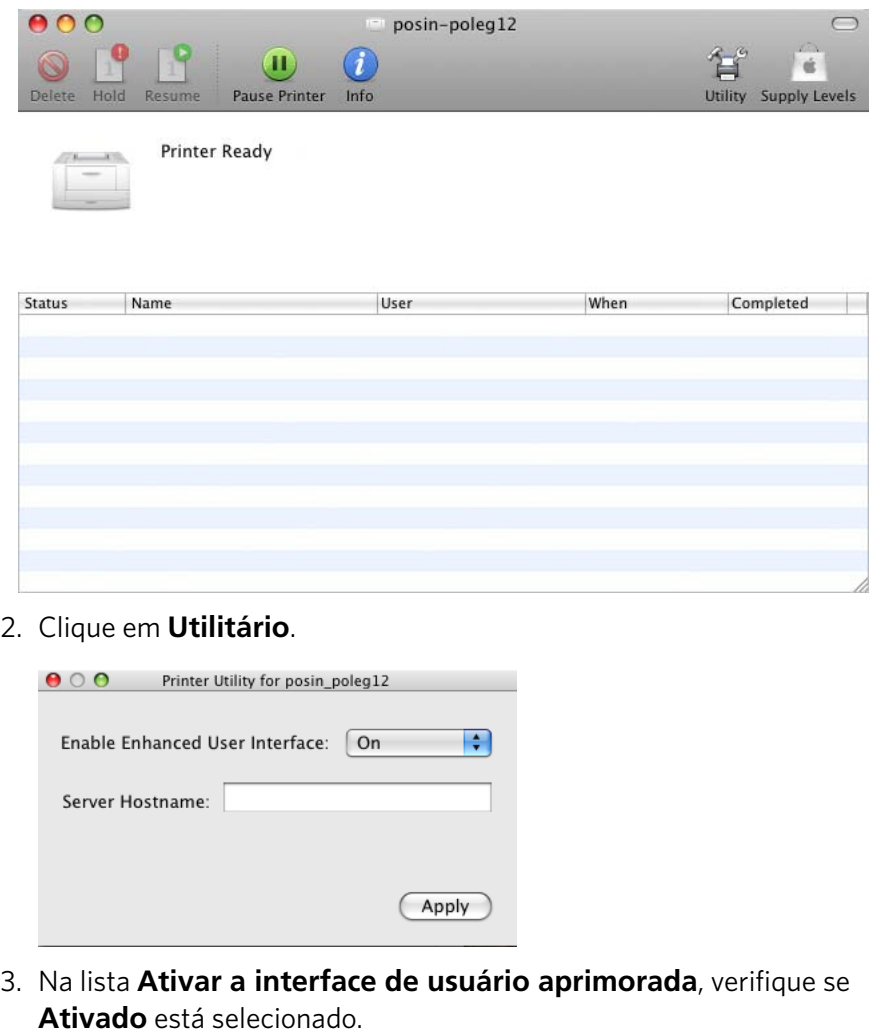

4. Na caixa **Nome do host do servidor**, digite o nome do servidor.

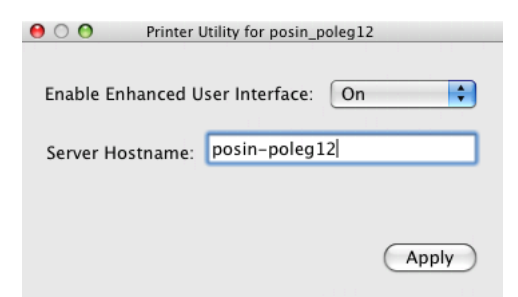

5. Clique em **Aplicar**.

#### Desinstalando o software do driver de impressão

Execute este procedimento se você precisar fazer a atualização para uma versão mais recente do software do driver de impressão, ou se você desejar instalar o driver de impressão para uma impressora com o nome diferente.

Requisitos:

Saia de todos os aplicativos abertos.

- 1. Abra a janela Preferências do sistema e clique duas vezes em **Impressão e fax**
- 2. Na janela Impressão e fax, selecione a impressora virtual.
- 3. Clique em **Excluir**  $\Box$  para excluir a impressora virtual e clique em **OK**
- 4. Navegue até **Biblioteca** > Impressoras > Creo\_Color\_Server\_Tools e exclua a pasta **Creo\_Color\_Server\_Tools**.
- 5. Navegue até a pasta **Biblioteca** > **Recibos** e exclua todos os arquivos **CX700\_V1\*.pkg**

O software do driver está desinstalado.

Capítulo 4Configurando a estação de trabalho cliente

 $\sim 10^{-1}$  $\bigcup$ 

## Imprimindo um arquivo

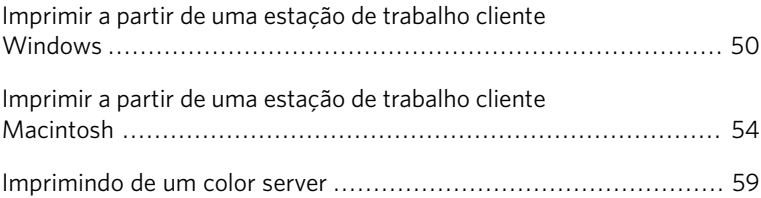

## <span id="page-59-0"></span>Imprimir a partir de uma estação de trabalho cliente Windows

#### Imprimindo um trabalho com o software do driver de impressão

#### Requisitos:

A impressora virtual deve ser definida em sua estação de trabalho cliente.

- 1. Abra o arquivo que deseja imprimir no aplicativo correspondente; por exemplo, abra um arquivo PDF no Adobe Acrobat.
- 2. No menu **Arquivo**, selecione Imprimir. A caixa de diálogo Imprimir é exibida.
- 3. Na lista **Nome**, selecione a impressora virtual CX servidor de impressão desejada; por exemplo, **<nome\_do\_servidor>\_ProcessPrint**

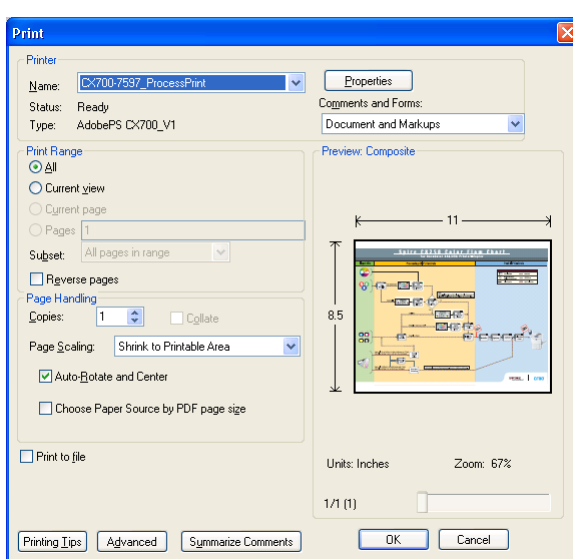

4. Para modificar os parâmetros do trabalho, clique em **Propriedades**. Se essa for a primeira vez que você usa o software do driver de impressão, será exibida uma mensagem para indicar que ele está sendo carregado. Uma caixa de diálogo será exibida com os parâmetros de impressão.

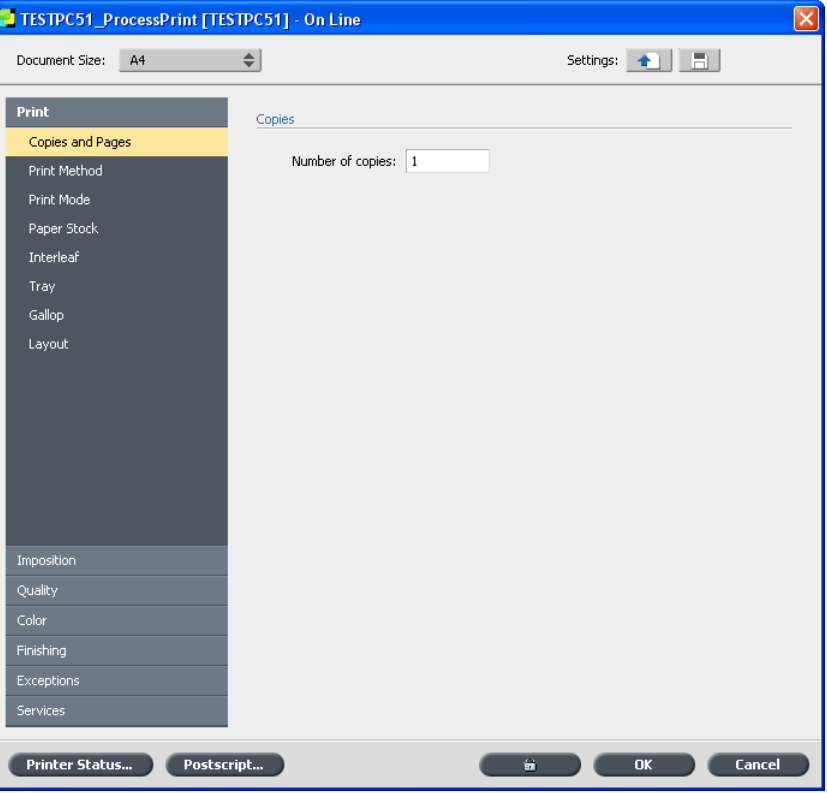

Observação: Esse processo levará alguns minutos.

- 5. (Opcional) Se você editar os parâmetros de imposição e desejar visualizar o layout, siga estas etapas:
	- a. Em Imposição, clique em Visualização.

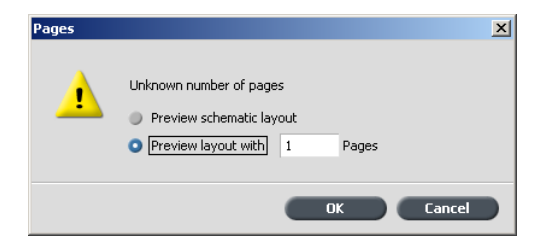

- b. Selecione a opção Visualizar layout com e digite o número de páginas do arquivo.
- c. Clique em OK.
- 6. Quando você terminar de modificar os parâmetros do trabalho, clique em OK.
- 7. Clique em OK na caixa de diálogo Imprimir. O arquivo é enviado ao CX servidor de impressão.

#### Como imprimir um trabalho seguro

O CX servidor de impressão possibilita que dados confidenciais sejam protegidos e tenham sua impressão controlada. Você pode proteger um trabalho com senha na sua estação de trabalho cliente e enviá-lo a uma das impressoras (rede) virtuais no CX servidor de impressão. O trabalho é exibido na fila de impressão ou no, área **Armazenamento** com um indicador **bloqueado D**. Desbloqueie o trabalho (digitando uma senha) para poder alterar seus parâmetros ou imprimir o trabalho.

Assim que o trabalho é impresso, ele é automaticamente excluído. Se ocorrer uma falha durante o processamento ou a impressão, ou o trabalho for anulado, ele passará para o, área **Armazenamento**.

Para reimprimir o trabalho, você deve usar uma senha.

#### Bloqueando um trabalho

Requisitos:

- $\bullet$  É preciso haver uma impressora (rede) CX servidor de impressão em sua estação de trabalho cliente.
- Em estações de trabalho clientes Mac, o software do driver de impressão precisa estar instalado e ativado.
- O status da impressora no CX servidor de impressão deve estar no modo **Pronto**.

Você pode proteger com senha um trabalho em qualquer aplicativo de sua estação de trabalho cliente, usando o software do driver de impressão.

- 1. Na sua estação de trabalho cliente, abra qualquer arquivo PowerPoint<sup>®</sup>.
- 2. No menu **Arquivo**, clique em **Imprimir**.
- 3. Na caixa de diálogo Imprimir, na lista **Nome**, selecione o nome da impressora CX servidor de impressão virtual para a qual você deseja enviar o seu arquivo.
- 4. Clique no botão **Propriedades**.

Observação: Se esta for a primeira vez que você está imprimindo com esta impressora (rede) CX servidor de impressão virtual, o assistente de instalação do **Driver de impressão** será iniciado. Ao final do processo de instalação, clique em **Concluir**.

A janela Driver de impressão aparece.

5. Na janela Driver de impressão, clique no botão **Bloquear**  $\frac{a}{2}$ A caixa de diálogo Impressão segura será exibida.

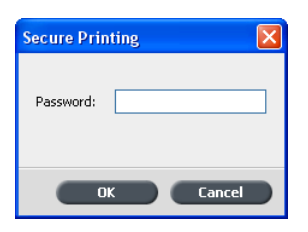

6. Na caixa **Senha**, digite uma senha com quatro caracteres numéricos  $-$  por exemplo, 9999.

Observação: A senha deve conter exatamente quatro caracteres numéricos.

7. Clique em OK.

O trabalho está bloqueado.

- 8. Na janela Driver de impressão, clique em OK.
- 9. Na caixa de diálogo Imprimir, clique em **OK** para enviar o trabalho bloqueado para a impressora virtual CX servidor de impressão.

#### Imprimindo um trabalho com os parâmetros do arquivo PPD

Requisitos:

- Por padrão, a opção **Padrão da impressora** fica selecionada em todos os parâmetros do arquivo PPD. A opção **Padrões da impressora** corresponde às definições da impressora virtual atualmente selecionada.
- As imagens da escala de tons criadas nos aplicativos RGB (como PowerPoint) devem ser especificadas como monocromáticas, ou no arquivo PPD. Selecione **Cor > Cor, imprimir cinzas usando toner preto** no arquivo PPD quando você enviar o trabalho para o CX servidor de impressão. Essa opção faz com que as imagens em escala de tons sejam consideradas preto-e-branco, em vez de em cores, nos contadores de impressão do CX servidor de impressão e nos contadores de impressão da Xerox 700 digital color press.
- 1. Na caixa de diálogo Imprimir, dependendo do software que estiver em uso, faça o seguinte:
	- **Clique em Propriedades** e em Avançado.
	- Clique em **Avançado**.

A janela Opções avançadas é exibida. Os parâmetros do arquivos PPD são listados em **Opções do documento** > Recursos da Impressora.

- 2. Clique no parâmetro desejado e selecione a opção desejada na lista suspensa. Repita o procedimento para cada parâmetro que deseja alterar.
- 3. Clique em **OK** para fechar a janela Opções avançadas.

O trabalho imprime com os parâmetros do arquivo PPD selecionado.

#### Imprimindo um trabalho com hot folders

Use hot folders para automatizar o seu fluxo de trabalho workflow. Requisitos:

Conclusão bem-sucedida do procedimento: adicione uma impressora virtual à sua estação de trabalho cliente com Windows.

As hot folders permitem automatizar o seu fluxo de trabalho e assim economizar tempo na hora de enviar os arquivos para impressão. Você pode utilizar hot folders para processar e imprimir arquivos a partir de qualquer computador.

- 1. Na área de trabalho do Windows, clique duas vezes no ícone **Meus locais de rede**
- 2. Localize o CX servidor de impressão e clique duas vezes nele. Aparecerá uma lista com todas as pastas compartilhadas, hot folders e impressoras virtuais.
- 3. Clique duas vezes na hot folder desejada, por exemplo, **HF\_Pro cessPrint**

Dica: Pode-se também arrastar e soltar o ícone da hot folder na sua área de trabalho para criar e utilizar um atalho da pasta no futuro.

 $\acute{\text{E}}$  possível agora arrastar os arquivos desejados para a hot folder. Todos os arquivos são processados e impressos automaticamente na impressora, de acordo com o fluxo de trabalho da hot folder.

## <span id="page-63-0"></span>Imprimir a partir de uma estação de trabalho cliente Macintosh

Você pode enviar trabalhos usando as impressoras virtuais publicadas CX servidor de impressão em um protocolo TCP/IP. Esta conexão permite uma velocidade de spool significativamente maior.

### Imprimindo um trabalho com o arquivo PPD

Envie arquivos para imprimir de qualquer aplicativo de editoração eletrônica.

- 1. Abra o arquivo que deseja imprimir no aplicativo correspondente; por exemplo, abra um arquivo Quark®.
- 2. No menu **Arquivo**, selecione Imprimir.

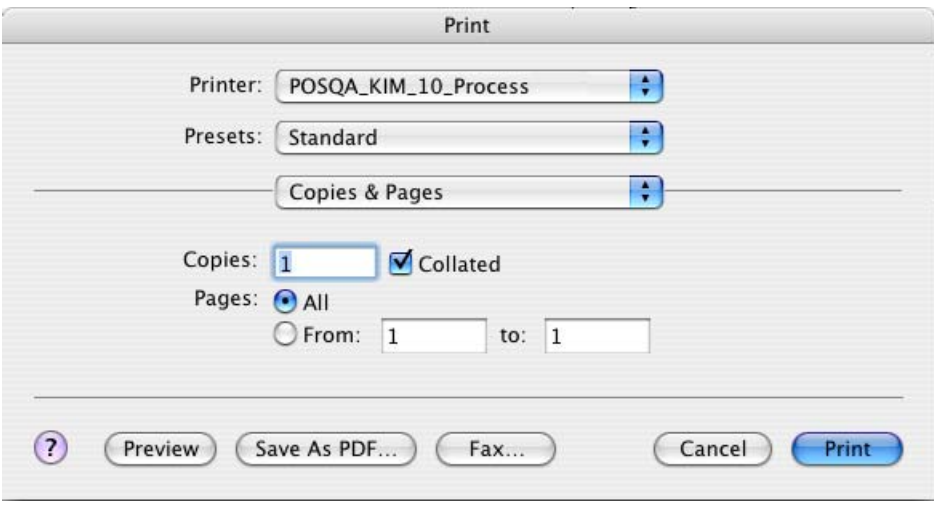

3. Na lista *Impressora*, selecione a impressora desejada.

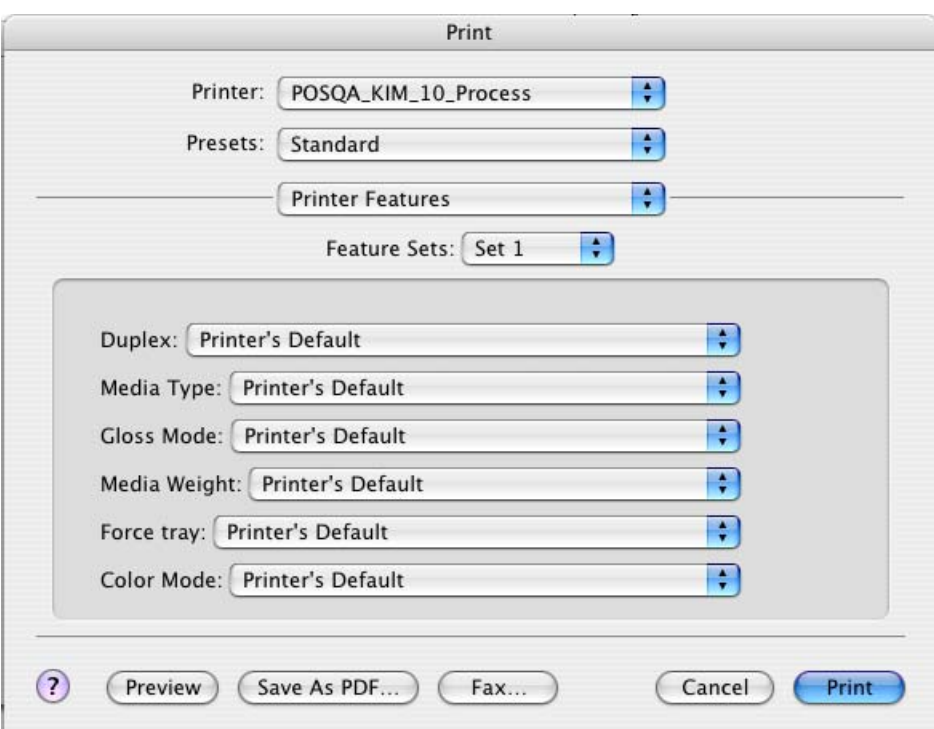

4. Na lista Cópias e Páginas, selecione Recursos da Impressora.

5. Ajuste as opções da impressora como desejar.

Observação: Os parâmetros PPD são divididos em conjuntos na lista Conjuntos de Recursos. A opção Padrão da impressora indica que o valor utilizado será o definido pela impressora virtual atualmente selecionada.

6. Após modificar as configurações do trabalho, clique em *Imprimir*.

O arquivo é enviado ao CX servidor de impressão.

#### Imprimindo um trabalho com uma hot folder

#### Requisitos:

.

Conclusão bem-sucedida do procedimento: adicione uma impressora virtual à sua estação de trabalho cliente com Macintosh.

1. Na barra do menu Finder, selecione Ir > Conectar ao servidor. A janela Conectar ao servidor aparece.

- 2. Localize o seu CX servidor de impressão na rede e clique em **Conectar**.
- 3. Selecione **Convidado** e clique no botão **Conectar**.
- 4. Na lista, selecione a hot folder desejada-por exemplo, **HF** Pro  $\text{cessPrint}-\text{e clique em OK}.$

O ícone da hot folder aparece na sua área de trabalho. É possível agora arrastar os arquivos desejados para o ícone da hot folder. Todos os arquivos são processados e impressos automaticamente na impressora, de acordo com o fluxo de trabalho da hot folder.

#### Imprimindo um arquivo usando o software do driver de impressão (Mac OS X 10.4 ou posterior)

- 1. Abra o arquivo que deseja imprimir por exemplo, um arquivo PDF.
- 2. No menu **Arquivo**, selecione Imprimir.
- 3. Na caixa de diálogo Imprimir, faça o seguinte:
	- a. Selecione a impressora desejada.
	- b. Selecione **Recursos especiais**.
	- c. Clique em **Parâmetros do trabalho**. Se essa for a primeira vez que você usa o software do **Driver de impressão**, será exibida uma mensagem para indicar que ele está sendo carregado. Então, será exibida uma caixa de diálogo com as configurações de impressão.

Observação: O processo de carregamento pode levar alguns minutos. A partir daí, o processo de acesso ao software do driver de impressão demorará menos.

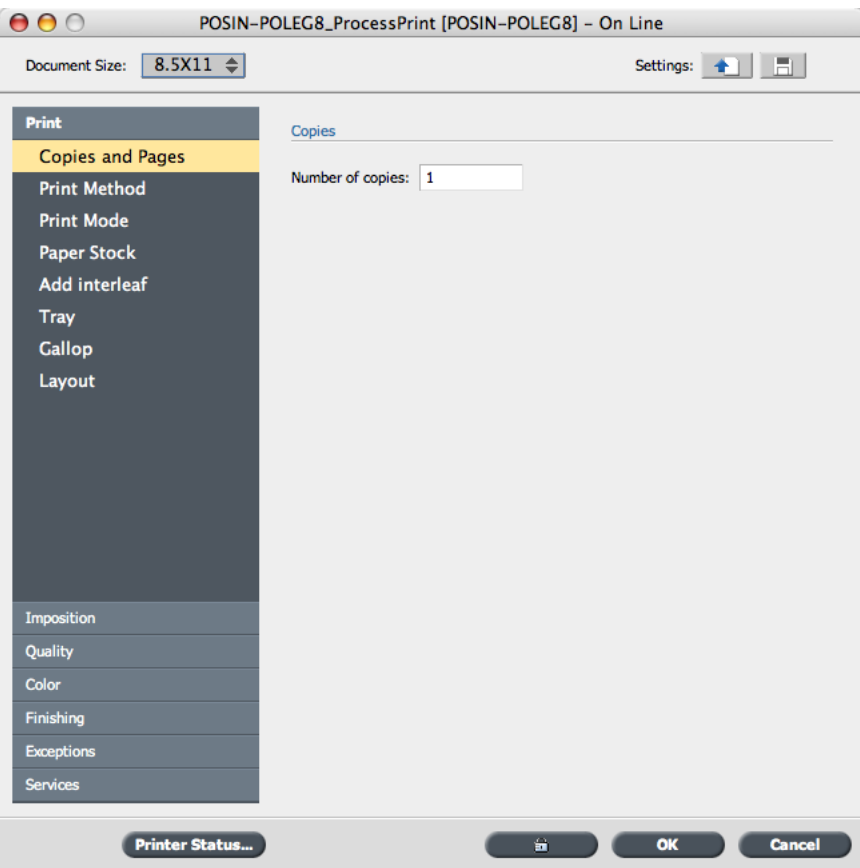

Na janela do software do **Driver de impressão**, é possível realizar as seguintes ações:

- Definir parâmetros do trabalho
- Alterar parâmetros e salvar as configurações como perfil
- Carregar um perfil salvo
- Verificar o status do CX servidor de impressão
- Definir as configurações de PostScript do trabalho
- 4. Altere os parâmetros desejados.
- 5. (Opcional) Se você editar os parâmetros de imposição e desejar visualizar o layout, siga estas etapas:
	- a. Em Imposição, clique em Visualização.

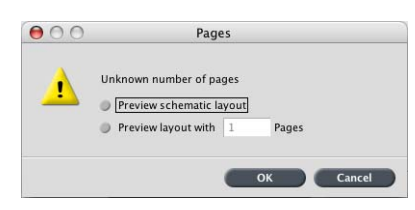

- b. Selecione a opção Visualizar layout com e digite o número de páginas do arquivo.
- c. Clique em OK.
- 6. Na janela do software do **Driver de impressão**, clique em OK.
- 7. Clique em **Imprimir**.

## <span id="page-68-0"></span>Imprimindo de um color server

### Importando e imprimindo um trabalho

Você pode importar um trabalho:

- Quando um arquivo page-description language (PDL)  $-$  por exemplo, **PDF** ou PostScript — for criado em uma estação de trabalho cliente que não estiver conectada ao CX servidor de impressão
- Quando um arquivo PDL estiver localizado em uma mídia externa, como em um CD-ROM
- Quando o arquivo desejado residir localmente no CX servidor de impressão
- 1. No menu **Arquivo**, selecione Importar.

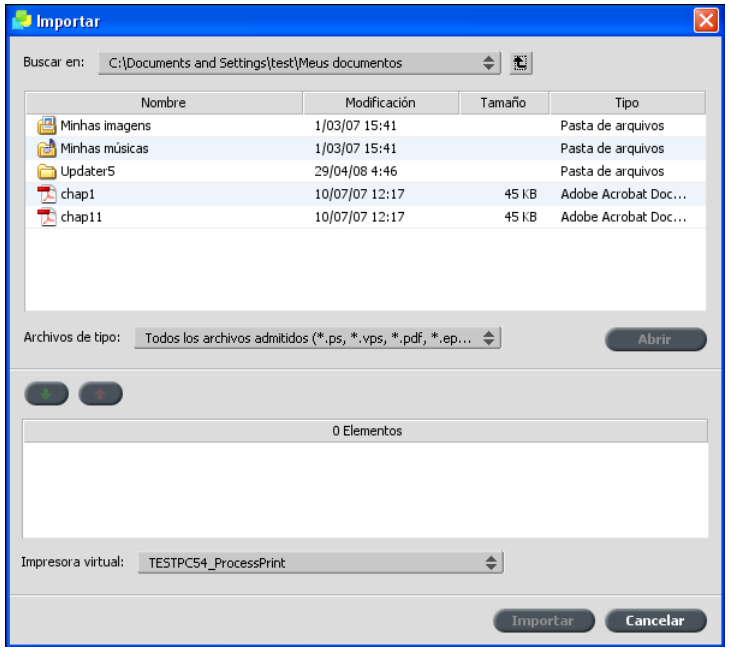

- 2. Para acessar os arquivos desejados, clique no botão de *nível superior*  $\vert t \vert$  ou clique duas vezes nas pastas de arquivo para descer na árvore de arquivos.
- 3. Na lista superior da janela Importar, selecione  $o(s)$  arquivo $(s)$ desejado(s) e clique no botão **Adicionar**

Observação: Utilize SHIFT ou CTRL para selecionar diversos arquivos, ou CTRL+A para selecionar todos os arquivos. Se desejado, adicione o mesmo arquivo mais de uma vez.

Os arquivos são exibidos na lista inferior.

 $\bullet$ 

4. Selecione uma impressora na lista **Impressora virtual**.

Observação: Para remover um arquivo, selecione o arquivo desejado na lista inferior da janela Importar trabalho e clique no botão Remover

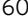

#### 5. Clique em **Importar**.

Todos os arguivos listados atualmente na lista inferior são enviados para o CX servidor de impressão para serem processados e impressos conforme definido na impressora virtual selecionada.

6. Se o trabalho for movido para a janela Armazenamento, envie-o para impressão.

#### Recursos do Preflight

Use os recursos do Preflight para verificar seu documento antes de processar ou enviar um trabalho para impressão.

Os seguintes recursos do preflight estão disponíveis:

- Analisador de PDF
- Verificação do Preflight
- Relatório do Preflight

#### **Analisador de PDF**

Você pode usar o analisador de PDF para verificar se há problemas nos arquivos PDF que possam afetar o processamento. O analisador de PDF verifica os seguintes elementos:

- Documento: identifica incompatibilidades do software Acrobat com a compressão, criptografia, seguranca e outras propriedades
- $\bullet$  Páginas: detecta páginas vazias e identifica o tamanho da página, as anotações e outras propriedades
- Fontes: especifica se determinadas fontes estão no arquivo PDF ou são incorporadas
- Cores: detecta informações sobre espaço de cor, cores pontuais, informações de processamento e configurações de gerenciamento de cores
- Imagens: identifica a resolucão da imagem, se as imagens estão inclinadas ou viradas e se elas estão comprimidas
- OPI: detecta se o OPI é utilizado. Em caso afirmativo, o analisador de PDF detectará a versão do OPI e determinará se está faltando algum caminho de OPI nas imagens de alta resolução
- Texto e arte em linha: identifica o tamanho do texto, a largura das linhas, o texto branco, os objetos e a tolerância à lisura.
- PDF/X: determina se o arquivo está em conformidade com o PDF/X-1a ou PDF/X-3 e se contém fragmentos PostScript

#### **Verificação do Preflight**

O parâmetro **Executar Preflight** permite verificar o status dos componentes chave do trabalho antes de ser enviado para impressão.

Durante a verificação do preflight, seu trabalho passa por RIP e os componentes em falta são identificados. A verificação de preflight detecta o status dos seguintes componentes chave do trabalho:

- Imagens de alta resolução ou os links incorretos para a pasta das imagens de alta resolução
- Fontes em falta
- Cores pontuais que não estão definidas no dicionário de cores pontuais do CX servidor de impressão.
- Comandos de exceção dinâmicos para um arquivo que foi enviado através de uma impressora virtual de exceções de página dinâmicas

#### **Relatório do preflight**

O relatório do preflight é um relatório relacionado ao trabalho que fornece informações sobre o status (encontrado ou ausente) dos componentes principais do trabalho antes da impressão e que permite corrigir os arquivos de acordo.

São especialmente úteis para executar a verificação do preflight antes de imprimir um trabalho complexo com uma grande quantidade de páginas ou cópias. A verificação do preflight detecta os componentes do trabalho em falta e exibe-os na caixa de diálogo Relatório do preflight. É possível rever o relatório e separar os componentes ausentes e, desta maneira, economizar tempo de processamento sem que mensagens de erro ou de falha sejam exibidas constantemente.

Se você executar uma verificação do preflight e todos os componentes chave forem encontrados, o trabalho será processado e impresso de acordo com o fluxo de trabalho selecionado. Se o teste falhar (elementos chave em falta forem detectados), o trabalho volta à janela Armazenamento com o relatório preflight disponível para inspeção.

O relatório do preflight reflete sempre a última execução do preflight. Se mais de uma verificação do preflight for executada em um trabalho, o último relatório do Preflight substitui o anterior. Quando um Relatório do Preflight é produzido, a data e a hora da verificação do preflight são indicadas na janela Histórico do trabalho.

Observação: Já que a caixa de diálogo Relatório do preflight lista todos os componentes chave do trabalho (ausentes e encontrados), você pode utilizar esse relatório para visualizar os componentes existentes (encontrados); por exemplo, a lista das fontes existentes em um trabalho e seus caminhos correspondentes.

#### Analisando um trabalho em PDF

Não é possível utilizar o analisador de PDF nem realizar uma verificação do Preflight em arquivos PDF bloqueados ou protegidos. Se executar uma
dessas ações, você receberá uma mensagem dizendo que o arquivo está criptografado.

1. Na pasta Armazenamento, clique com o botão direito do mouse no arquivo PDF e selecione **Analisador de PDF**.

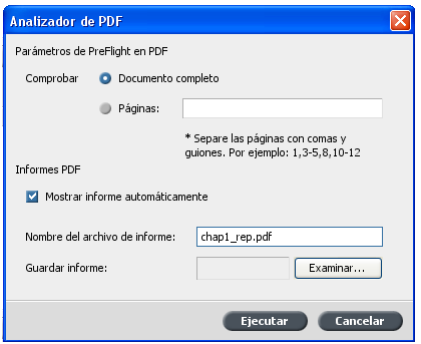

- 2. Na área **Configurações de PDF do PreFlight**, execute uma destas ações:
	- Para verificar o arquivo PDF inteiro, selecione **Documento completo**
	- Para verificar páginas específicas, selecione **Páginas** e digite o intervalo de páginas desejado.
- 3. Se você não deseja que o relatório seja aberto automaticamente quando for gerado, desmarque a caixa de seleção **Exibir relatório automaticamente**
- 4. Se desejar, altere o nome do arquivo de relatório. Por padrão, o nome do arquivo de relatório é composto pelo nome do arquivo original e  $p$ elo sufixo **rep**. Por exemplo, se o arquivo a ser verificado for **exem plo.pdf**, o arquivo de relatório será denominado **exemplo\_rep.pdf**.
- 5. Para salvar o relatório em um local específico, clique em **Procurar** e navegue até o local desejado.
- 6. Clique em **Executar**.

O relatório em PDF será gerado e abrirá automaticamente.

#### Executando uma verificação preflight

Verifique o status dos componentes-chave do trabalho antes de enviá-lo para impressão.

Não é possível utilizar o analisador de PDF nem realizar uma verificação do Preflight em arquivos PDF bloqueados ou protegidos. Se executar uma dessas ações, você receberá uma mensagem dizendo que o arquivo está criptografado.

- 1. Abra a janela Parâmetros do trabalho relativa ao trabalho em que você deseja realizar a verificação preflight.
- 2. Selecione Serviços e Preflight.

 $\boxed{\mathbf{x}}$ 

- 3. Marque a caixa de seleção Executar preflight. Todas as três caixas de seleção dos componentes-chave do trabalho são selecionadas automaticamente.
- 4. Desmarque todas as caixas de seleção que você não deseja incluir na verificação preflight.

Observação: Se estiver faltando um dos componentes do trabalho selecionados, o status do trabalho no final da verificação do preflight será com falha, e o trabalho será transferido para a janela Armazenamento. As informações sobre os componentes em falta aparecerão na janela Histórico do trabalho.

5. Clique em Enviar.

Os resultados do preflight são exibidos em um relatório do preflight.

#### Visualizando e imprimindo um relatório de preflight

1. Clique com o botão direito do mouse na janela Armazenamento e selecione Relatório do preflight no menu.

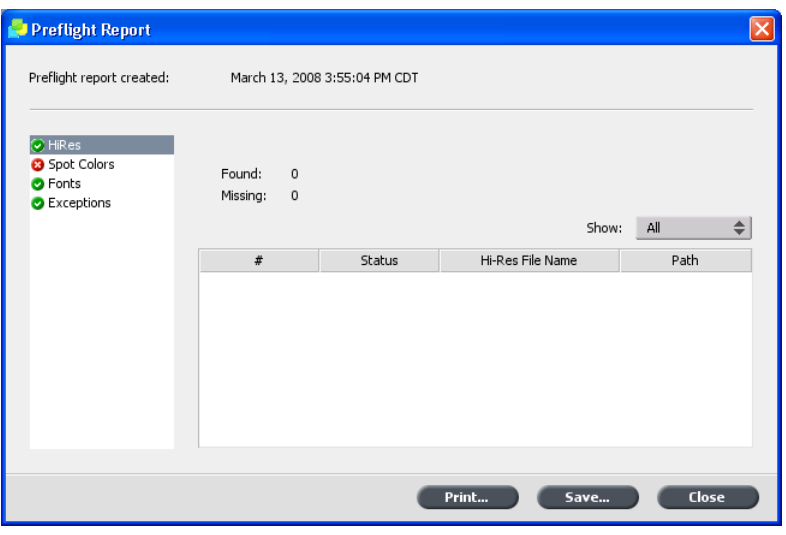

- 2. Clique na opção de relatório desejada para ver os resultados dessa opção.
- 3. Para imprimir o relatório, clique em *Imprimir*.
- 4. Para salvar o relatório do preflight, clique em **Salvar** e escolha ao local desejado.

Observação: Se mais de uma verificação do preflight for executada em um trabalho, o último relatório do Preflight substituirá o anterior.

### Janela Relatório do preflight

Clique com o botão direito do mouse no trabalho para abrir a janela Relatório do preflight e, em seguida, selecione Relatório do preflight.

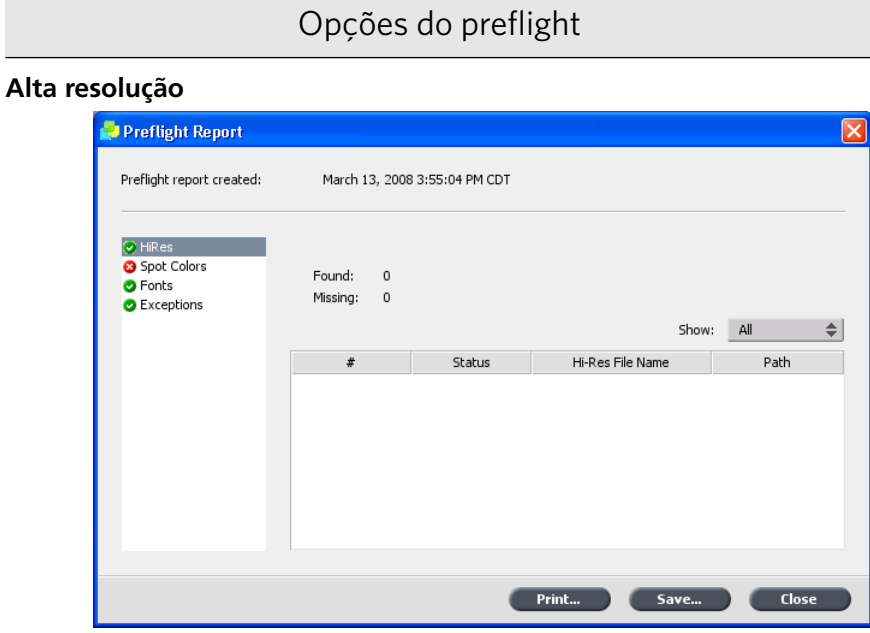

Lista as imagens de alta-resolução ausentes e encontradas. Se houver links incorretos para a pasta de imagens de alta resolução, eles também serão listados.

#### **Cores pontuais**

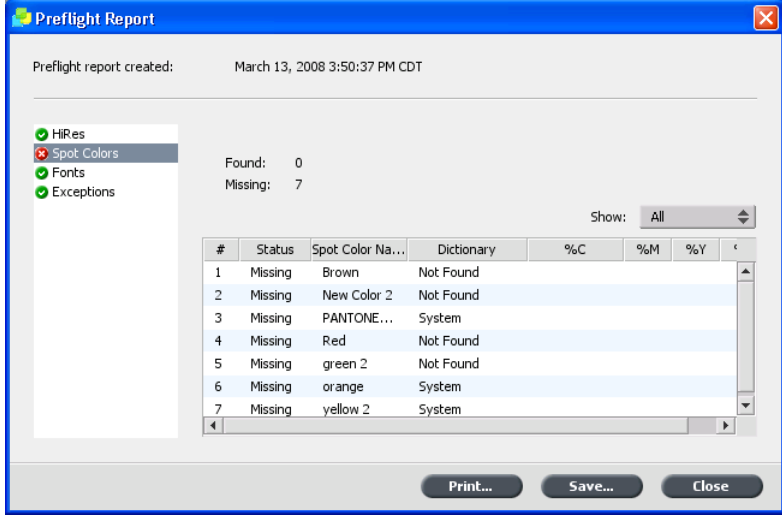

Lista os nomes das cores pontuais ausentes (cores

#### Opções do preflight

pontuais que não foram encontradas no dicionário de cores pontuais) e os nomes das cores pontuais encontradas (cores pontuais que foram encontradas no  $R$  dicionário de cores pontuais). As colunas  $C, M, Y$  e **K** exibem as equivalências das cores pontuais CMYK.

Se o status for **Ausente**, serão usados os valores CMYK originais que estão incorporados no arquivo PS para emular a cor pontual desejadas.

Se o status for *Encontrado*, serão usados os valores CMYK que estão no dicionário de cores pontuais.

#### **Fontes**

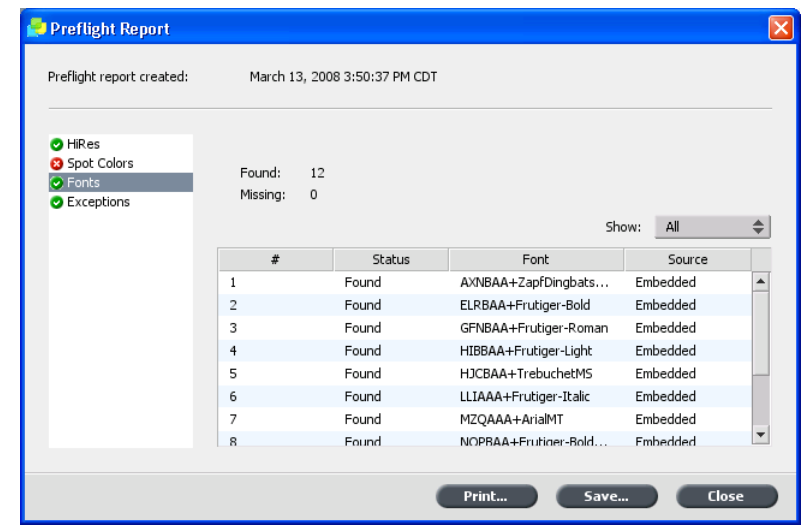

Lista o nome das fontes ausentes que não estão incorporadas no arquivo e que não existem na **Biblioteca** de fontes, assim como fontes encontradas.

A coluna **Origem** indica se a fonte foi incorporada no arquivo ou se foi encontrada na **Biblioteca de Fontes**.

**Exceções**

## Opções do preflight

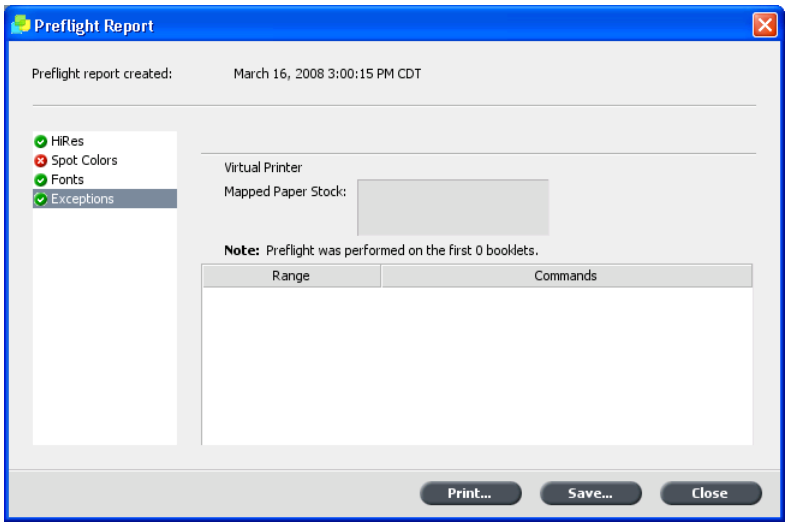

Lista os comandos de exceção de página dinâmica encontrados no arquivo.

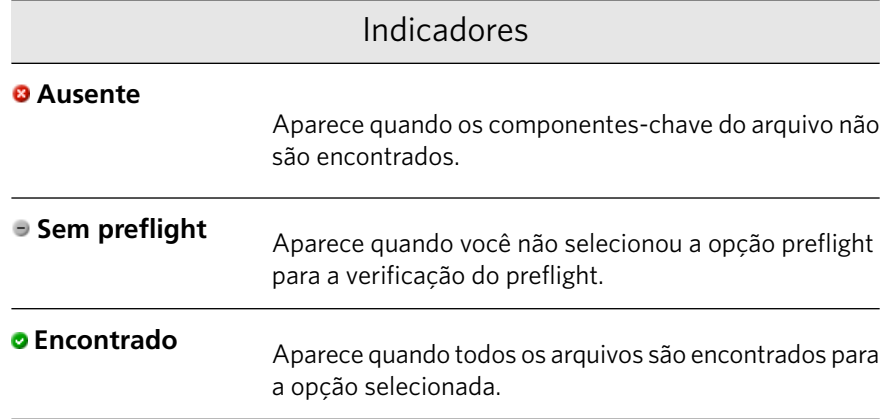

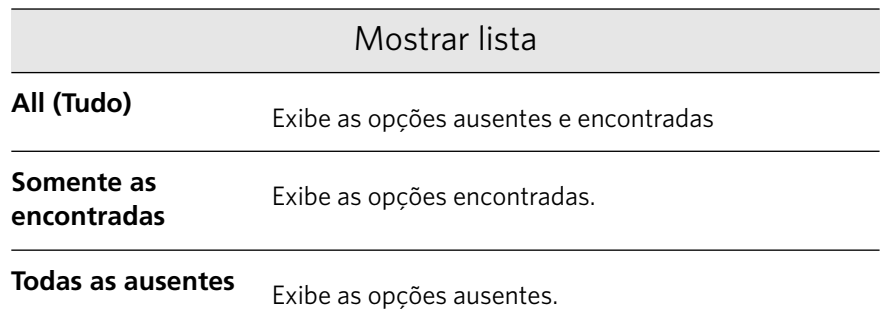

## Desbloqueando e imprimindo um trabalho

Um trabalho que foi bloqueado no software do **Driver de impressão** precisa ser desbloqueado com uma senha para que você possa editar seus parâmetros ou imprimi-lo.

Um trabalho bloqueado aparece na fila de impressão do CX servidor de impressão com o indicador **bloqueado**.

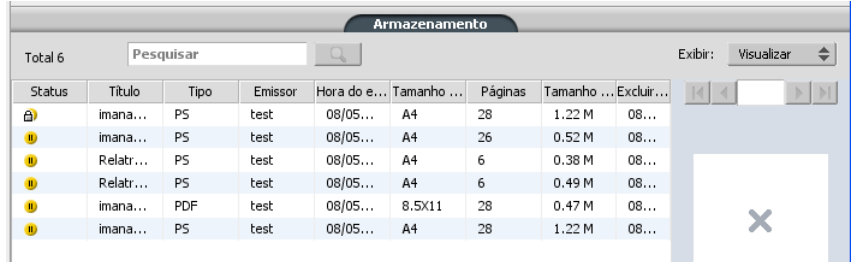

1. Para imprimir o trabalho, clique com o botão direito do mouse na área Fila de impressão e selecione Liberar para impressão. A caixa de diálogo Impressão segura será exibida.

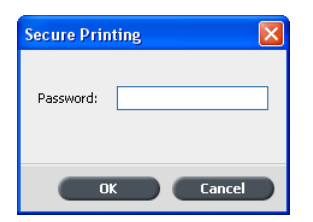

2. Na caixa **Senha**, digite a senha definida para este trabalho.

3. Clique em OK.

O trabalho está desbloqueado e sua impressão é iniciada. Quando a impressão terminar, o trabalho será excluído automaticamente.

## Criando uma nova tabela de gradação

1. No menu Ferramentas, selecione Gradação.

 $\boxed{\mathbf{z}}$ 

- 2. Na janela Ferramenta de gradação, modifique a tabela de gradação conforme necessário.
- 3. Clique em Salvar<sup>图</sup>

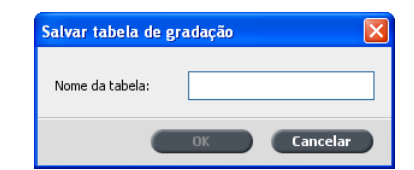

- 4. Na caixa **Nome da tabela**, digite o nome para a nova tabela de gradação.
- 5. Clique em OK.

A tabela de gradação é salva e adicionada à lista **Tabela de gradação** e à guia Ajustes de cores da janela Parâmetros do trabalho.

## Imprimindo uma página de exemplo usando o botão de exemplo dinâmico

Para verificar o trabalho, envie uma página, ou um conjunto de páginas, desse trabalho para a bandeja superior durante sua impressão para o retocador HCS.

Requisitos:

Um retocador HCS.

 $\triangleright$  No retocador HCS, pressione o botão Exemplo dinâmico.

## Imprimindo um arquivo que possui mais de um tamanho de papel

- 1. Suspenda a fila de processamento
- 2. Na fila de processamento que foi suspensa, clique duas vezes no seu trabalho.
- 3. Na janela Parâmetros do trabalho, clique em **Imprimir**.
- 4. Clique em **Estoque de papel** e marque a caixa de seleção **Documento com diversos tamanhos de página**

 $\boxed{\textbf{x}}$ 

- 5. Clique em **Salvar**.
- 6. Libere a fila de processamento.

O trabalho é processado e impresso de acordo com as definições de diversos tamanhos de papel.

## Impressão duplex usando papéis pesados

Imprima trabalhos duplex em imposição, VDP ou longos usando papéis de 220  $g/m$  ou mais.

Requisitos:

- O trabalho precisa usar apenas um tamanho de papel.
- O trabalho não pode conter exceções ou ser enviado para uma bandeja do retocador.
- O trabalho original precisa ser em frente e verso.
- Na janela Parâmetros do trabalho, selecione o seguinte:
	- $\square$  Um papel de 220 g/m ou mais pesado
	- $\Box$  **Duplex head to toe** ou **Duplex head to head**
	- ❐ **Frente**

Quando você selecionar um papel de 220 g/m, ou mais pesado, junto com impressão duplex, o parâmetro **Duplex manual** será selecionado automaticamente. Isso permite que você imprima o seu trabalho em um dos lados e, em seguida, vire o papel manualmente na bandeja para

imprimir o outro lado. O assistente instrui você sobre como e quando virar o papel.

1. Envie o trabalho para ser processado e impresso.

O trabalho é processado e depois fica aguardando na fila de impressão com um ícone  $\mathbf{\Omega}$  ao lado dele.

2. Clique com o botão direito no trabalho e selecione Liberar para **impressão**

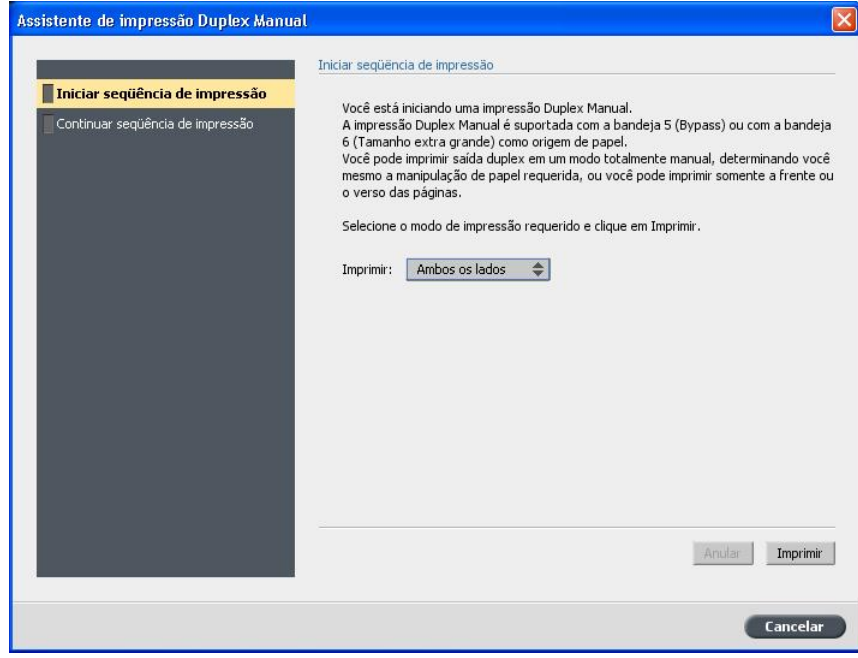

3. Na janela Assistente Duplex manual, a opção **Frente e verso** fica selecionada por padrão. Clique em **Imprimir**.

As páginas frontais são impressas. A etapa seguinte do assistente é exibida.

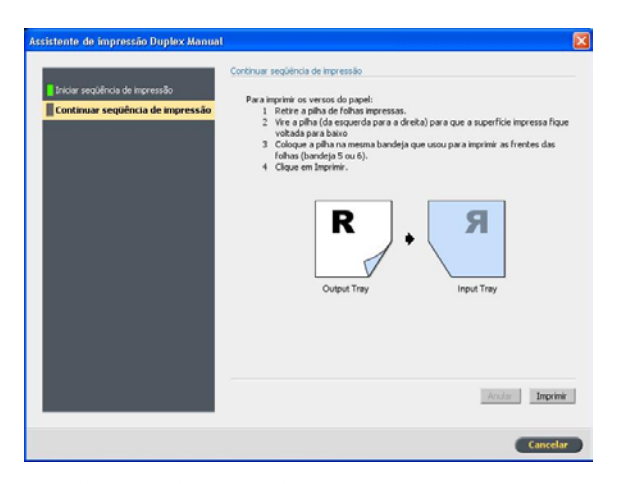

- 4. Recolha a pilha de folhas impressas e vire a pilha de acordo com as instruções do assistente.
- 5. Clique em **Imprimir**.

As páginas do verso do trabalho são impressas, a janela Assistente Duplex manual é fechada automaticamente e o trabalho aparece na área **Armazenamento**.

É preciso esperar até que a impressão do trabalho termine até que você possa enviar outros trabalhos para impressão.

Observação: Simule como o seu trabalho ficará depois de impresso imprimindo-o primeiro em papel mais leve. Depois de selecionar o papel, na janela Parâmetros do trabalho, em *Imprimir* > Método de impressão marque a caixa de seleção **Duplex manual**

Você também pode imprimir um lado e mais tarde imprimir o outro.

## Anulando um trabalho

Requisitos:

Um trabalho sendo processado ou impresso.

 $\triangleright$  Clique com o botão direito do mouse no trabalho executado em uma das filas e selecione **Anular**.

O trabalho move-se da fila para a área **Armazenamento**. O status **Anulado** é atribuído ao trabalho e é iniciada a execução do próximo trabalho na fila.

## Visualizando um arquivo ou um trabalho Visualizando e editando um arquivo PDF

 $\triangleright$  Na janela Armazenamento, clique com o botão direito do mouse no arquivo PDF que deseja visualizar ou editar e selecione Visor e editor **de trabalhos**

O arquivo PDF se abre no Acrobat.

#### Visualizando e editando um trabalho RTP **Visão geral do visor e editor de trabalhos**

A janela Visor e editor de trabalhos permite que você veja todos os detalhes de um trabalho RTP e verifique a qualidade e o conteúdo antes da impressão.

Na janela Visor e editor de trabalhos, você pode ver miniaturas do trabalho enquanto navega pelas páginas de um trabalho. Para um trabalho imposto, pode visualizar as folhas de imposição, incluindo o layout das páginas em cada folha. Também é possível visualizar a orientação, as marcas de corte e as marcas de dobra das páginas.

Os trabalhos editados na janela Visor e editor de trabalhos não podem passar pelo RIP novamente. Quando um trabalho é salvo na janela Visor e editor de trabalhos, ele se torna um novo arquivo RTP sem um arquivo PDL associado. Não é possível aplicar parâmetros que exijam um novo RIP a esses trabalhos.

#### **Janela Visor e editor de trabalhos**

#### Botões de navegação

Os botões de navegação permitem que você exiba as páginas do trabalho que você está visualizando.

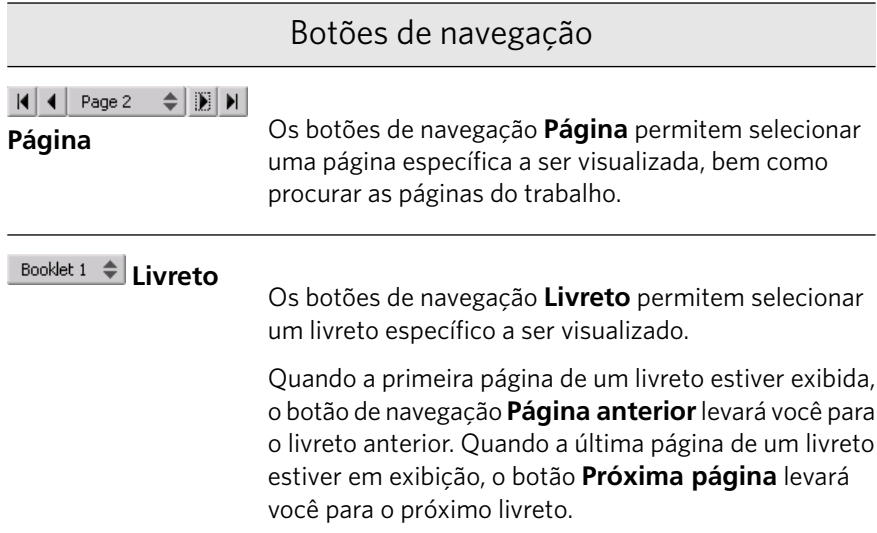

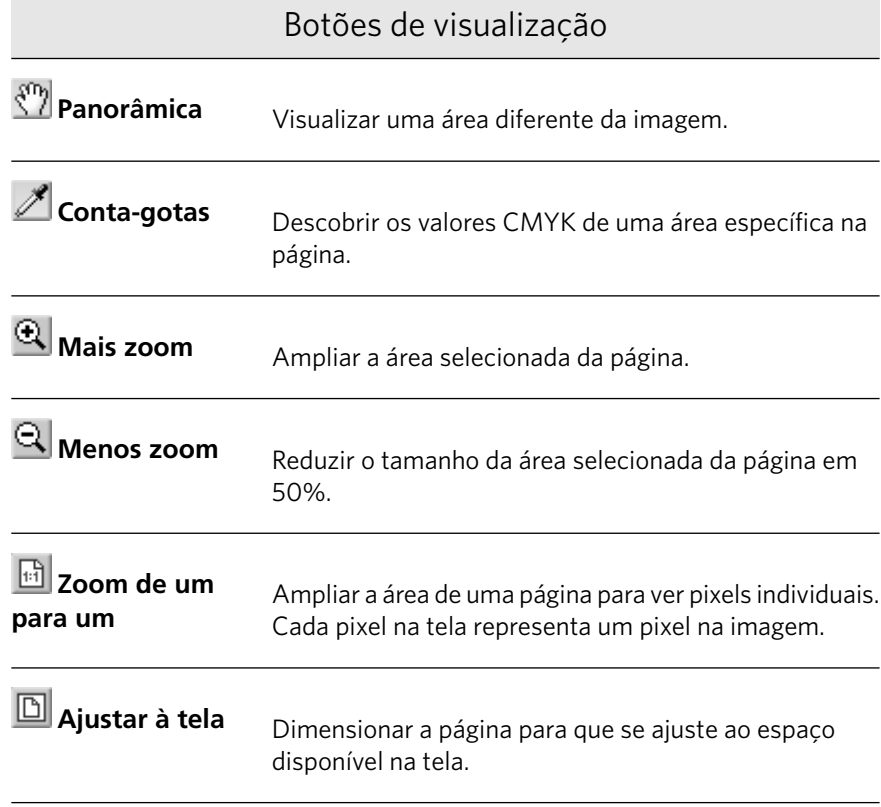

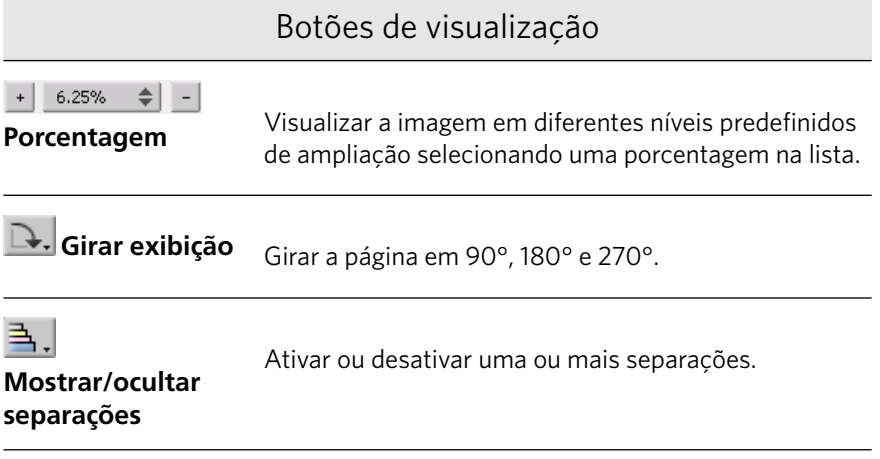

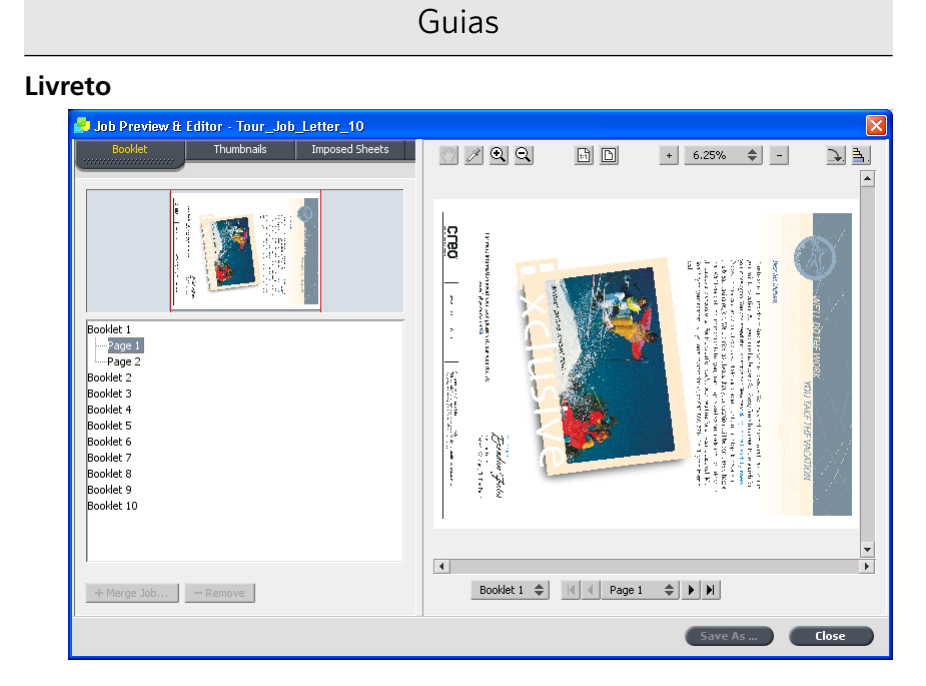

Exibe os livretos incluídos no trabalho selecionado e os nomes e números de páginas em cada livreto. A guia Livretos é aberta por padrão quando você visualiza um trabalho RTP que não seja de imposição.

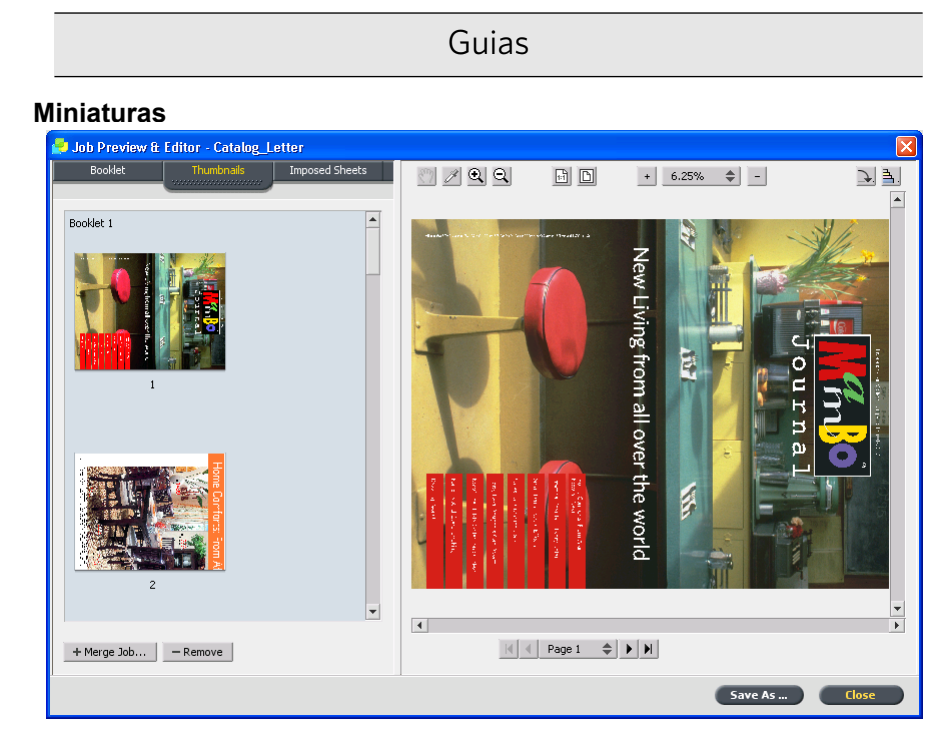

Mostra exibições em miniatura de cada página do livreto selecionado. Essas miniaturas permitem localizar uma página específica mais facilmente. Permite que você navegue pelas páginas de um trabalho, exclua páginas e mescle páginas de outro trabalho.

#### Folhas em imposição

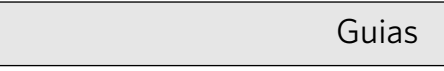

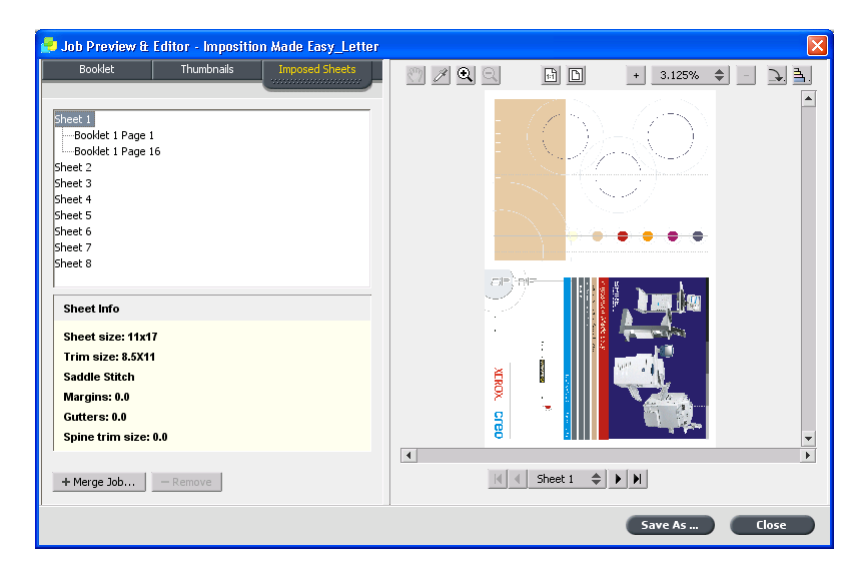

Exibe trabalhos RTP em imposição. Essa guia permite exibir as folhas em imposição e verificar os parâmetros de imposição. Não é possível editar trabalhos nessa guia.

#### **Descobrindo os valores CMYK de uma área específica**

Use a ferramenta **Conta-gotas** na janela Visor e editor de trabalhos para descobrir os valores CMYK de uma área específica da página.

Requisitos:

O trabalho processado precisa ser exibido na janela Visor e editor de trabalhos.

- 1. Na janela Visor e editor de trabalhos, clique no botão **Conta-gotas** .
- 2. Mova o ponteiro até o local da página no qual deseja medir os valores da cor e dê um clique.

Os valores de percentagem CMYK e os valores equivalentes CMYK de cor pontual aparecem como uma dica de ferramenta.

#### **Movendo uma página em um trabalho**

Mova uma página de um trabalho RTP para um novo local dentro do trabalho.

Quando você mover a página, os números de páginas serão atualizados.

- 1. Na janela Visor e editor de trabalhos, clique na guia **Miniaturas**.
- 2. No painel Miniaturas, clique na página que deseja mover.
- 3. Arraste a página para o local alvo.

Observação: O marcador vermelho indica onde a página será inserida.

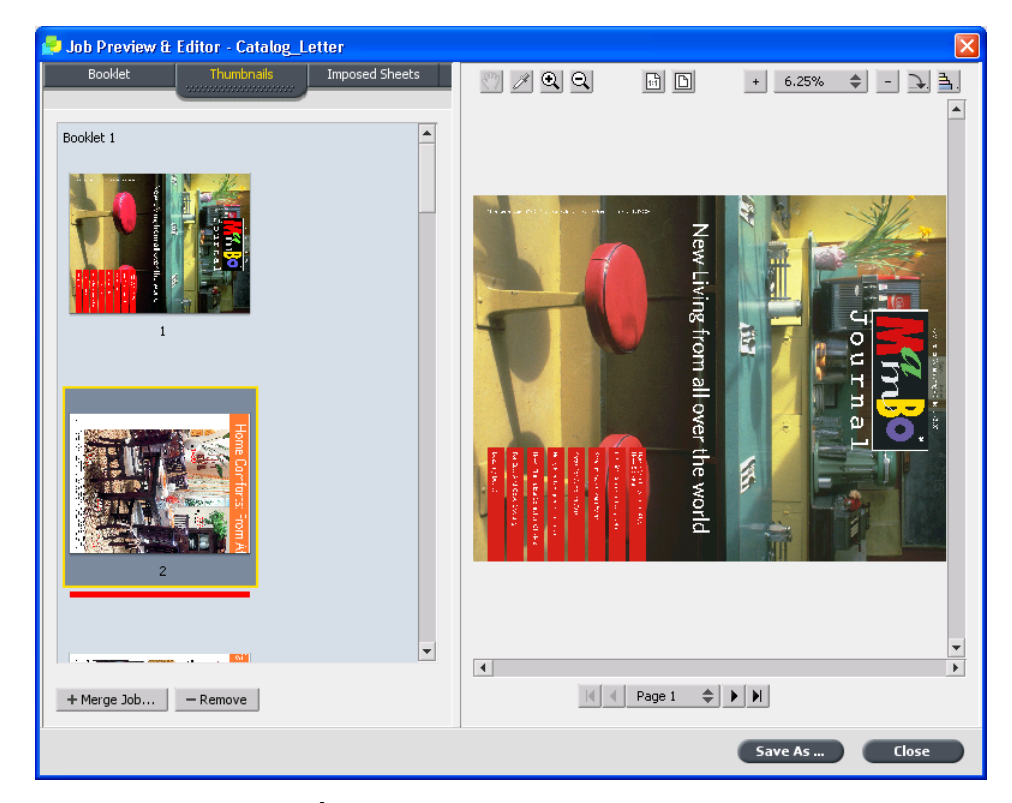

4. Clique em **Salvar como** para salvar as modificações no trabalho.

#### **Excluindo uma página de um trabalho**

1. Na janela Visor e editor de trabalhos, clique na página que deseja excluir e clique em Remover.

A página é excluída e os números de páginas são atualizados.

2. Clique em **Salvar como** para salvar as alterações.

#### **Mesclando uma ou mais páginas em um trabalho**

Mescle uma página, várias páginas ou todas as páginas de um trabalho para outro.

Requisitos:

O trabalho RTP que contém a página que você deseja copiar precisa ter o mesmo tamanho e orientação de página do trabalho que está sendo editado.

- 1. Na janela Visor e editor de trabalhos, clique na guia **Miniaturas**.
- 2. No painel esquerdo da guia **Miniaturas**, determine o local para a página mesclada. Clique na página que antecede esse local.

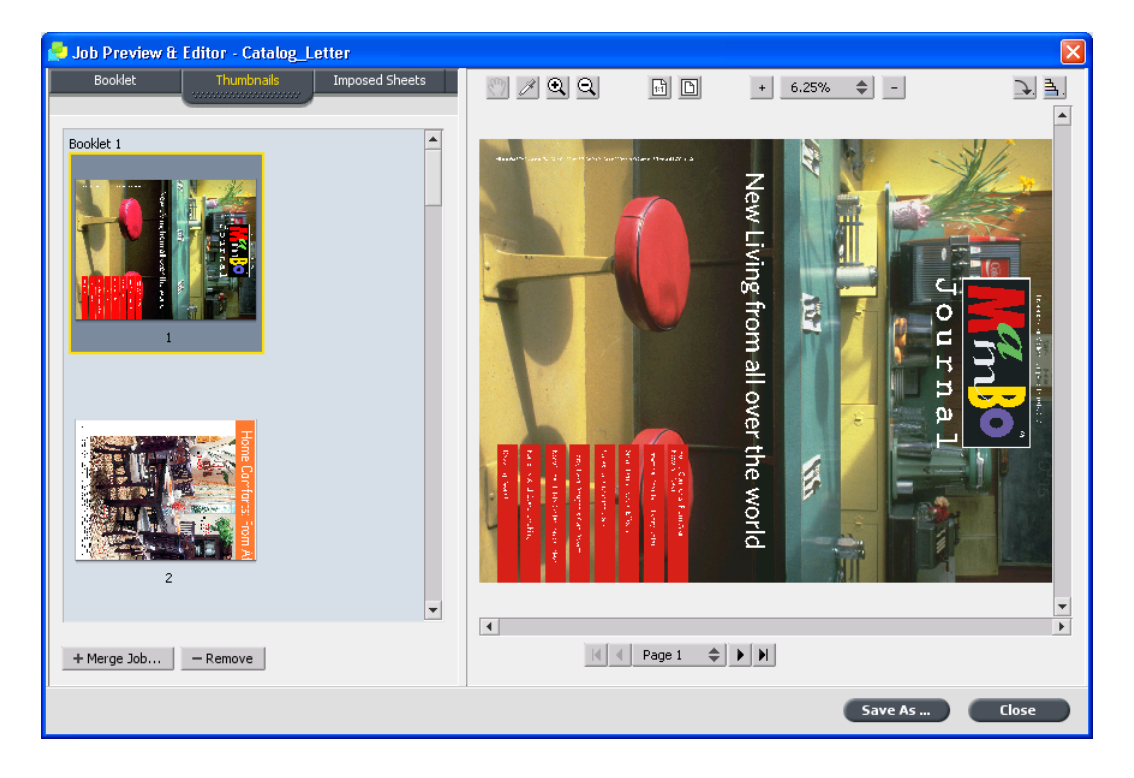

Um contorno amarelo é exibido ao redor da página selecionada.

3. Clique em Mesclar trabalhos.

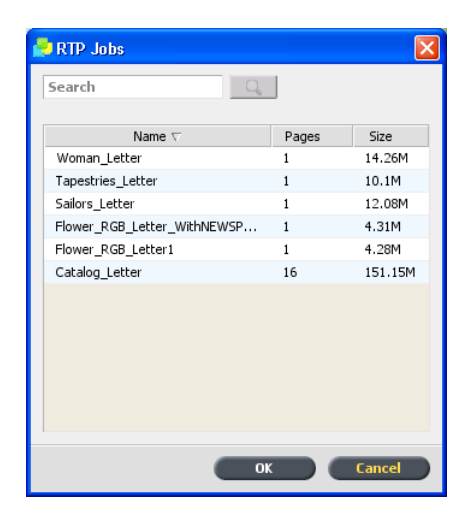

Observação: Apenas os trabalhos RTP que possuam o mesmo tamanho e orientação de página do trabalho que está sendo editado aparecem na lista.

4. Selecione o trabalho com a página que deseja mesclar e clique em **OK**

O trabalho é aberto em uma janela separada.

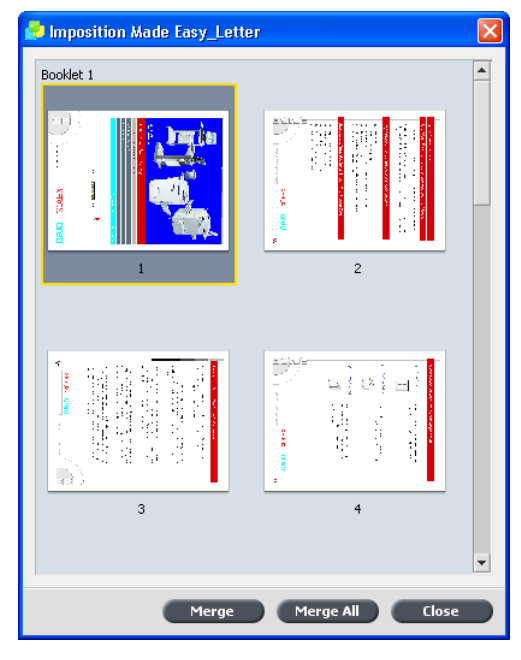

- 5. Execute um dos seguintes procedimentos:
	- Para mesclar uma página, selecione a página que deseja mesclar e clique em Mesclar.

Observação: Você também pode arrastar a página da janela de trabalho para o local desejado no painel esquerdo da guia Miniaturas.

Se você desejar mesclar mais de uma página, repita essa etapa até que todas as páginas desejadas sejam mescladas. Você também pode selecionar locais diferentes para as páginas mescladas na janela Visor e editor de trabalhos.

· Para mesclar todas as páginas no trabalho, clique em Mesclar tudo.

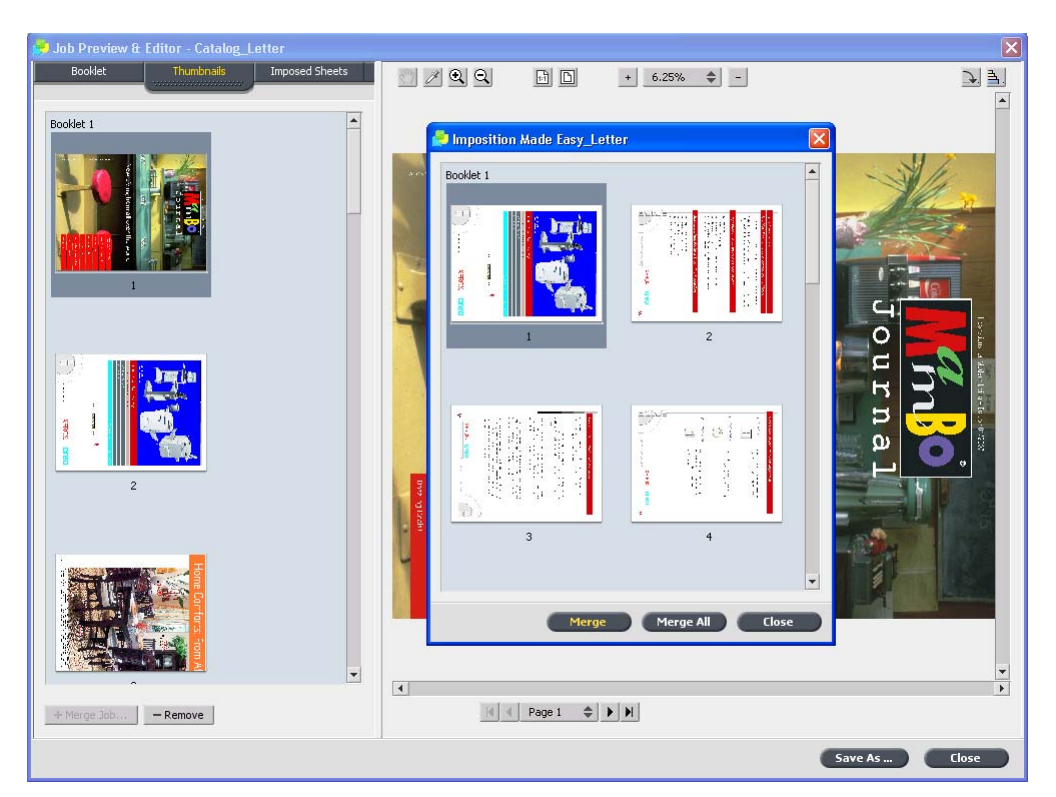

As páginas mescladas são inseridas no local desejado e os números de páginas são atualizados.

- 6. Clique em Fechar para fechar a janela de trabalho.
- 7. Clique em Salvar como para salvar as alterações.

# 6

# Calibração

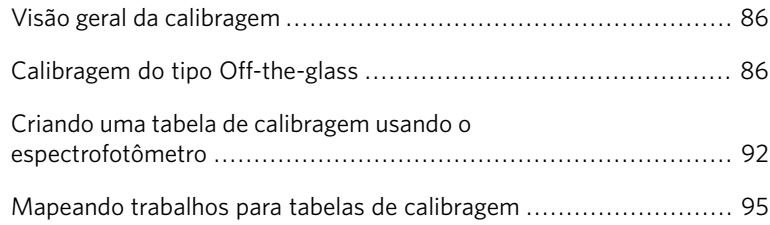

## <span id="page-95-0"></span>Visão geral da calibragem

A obtenção de uma qualidade de impressão satisfatória de sua impressora depende de diversos fatores. Um dos fatores mais importantes é a densidade do toner. A densidade do toner é afetada por diversos fatores, como calor, umidade e configurações do serviço. A densidade de toner tende a variar com o tempo. Algumas variações não podem ser eliminadas totalmente, mas você pode realizar o processo de calibragem para compensá-las.

O processo de calibragem consiste na criação de tabelas que são mapeadas para um determinado tipo de mídia, peso do papel e método de geração de tela.

Crie tabelas de calibragem usando o Assistente de calibragem. O Assistente de calibragem auxilia na impressão de um gráfico de cores, na digitalização de fluxos de correção de cores no gráfico de cores e na criação de uma tabela de calibragem baseada nas medidas digitalizadas.

O CX servidor de impressão utiliza os dados desta tabela para compensar as diferencas entre o nível da densidade medida atual e o nível alvo, ou seja, a densidade alvo.

Digitalize o gráfico de cores usando um dos seguintes métodos:

- A opção de digitalização da impressora
- O espectrofotômetro, um dispositivo de digitalização para medição de cor de "alta velocidade"

Você deve criar tabelas de calibragem nos seguintes casos:

- Ao utilizar um novo estoque de papel
- Quando a impressão exibir "matizes de cores"
- Após a manutencão da máquina ou alteracões no hardware, por exemplo, ao substituir uma Carga corona
- Em modificações drásticas no ambiente (temperatura e umidade)
- A cada 24 horas, para compensar eventuais variações de densidade do toner

## <span id="page-95-1"></span>Calibragem do tipo Off-the-glass

Você pode executar a calibragem do tipo Off-the-glass do CX servidor de impressão ou da tela sensível ao toque do Xerox 700 digital color press usando a UI da Web.

Execute estas etapas antes de iniciar o processo de calibragem. A execução dessas etapas garantirá uma calibragem bem sucedida.

- Procedimento de ajuste de gradação automática
- Imprima o gráfico de gradação automática e copie-o usando o Xerox 700 digital color press. Compare os resultados.

Se os resultados não forem similares e houver diferenças grandes entre as cópias, calibre a impressora. Inicie o processo de calibragem somente quando receber resultados impressos similares.

• Imprima pelo menos 25 cópias de qualquer arquivo para aquecer a impressora.

## Imprimindo o gráfico de calibragem fora do vidro

- 1. No CX servidor de impressão, no menu **Arquivo**, selecione **Preferências**
- 2. Na janela Preferências, em **Administrador**, selecione **Calibragem e cores**

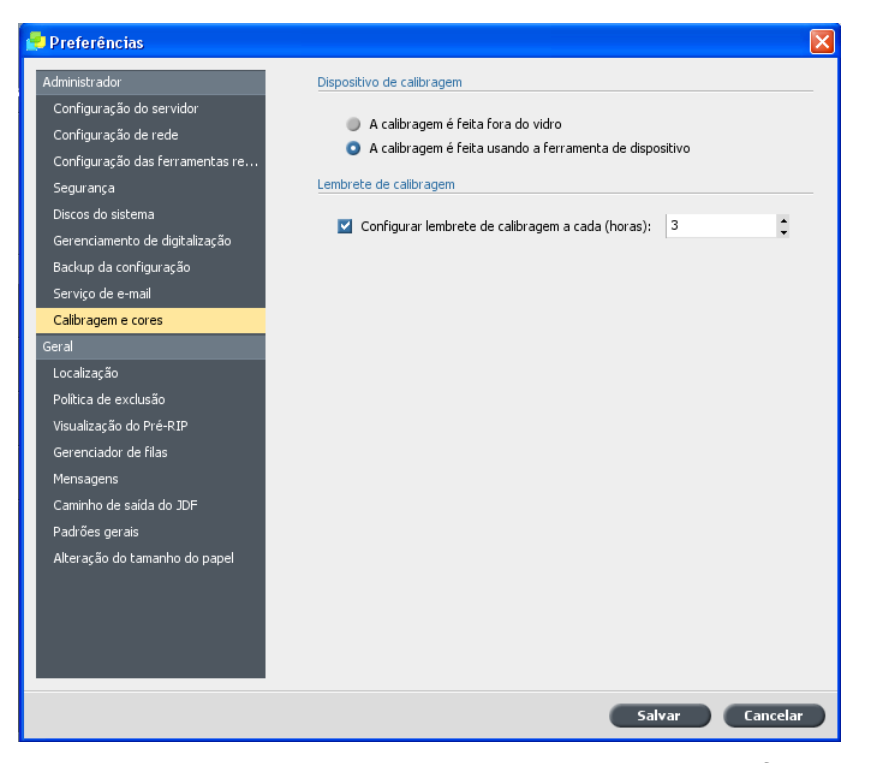

3. Em Dispositivo de calibragem, selecione A calibragem é feita fora do vidro e clique em Salvar.

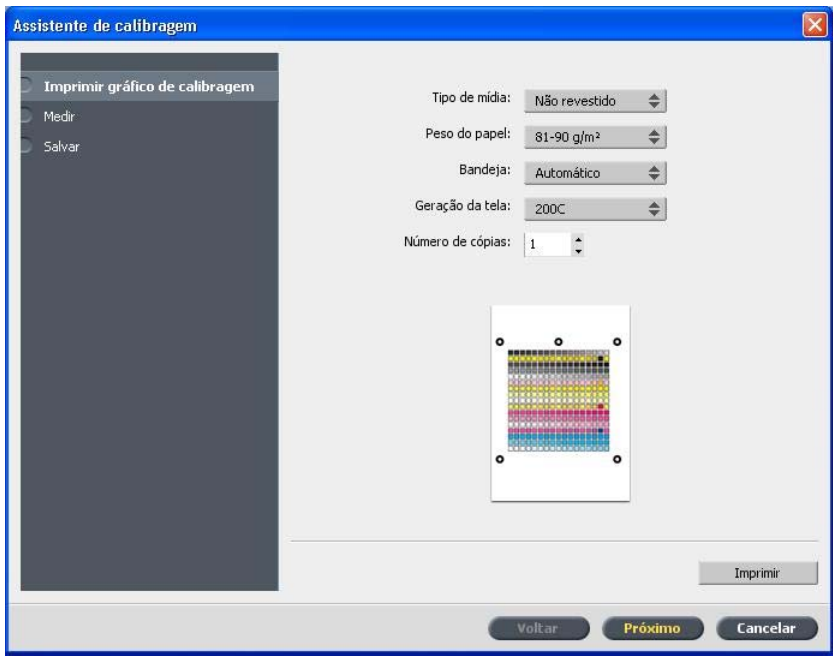

4. No menu Ferramentas, selecione Calibragem.

5. Na lista **Tipo de mídia**, selecione o tipo de mídia que está usando no trabalho de impressão. É possível selecionar apenas os tipos de mídia que estão no momento instalados nas bandejas do papel da Xerox 700 digital color press. Os tipos de mídia instalados possuem um  $\delta$ ícone  $\blacksquare$  próximo a eles. Todos os outros tipos de mídia estão indisponíveis.

Você pode imprimir o gráfico de calibragem em qualquer tamanho de papel maior ou igual a A4 ou Carta.

- 6. Na lista **Peso do papel**, selecione o peso de papel que está usando. Apenas os tipos de peso de papel presentes nas bandejas da Xerox 700 digital color press aparecem na lista.
- 7. Na lista **Bandeja**, selecione a bandeja desejada. Apenas as bandejas com o tipo de mídia e o peso de papel selecionados aparecem na lista. A configuração padrão é **Automático**.
- 8. Na lista Geração da tela, selecione o método de geração da tela.
- 9. Na caixa **Número de cópias**, insira o número de cópias que deseja imprimir.

Observação: É recomendável imprimir pelo menos 25 cópias do gráfico de calibragem e usar uma das últimas cópias impressas.

10. Clique em **Imprimir**.

O gráfico de calibragem é impresso.

11. Clique em **Avançar**.

## Criando uma tabela de calibragem usando o scanner e a impressora

Requisitos:

Antes de executar este procedimento, imprima o gráfico de calibragem do fora do vidro.

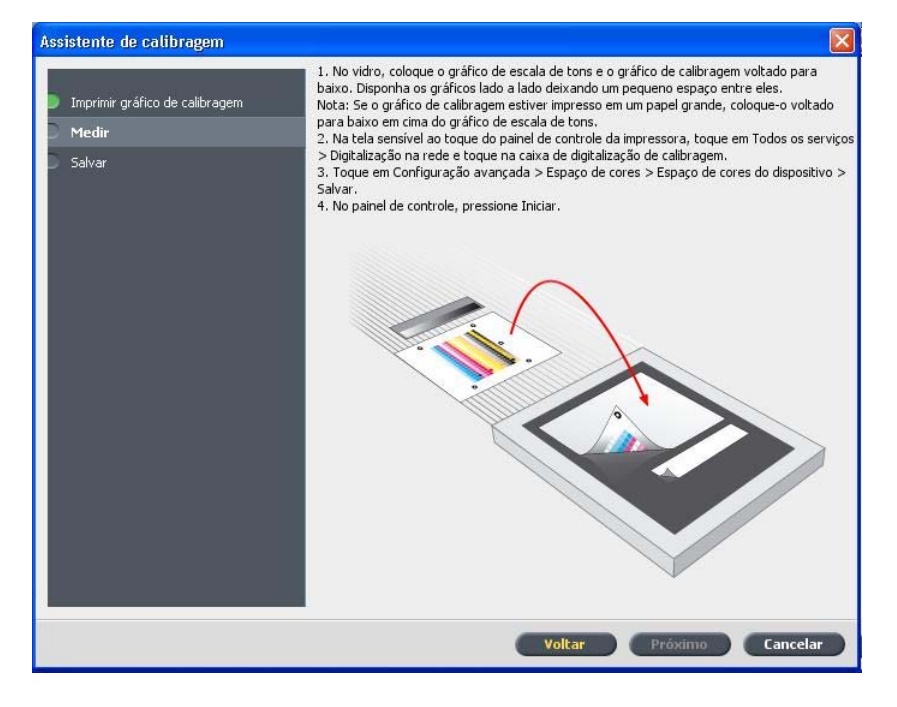

O Assistente de Calibragem está aberto e na segunda etapa, **Medida**.

1. Sobre o vidro da impressora, coloque o gráfico de calibragem de tons de cinza KODAK e o gráfico de calibragem do fora do vidro um ao lado do outro e voltados para baixo.

Observações:

- O gráfico de calibragem de tons de cinza KODAK está no envelope do kit de gráficos de calibragem (número de peça 518-00961A). Use somente o gráfico de calibragem de tons de cinza KODAK ao calibrar o scanner e a impressora, não use o gráfico de calibragem do scanner, que também está incluído no envelope.
- Se você colocar apenas o gráfico de calibragem de tons de cinza sobre o vidro, a impressora será calibrada. Se você colocar apenas

o gráfico do tipo fora do vidro sobre o vidro, o scanner será calibrado. Recomenda-se que você coloque os dois gráficos de calibragem sobre o vidro ao mesmo tempo para que possa calibrar a impressora e o scanner.

- Se você precisar calibrar um papel de tamanho grande, por exemplo A3 ou maior, recorte o papel para ajustar os gráficos de calibragem de tons de cinza e do tipo fora do vidro sobre o vidro.
- 2. Na tela sensível ao toque da impressora, toque em Todos os serviços.
- 3. Toque em **Digitalização na rede**.
- 4. Na guia **Digitalização de rede**, toque na caixa de digitalização **calibragem**
- 5. Clique na guia **Configurações avançadas**.
- 6. Toque no botão **Espaço de cores** para selecionar o espaço de cores específico da Xerox 700 digital color press.
- 7. Toque no botão Espaço de cores do dispositivo.
- 8. Toque em **Salvar**.
- 9. No painel de controle, pressione Iniciar para começar a digitalizar os gráficos.

Os gráficos são digitalizados e medidos e uma tabela de calibragem é criada. Na etapa do Assistente de Calibragem do CX servidor de impressão, se a calibragem tiver êxito, a etapa 3 do assistente de calibragem de cor será exibida.

Assistente de calibragem Salvar resultados da calibragem Imprimir gráfico de calibragem O Como nome padrão Medir Salvar como: 200C\_Não revestido\_81-90 g/m<sup>2</sup> **Salvar** Voltar Terminar Cancelar

Se ocorrer algum erro durante o processo de digitalização, uma mensagem de erro será exibida.

- 10. Para salvar a tabela de calibragem, execute um dos seguintes procedimentos:
	- Selecione **Como nome padrão** para dar um nome automaticamente à tabela de calibragem usando o método de geração da tela, tipo de mídia e data.
	- Selecione **Salvar como** para digitar o seu próprio nome.

Observação: É altamente recomendável incluir o tipo de mídia, o peso e o método de geração de tela no nome do arquivo da tabela de calibragem.

11. Clique em **Concluir**.

## <span id="page-101-0"></span>Criando uma tabela de calibragem usando o espectrofotômetro

Requisitos:

- Verifique se o espectrofotômetro está conectado à porta USB no CX servidor de impressão.
- Verifique se o espectrofotômetro está calibrado, colocando-o sobre a placa.
- Para aquecer a impressora, imprima pelo menos 25 folhas duplex de qualquer trabalho de teste de quatro cores, em qualquer mídia.
- Imprima um trabalho para referência e utiliza a mesma mídia e o mesmo tipo de tela no qual irá imprimir o trabalho final.
- 1. No CX servidor de impressão, no menu **Arquivo**, selecione **Preferências**
- 2. Na janela Preferências, em **Administrador**, selecione **Calibragem e cores**

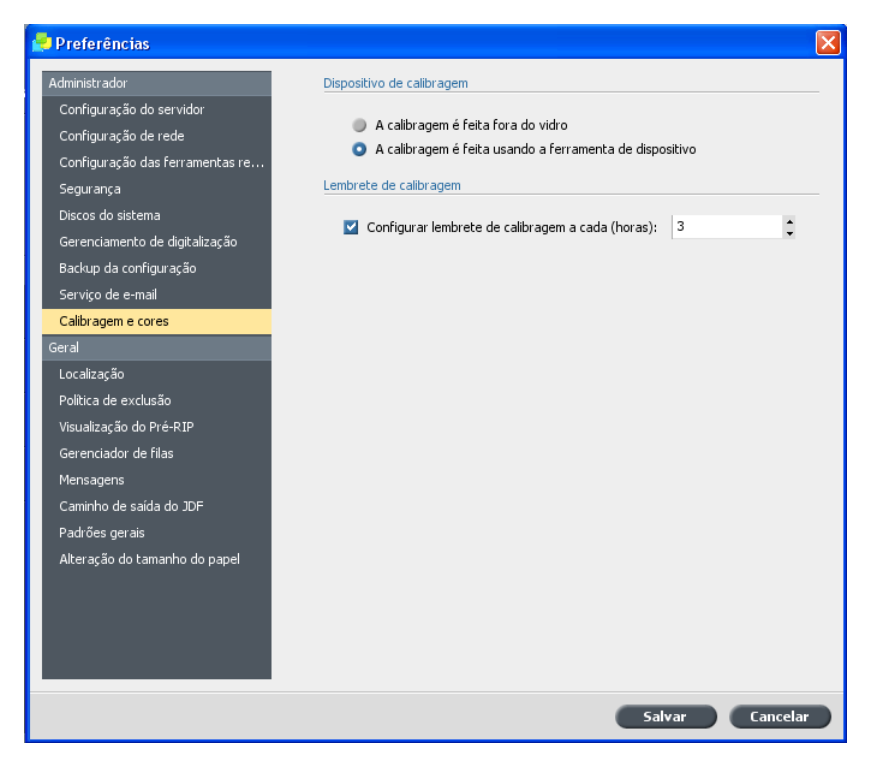

3. Em Dispositivo de calibragem, selecione A calibragem é feita **usando a ferramenta de dispositivo** e clique em Salvar.

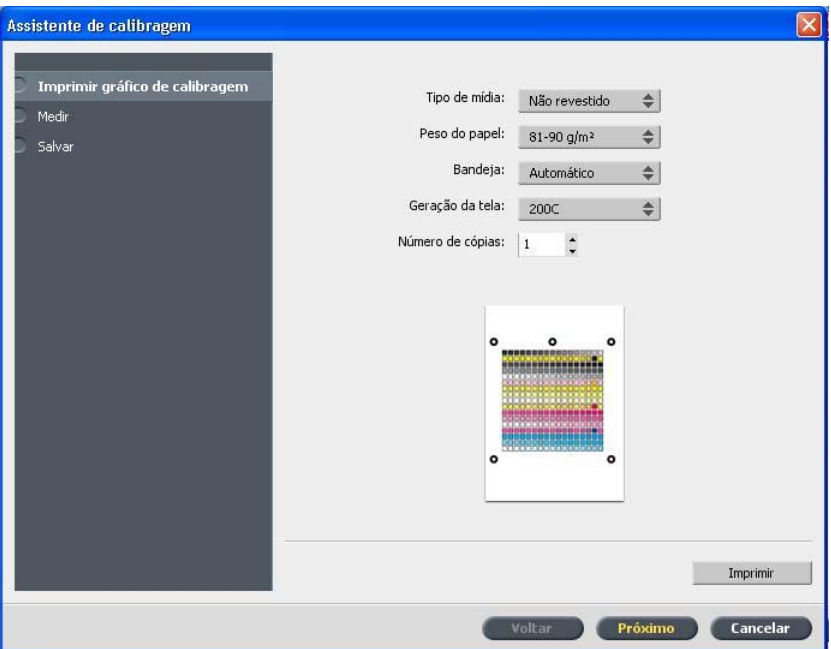

4. No menu **Ferramentas**, selecione **Calibragem**.

5. Na lista **Tipo de mídia**, selecione o tipo de mídia que está usando no trabalho de impressão. É possível selecionar apenas os tipos de mídia que estão definidos na Xerox 700 digital color press. Os tipos de mídia definidos possuem um ícone o próximo a eles. Todos os outros tipos de mídia estão indisponíveis.

Você pode imprimir o gráfico de calibragem em qualquer tamanho de papel maior ou igual a A4 ou Carta.

- 6. Na lista **Peso do papel**, selecione o peso de papel que está usando. Apenas os tipos de peso de papel presentes nas bandejas da Xerox 700 digital color press aparecem na lista.
- 7. Na lista **Bandeja**, selecione a bandeja desejada. Apenas as bandejas com o tipo de mídia e o peso de papel selecionados aparecem na lista. A configuração padrão é **Automático**.
- 8. Na lista Geração da tela, selecione o método de geração da tela.

Observação: Verifique se configurou o método de geração de tela para o método que utilizará para imprimir o trabalho.

9. Na caixa **Número de cópias**, insira o número de cópias que deseja imprimir.

Observação: É recomendável imprimir pelo menos 25 cópias do gráfico de calibragem e usar uma das últimas cópias impressas.

- 10. Clique em **Imprimir**.
	- O gráfico de calibragem é impresso.
- 11. Retire a tabela da impressora.

Aparece a etapa 2 do Assistente de Calibragem de Cores. Nesta etapa você pode digitalizar o gráfico de pontos de modo que o assistente possa medir cada separação e encontrar o ponto no qual o tôner aparece no papel.

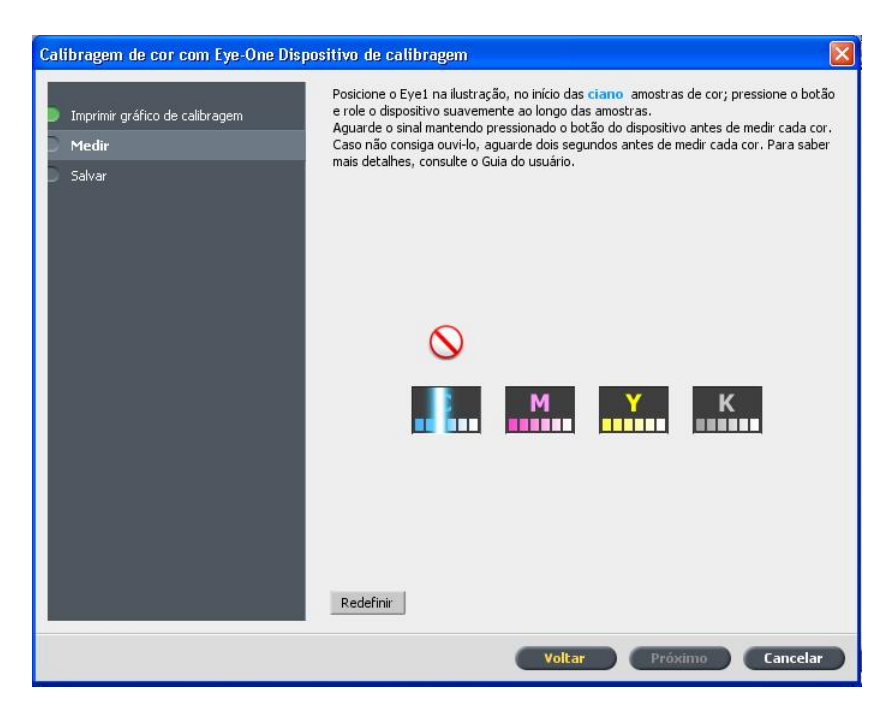

- 12. Mantenha o botão da lateral pressionado e alinhe a cabeça com a ponta da seta ciano. A seta encontra-se à esquerda da coluna ciano no gráfico de calibragem da densidade da imagem. Sua ponta cruza com a linha semi-pontilhada.
- 13. Arraste o espectrofotômetro Eye-One pela coluna ciano. Aparece uma marca de verificação sobre o ícone ciano e aparecem as instruções para a próxima inserção, para a coluna magenta.
- 14. Depois de cada inserção, aguarde até a marca de verificação aparecer ao lado do ícone apropriado e siga as instruções.

Observação: Certifique-se de que as colunas de separação no gráfico sejam digitalizadas na ordem em que aparecem nos ícones: Cyan >  $Magenta > Yellow > Black (ciano, magnet, amarelo, preto).$ 

Quando todas as colunas de separação forem digitalizadas com sucesso, aparecerá uma marca de verificação próxima aos ícones.

Aparece a etapa 3 do Assistente de Calibragem de Cores.

Observações:

- Se a qualquer altura a digitalização não for concluída com sucesso clique em Redefinir e realize novamente a digitalização.
- Se ocorrer qualquer erro ao digitalizar o gráfico, aparecerá uma mensagem de alerta. Clique em **OK** e digitalize novamente o gráfico.

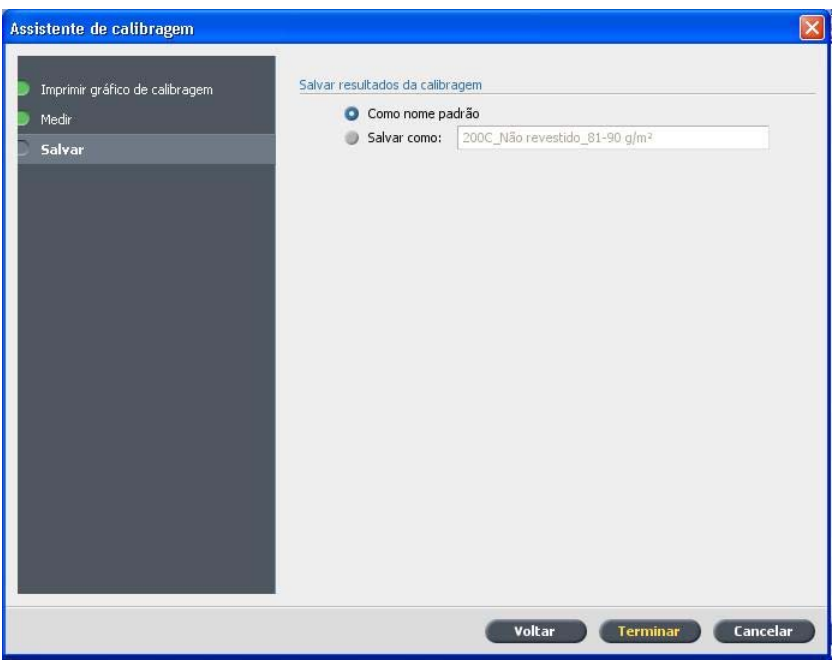

- 15. Para salvar a tabela de calibragem, execute um dos seguintes procedimentos:
	- Selecione **Como nome padrão** para dar um nome automaticamente à tabela de calibragem usando o método de geração da tela, tipo de mídia e data.
	- Selecione **Salvar como** para digitar o seu próprio nome.

Observação: É altamente recomendável incluir o tipo de mídia, o peso e o método de geração de tela no nome do arquivo da tabela de calibragem.

16. Clique em **Concluir**.

## <span id="page-104-0"></span>Mapeando trabalhos para tabelas de calibragem

Quando uma tabela de calibragem é criada, ela é baseada no tipo de mídia, peso do papel e método de geração da tela que você selecionou durante o processo de calibragem. Todos os trabalhos com o tipo de mídia, peso de papel e método de geração da tela específicos que você selecionou, serão automaticamente mapeados ou vinculados a essa tabela de calibragem.

Na janela Parâmetros do trabalho, em Cor > Calibragem, a opção Vinculada é selecionada como padrão.

 $\boxed{\textbf{z}}$ 

Quando o trabalho for enviado para impressão, a tabela de calibragem será automaticamente usada, pois está vinculada ao trabalho.

## Gerenciando trabalhos

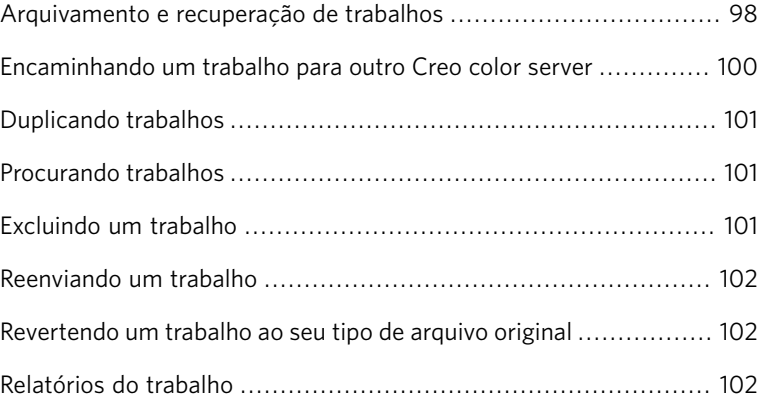

## <span id="page-107-0"></span>Arquivamento e recuperação de trabalhos

Para manter espaço livre suficiente no disco, realize o backup de trabalhos e seus arquivos relacionados em um servidor externo e, em seguida, exclua-os da área **Armazenamento**. É possível recuperar trabalhos e arquivados e arquivos relacionados posteriormente, para uso futuro.

O arquivamento é um método de fazer backup e armazenar um trabalho, permitindo o aumento do espaço de disco disponível. Um arquivo de gabinete (um arquivo compactado) que contém todos os arquivos relacionados ao trabalho arquivado é criado no local selecionado. O trabalho arquivado mantém o seu status atual (isto é, concluído, com falhas, em espera ou anulado) e é arquivado com as informações das janelas Parâmetros do trabalho e Histórico do trabalho.

Ao ser recuperado, um trabalho arquivado guarda o nome do trabalho original, e não o nome atribuído quando foi arquivado.

## Arquivando um trabalho

Faz o back up e armazena um trabalho para disponibilizar mais espaço no disco.

Requisitos:

Uma pasta para o armazenamento do trabalho arquivado.

1. Na área **Armazenamento**, clique com o botão direito do mouse no trabalho que pretende arquivar e selecione **Arquivar**.

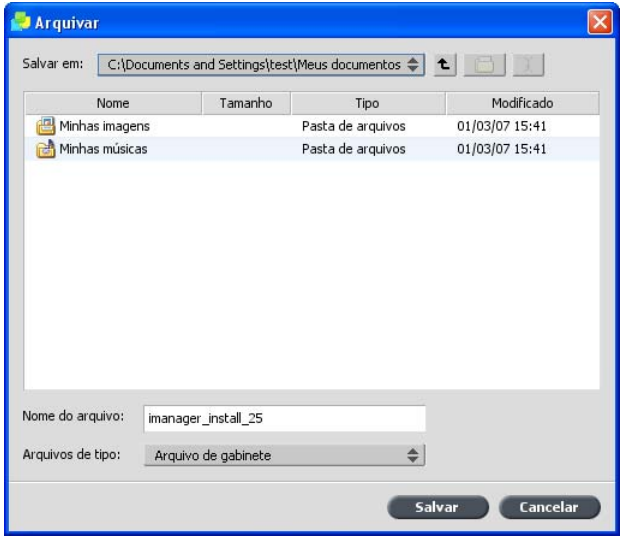
- 2. Localize a pasta desejada e clique em **Arquivar**. Um arquivo de gabinete (um arquivo compactado) que contém todos os arquivos relacionados ao trabalho arquivado é criado no local selecionado.
- 3. Exclua o trabalho da área **Armazenamento**.

## Recuperação de um trabalho

#### Requisitos:

Você só pode recuperar os trabalhos que foram arquivados.

Ao ser recuperado, um trabalho arquivado guarda o nome do trabalho original, e não o nome atribuído quando foi arquivado. Também são recuperados os arquivos relacionados ao trabalho (por exemplo, PDL), e o arquivo do gabinete não é excluído.

 $\acute{\text{E}}$  possível recuperar mais de um trabalho por vez.

- 1. No menu **Arquivo**, selecione Recuperar de arquivo.
- 2. Localize o trabalho arquivado sob o nome do arquivo e selecione o arquivo de gabinete relacionado.

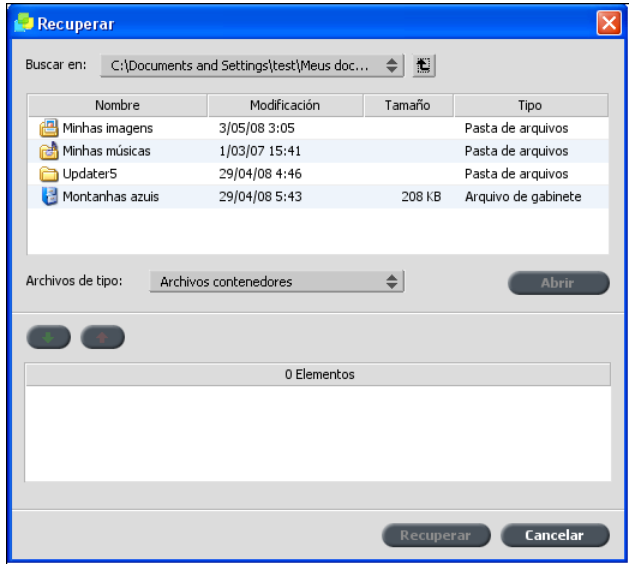

3. Clique no botão **Adicionar** O trabalho selecionado é exibido na lista inferior.

- 4. Clique em **Recuperar**. O trabalho selecionado aparece no topo na lista da área **Armazenamento**. O status anterior ao arquivamento é atribuído a ele.
- 5. Na janela Histórico de trabalhos, verifique se o arquivo foi recuperado com êxito.

# Encaminhando um trabalho para outro Creo color server

#### Requisitos:

#### Você só poderá encaminhar um trabalho se ele estiver na área **Armazenamento**

1. Na área **Armazenamento**, clique com o botão direito do mouse no trabalho e selecione **Encaminhar para** > Outro.

Observação: Se você selecionar para encaminhar um trabalho mesclado e fizer alterações ao trabalho, você não poderá usar a funcionalidade RIP novamente no trabalho no servidor para o qual encaminhou o trabalho.

#### $\boxed{\textbf{x}}$

- 2. Na caixa **Nome de host/Endereço IP**, digite o nome ou endereço IP do servidor para o qual você deseja encaminhar o trabalho.
- 3. Clique em **Localizar**.
- 4. Selecione uma das seguintes opções:
	- **Enviar para armazenamento**: para enviar o trabalho para a área **Armazenamento** do servidor selecionado.
	- **Enviar para impressão**: para enviar o trabalho para a fila **Impressão** do servidor selecionado.
- 5. Clique em **Enviar**.

# Duplicando trabalhos

Requisitos:

Você só poderá duplicar um trabalho se ele estiver na área **Armazenamento**

 $\triangleright$  Na janela **Armazenamento**, clique com o botão direito do mouse no trabalho e selecione **Duplicar**.

O arquivo selecionado é duplicado e recebe o nome do trabalho original seguido pelo sufixo \_dup.

# Procurando trabalhos

Requisitos:

Você só poderá procurar um trabalho se ele estiver na área **Armazenamento**

- 1. No painel superior da área **Armazenamento**, na caixa **Pesquisar**, digite o nome do trabalho que deseja localizar.
- 2. Em seguida, clique no ícone de lente de aumento  $\boxed{Q}$ Seu trabalho é realcado.

# Excluindo um trabalho

Você só poderá excluir um trabalho se ele estiver aguardando na fila. Você não poderá excluir um trabalho que esteja sendo processado ou impresso.

1. Clique com o botão direito no trabalho desejado na fila ou na área **Armazenamento** e selecione **Excluir** 

 $\overline{\mathbf{x}}$ 

2. Clique em Sim.

# Reenviando um trabalho

 $\triangleright$  Na área **Armazenamento**, clique com o botão direito do mouse no trabalho que pretende reenviar e selecione **Enviar**.

Observação: Você pode alterar o número de cópias a serem reenviadas clicando na coluna **Cópias** e digitando o número de cópias necessárias.

Os trabalhos RTP são enviados à fila de impressão. Todos os outros trabalhos são enviados à fila de processamento.

# Revertendo um trabalho ao seu tipo de arquivo original

Você pode precisar reverter um trabalho ao seu tipo de arquivo original para que o trabalho passe por RIP novamente com novas configurações ou para arquivá-lo.

 $\triangleright$  Na janela **Armazenamento**, clique com o botão direito do mouse no trabalho desejado e selecione **Reverter para tipo de arquivo original**

# Relatórios do trabalho

# Visão geral do Visor de contagem

O Visor de contagem fornece informações sobre todos os trabalhos que foram impressos com êxito com o CX servidor de impressão. O relatório  $\acute{\text{e}}$  apresentado em um arquivo delimitado por tab. Os trabalhos podem ser filtrados, classificados e impressos no relatório, que pode ser exportado para um aplicativo de planilha, como o *MicrosoftExcel<sup>®</sup>*, onde os dados podem ser manipulados. Por padrão, todos os trabalhos realizados durante os últimos 90 dias são listados.

# Visor de contagem

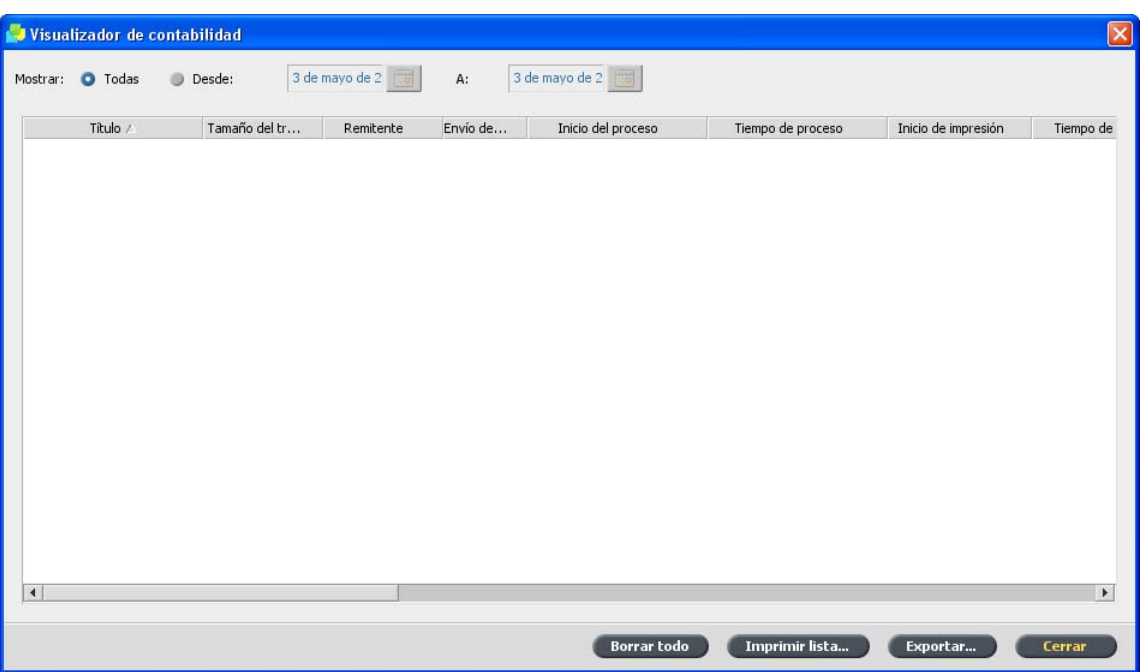

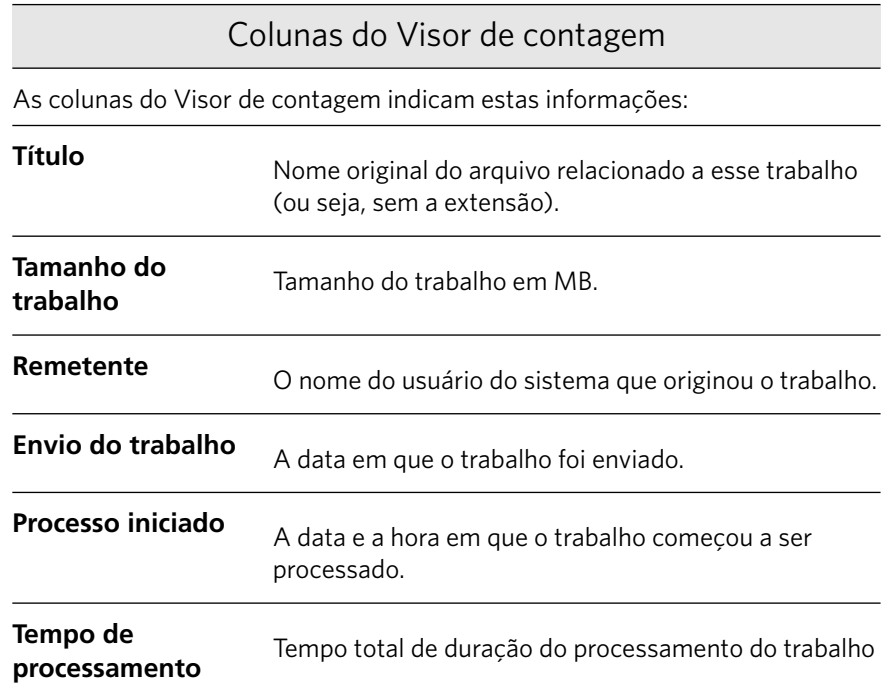

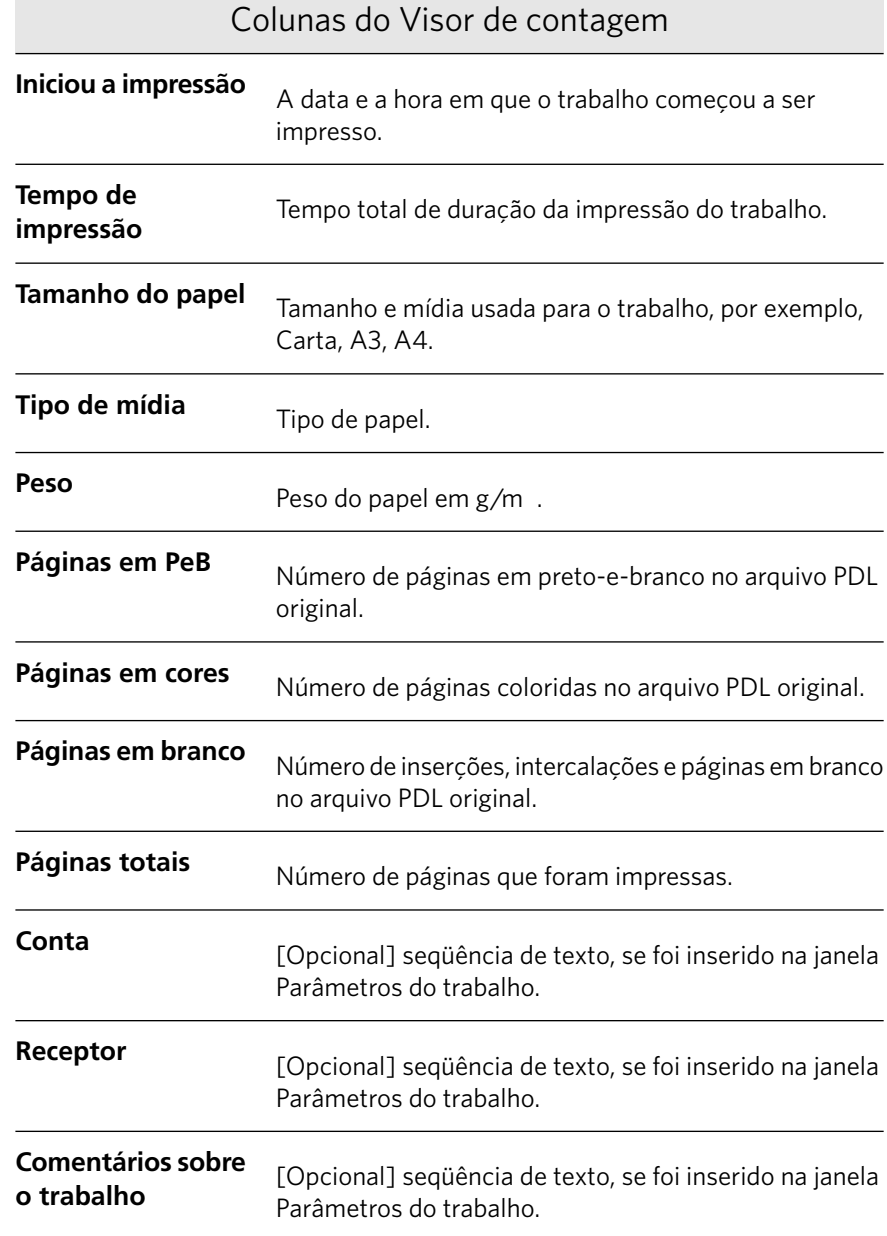

## Exportando o registro de contagem

Exporte e salve o registro de contagem como um arquivo ASCII delimitado por tab em um local especificado.

Requisitos:

Crie uma pasta para a exportação do registro de contagem.

O registro de contagem inclui todas as colunas (até mesmo as ocultas), listadas na ordem e classificação original. Os dados que você exportar não serão excluídos do relatório de contagem (ou seja, ainda poderão ser exibidos no Visualizador de contagem ). Depois de salvar o arquivo \*.txt, você poderá manipular os dados em um editor de texto ou em um aplicativo de planilha, como o *Microsoft<sup>®</sup>Excel*.

- 1. No menu **Informações**, selecione **Contagem**.
- 2. No Visualizador de contagem, filtre as informações como desejar.
- 3. Clique em **Exportar**.
- 4. Vá à pasta na qual deseja salvar o relatório.
- 5. Clique em **Exportar**.

Você pode imprimir as informações de contagem (filtradas e classificadas) com qualquer impressora conectada.

# Imprimindo o relatório do trabalho

O relatório do tíquete do trabalho contém todas as informações da janela Parâmetros do trabalho (incluindo os dados da barra de título da janela Parâmetros do trabalho). O relatório do tíquete do trabalho apresenta os parâmetros do trabalho em uma única folha e pode ser exportado ou impresso em papel.

1. Na janela **Armazenamento**, clique com o botão direito do mouse no trabalho desejado e selecione **Relatório do trabalho**.

 $\boxed{\mathbf{x}}$ 

2. Clique em **Imprimir** para imprimir o relatório como um arquivo de texto.

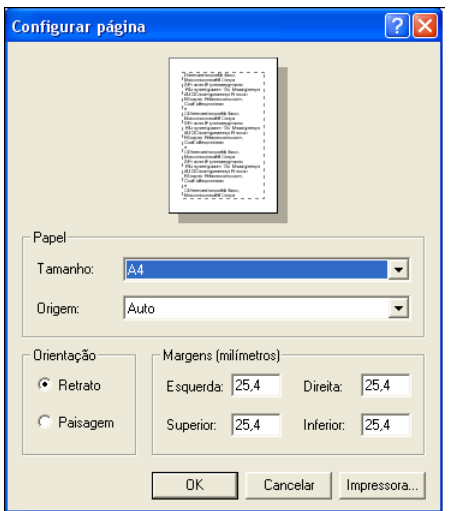

3. Especifique as opções de impressão conforme desejar e clique em **OK**

A caixa de diálogo Imprimir é exibida.

- 4. Clique em OK. O relatório do trabalho é impresso.
- 5. Clique em **Fechar** para fechar a caixa de diálogo Relatório do trabalho.

# Exportando o relatório de trabalho

O relatório do tíquete do trabalho contém todas as informações da janela Parâmetros do trabalho (incluindo os dados da barra de título da janela Parâmetros do trabalho). O relatório do tíquete de trabalho apresenta os parâmetros do trabalho em uma única folha e pode ser exportado.

1. Na janela **Armazenamento**, clique com o botão direito do mouse no trabalho desejado e selecione Relatório do trabalho.

 $\boxed{\textbf{x}}$ 

2. Clique em **Exportar** para exportar o relatório como um arquivo de texto.

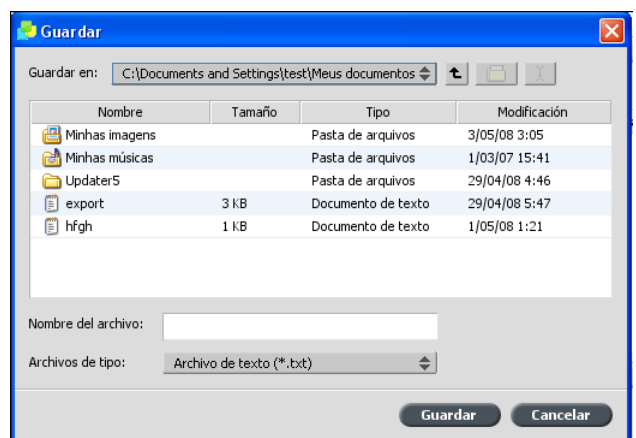

- 3. Vá à pasta na qual deseja salvar o relatório.
- 4. Na caixa **Nome do arquivo**, digite o nome do arquivo.
- 5. Clique em Salvar.

O relatório do trabalho é salvo como um arquivo de texto no local especificado.

# Trabalhando com ferramentas do color<br>server em estações de trabalho clientes

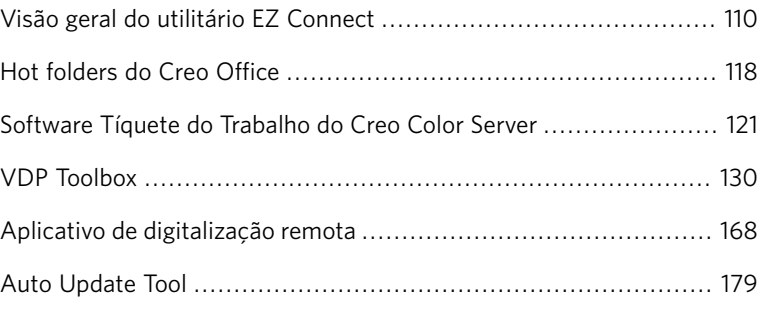

# <span id="page-119-0"></span>Visão geral do utilitário EZ Connect

O utilitário EZ Connect permite que um gerenciador de site monitore o status do CX servidor de impressão e outros Creo color servers conectados as impressoras em uma rede. Com o utilitário EZ Connect, é possível:

- Visualizar a conexão, as bandejas, os cabos, o fornecimento de energia e outros aspectos da impressora.
- Visualizar informações atualizados do status da impressora
- Procurar trabalhos

O utilitário EZ Connect também inclui duas ferramentas:

- · Visualizador da Web: permite a visualização do status da impressora, filas de impressão e processamento, janela**Armazenamento** da janela, e informações de servidor.
- Área de trabalho remota: abre uma área de trabalho remota para o servidor selecionado, permitindo a importação e a impressão de trabalhos, além da realização de determinados fluxos de trabalho. Vários usuários podem se conectar ao mesmo servidor simultaneamente de diferentes áreas de trabalho remotas.

Observação: Você pode executar o EZ Connect em sua área de trabalho enquanto usa outros aplicativos. O EZ Connect não interrompe a atividade do servidor.

# Instalando o utilitário EZ Connect na estação de trabalho cliente

Requisitos:

Verifique se você iniciou a opção de conexão remota no CX servidor de impressão.

- 1. Na área de trabalho, clique em **Iniciar > Executar**.
- 2. Na caixa de diálogo Executar, digite o nome exato do servidor em que o utilitário EZ Connect está localizado, como a seguir:\\<nome\_do\_servidor>.
- 3. Clique em OK.
- 4. Na pasta **D:Utilites/PC Utilities** do CX servidor de impressão, localize o arquivo **EZConnect\_v1\_0\_Setup.exe**.

5. Na estação de trabalho cliente, clique duas vezes no arquivo **EZCon nect\_v1\_0\_Setup.exe**

O utilitário EZ Connect é instalado no seu computador. O instalador do EZ Connect informa quando o processo de instalação é concluído.

6. Clique em **OK**.

Depois de instalado na estação de trabalho cliente, o utilitário EZ Connect aparece em Iniciar > Programas > EZConnect > EZConnect Runner.

Agora, você pode adicionar servidores, monitorar seu status e obter informações sobre a impressora.

# Adicionando um color server na janela EZ Connect

1. Na área de trabalho, clique em **Iniciar** > **Programas** > **EZConnect** > **EZConnect Runner**

**O** ícone **EZ Connect B** é adicionado à sua barra de tarefas. Ele fica acessível enquanto você trabalha em outros aplicativos.

2. Na barra de tarefas, clique duas vezes no ícone EZ Connect.

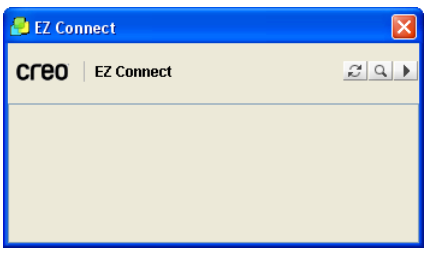

3. Na janela EZ Connect, clique no botão **Configurações** [8].

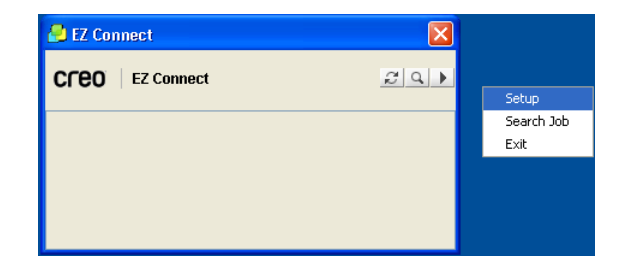

#### 4. Selecione **Configuração**.

A caixa de diálogo Configuração EZ Connect é exibida.

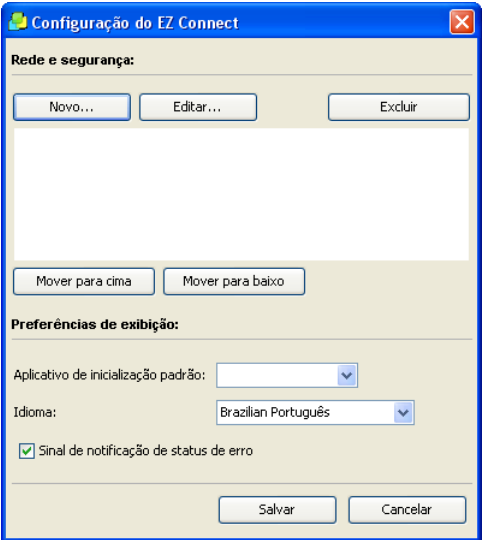

- 5. Para adicionar um servidor, clique em Novo. A caixa de diálogo Adicionar novo servidor é exibida.
- 6. Na caixa **Nome do host/IP**, digite o nome ou endereço IP do servidor  $-$  por exemplo,  $Servidor_4$ .
- 7. Na caixa **Exibir nome**, digite o nome do servidor que deseja exibir na janela EZ Connect - por exemplo, Servidor\_do\_Pedro.
- 8. Na lista Tipo, selecione o tipo do Creo color server.

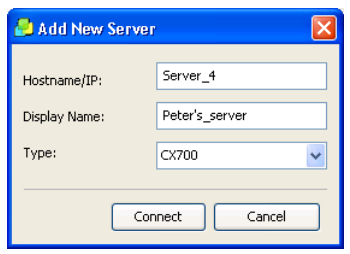

9. Clique em **Conectar**.

O novo servidor é exibido na caixa de diálogo Configuração EZ Connect.

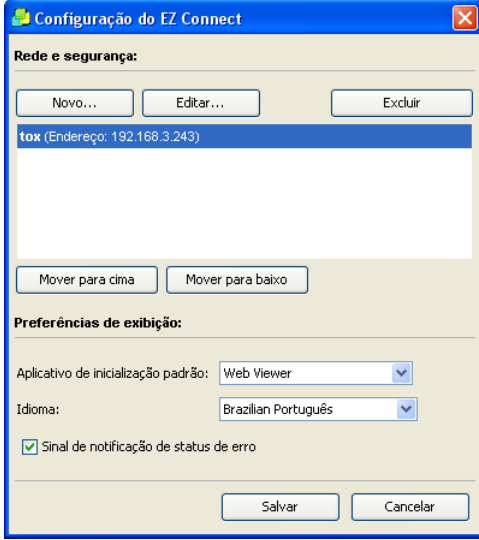

- 10. Selecione o novo servidor que você acabou de adicionar e clique nos botões Mover para cima ou Mover para baixo para alterar a posição do servidor na lista, se desejar.
- 11. Na lista **Aplicativo de inicialização padrão**, selecione o aplicativo desejado (Área de trabalho remota ou Web Viewer) que você usará para acessar o servidor.

Observação: O aplicativo Área de trabalho remota somente está disponível para Spire color servers que suportam este recurso.

- 12. Na lista **Idioma**, selecione o idioma desejado.
- 13. Selecione a caixa de seleção Sinal de notificação de status de erro para exibir uma assinatura de erros.
- 14. Clique em **Salvar**. O servidor será exibido na janela EZ Connect.
- 15. Para adicionar outro servidor, repita as etapas 5-14.

Você adicionou um servidor à janela EZ Connect.

# Renomeando um color server na janela EZ Connect

1. Abra a caixa de diálogo **EZ Connect**.

- 2. Na caixa de diálogo EZ Connect, clique no botão **Configurações D** e selecione **Configuração** na lista.
- 3. Na lista de servidores, selecione o servidor desejado.
- 4. Clique em **Editar**.

A janela Editar servidor é exibida.

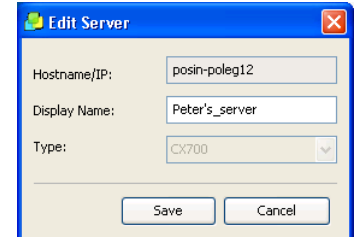

- 5. Na caixa **Exibir nome**, digite o novo nome de exibição para o servidor.
- 6. Clique em Salvar.

O novo nome é exibido na janela Configuração EZ Connect.

# Procurando um trabalho em um color server na janela EZ Connect

- 1. Abra a caixa de diálogo **EZ Connect**.
- 2. Na janela EZ Connect, clique no botão **Pesquisar Q.**

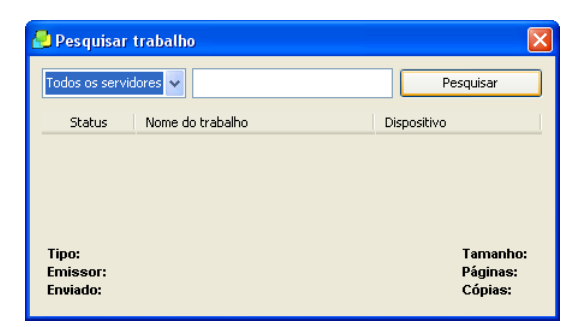

- 3. Na lista de servidores, selecione um dos seguintes para procurar o trabalho:
	- **Todos os servidores**
	- Um servidor específico
- 4. Na caixa branca vazia, execute uma das seguintes ações:
	- Digite o nome exato do trabalho
	- Digite \* (símbolo de asterisco) para listar todos os trabalhos no(s) servidor(es)
- 5. Clique em **Pesquisar**.

O trabalho é exibido na janela Pesquisar trabalho.

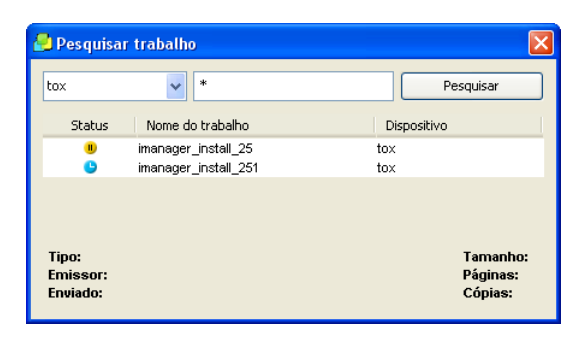

6. Selecione o trabalho cujas informações serão exibidas.

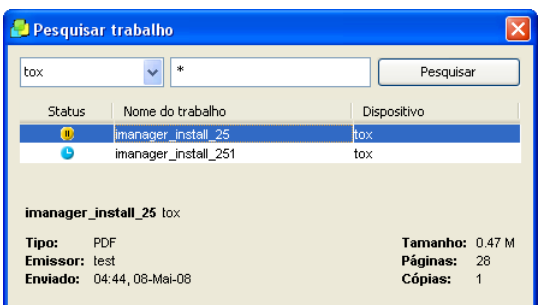

# Excluindo um color server da janela EZ Connect

- 1. Abra a caixa de diálogo **EZ Connect**.
- 2. Na caixa de diálogo EZ Connect, clique no botão **Configurações D** e selecione **Configuração** na lista.
- 3. Na lista de servidores, selecione o servidor desejado.
- 4. Clique em **Excluir**. O servidor é removido da lista.

# Conectando-se à ferramenta Área de trabalho remota

Requisitos:

- · Instalação do utilitário EZ Connect.
- Você só pode conectar-se à ferramenta Área de trabalho remota em servidores que suportem essa ferramenta.

A ferramenta Área de trabalho remota abre uma área de trabalho real para o servidor selecionado e permite fazer o seguinte:

- $\bullet$  importar trabalhos
- visualizar e gerenciar trabalhos
- exibir informações da impressora
- definir parâmetros do trabalho
- Executar calibragem fora do vidro
- Executar calibragem usando o espectrofotômetro conectado à sua estação de trabalho cliente
- 1. Abra o utilitário EZ Connect.
- 2. Na janela EZ Connect, clique com o botão direito do mouse no servidor desejado e selecione **Área de trabalho remota**.

Se esta é a primeira vez que você acessa o aplicativo Área de trabalho remota, a caixa de diálogo Fazendo o download do ATR será exibida.

Se você já acessou o aplicativo Área de trabalho remota, siga para a etapa 4.

Observação: Você pode definir a Área de trabalho remota como **Aplicativo de inicialização padrão** para um servidor na janela Configuração EZ Connect.

- 3. Clique em OK.
- É realizado o download e a instalação da ferramenta Área de trabalho.
- 4. Clique em **Concluir**. A caixa de diálogo Logon é exibida.
- 5. Clique em Logon.

A janela Área de trabalho remota é exibida.

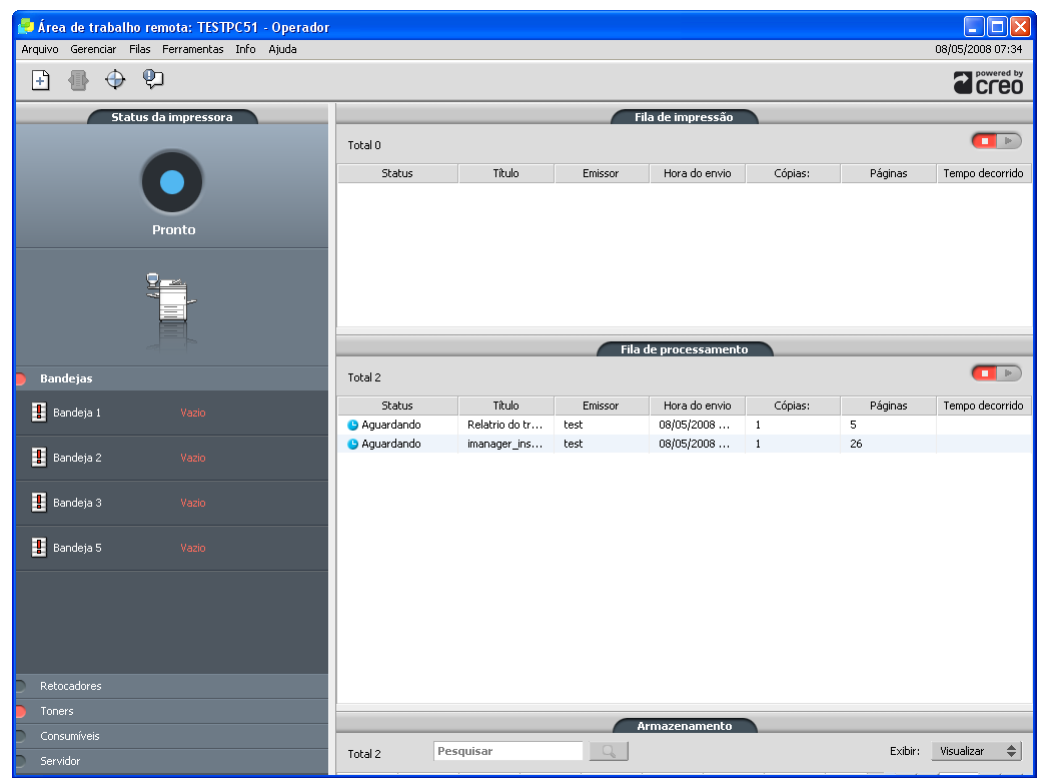

Algumas opções não ficam disponíveis.

# Conectando-se ao visualizador da Web

Requisitos:

Verifique se o utilitário EZ Connect está em execução.

O Visualizador da Web é uma ferramenta fornecida junto com o utilitário EZ Connect. O Visualizador da Web fornece informações do servidor e

permite visualizar o status de trabalhos na fila de impressão, a fila de processamento e a área **Armazenamento**.

 $\triangleright$  Najanela EZ Connect, clique com o botão direito do mouse no servidor desejado e selecione Visualizador da Web.

O Visualizador da Web aparece, exibindo as informações da fila de impressão e processamento.

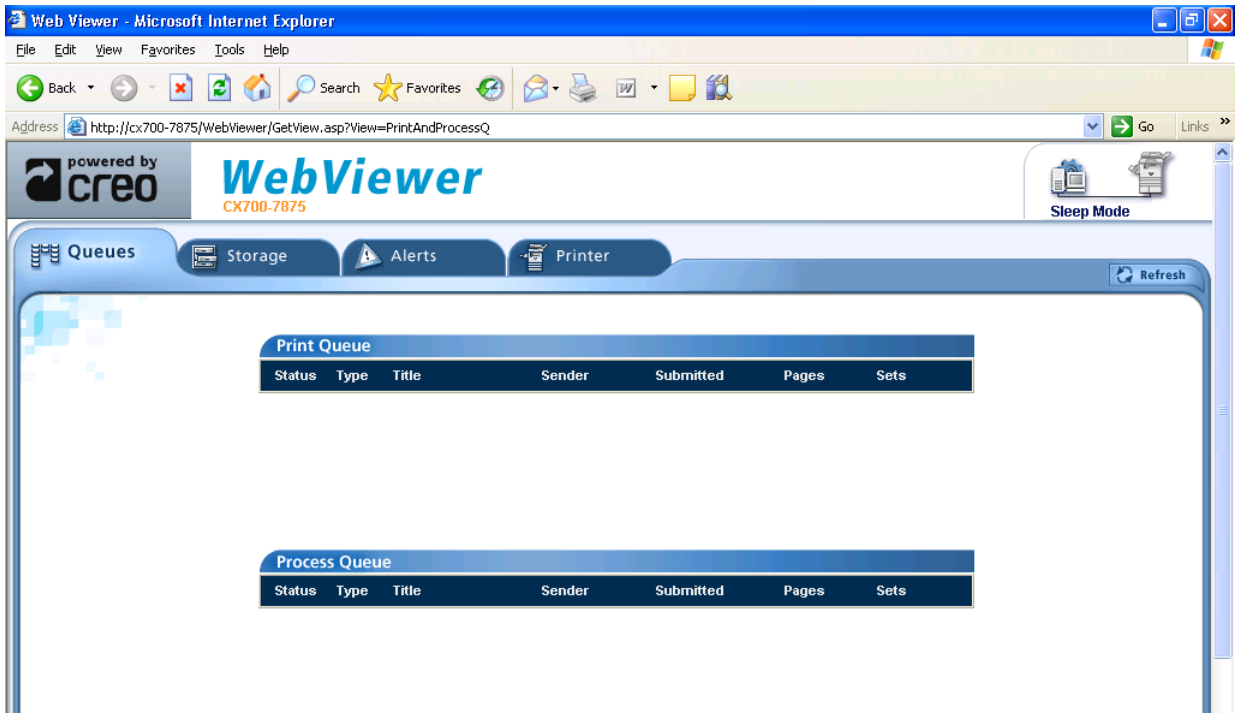

Observação: Você pode definir o Visualizador da Web como Aplicativo de inicialização padrão para um servidor na janela Configuração EZ Connect.

# <span id="page-127-0"></span>Hot folders do Creo Office

# Instalando a ferramenta HF do Office

1. Localize a pasta **D:\Utilities\PC Utilities** no CX servidor de impressão.

2. Clique duas vezes no arquivo **Office\_HF.exe**.

A ferramenta HF do Office está instalada na sua estação de trabalho cliente.

Quando o processo de instalação for concluído, a janela Pastas hot folder do Creo Office será exibida.

Todas as impressoras virtuais que estão atualmente na sua estação de trabalho cliente aparecerão na janela Pastas hot folder do Creo Office.

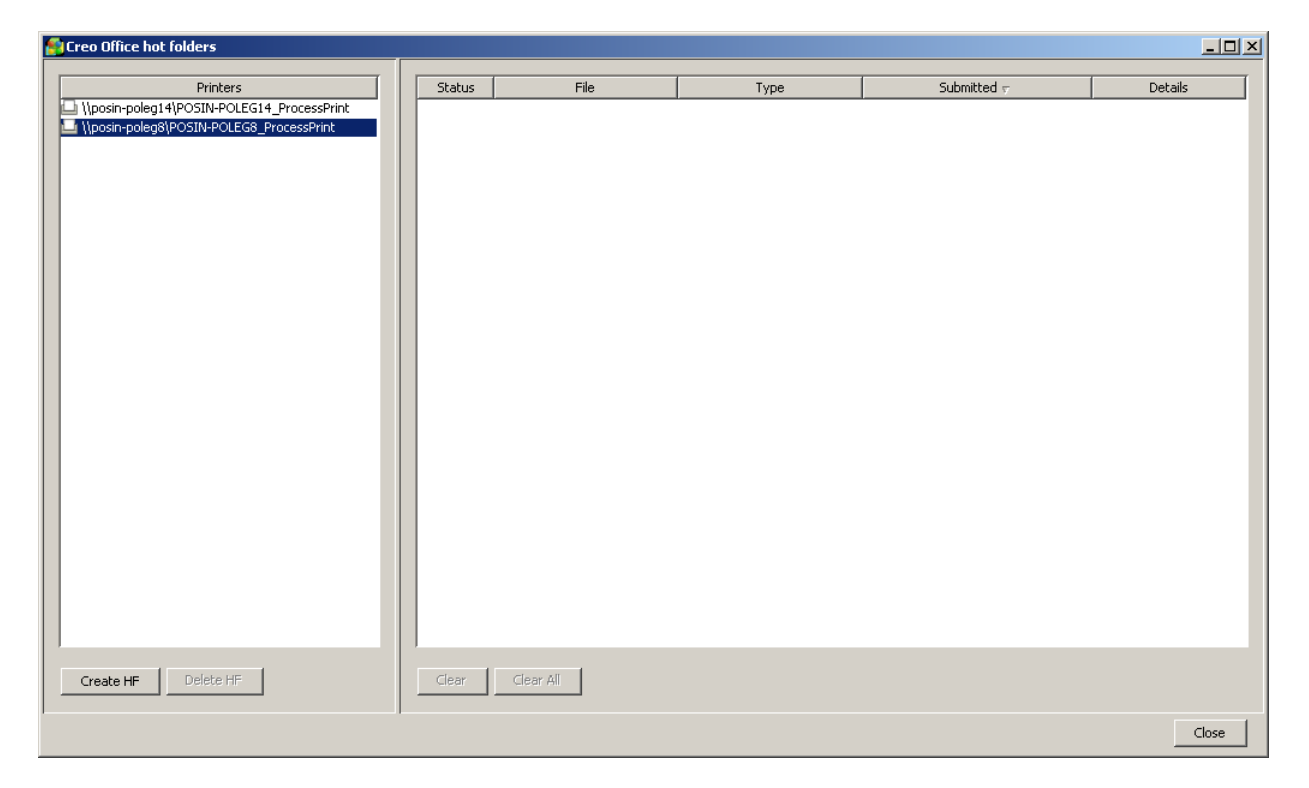

# Criando hot folders do Creo Office

1. Na janela Pastas hot folder do Creo Office, no painel **Impressoras**, selecione a impressora virtual para a qual você deseja criar uma hot folder.

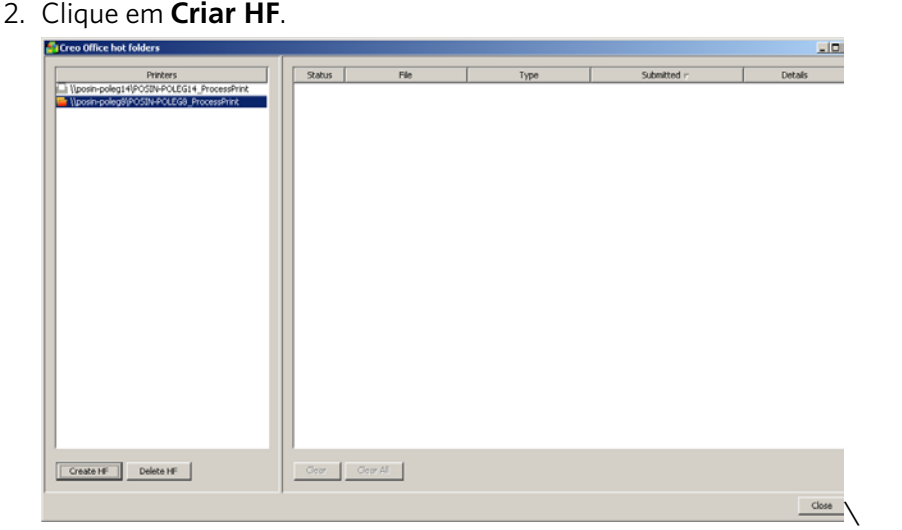

Agora você pode imprimir arquivos Microsoft Office com esta hot folder.

# Imprimindo arquivos do Microsoft Office pelas pastas hot folder do Creo Office

Requisitos:

Um arquivo da Microsoft com um destes formatos:

- **.ppt**
- **.doc**
- **.xls**
- **.pub**
- 1. Na janela Pastas hot folder do Creo Office, selecione a pasta hot folder que deseja usar para o envio do arquivo.
- Submi<br>13/08 3:50 PM  $Deta$ Microsoft Word Document  $\cos\left[-\cos A\right]$  .  $\begin{tabular}{|c|c|c|c|} \hline \textbf{Create H} & \textbf{Delete H} \\ \hline \end{tabular}$  $Close$
- 2. Arraste o arquivo até a pasta hot folder.

O arquivos é processado e impresso automaticamente na impressora, de acordo com o fluxo de trabalho da pasta hot folder.

# <span id="page-130-0"></span>Software Tíquete do Trabalho do Creo Color Server

# Visão Geral

#### Visão geral do software Tíquete do Trabalho do Creo Color Server

O software Tíquete do Trabalho do Creo Color Server permite a criação de um arquivo em formato JDF® (Job Definition Format). Esse arquivo **JDF** contém um conjunto de parâmetros de impressão (tíquete do trabalho) e também pode incluir um caminho para um arquivo a ser impresso utilizando esses parâmetros.

Observação: Se você atribuir um arquivo a um tíquete do trabalho, certifique-se de que o caminho do arquivo pode ser acessado pelo Creo color server.

Não é preciso estar conectado a um Creo color server para criar um tíquete do trabalho, pois você trabalha em um computador remoto. Você pode atribuir um tíquete do trabalho a qualquer tipo de arquivo.

Com o software Tíquete do Trabalho do Creo Color Server, é possível:

- Criar um tíquete do trabalho
- Abrir um tíquete do trabalho
- Carregar parâmetros do trabalho de um servidor selecionado
- Enviar um trabalho para impressão usando um tíquete do trabalho que você criou

#### Localização

O software Tíquete do Trabalho do Creo Color Server exibe o idioma do sistema operacional Windows em seu computador. Para permitir que o idioma exibido pelo software Tíquete do Trabalho do Creo Color Server e o idioma da janela de parâmetros do trabalho sejam o mesmo, ajuste o idioma do sistema operacional em seu computador para o mesmo utilizado no Creo color server para o qual você está criando o tíquete do trabalho.

## Instalação

#### Instalando o software Tíquete do Trabalho do Creo Color Server em uma estação de trabalho cliente com **Windows**

- 1. Na estação de trabalho cliente, navegue até a pasta **D:/Utilities/PC Utilities** no Creo color server.
- 2. Clique duas vezes no arquivo **CreoColorServerJobTicket.exe**.

Depois que o processo de instalação for concluído, o software Tíquete do Trabalho do Creo Color Server será aberto. O atalho para o software Creo Color Server JT aparecerá em **Iniciar Programas > Creo Color Server > Tíquete do Trabalho do Creo Color Server**

## Instalando o software Tíquete do Trabalho do Creo Color Server em um servidor Kodak Prinergy

Requisitos:

O software Kodak® Prinergy® deve ser aberto.

- 1. Na janela Localizador de trabalhos do menu Ferramentas, selecione **Console de administração de impressão digital** , **Configurar** A caixa de diálogo Configurar aplicativo de impressão digital é exibida.
- 2. Selecione **Adicionar**.
- 3. Na caixa **Nome do aplicativo**, digite Creo Color Server JT e clique em **Procurar**.
- 4. Na caixa de diálogo Selecionar, clique duas vezes em **CreoCol orServerJobTicket.exe**
- 5. Na caixa de diálogo Adicionar aplicativo digital, clique em **Adicionar**.
- 6. Na caixa de diálogo Configurar aplicativo de impressão digital, clique em **Concluído**. Agora, o Tíquete do Trabalho do Creo Color Server faz parte do menu
	- **Console de administração de impressão digital**
- 7. No menu **Ferramentas**, selecione **Console de administração de impressão digital > Creo Color Server JT.** O software Tíquete do Trabalho do Creo Color Server está instalado no servidor Prinergy. Quando o processo de instalação for concluído, o software Tíquete do Trabalho do Creo Color Server será aberto.

## Criando e gerenciando tíquetes de trabalho

## Criando um tíquete do trabalho em uma estação de trabalho cliente com Windows

Requisitos:

Conhecimento sobre a janela Parâmetros do trabalho do Creo color server.

1. No menu **Iniciar**, selecione **Programas** > Creo Color Server > Creo **Color Server JT** , **Creo Color Server Job Ticket V1\_0**

A janela Creo Color Server JT será aberta com a exibicão da janela Parâmetros do trabalho so servidor selecionado no momento.

- 2. Defina as configurações necessárias do parâmetro do trabalho.
- 3. Clique em **Salvar**.

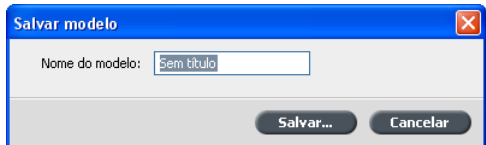

4. Na caixa de diálogo **Salvar modelo**, digite um nome para o tíquete do trabalho e clique em **Salvar**.

O tíquete do trabalho é salvo no caminho definido na janela Preferências. O caminho padrão é: C:**\Program Files\Color\_Server\_Client\_Tools\Creo\_Col or\_Server\_JT\V1\_04\JT files\<nome do servidor>**

## Criando um tíquete do trabalho via Prinergy

Requisitos:

- O sistema Prinergy deve estar em execução.
- O software Tíquete do Trabalho do Creo Color Server está instalado no servidor Prinergy.
- Conhecimento sobre a janela Parâmetros do trabalho do Creo color server.
- 1. Na janela Localizador de trabalhos do menu **Ferramentas**, selecione **Console de administração de impressão digital** , **Creo Color Server JT**

O software Tíquete do Trabalho do Creo Color Server se abre.

- 2. Na janela Parâmetros do trabalho, defina as configurações de impressão necessárias.
- 3. Clique em Salvar.
- 4. Na caixa de diálogo **Salvar modelo**, digite um nome para o tíquete do trabalho
- 5. Clique em Salvar.

O tíquete do trabalho é salvo no caminho definido na janela Preferências. O caminho padrão é: C:\Program Files\Color\_Server\_Client\_Tools\Creo\_Col **or\_Server\_JT\V1\_04\JT files\<nome do servidor>**

#### Abrindo um tíquete do trabalho

Requisitos:

Você só poderá abrir tíquetes do trabalho que já estiverem salvos.

 $\triangleright$  No menu **Arquivo**, selecione **Carregar** e, em seguida, o nome do tíquete do trabalho.

O tíquete do trabalho selecionado aparecerá com os parâmetros do trabalho predefinidos.

#### Carregando os parâmetros do trabalho de um servidor selecionado

Requisitos:

Você só pode carregar os parâmetros do trabalho de um servidor depois de adicionar esse servidor à lista de servidores do Tíquete do Trabalho do Creo Color Server. Para aprender como adicionar servidores, consulte Adicionando um servidor.

- 1. No menu Ferramentas, selecione Usar configurações JT de.
- 2. Na lista que aparecer, clique no servidor desejado.

Uma marca de seleção aparece ao lado do servidor selecionado, e o software Tíquete do Trabalho do Creo Color Server carrega a janela de parâmetros do trabalho apropriada.

#### Enviando um tíquete do trabalho para impressão

Requisitos:

Você só pode enviar um tíquete do trabalho se este possuir um arquivo atribuído.

1. Depois de definir todos os parâmetros do trabalho para o tíquete do trabalho, na janela principal do software Tíquete do Trabalho do Creo Color Server, clique em **Enviar**.

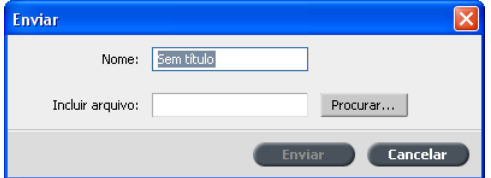

- 2. Na caixa **Nome**, digite o nome do tíquete do trabalho.
- 3. Clique em **Procurar**.
- 4. Na caixa de diálogo Procurar, localize o arquivo que deseja imprimir usando o tíquete do trabalho e clique em **Abrir**.

Observação: O arquivo precisa estar em um local acessível ao Creo color server, caso contrário, o arquivo não será impresso.

5. Clique em **Enviar**.

O arquivo é enviado ao Creo color server e é impresso de acordo com as configurações definidas no tíquete do trabalho.

#### Imprimindo do software Prinergy

Requisitos:

O software Prinergy deve estar em execução.

- 1. Na janela Gerenciador de trabalhos do Prinergy, na área **Páginas**, selecione o trabalho que você deseja imprimir e arraste-o para o Modelo Loose Page Proof.
- 2. Na caixa de diálogo Processo iniciado, selecione **Editar modelo do processo**
- 3. Na caixa de diálogo Modelo Loose Page Proof, abra a guia **Incluir JDF para impressão digital**
- 4. Na lista Seleção de dispositivo, selecione Creo Spire Color Server **(Xerox)**
- 5. Na caixa **Caminho do PDF**, digite *\\*<nome do Creo Color Server>\<qualquer pasta compartilhada no Creo Color Server>

Observação: É recomendado usar a pasta compartilhada JobUploads.

- 6. Na caixa **Caminho do JDF**, digite *Nenome do Creo Color* Server>\<qualquer hot folder no Creo Color Server>
- 7. Na área Selecionar modelos JDF, clique em Procurar.
- 8. Na caixa de diálogo Navegador de arquivo, selecione o arquivo JDF apropriado e clique no botão Selecionar <nome\_do\_arquivo\_JDF>.
- 9. Clique em OK.
- 10. Na caixa de diálogo Processo iniciado, clique em OK.

O trabalho é impresso com as configurações definidas no arquivo JDF.

#### Adicionando um servidor

1. No menu Ferramentas, selecione Usar configurações JT de > **Outros dispositivos**

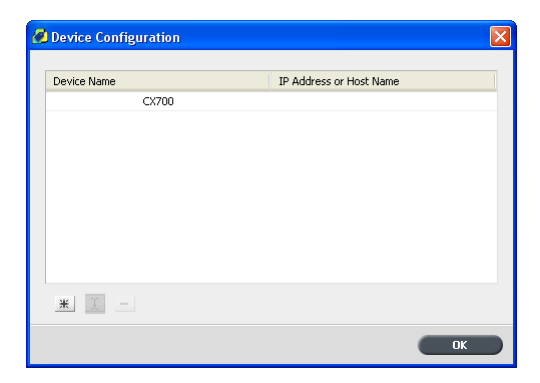

2. Na caixa de diálogo Configuração de dispositivo, clique no botão **Adicionar**

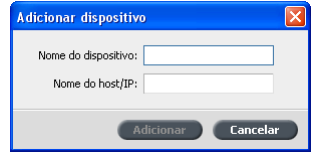

3. Na caixa **Nome do dispositivo**, digite o nome desejado para o servidor.

- 4. Na caixa **IP / Nome de host**, digite o endereco IP ou nome de host do servidor desejado.
- 5. Clique em **Adicionar**.
- 6. Para fechar a caixa de diálogo Configuração do dispositivo, clique em **OK**

Um novo servidor será exibido na lista.

#### Removendo um servidor

Requisitos:

O botão **Remover** só ficará disponível se a lista de servidores contiver mais de um servidor.

Instale o software Tíquete do Trabalho do Creo Color Server de um computador remoto.

1. No menu Ferramentas, selecione Usar configurações JT de > **Outros dispositivos**

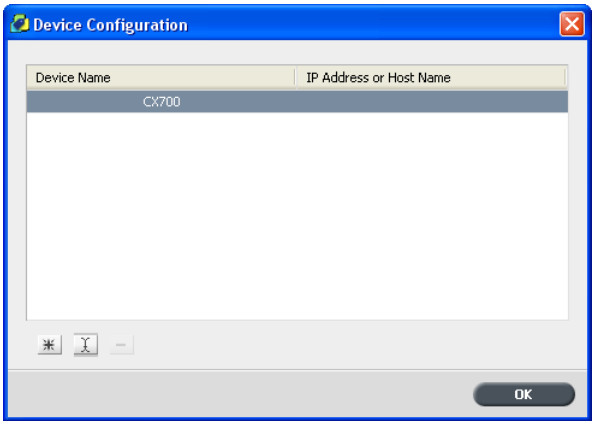

- 2. Em **Nome do dispositivo**, selecione o servidor que deseja remover.
- 3. Clique no botão Remover<sub>1</sub>.
- 4. Na janela da mensagem de confirmação, clique em Sim.
- 5. Para fechar a caixa de diálogo Configuração do dispositivo, clique em **OK**

O servidor selecionado é removido da lista.

#### Renomeando um servidor

1. No menu **Ferramentas**, selecione Usar configurações JT de > **Outros dispositivos**

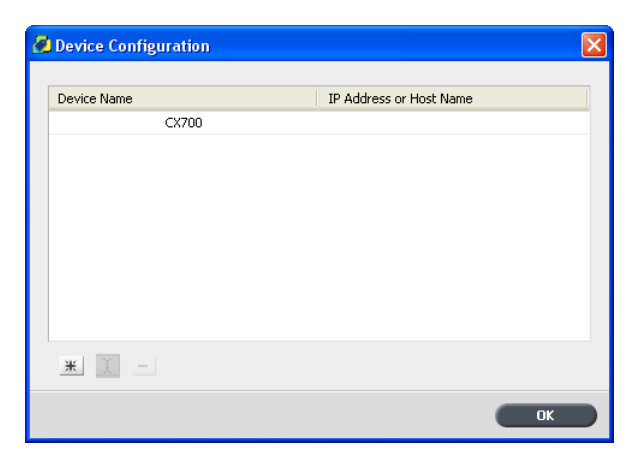

- 2. Em **Nome do dispositivo**, clique duas vezes no servidor que deseja renomear.
- 3. Digite o novo nome do servidor e pressione Enter.

Observação: O nome do servidor deve ser exclusivo.

- 4. Se já houver um servidor com o mesmo nome, você receberá uma mensagem. Para substituir o servidor existente, clique em **Sim**.
- 5. Para fechar a caixa de diálogo Configuração do dispositivo, clique em **OK**

#### Definindo um novo local para tíquetes de trabalho salvos

1. No menu Ferramentas, selecione Preferências. A caixa de diálogo Preferências aparece exibindo o local padrão dos tíquetes de trabalho salvos.

Observação: Se você já tiver alterado o local, a caixa Salvar local **JDF** exibirá o local que você selecionou anteriormente.

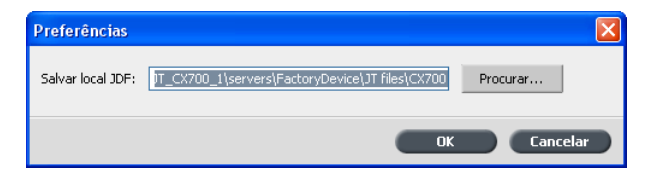

2. Na caixa **Salvar local JDF**, clique em **Procurar** e selecione o local desejado.

- 3. Clique em OK.
- 4. Na caixa de diálogo Propriedades, clique em OK.

Os tíquetes de trabalho que você criar de agora em diante serão salvos no novo local.

## Atualizações

#### O recurso de atualização

Utilize o recurso **Verificar atualizações** para saber se há uma nova versão do software Tíquete do Trabalho do Creo Color Server disponível, ou se as configurações de parâmetros de trabalho do servidor selecionado no Tíquete do Trabalho do Creo Color Server foram alteradas.

Os seguintes tipos de recursos são exemplos de informações que pode ser atualizadas:

- Estoque de papel
- Tabelas de gradação
- Modelos de imposição
- Perfis de destino

#### Verificando atualizações

- 1. No menu Ajuda, clique em Verificar atualizações.
- 2. Ocorrerá uma das seguintes alternativas:
	- Se uma versão mais nova do software Tíquete do Trabalho do Creo Color Server estiver disponível, ou um novo conjunto de parâmetros estiver disponível para o servidor carregado atualmente, um processo de atualização será iniciado. Ao final do processo, clique em Fechar.
	- Se uma nova versão do software não estiver disponível, e se não houver novos parâmetros a serem carregados, clique em Fechar.

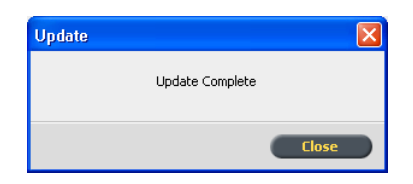

Uma versão nova do software Tíquete do Trabalho do Creo Color Server e/ou um novo conjunto de parâmetros de trabalho disponível para o servidor carregado atualmente é instalado no computador.

# <span id="page-139-0"></span>VDP Toolbox

## Visão geral do VDP Toolbox

O VDP Toolbox é um aplicativo de software composto por três aplicativos:

- VDP Merge
- VDP View
- Mala direta otimizada

O VDP Toolbox permite a criação de arquivos de Variable Print Specification (VPS) de arquivos PostScript e a conversão de arquivos VPS em PDF. Esse processo de conversão melhora a velocidade de RIP de informações variáveis e permite que você consulte o formato de saída final dos seus arquivos antes da impressão.

O VDP Toolbox também contém pastas hot folder que permitem a importação de trabalhos múltiplos para o VDP Merge e a geração de arquivos VPS em um lote.

## VDP Merge

O VDP Merge permite que você mescle dois ou mais arquivos PostScript (quando um é o arquivo PostScript VDP e o outro contém as informações principais) para criar um arquivo VPS. Os arquivos PostScript VDP podem ser criados em qualquer aplicativo DTP como a Mala direta do Microsoft *Word* ou o *PageMaker*. Os arquivos principais podem ser criados em qualquer aplicativo DTP, não necessariamente o mesmo aplicativo usado para os arquivos PostScript VDP.

Um arquivo VPS é composto de livretos, criados de arquivos principais e um arquivo de dados variáveis. Os arquivos principais contêm os elementos reutilizáveis que são repetidos em todos os livretos, como texto e gráficos em uma carta de formulário. O arquivo de dados variáveis contém os dados exclusivos que aparecem somente uma vez no livreto, como por exemplo, nomes e endereços.

## VDP View

O VDP View permite que você converta um arquivo VPS ou VIPP em um PDF e consulte o formato final de saída dos arquivos antes que eles sejam impressos.

O VDP View é um aplicativo de processamento rápido e fácil de usar que oferece estes dois métodos de conversão de arquivos:

- **Interativo**: este método permite que você selecione um arquivo de entrada, ajuste as configurações desejadas, processe o arquivo e visualize o PDF de saída.
- Watched Folders(Pastas monitoradas): este método permite que você defina o local de cada **Watched Folder**(Pasta monitorada) e crie automaticamente subpastas de **Entrada** e Saída para cada **Watched Folder**(Pasta monitorada). Assim, quando um arquivo for salvo ou copiado em uma pasta de **Entrada**, o arquivo será automaticamente processado, e um PDF será criado e salvo na pasta de Saída correspondente, pronto para a visualização.

# Mala direta otimizada

A Mala direta otimizada é um add-in do *Microsoft Word* que aprimora o fluxo de trabalho da Mala direta e o processo de impressão digital, convertendo os trabalhos VDP de Mala direta em VPS ou arquivos de saída PostScrip otimizados.

O formato VPS simplifica e acelera todo o processo de impressão de dados variáveis com arquivos pequenos, permite a produção de um volume ilimitado de registros e uma freqüência menor de RIPs. Elementos compartilhados são enviados para o cache e para RIP apenas uma vez, ao contrários dos arquivos PostScript, que requerem RIP para cada documento variável.

Com a Mala direta otimizada você pode criar convites para eventos, inserções, boletins informativos e outros materiais promocionais personalizados e coloridos, de forma eficiente.

Observação: A Mala direta otimizada está disponível apenas para estações de trabalho clientes com Microsoft Word XP, Word 2003 ou Word  $2007.$ 

A instalação da Mala direta otimizada adiciona os seguintes itens ao Microsoft Word:

● O botão **Mala direta otimizada** na **Ørs** barra de ferramentas Mala direta, permitindo a seleção de uma opção de mala direta.

creo

• Duas opções no menu Ferramentas > Cartas e endereçamento, permitindo que você ative a mala direta otimizada e selecione um formato de saída.

## Introdução

#### Requisitos de hardware

A execução do VDP Toolbox requer a seguinte configuração de hardware:

- Processador: Pentium®III, 450 MHz
- Espaco no disco rígido: 200 MB
- RAM: Mínimo de 128 MB

#### Requisitos de software

O software a seguir é necessário para a execução do VDP Toolbox:

- Sistema operacional: Microsoft Windows NT<sup>®</sup> 4.0, Microsoft Windows *2000 Professional ou Server, Microsoft Windows Server® 2003, Microsoft Windows XP, Microsoft Windows Vista*
- Microsoft Internet Explorer 6,0 ou superior
- Para o VDP View e para usar a opção de visualização no VDP Merge: *Adobe Acrobat 4,0 ou superior*
- Para o Optimized Mail Merge: Microsoft Word XP, Word 2003ou Word  *%*
- Para que o VDP View visualize arquivos VIPP: VIPP

#### Instalando o VDP Toolbox

1. No CX servidor de impressão, vá para D:/Utilities/PC Utilities.

2. Clique duas vezes no arquivo **VDPToolbox.exe**.

O Assistente de InstallShield do VDP Toolbox é exibido, seguido do Assistente de instalação do Microsoft XML Parser.

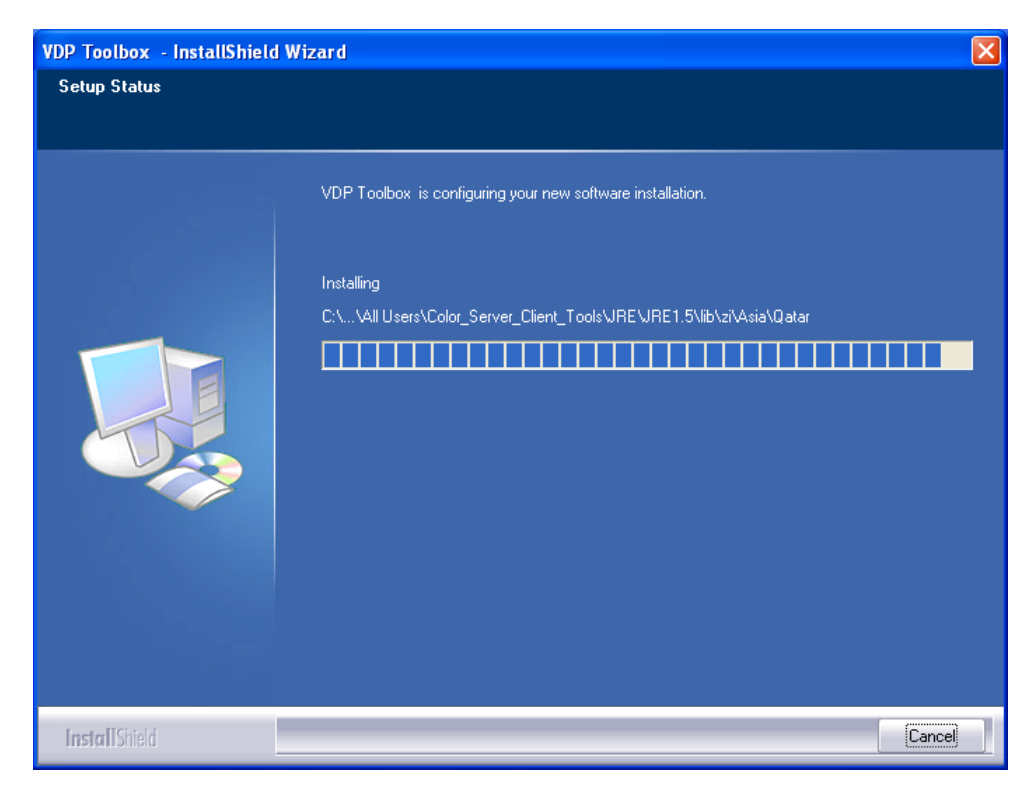

3. Clique em **Concluir**.

O VDP Toolbox é instalado. O VDP Toolbox é exibido em **Iniciar** > **Programas** > **Creo Color server** > **VDP Toolbox**, e estes ícones aparecerão na área de trabalho:

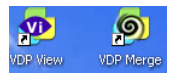

#### Desinstalando a VDP Toolbox

Observação: Aplicativos de terceiros que foram instalados junto com a VDP Toolbox não serão desinstalados. Use a janela Adicionar/Remover Programas para desinstalá-los individualmente.

 $\triangleright$  Na barra de tarefas, clique em **Iniciar** e vá para **Programas** > **Creo Color server** , **VDP Toolbox** , **Uninstall (Desinstalar)** A VDP Toolbox será desinstalada.

# Mesclagem de arquivos PostScript em arquivos VPS Abrindo o VDP Merge

> Para abrir a janela do VDP Merge, clique duas vezes no ícone **VDP Merge z** na área de trabalho.

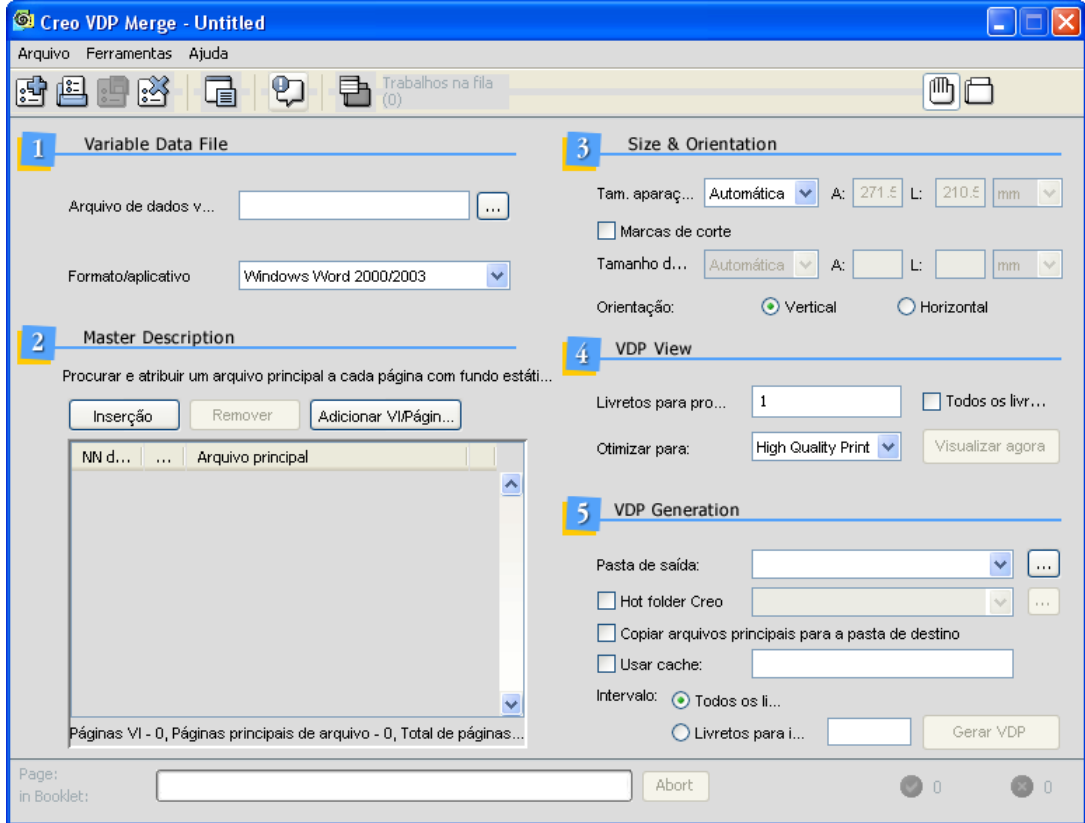
# Barra de ferramentas VDP Merge

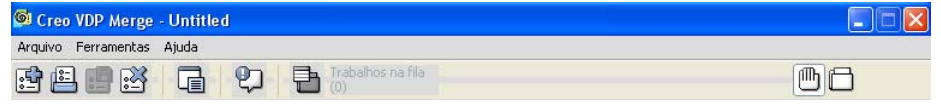

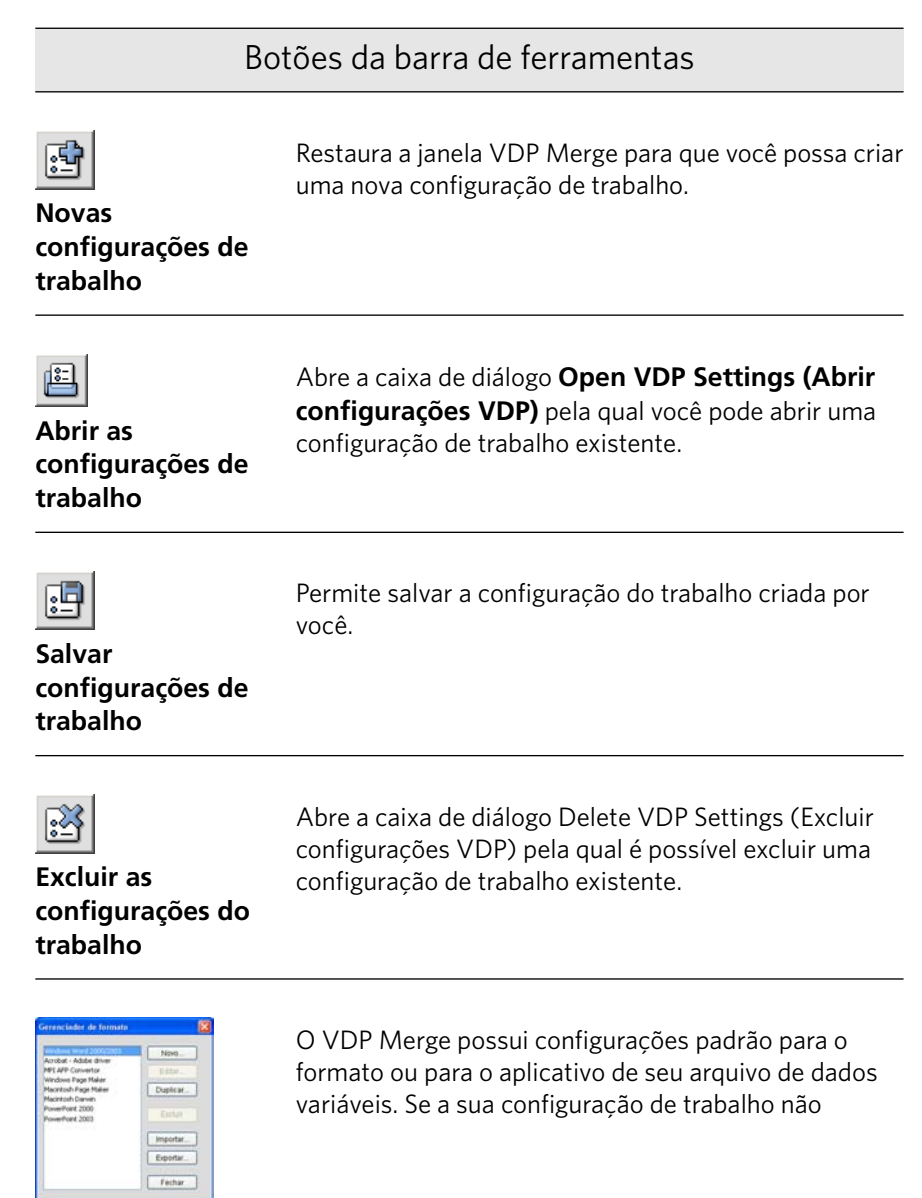

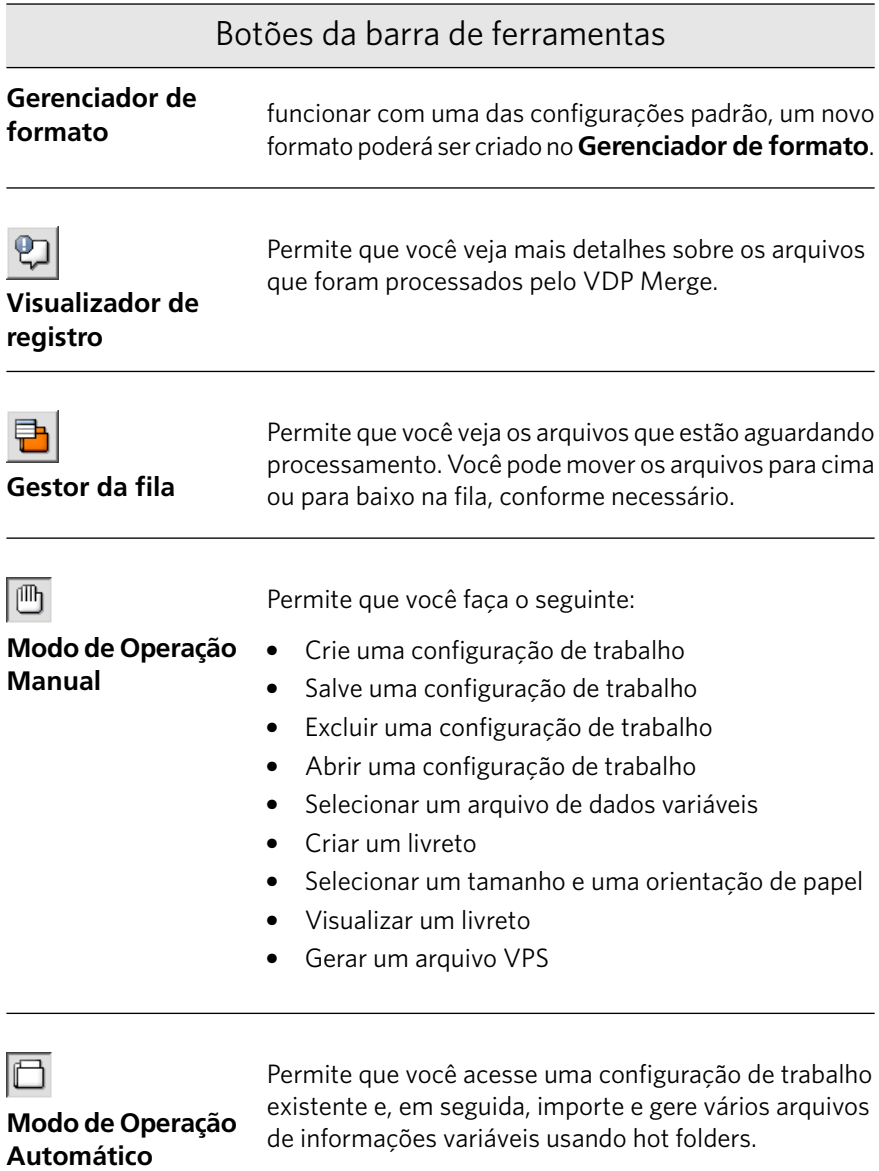

### Fluxos de trabalho no modo Manual

Há dois fluxos de trabalho para trabalhar no modo manual:

- Criando e gerando um arquivo VPS
- Usando uma configuração de trabalho existente e gerando o arquivo VPS

#### **Criando e gerando um arquivo VPS**

- 1. Selecione um arquivo de dados variáveis.
- 2. Criar um livreto.
- 3. Escolha o tamanho e a orientação do papel.
- 4. Visualize o livreto usando o recurso visualizar.

Observação: Nesse estágio, as opções selecionadas poderão ser salvas como uma configuração de trabalho para uso futuro.

5. Gere um arquivo VPS.

#### Usando uma configuração de trabalho existente e gerando **o** arquivo VPS

- 1. Selecione uma configuração de trabalho existente.
- 2. Selecione um arquivo de dados variáveis.
- 3. Visualize o livreto usando o recurso visualizar.
- 4. Gere um arquivo VPS.

### Fluxo de trabalho para o Modo automático

1. Selecione **Modo manual** e crie ou use uma configuração de trabalho existente.

Quando você cria a configuração de trabalho, uma hot folder é criada no mesmo lugar onde a VDP Toolbox está instalada.

2. Selecione Modo automático.

Observação: No Modo automático, os botões de configuração de trabalho e do **Gerenciador de Formato** na barra de ferramentas ficarão indisponíveis. Na parte principal da janela do VDP Merge, apenas a área Geração de VDP ficará disponível.

3. Abra oWindows Explorer, arraste o(s) arquivo(s) PostScript variáveis para a hot folder.

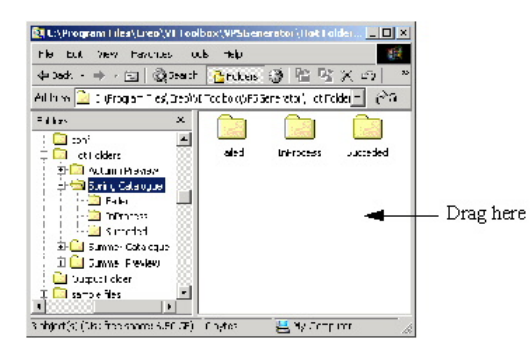

O VDP Merge processará automaticamente o(s) arquivo(s). O processo é mostrado na janela do VDP Merge.

A hot folder contém três subpastas:

- **Succeeded (Bem-sucedidos)**
- **Failed (Malsucedidos)**
- **In Process (Em processamento)**

Depois que os arquivos chegam na hot folder, são processados imediatamente. Um por vez, cada arquivo move-se para a pasta **In Process (Em processamento)** enquanto estiver sendo processado. Se o processo for concluído com êxito, o arquivo será enviado para a pasta de saída designada e uma cópia do arquivo do PostScript será mantida na pasta **Succeeded (Bem-sucedidos)**. Se o arquivo falhar durante o processamento, ele será movido para a pasta **Failed (Malsucedidos)**

### Trabalhando com configurações de trabalho

Uma configuração de trabalho age como um modelo para seus livretos. As configurações de trabalho podem ser criadas e usadas em um determinado trabalho ou, se necessário, poderão ser salvas para serem usadas em futuros trabalhos. As configurações de trabalho podem ser disponibilizadas para outros computadores na mesma rede.

### Criando uma configuração de trabalho

- 1. No menu **Arquivo**, selecione **Novas configurações de trabalho**.
- 2. Na área **Descrição principal**, selecione os arquivos principais para o livreto.
- 3. Na área **Tamanho e orientação**, selecione o tamanho e a orientação do papel.
- 4. Para visualizar um intervalo de livretos antes de gerar os arquivos VPS, selecione as opções de visualização na área VDP View.
- 5. Na área Geração de VDP, selecione as opções para gerar e processar o arquivo VPS.

6. Clique no botão Salvar configurações de trabalho.

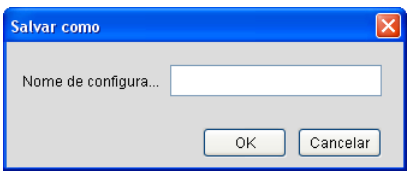

- 7. Na caixa **Nome de configurações VDP**, digite um nome para as configurações do trabalho.
- 8. Clique em OK.

A configuração de trabalho é salva. Uma pasta hot folder é automaticamente criada com o mesmo nome da configuração de trabalho. A pasta hot folder é criada no mesmo local onde o VDP Toolbox está instalado.

### Abrindo uma configuração de trabalho

1. No menu File (Arquivo), selecione Open Job Settings (Abrir as **configurações do trabalho)**

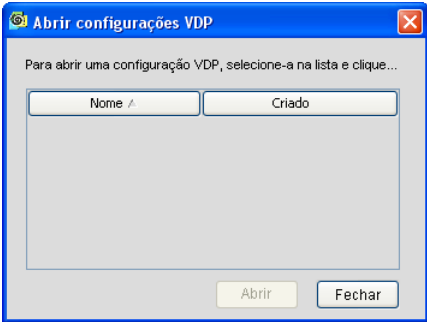

- 2. Selecione o arquivo no qual as configurações do trabalho serão armazenadas.
- 3. Clique em **Abrir**.

O trabalho aparece na caixa de diálogo VDP Merge.

## Excluindo uma configuração de trabalho

1. No menu Arquivo, selecione Excluir configurações de trabalho.

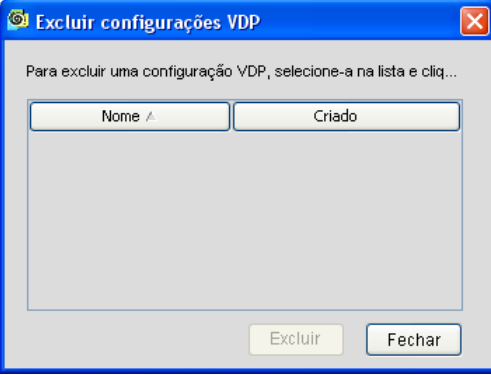

- 2. Selecione a configuração de trabalho que deseja excluir.
- 3. Clique em **Excluir**.

A configuração de trabalho é excluída e não poderá ser recuperada.

### Selecionando um arquivo de dados variáveis

1. Clique no botão *procurar* ao lado da caixa Arquivo de dados **variáveis**

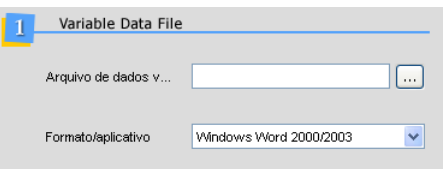

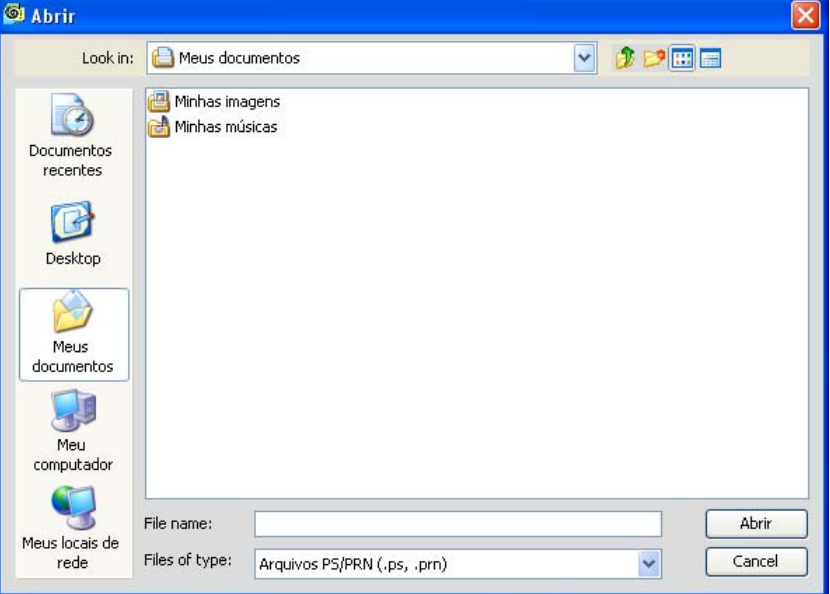

A caixa de diálogo Abrir é exibida.

- 2. Procure e selecione o arquivo de dados variáveis que deseja incluir no livreto, por exemplo-**Corporate VDP.prn**.
- 3. Clique em **Abrir**.

O arquivo será exibido automaticamente na caixa **Arquivo de dados variáveis**

 $\boxed{8}$ 

- 4. Na caixa **Formato/Aplicativo**, selecione uma das seguintes opções de acordo com o local no qual você criou o arquivo VDP PostScript:
	- Windows Word 2000/2003/2007
	- Adobe Acrobat Driver
	- MPI AFP Convertor
	- Windows Page Maker
	- Macintosh Page Maker
	- MacintoshDarwin $\mathbb{P}^M$

Observação: A opção **Formato/Aplicativo** possui configurações padrão. Caso suas configurações de trabalho não funcionem com uma das configurações padrão, um novo formato poderá ser criado no Gerenciador de formato. Para obter mais informações, entre em contato com seu representante.

### Criando um livreto

Um arquivo VPS é composto de livretos que são compilados dos arquivos principais e o arquivo de dados variáveis criado em um aplicativo DTP.

1. Na área **Descrição principal**, clique em Inserir.

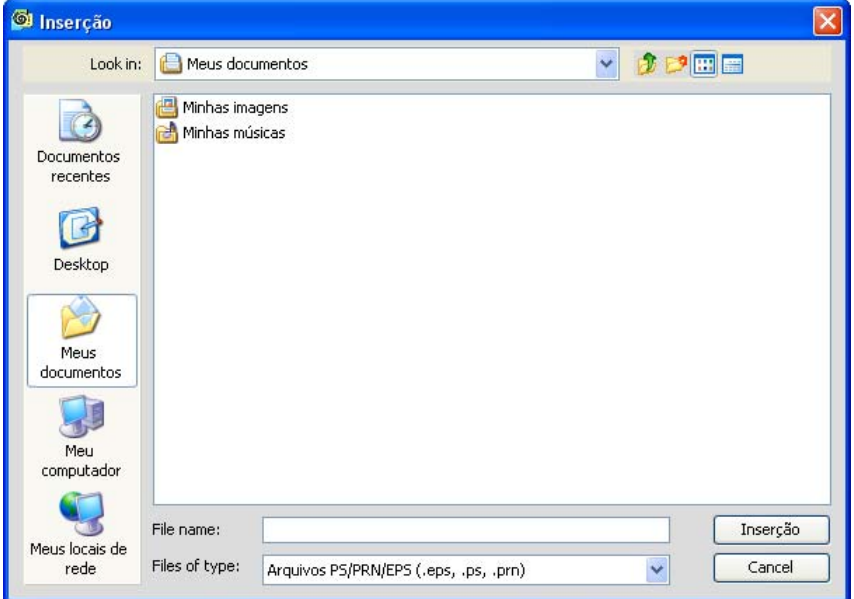

2. Navegue até a primeira página principal, selecionando-a. Por exemplo, **principal corporativa.prn**

Observação: O arquivo principal pode ser um destes tipos de arquivo: **.eps, .tiff, .jpeg, .ps** ou .prn

3. Clique em **Inserir**.

O arquivo é inserido no arquivo principal.

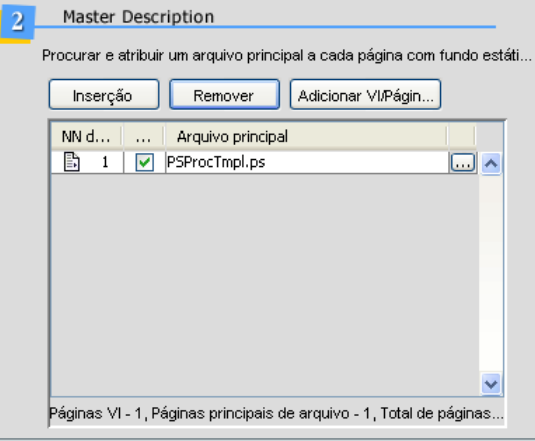

4. Para adicionar uma página em branco ao livreto, clique em **Adicionar** página em branco/VDP e desmarque a caixa de seleção VDP.

A página em branco é adicionada.

5. Para adicionar uma página VDP ao livreto, clique em **Adicionar página em branco/VDP**

A página VDP é adicionada.

6. Repita as etapas 3 e 5, conforme for necessário, para todas as páginas no livreto..

Observação: Para remover uma página do livreto, selecione o arquivo e clique em Remover.

O contador de páginas mantém um registro dos totais de cada tipo de página e o total de páginas no livreto.

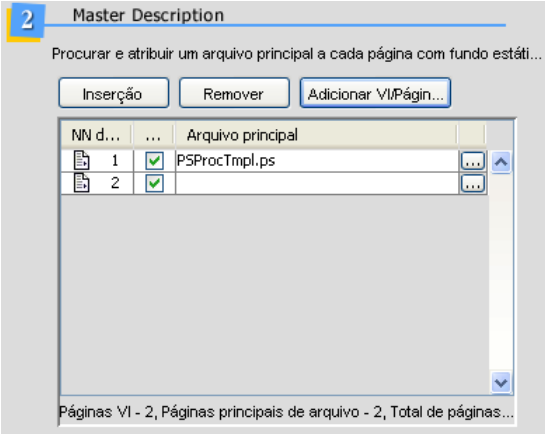

### Selecionando o tamanho e orientação do papel

O VDP Generator usa as configurações de tamanho e orientação de papel automaticamente definidas nos arquivos VDP. Se necessário, selecione novas configurações para o arquivo VPS aqui.

Também é possível escolher o uso de marcas de corte para ajustar os tamanhos de folha e aparação para o trabalho. As marcas de corte aparecem na visualização e no arquivo impresso.

1. Na caixa **Tamanho de aparação**, selecione o tamanho da aparação, por exemplo, **Personalizado**.

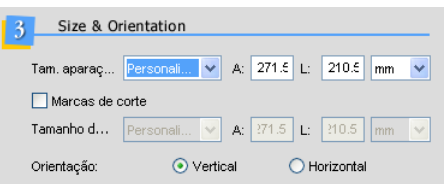

2. Nas caixas **A** e **L**, digite a altura e a largura da página e, em seguida, selecione **mm** ou **polegada**.

Observação: Se você selecionar o tamanho de papel padrão, como A4, as caixas **A** e **L** serão automaticamente preenchidas.

3. Se desejar usar marcas de corte, marque a caixa de seleção **Marcas de corte**

Observação: Se o **Tamanho de aparação** for definido como Automático, o VDP Toolbox ajustará o tamanho da aparação ao papel na impressora. Nesse caso, o recurso de marcas de corte não está disponível.

4. Se a caixa de seleção Marcas de corte foi marcada, você deve especificar o tamanho do papel. Na caixa **Tamanho da folha**, selecione o tamanho da folha, por exemplo, **A3**.

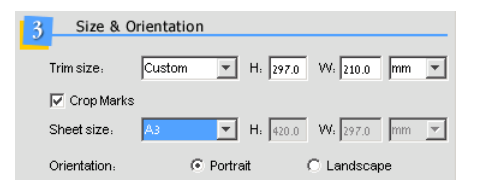

5. Nas caixas **A** e **L**, digite a altura e a largura da folha e, em seguida, selecione **mm** ou **polegada**.

Observação: Se você selecionar o tamanho de papel padrão, como A4, as caixas **A** e **L** serão automaticamente preenchidas.

6. Selecione uma das opções de **Orientação**.

Observação: Todas as páginas no arquivo devem ter a mesma orientação.

### Visualizando um livreto no recurso Visualizar

Antes de gerar um arquivo VPS, você poderá visualizar um PDF do arquivo no recurso **Visualizar**.

- 1. Para visualizar um intervalo de livretos, na caixa **Livretos para prova**, use as teclas de seta para selecionar o número de livretos.
- 2. Para visualizar todos os livretos, marque a caixa de seleção **Todos os livretos**

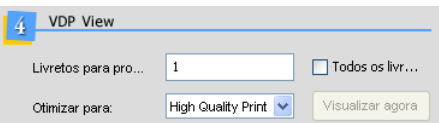

3. Na caixa **Otimizar para**, selecione a opção mais adequada para o arquivo PDF, por exemplo para uma saída final de alta qualidade.

- 4. As opções exibidas na caixa **Otimizar para** dependem da lista de opções de destilador disponíveis em seu computador.
- 5. Clique no botão Visualizar agora.

O VDP View destila automaticamente o arquivo e cria um PDF.

### Gerando um arquivo de Variable Print Specification (VPS)

O caminho da pasta de saída é especificada por padrão. Você pode selecionar um caminho de saída diferente de uma lista predefinida de locais ou navegar até um local novo.

1. Clique na caixa **Pasta de saída** e altere o local onde o arquivo deve ser salvo, se necessário, selecionando um local de uma lista de locais predefinidos (se disponível). Você também pode clicar no botão **procurar** para localizar um novo caminho de destino.

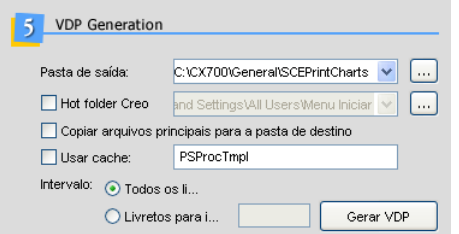

- 2. Para salvar o arquivo vps e os arquivos principais no mesmo caminho de destino, marque a caixa de seleção **Copiar arquivos principais para a pasta de destino**
- 3. Para usar os arguivos principais que passaram anteriormente por RIP, marque a caixa de seleção **Usar cache**. O cache adota o mesmo nome da configuração de trabalho, automaticamente.
- 4. Selecione as opções desejadas de **Intervalo**.
	- a. Para gerar todos os livretos no arquivo **.vps**, selecione **Todos os livretos**
	- b. Para gerar um intervalo de livretos, selecione **Primeiro** e, em seguida, selecione o número de livretos.
- 5. Clique no botão Gerar VDP.

O VDP Merge gera seu arquivo. O progresso do processamento é mostrado na barra de progresso, na parte inferior da janela do VDP Merge.

Observação: Como exemplo, a figura seguinte mostra a geração de VDP realizada no modo manual.

 $\vert \mathbf{x} \vert$ 

Se você gerou o arquivo VPS no modo manual, a seguinte mensagem é exibida:

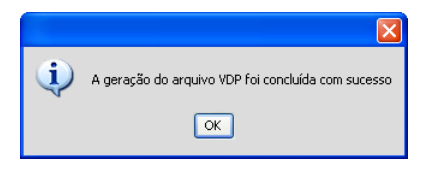

6. Clique em OK.

### Gerenciador de formato

O VDP Merge aplica configurações padrão para o formato ou aplicativo do seu arquivo de dados variáveis. Se a sua configuração de trabalho não funcionar com uma das configurações padrão, um novo formato poderá ser criado no Gerenciador de formato. Para saber mais informações sobre a criação de um novo formato, entre em contato com o seu revendendor.

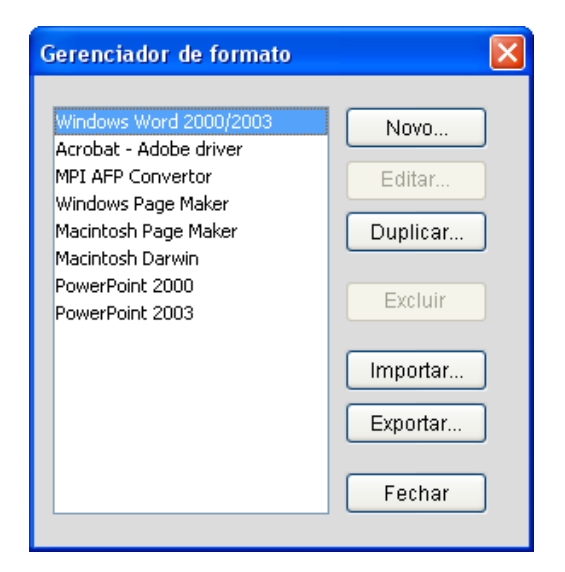

### Visualizador de registro

O Visualizador de registro mostra os arquivos que foram processados pelo Creo VDP Merge.

#### **Abra o Visualizador de registro**

 $\triangleright$  Na barra de ferramentas VDP Merge, clique no botão Visualizador **de registro**

Tipo: Essa coluna mostra se a Geração de VDP obteve êxito. Ao clicar nos ícones de tipo no Visualizador de registro, você poderá mostrar ou ocultar o tipo do trabalho no registro.

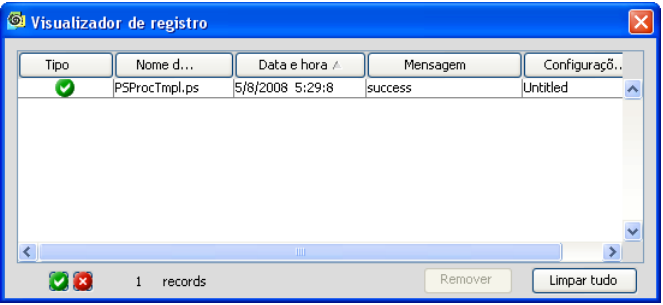

#### **Removendo uma entrada de registro do Visualizador de registro**

 $\triangleright$  Clique na entrada de registro que deseja remover e clique em **Remover**

#### **Limpando o registro**

> Clique em Limpar tudo.

#### **Classificando as entradas de registro**

 $\acute{\text{E}}$  possível classificar as entradas de registro de acordo com os cabeçalhos das colunas.

 $\triangleright$  Clique no cabeçalho relevante da coluna.

A lista é classificada em ordem alfabética, por data ou de acordo com o tipo.

# Visualizador de fila

O Visualizador de fila permite que você exiba a lista de arquivos que estão aguardando processamento. A fila retém os trabalhos na ordem em que eles são inseridos. É possível alterar a ordem dos trabalhos na fila, conforme necessário.

Observação: O Visualizador de fila está disponível apenas no modo automático.

#### **Mover um trabalho para cima ou para baixo na fila**

- 1. Clique no trabalho relevante na fila.
- 2. Usando as setas, mova o trabalho para cima ou para baixo na fila, conforme necessário.

Se você mover o trabalho para o primeiro lugar da fila, ele será processado somente depois que o trabalho atual tenha terminado de ser processado.

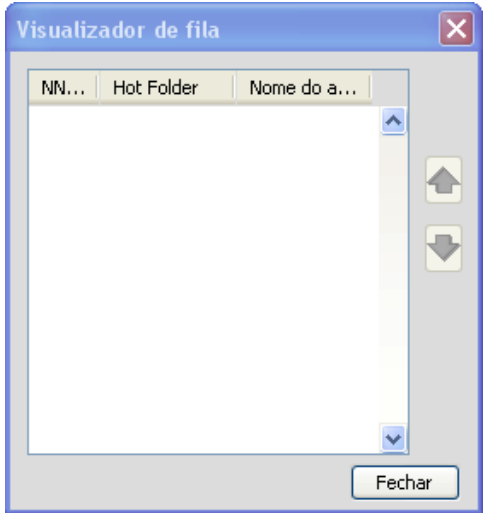

#### **Especificando locais de saída**

É possível configurar uma lista de locais nos quais você deseja salvar suas pastas de saída. Ao salvar os arquivos VDP, você poderá rapidamente selecionar um desses locais na pasta Saída, na área Geração de VDP.

1. No menu Tools (Ferramentas), selecione Output Locations (Locais **de saída)**

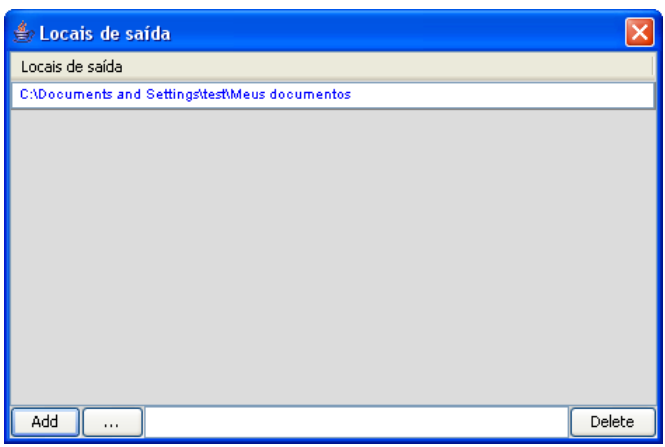

- 2. Clique no botão **procurar** e localize o caminho de destino.
- 3. Clique em **Adicionar**. O local será adicionado à sua lista de locais de saída.
- 4. Repita as etapas 2 e 3, se necessário.

#### **Excluindo um local de saída**

 $\triangleright$  Na janela Locais de saída, selecione o local que deseja remover da lista e clique em **Excluir**.

#### **Especificando localizações de hot folder**

É possível configurar uma lista de locais nos quais você deseja salvar suas hot folders. Ao salvar os arquivos VDP, você poderá rapidamente selecionar um desses locais em Hot folder, na área Geração de VDP.

1. No menu Tools (Ferramentas), selecione Hot Folder Locations **(Locais das hot folder)**

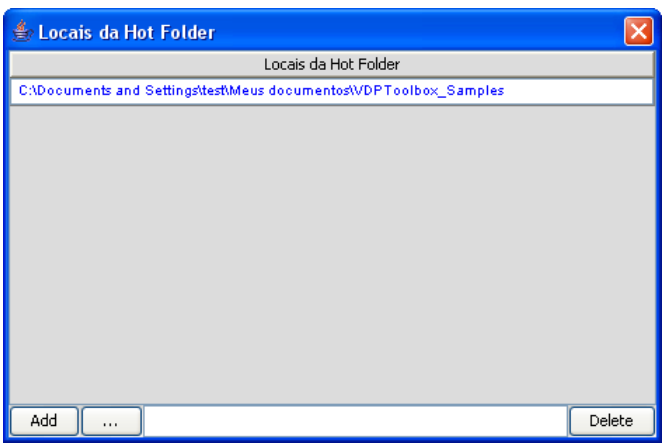

- 2. Clique no botão **Procurar** e localize o caminho de destino.
- 3. Clique em **Adicionar**. O local será adicionado à sua lista de locais de saída.
- 4. Repita as etapas 2 e 3, se necessário.

#### **Excluindo um local de pasta hot folder**

 $\triangleright$  Na janela Pastas hot folder, selecione os locais que deseja remover da lista e clique em **Excluir**.

### Compartilhando configurações do trabalho

A janela Preferências permite que você torne as configurações de trabalho comuns disponíveis para outros computadores na mesma rede.

As configurações de trabalho são salvas por padrão em seu disco local.

#### **Especificando as configurações comuns de trabalho:**

- 1. Copie o arquivo de configurações do trabalho de seu local padrão para o caminho de destino.
- 2. No menu **Tools (Ferramentas)** do VDP Merge, selecione **Preferences (Preferências)**

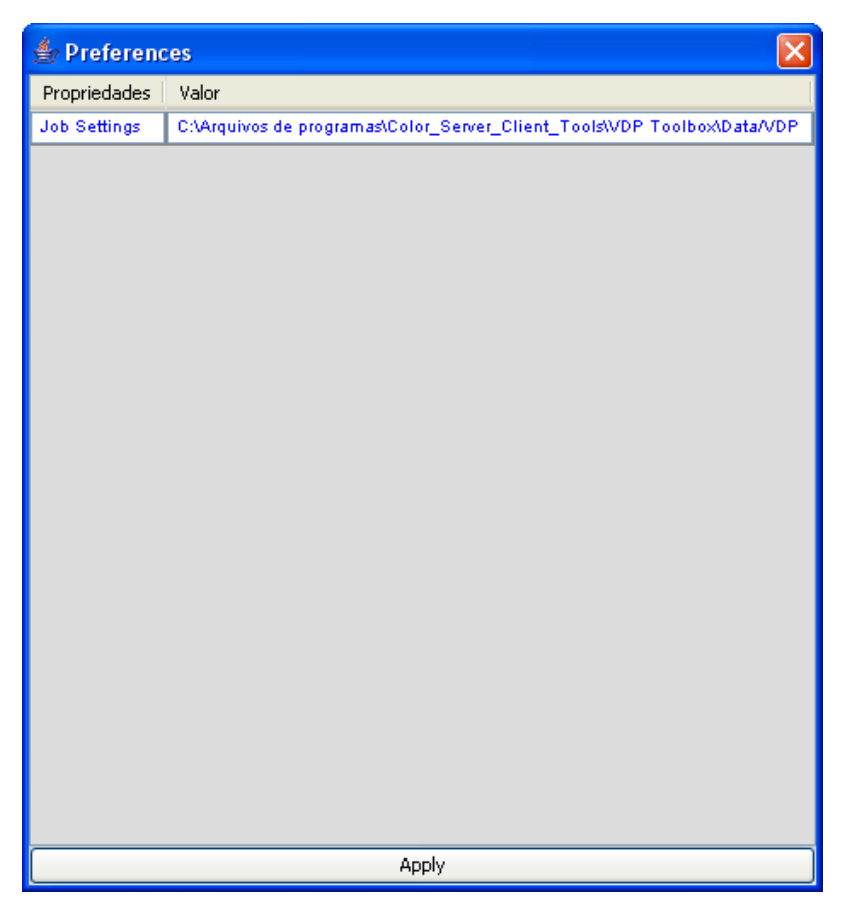

3. Clique na caixa na coluna Value (Valor).

Um botão *procurar* será exibido.

4. Clique no botão **procurar**.

A caixa de diálogo Open (Abrir) é aberta.

5. Vá até o caminho de destino no qual deseja salvar as configurações do trabalho e clique em Open (Abrir).

O local será exibido na coluna Value (Valor).

6. Clique em **Apply (Aplicar)** para salvar o local.

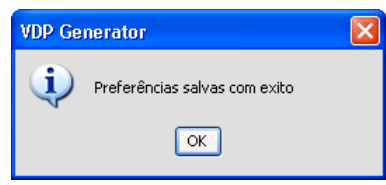

7. Clique em OK para fechar essa mensagem de confirmação.

# Prova de arquivos VPS e VIPP

### Prova de arquivos

Este capítulo descreve o procedimento para usar o método interativo da VDP View para fazer a prova de arquivos VPS, VIPP, EPS e PostScript.

O método interativo da VDP View requer que você selecione um arquivo, defina uma pasta de destino e defina configurações específicas relacionadas à saída em PDF. Esse método é diferente do método de Watched Folders (Pastas monitoradas), que é executado automaticamente de acordo com as configurações definidas anteriormente quando um arquivo é salvo na pasta In (Entrada) de uma Watched Folders (Pastas monitoradas) específica.

Observação: Recomenda-se definir as configurações de alta resolução antes de fazer a prova nos arquivos.

#### **Para fazer a prova de um arquivo VPS ou VIPP:**

1. Clique no ícone do **VDP View** na área de trabalho.

A tela principal do VDP View será exibida.

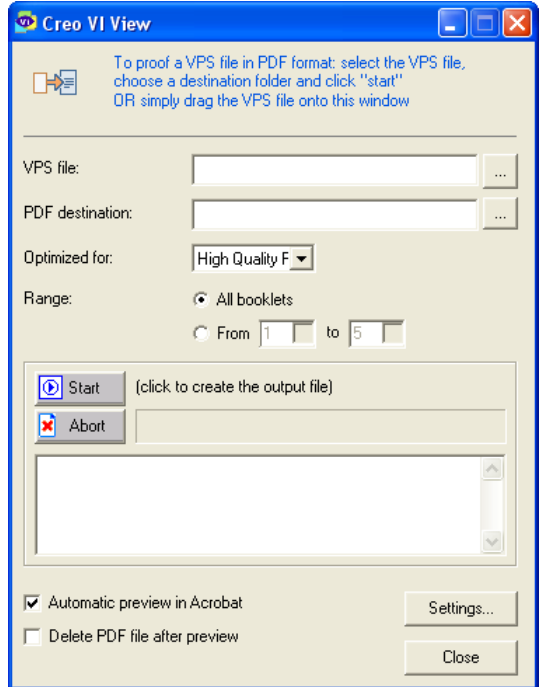

- 2. Há várias opções para importar um arquivo VPS:
	- Clique no botão **en ao lado da caixa VPS file (Arquivo VPS)** para procurar o arquivo VPS ou VIPP para prova. A janela Select a VPS

file to preview (Selecione um arquivo VSP para visualização) será exibida.

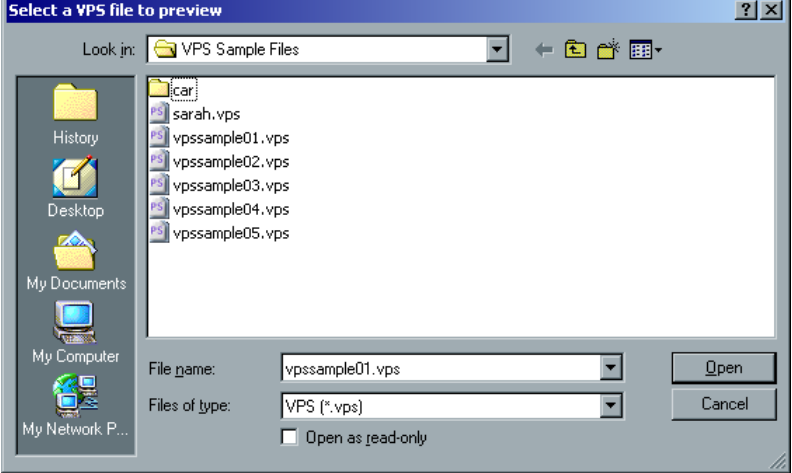

Procure e selecione o arquivo necessário e clique em **Open (Abrir)**. O caminho do arquivo será exibido automaticamente na caixa VPS **file (Arquivo VPS)**. Se a caixa PDF destination (Destino do **PDF)** na janela inicial do Creo VDP View estiver em branco, o nome do arquivo PDF de saída será exibido. Do contrário, será deixado como está.

- Arraste um arquivo de outro lugar (por exemplo, do Windows Explorer) e solte-o sobre a área de mensagens do VDP View na janela principal. As caixas VPS file (Arquivo VPS) e PDF destination folder (Pasta de destino do PDF) estão preenchidas e a conversão do arquivo VPS comeca automaticamente.
- Na caixa VPS file (Arquivo VPS), digite o caminho do arquivo.

Observação: Para alterar o lugar de destino na caixa PDF **destination folder (Pasta de destino do PDF)** procure por outro lugar ou digite um novo caminho.

- 3. Na caixa **Optimized for (Otimizado para)**, selecione uma das seguintes opções:
	- **Exibir:** selecione essa opção para arquivos PDF que serão exibidos na internet ou para arquivos PDF que serão distribuídos por meio

de um sistema de e-mail para visualização na tela. As configurações normalmente são otimizadas para telas de 72-dpi.

- Gráfica: selecione essa opção para arquivos PDF que devem ser impressos com saída de alta qualidade.
- **Imprimir:** selecione essa opção para arquivos PDF que serão usados em impressoras, copiadoras digitais, publicados em um CD-ROM ou enviados para um cliente como prova de impressão.
- 4. Selecione uma das opcões de **Intervalo**:
	- **Todos os livretos:** selecione essa opção para fazer a prova de todos os livretos disponíveis.
	- **De/A:** selecione essa opção para fazer a prova de um grupo específico de livretos disponíveis. Você pode usar as teclas de seta ou digitar o intervalo nas caixas.

Observação: O arquivo VPS é composto de livretos e cada livreto é composto de pelo menos uma página. Essa é a unidade do trabalho de dados variáveis que será impresso. Quando o VDP View o converte em PDF, a estrutura do livreto desaparece e, no lugar, aparecem páginas sucessivas.

5. Para exibir automaticamente o PDF resultante no Acrobat depois de ser processado pelo VDP View, certifique-se de que a caixa Visualização automática no Acrobat esteja marcada.

Esta opção está selecionada por padrão.

6. Para excluir automaticamente o PDF resultante depois de visualizado, marque a caixa de seleção **Excluir o arquivo PDF depois da visualização)**

Essa opção é usada em casos nos quais você apenas precisa fazer uma rápida visualização do arquivo, mas não precisa salvá-lo. Portanto, isso permite a você conservar espaço em disco e descartar arquivos desnecessários.

7. Clique em **Iniciar**.

O VDP View destila automaticamente o arquivo e cria o PDF. Enquanto o arquivo é processado, uma barra de andamento azul é exibida e mensagens de andamento e de erro, se houver, serão listadas na área **Resultados** na parte inferior da janela (conforme mostrado no exemplo abaixo).

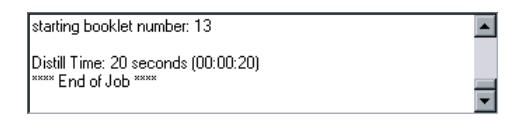

8. Se você não tiver marcado a caixa **Visualização automática no** Acrobat na etapa 5, você poderá visualizar o PDF abrindo-o pelo local do **Destino do PDF** que você selecionou no etapa 2.

Observação: A prova poderá ser interrompida a qualquer momento, basta clicar em **Anular**.

# Configurando o VDP View

### Trabalhando com Watched Folders (Pastas monitoradas)

As Watched Folders (Pastas monitoradas) do VDP View permitem que você processe os arquivos automaticamente em uma etapa. Depois de definir as Watched Folders (Pastas monitoradas) e as configurações de Watched Folders (Pastas monitoradas), você poderá apenas salvar ou copiar o arquivo na pasta **In (Entrada)** da Watched Folder (Pasta monitorada) correspondente. A prova do arquivo será executada automaticamente e o arquivo PDF resultante será salvo na pasta Out **(Saída)**, pronto para visualização.

Observação: O aplicativo VDP View deve ser aberto para que o mecanismo das Watched Folders (Pastas monitoradas) funcione.

#### **Definindo Watched Folders (Pastas monitoradas)**

A definição de Watched Folders (Pastas monitoradas) consiste na seleção das pastas que você desejar usar, assim como as configurações de políticas e a conversão necessária para os arquivos de entrada e saída. As configurações definidas na guia Watched Folders (Pastas monitoradas) do VDP View se aplicam a todas as Watched Folders

(Pastas monitoradas) que você adicionar à lista de Watched Folders (Pastas Monitoradas).

1. Na janela principal do VDP View, clique em **Configurações**. A janela principal do VDP View é exibida novamente com a guia Watched Folders (Pastas Monitoradas) selecionada por padrão.

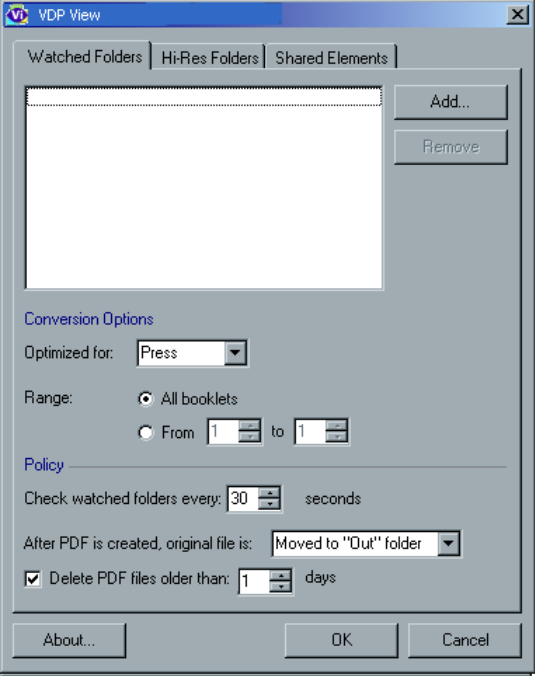

2. Clique em **Adicionar** e navegue até a pasta que deseja monitorar, selecionando-a. A pasta selecionada é adicionada à lista de Watched Folders (Pastas monitoradas) na guia Watched Folders (Pastas

monitoradas). Além disso, as subpastas **Entrada** e Saída são criadas automaticamente no local da pasta selecionada.

Observação: Para remover pastas da lista de Watched Folders (Pastas monitoradas), selecione a pasta a ser removida e clique em **Remover**.

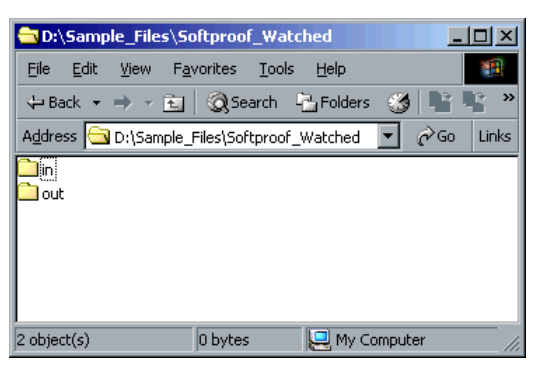

3. A operação de remoção não excluirá as pastas **Entrada** e Saída. Defina as Opções de conversão (Otimizada para e Intervalo), como descrito.

Observação: Durante a prova, todas as opções de política e conversão que você definir são aplicadas a todas as Watched Folders (Pastas monitoradas) na lista.

- 4. Defina as opções de **Política**, desta forma:
	- **Verificar as pastas monitoradas a cada [número] segundos:** Use as teclas de seta ou digite um valor para definir com que freqüência (em segundos) o VDP View deve verificar as Watched Folders (Pastas monitoradas) em busca de novos arquivos e convertê-los automaticamente para VPS. O valor máximo é trinta segundos.
	- **Quando um PDF é criado, o arquivo original é:**
		- $\Box$  **Movido para a pasta "Saída":** Move o arquivo original da pasta **Entrada** para a pasta **Saída** após a criação de um PDF.
		- □ **Excluído:** Exclui o arquivo original da pasta **Entrada** após a criação do PDF.
	- **Excluir arquivos PDF com mais de [número] dias: Marque** essa caixa de seleção e use as teclas de seta ou digite um valor para selecionar o número de dias limite até que os arquivos PDF na pasta **Saída** sejam excluídos. O padrão é não marcado.

5. Clique em **OK**. A janela principal do VDP View é exibida novamente.

Observação: Quando o aplicativo VDP View é fechado, todas as configurações definidas na guia **Watched Folders** (Pastas monitoradas) são salvas e estarão disponíveis para futuras sessões de verificação.

#### **Fazendo prova de arquivos usando Watched Folders (Pastas monitoradas)**

O método de prova de arquivos VPS, EPS e PostScript Watched Folders (Pastas monitoradas) do VDP View é um processo automático, mas o aplicativo VDP View precisa estar aberto para que o mecanismo Watched Folders (Pastas monitoradas) opere.

1. Salve o arquivo VPS, EPS ou PostScript em uma pasta **In (Em)** em uma Watched Folder (Pasta monitorada) predefinida.

O arquivo será processado (passará por prova) automaticamente e acontecerá o seguinte:

- Uma barra de andamento será exibida na janela principal do VDP View.
- $\bullet$  As mensagens relevantes serão listadas na área Results **(Resultados)** na janela principal do VDP View.
- O PDF resultante será salvo na pasta **Out (Saída)** correspondente, de acordo com as configurações definidas na guia **Watched Folders** (Pastas monitoradas).
- 2. Abra a pasta **Out (Saída)** correspondente para exibir o arquivo PDF resultante

### Definindo Pastas de alta resolução

O VDP View permite que você defina o local dos seus arquivos de alta resolução, como EPS, PostScript, Raster, JPEG, TIFF etc. Durante a prova, os elementos contidos nesses arquivos são integrados aos elementos no arquivo que você selecionou para prova, para criar um arquivo completo.

A definição de Pastas de alta resolução consiste em informar ao aplicativo o local das Pastas de alta resolução no disco rígido e selecionar a prioridade de pastas.

Importante: Antes de provar arquivos usando o método Interativo ou o Automático, é recomendável definir as configurações de Pastas de alta resolução, como descrito nesta seção.

#### **Definindo uma Pasta de alta resolução**

- 1. Na janela principal do VDP View, clique em **Configurações**. A janela principal do VDP View é exibida novamente com três guias de configurações.
- 2. Selecione a guia Pastas de alta resolução.

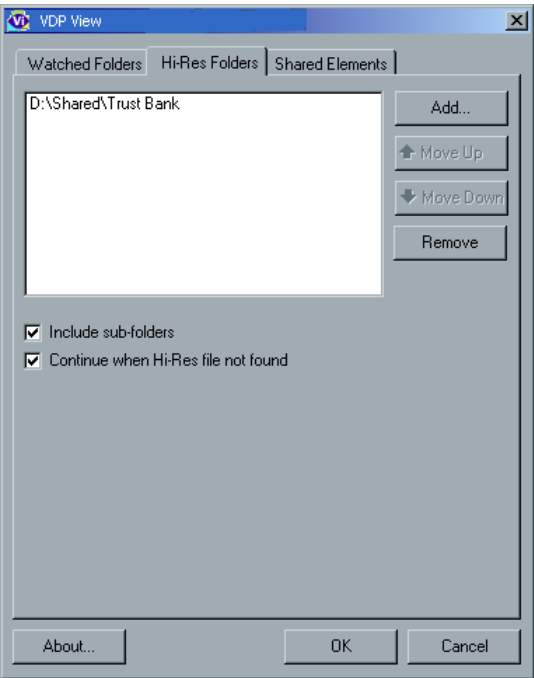

3. Se desejar selecionar uma pasta de nível mais alto, incluindo todas as subpastas contidas, certifique-se de marcar a caixa de seleção **Incluir subpastas**

Observação: A caixa de seleção **Incluir subpastas** afeta todas as pastas que você adicionar à lista.

- 4. Para converter o arquivo VPS em PDF, mesmo que alguns arquivos de alta resolução estejam ausentes, selecione a opção **Continuar** quando arquivo de alta resolução está ausente. O padrão é não marcado.
- 5. Clique em **Adicionar**.

6. Na janela Procurar pasta, navegue até as pastas que deseja adicionar à lista de Pastas de alta resolucão, selecione-as e clique em **OK**. Os arquivos selecionados são exibidos na lista de Pastas de alta resolução.

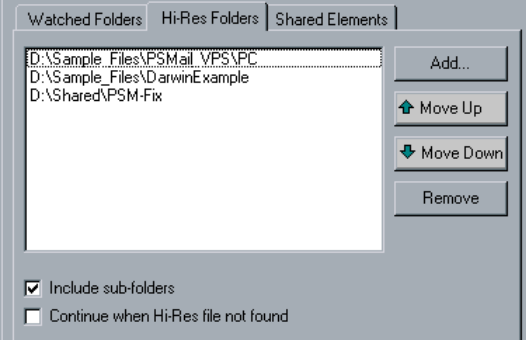

7. Para alterar a ordem das pastas na lista de Pastas de alta resolução, use os botões Mover para cima e Mover para baixo.

Durante a prova, quando o aplicativo VDP View procura elementos na lista de Pastas de alta resolução, por padrão, ele pesquisa de cima para baixo. Assim, a alteração da ordem é importante, por exemplo, para permitir que você controle a ordem da pesquisa.

Se houver dois arguivos com o mesmo nome em pastas diferentes, o aplicativo Creo VDP View usará automaticamente o primeiro arquivo encontrado. Além disso, a alteração da ordem pode melhorar a velocidade de desempenho do VDP View.

Observação: Para remover uma Pasta de alta resolução da lista, selecione a pasta e clique em **Remover**.

8. Clique em OK. A janela principal do VDP View é exibida novamente, e as Pastas de alta resolução que você definiu serão usadas na próxima prova de arquivo.

Observação: Quando o aplicativo VDP View é fechado, todas as configurações definidas na guia Pastas de alta resolução são salvas e estarão disponíveis para futuras sessões de prova. Se o aplicativo VDP View não consegue localizar uma Pasta de alta resolução definida durante o processamento, é exibida uma mensagem de erro.

### Gerenciando a Pasta de elementos compartilhados

- 1. Na janela principal do VDP View, clique em **Configurações**. A janela do VDP View é exibida novamente, com três guias de configurações.
- 2. Selecione **Ativar** para ativar elementos compartilhados.
- 3. Selecione a guia **Elementos compartilhados**. O caminho de pasta padrão (SoftProof\Intermediate) é exibido na caixa Pasta de **elementos compartilhados**

Observação: Durante a instalação, o local padrão da Pasta de elementos compartilhados é criado automaticamente no local onde o aplicativo Creo VDP View está instalado.

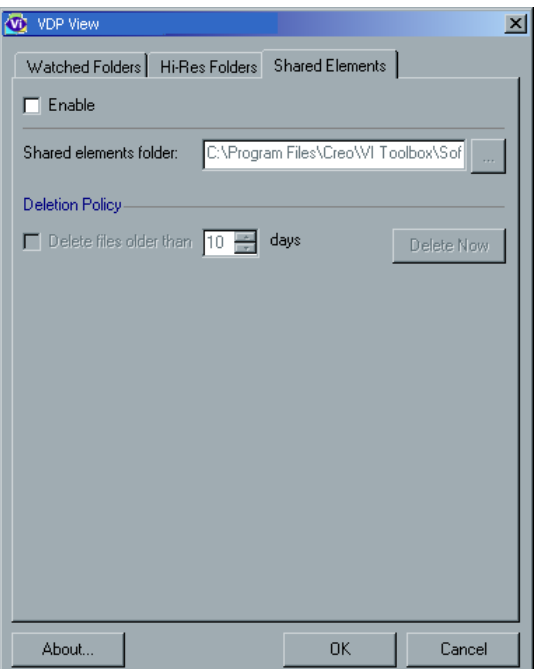

- 4. Para alterar o local da pasta de **Elementos compartilhados**, clique no botão **Pesquisar**, ao lado da caixa **Pasta de elementos compartilhados** e navegue até outro local ou digite um novo caminho.
- 5. Para excluir arquivos antigos automaticamente da pasta de **Elementos** compartilhados:
	- **•** Marque a caixa de seleção **Excluir arquivos com mais de [número] dias**
	- Use as setas para cima e para baixo para definir o número de dias ou digite manualmente os dias necessários.

Com esta opção, você evita que o disco rígido fique sobrecarregado com arquivos antigos que não são mais necessários.

- 6. Para excluir todos os elementos compartilhados e garantir que eles não sejam mais usados, siga estas etapas:
	- Clique em **Excluir agora**. A seguinte mensagem de aviso é exibida:

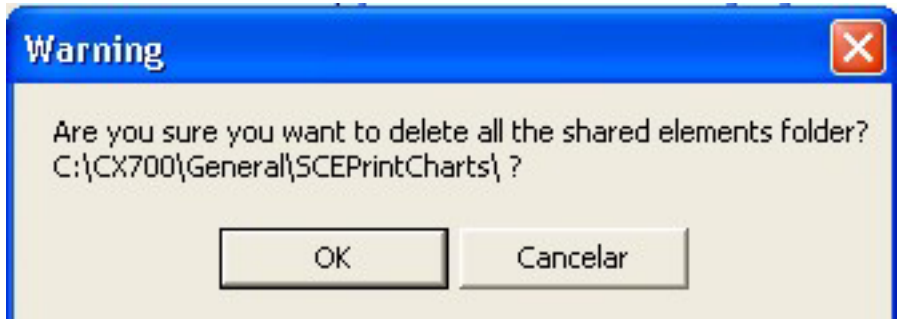

• Clique em OK.

Observação: **Excluir agora** estará desativado quando não houver dados gravados nessa pasta.

7. Na janela principal do VDP View, clique em OK. A janela principal do VDP View é exibida novamente. A pasta de **Elementos** compartilhados será usada na próxima prova de arquivo, de acordo com as configurações que você definiu.

Observação: Quando o aplicativo VDP View é fechado, todas as configurações definidas na guia **Elementos compartilhados** são salvas e estarão disponíveis para futuras sessões de prova.

### Visualizando as informações de versão do VDP View

Ao definir as configurações do VDP View nas três guias disponíveis, você também poderá clicar em **Sobre** a qualquer momento para visualizar as informações da versão atual do VDP View.

# Optimized Mail Merge

### Trabalhando com o Optimized Mail Merge

O Optimized Mail Merge permite que você crie um documento VDP com a ferramenta Mala Direta do Microsoft Word e encerre-o como um arquivo Creo VPS ou Optimized PostScript.

• Etapa um: Crie um trabalho VDP usando a Mala Direta do Microsoft Word.

Antes de começar essa etapa, será necessário distinguir entre os elementos mestre e os elementos VDP em seu documento. Isso é feito com a adicão de uma caixa de texto em volta dos elementos VDP. A caixa de texto pode conter um parágrafo de texto ou o texto de uma página inteira. Para obter mais detalhes, consulte o Tutorial do Optimized Mail Merge no CD do Optimized Mail Merge.

• Etapa dois: Salve o arquivo como um arquivo Creo VPS ou Optimized PostScript especificando seu formato de saída.

A captura de tela a seguir mostra um exemplo de um arquivo VDP no Microsoft Word 2003.

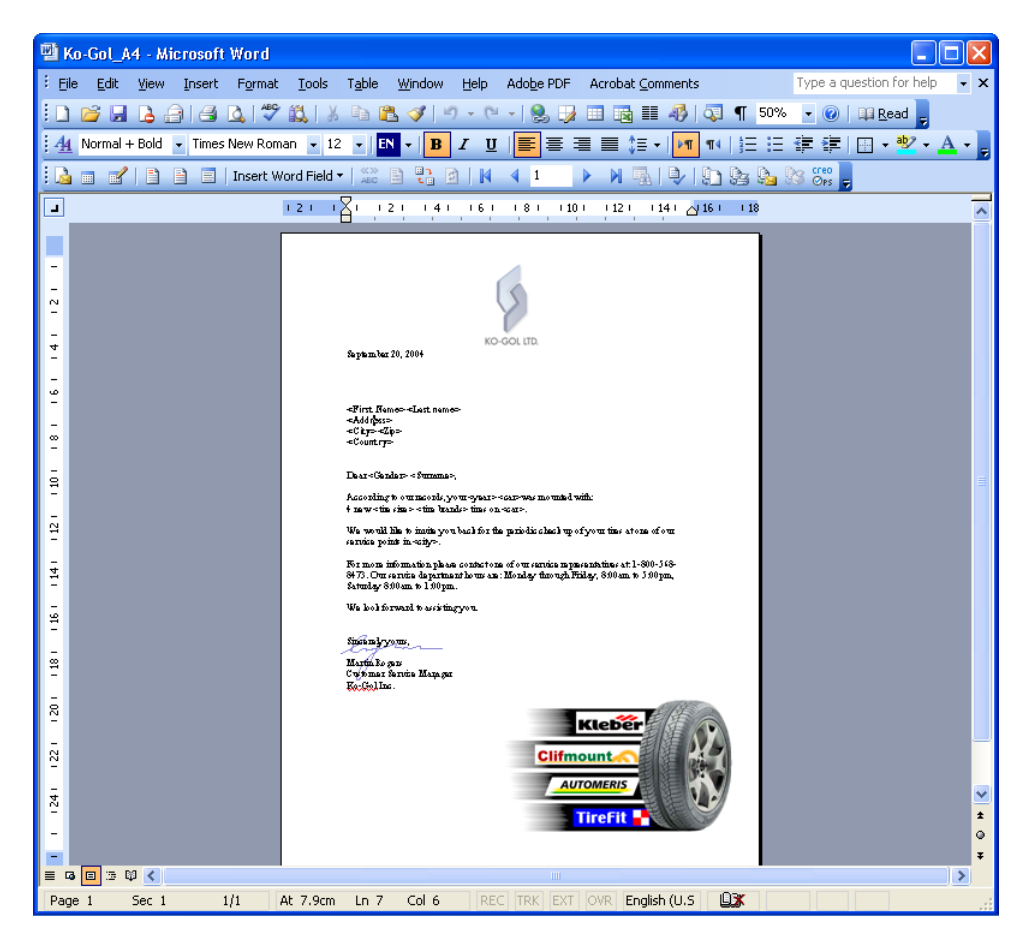

Observação: Para obter mais detalhes sobre como trabalhar com o Optimized Mail Merge, consulte o Tutorial do Optimized Mail Merge localizado no CD do Optimized Mail Merge.

### Configurando o Optimized Mail Merge

1. No menu **Tools (Ferramentas)**, selecione Letters and Mailings **(Cartas e correspondências)**, **Optimized Mail Merge Preferences (Preferências de mala direta otimizada)**

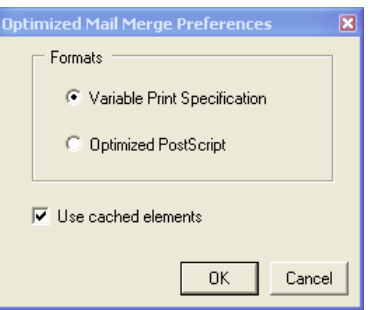

- 2. Selecione uma das seguintes opções de saída:
	- **Variable Print Specification (Especificação de impressão** variável): Recomendável se você estiver trabalhando com um Creo color server.
	- Optimized Postscript (Postscript otimizado): Cria um arquivo PostScript otimizado que pode ser executado em qualquer impressora PostScript.
- 3. Se tiver selecionado **Variable Print Specification (Especificação** de impressão variável) e desejar usar elementos armazenados em cache, marque a caixa de seleção Use cached elements (Usar elementos armazenados em cache). Elementos repetidos são armazenados em cache e processados por RIP apenas uma vez, isso economiza tempo (ao contrário dos arquivos PostScript, que requerem o processamento por RIP de cada documento variável) e aprimora a produção de impressão digital. Lembre-se de desmarcar esta caixa de seleção se fizer alterações em seus arquivos, para que os elementos armazenados em cache anteriormente não sejam usados.
- 4. Clique em OK.

### Imprimir usando Optimized Mail Merge

1. Clique no botão **Optimized Mail Merge** na barra de ferramentas Mala Direta.

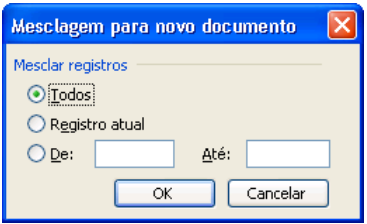

- 2. Selecione quais os registros a serem mesclados no arquivo de saída; **Todos, Registro atual** ou digite um intervalo de registros nas caixas De e Até.
- 3. Clique em OK. A caixa de diálogo Imprimir é exibida.
- 4. Na caixa **Nome**, selecione a impressora PostScript relevante e clique em OK. O arquivo é gerado e impresso.

# Aplicativo de digitalização remota

# Visão geral do Aplicativo de digitalização remota

O aplicativo de digitalização remota permite:

- A criação de caixas de digitalização e o ajuste de parâmetros que especificam o local de seus dados digitalizados, o formato em que foram salvos e configurações de segurança
- A visualização de uma lista de todos os trabalhos digitalizados
- O gerenciamento de caixas de digitalização e trabalhos digitalizados
- A configuração de um destinatário de e-mail para todos os seus trabalhos digitalizados
- A edição de caixas de digitalização padronizadas

# Instalando o aplicativo de digitalização remota na estação de trabalho cliente com Windows

- 1. Na área de trabalho do Windows, clique em **Iniciar > Executar**.
- 2. Na caixa **Abrir**, digite  $\sqrt{ }$ , seguido pelo nome de host, endereço IP ou nome de servidor do CX servidor de impressão e clique em OK.

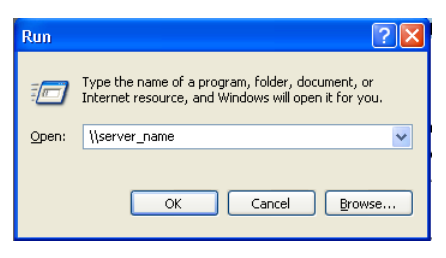

- 3. No CX servidor de impressão, localize a pasta **D:\Utilities\PC Utili ties**
- 4. Clique duas vezes no arquivo **RemoteScan.exe**.

O aplicativo de digitalização remota é instalado na estação de trabalho cliente com Windows.

# Instalando o aplicativo de digitalização remota na estação de trabalho cliente com Macintosh

- 1. No menu Ir, selecione **Conectar ao Servidor**.
- 2. Na caixa **Endereço do servidor**, digite o nome do CX servidor de impressão e clique em **Conectar**
- 3. Na caixa de diálogo Conectar ao servidor, selecione **Convidado** e clique em **Conectar**.

4. Selecione o volume **Utilitários** e clique em OK.

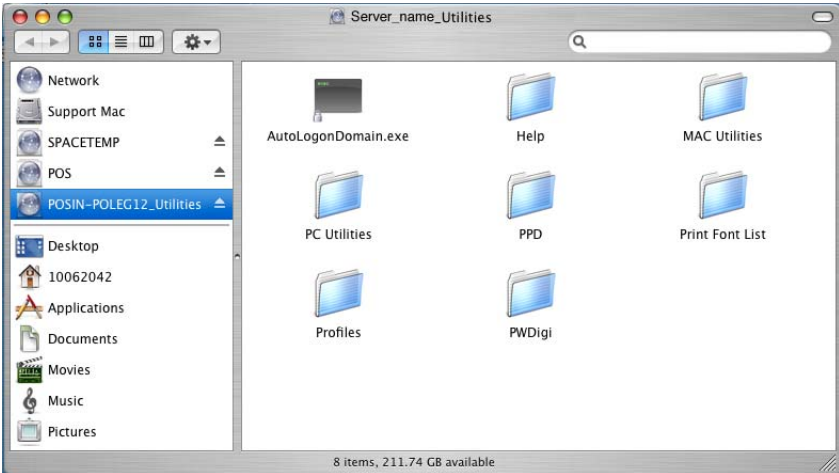

- 5. Clique duas vezes na pasta MAC Utilities.
- 6. Copie o arquivo **RemoteScanInstaller.pkg.zip** para a área de trabalho.
- 7. Na área de trabalho, clique duas vezes em RemoteScanin **staller.pkg.zip**
- 8. Para instalar o aplicativo de digitalização remota, clique duas vezes em RemoteScanInstaller.pkg.
- 9. Siga as etapas apresentadas pelo assistente de instalação.

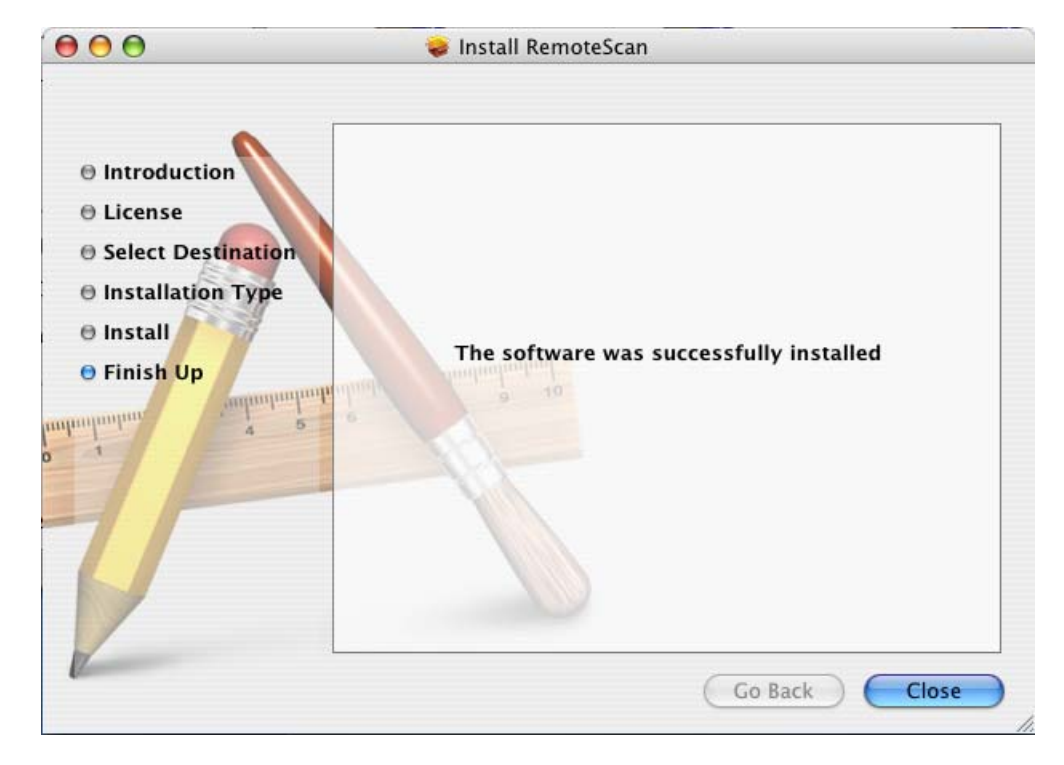
O aplicativo de digitalização remota é instalado na estação de trabalho cliente com Macintosh.

#### Ativando conexões com o aplicativo de digitalização remota

- 1. Clique em **Arquivo** e selecione **Preferências**.
- 2. Na janela Preferências, selecione Gerenciamento de digitalização.
- ! 3[ **Permitir o controle de acesso ao ScanBox Manager a** selecione uma das seguintes opções:
	- **Apenas administrador**
	- **Todos os usuários**
- 4. Marque a caixa de seleção Ativar conexões com o aplicativo de **digitalização remota**

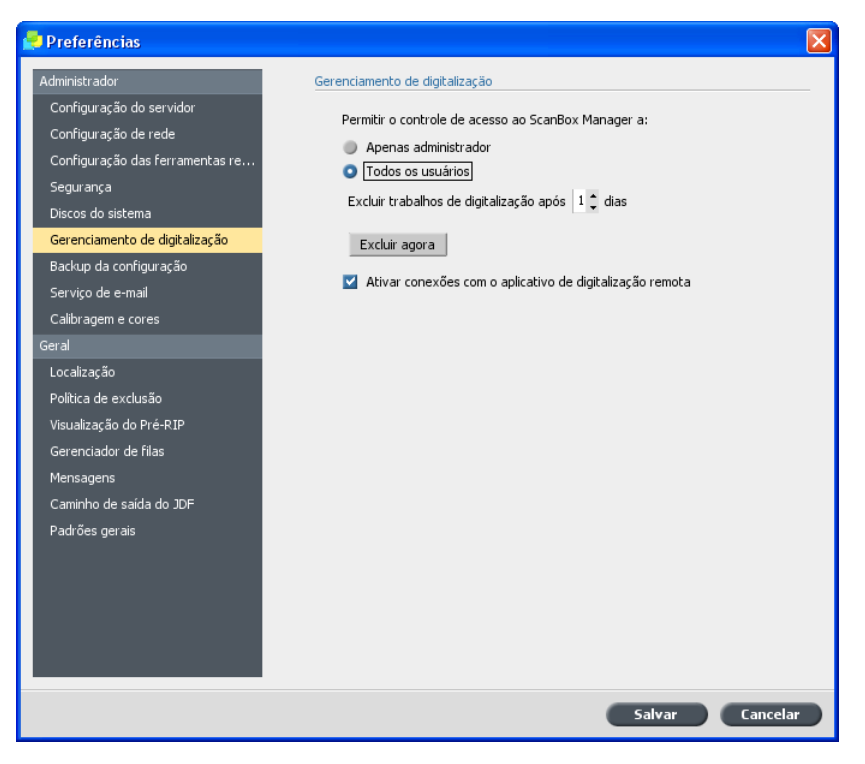

5. Clique em Salvar.

#### Criando uma pasta para trabalhos digitalizados

 $\triangleright$  Na área de trabalho do CX servidor de impressão, crie uma pasta para manter uma cópia de todos os trabalhos que você digitalizar.

#### Criando uma caixa de digitalização

Requisitos:

- Uma pasta no CX servidor de impressão que conterá cópias de arquivos que você digitalizar para uma caixa de digitalização.
- O nome exato do CX servidor de impressão ao qual você deseja conectar-se.
- 1. Na sua estação de trabalho cliente, no menu *Iniciar*, selecione **Programas** , **creo** , **Aplicativo de digitalização remota** , **Digitalização remota**

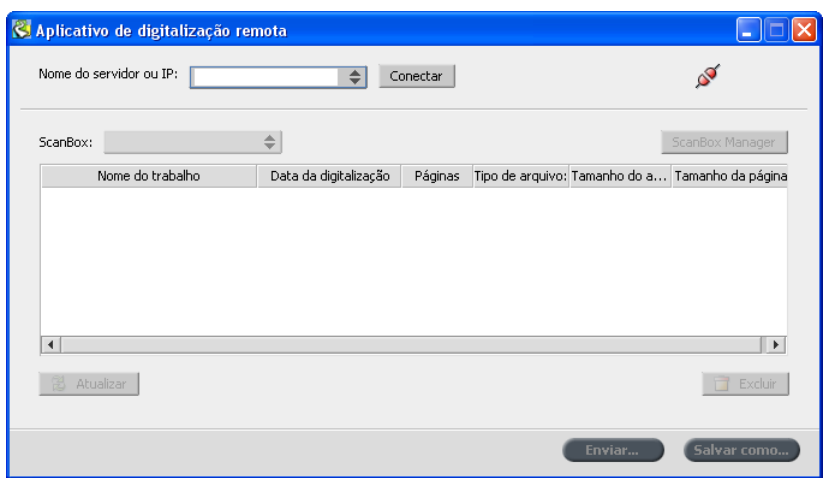

A janela Aplicativo de digitalização remota será exibida.

- 2. Na caixa **Nome do servidor ou IP**, digite o nome exato do seu CX servidor de impressão.
- 3. Clique em **Conectar**.

Quando o ícone de conexão mudar de vermelho para verde, você estará conectado ao servidor.

4. Clique em **ScanBox Manager**.

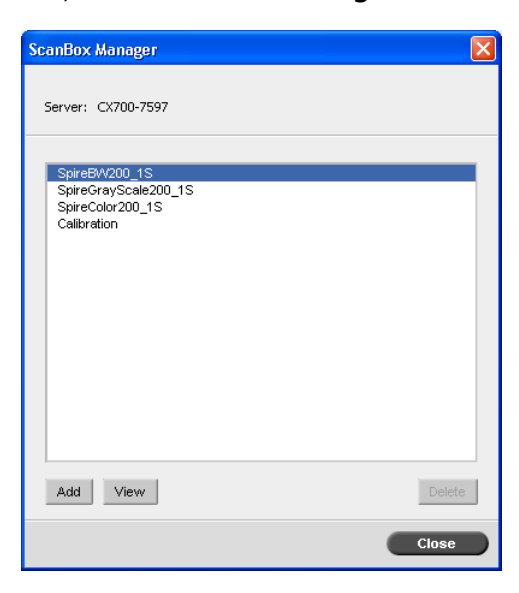

O ScanBox Manager possui quatro caixas de digitalização padrão.

- **SpireBW200\_1S** os arquivos digitalizados nesta caixa têm as seguintes configurações: OutputColor=Black and white, **ScanResolution=200dpi, 2SidedOriginal=1 side**
- SpireGrayScale200\_1S os arquivos digitalizados nesta caixa têm as seguintes configurações: OutputColor=Greyscale, **ScanResolution=200dpi, 2SidedOriginal=1 side**
- SpireColor200\_1S os arquivos digitalizados nesta caixa têm as seguintes configurações: OutputColor=Color, **ScanResolution=200dpi, 2SidedOriginal=1 side**
- **Calibraton**

5. Clique em **Adicionar** para criar uma nova caixa de digitalização.

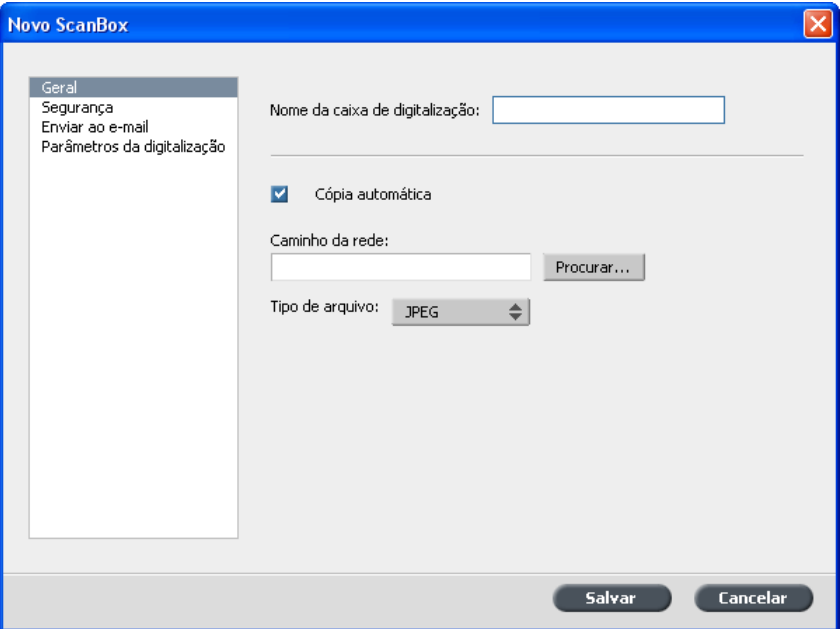

- 6. Na caixa **Nome do ScanBox**, digite um nome para a caixa de digitalização.
- 7. Para salvar de forma automática uma cópia do trabalho digitalizado na sua estação de trabalho cliente, verifique se a caixa de seleção **Cópia automática**
- 8. Na caixa **Caminho da rede**, execute uma das seguintes ações:
	- · Insira o local da pasta em que você deseja salvar uma cópia do arquivo digitalizado.
	- Clique em **Procurar**, selecione a pasta desejada e clique em **Selecionar**
- 9. Na lista **Tipo de arquivo**, selecione o formato no qual deseja salvar os dados salvos na caixa de digitalização. As opções disponíveis são **JPEG, TIFF e PDF.**

#### 10. Selecione Segurança.

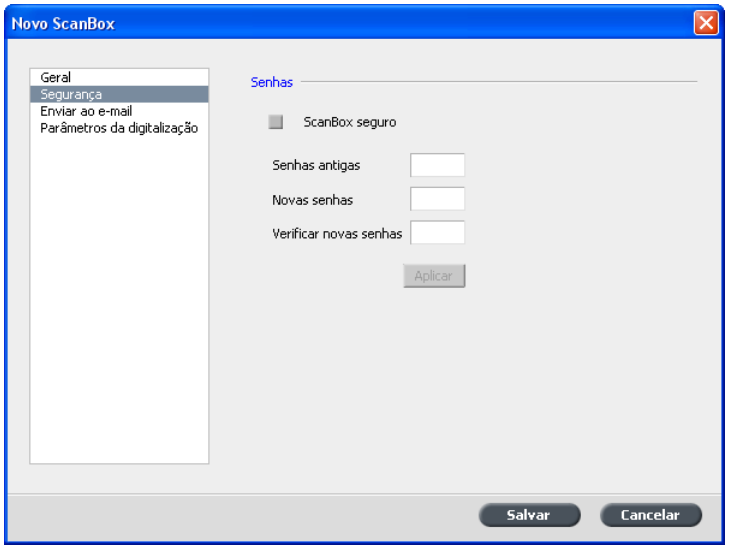

- 11. Marque a caixa de seleção ScanBox seguro se você deseja proteger a caixa de digitalização e especifique uma senha, clicando, em seguida, em Aplicar.
- 12. Clique em Enviar para e-mail.

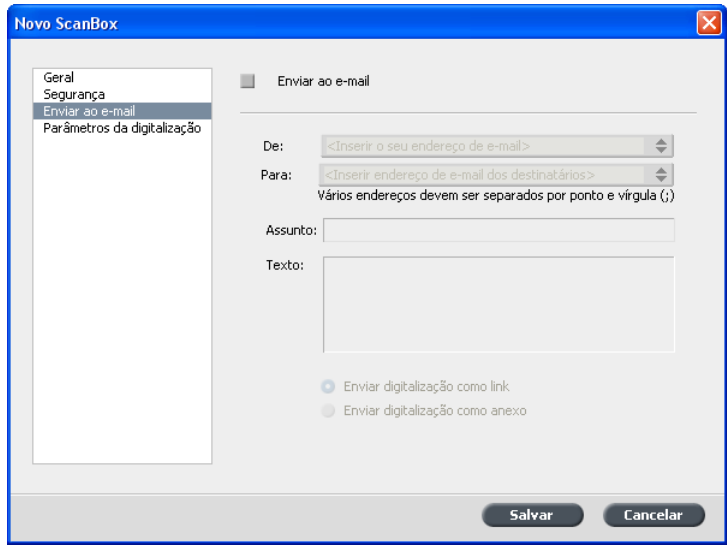

- 13. Marque a caixa de seleção Enviar para e-mail.
- 14. Na caixa De, digite o endereço de e-mail do remetente da imagem digitalizada. Essa janela é somente para informação.
- 15. Na caixa Para, digite os endereços de e-mail para os quais será enviada a digitalização anexada.
- 16. Na caixa Assunto, digite o texto da linha de assunto do e-mail.
- 17. Na caixa Texto, digite qualquer texto de mensagem desejado.

18. Selecione uma das seguintes opções:

**• Enviar digitalização como link** para enviar uma mensagem de e-mail contendo um link para a imagem digitalizada. A mensagem de e-mail contém instruções para o destinatário acessar a imagem digitalizada, bem como a data de expiração do link.

Observação: A data de expiração do link é definida em **Configurações** , **Preferências** , **Excluir trabalhos de digitalização após**

 $\bullet$  **Enviar digitalização como anexo** para anexar a imagem digitalizada à mensagem de e-mail.

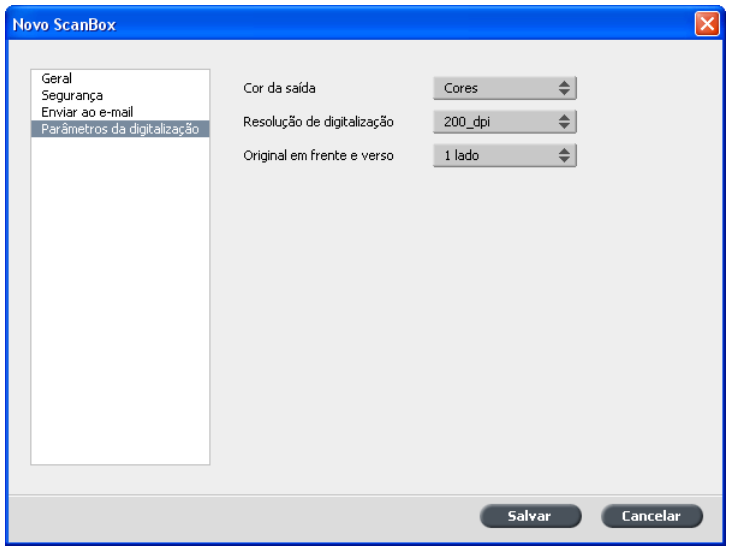

19. Clique em Parâmetros da digitalização.

20. Na lista **Saída colorida**, selecione a cor de saída desejada para os trabalhos digitalizados para esta caixa de digitalização.

Observação: Não é possível alterar a cor de saída durante a digitalização.

- 21. Na lista Resolução de digitalização, selecione a resolução de digitalização desejada para os trabalhos digitalizados para esta caixa de digitalização.
- 22 Na lista Original em frente e verso, selecione o método de impressão desejado para os trabalhos digitalizados para esta caixa de digitalização.
- 23. Clique em Salvar.

A nova caixa de digitalização é salva e adicionada à lista de caixas de digitalização.

24. Clique em Fechar.

25. Feche a janela Aplicativo de digitalização remota.

#### Visualizando uma lista de imagens digitalizadas

Requisitos:

- Crie a caixa de digitalização usando o aplicativo de digitalização remota.
- O nome exato do CX servidor de impressão ao qual você deseja se conectar.
- 1. Abra o aplicativo de digitalização remota.
- 2. Na caixa **Nome do servidor ou IP**, digite o nome do servidor conectado à a impressora usada para a digitalização.
- 3. Clique em **Conectar**. Quando o ícone de conexão mudar de vermelho para verde, você estará conectado ao servidor.
- 4. Na lista **ScanBox**, selecione a caixa de digitalização na qual a imagem digitalizada foi salva.

Observação: Se a caixa de digitalização selecionada for protegida por senha, você precisará digitar a senha antes de exibir a lista de imagens digitalizadas.

Todos os trabalhos digitalizados na caixa de digitalização selecionada são exibidos.

#### Salvando trabalhos digitalizados em uma estação de trabalho cliente

Requisitos:

O nome exato do CX servidor de impressão ao qual você deseja se conectar.

Os trabalhos digitalizados são salvos na caixa de digitalização que você cria no disco rígido da impressora. Dependendo das configurações da caixa de digitalização, uma cópia da digitalização é salva em uma pasta do CX servidor de impressão. Depois de digitalizar um trabalho, você também pode salvá-lo em um local diferente.

1. Abra o aplicativo de digitalização remota.

- 2. Na caixa **Nome do servidor ou IP**, digite o nome do servidor conectado à a impressora usada para a digitalização.
- 3. Clique em Conectar. Quando o ícone de conexão mudar de vermelho para verde, você estará conectado ao servidor.
- 4. Na lista **ScanBox**, selecione a caixa de digitalização na qual você salvou a digitalização.

Observação: Se a caixa de digitalização selecionada for protegida por senha, você precisará digitar a senha antes de exibir a lista de imagens digitalizadas.

Todos os trabalhos digitalizados na caixa de digitalização selecionada são exibidos.

- 5. Selecione o trabalho digitalizado desejado e clique em Salvar como.
- 6. Selecione um local e clique em Salvar.

Você agora pode abrir o trabalho digitalizado em sua estação de trabalho cliente e trabalhar com os seus dados digitalizados.

#### Excluindo imagens digitalizadas de uma caixa de digitalização

#### Requisitos:

O nome exato do CX servidor de impressão ao qual você deseja se conectar.

- 1. Abra o aplicativo de digitalização remota.
- 2. Na caixa **Nome do servidor ou IP**, digite o nome do servidor conectado à a impressora usada para a digitalização.
- 3. Clique em **Conectar**. Quando o ícone de conexão mudar de vermelho para verde, você estará conectado ao servidor.
- 4. Na lista ScanBox, selecione a caixa de digitalização na qual a imagem digitalizada foi salva.

Observação: Se a caixa de digitalização selecionada for protegida por senha, você precisará digitar a senha antes de exibir a lista de imagens digitalizadas.

Todos os trabalhos digitalizados na caixa de digitalização selecionada são exibidos.

5. Selecione a imagem que deseja excluir e clique em Excluir.

#### Excluindo todos os trabalhos da caixa de digitalização pública

- 1. Na área de trabalho, selecione **Arquivo** > **Preferências**.
- 2. Selecione Gerenciamento de digitalização.

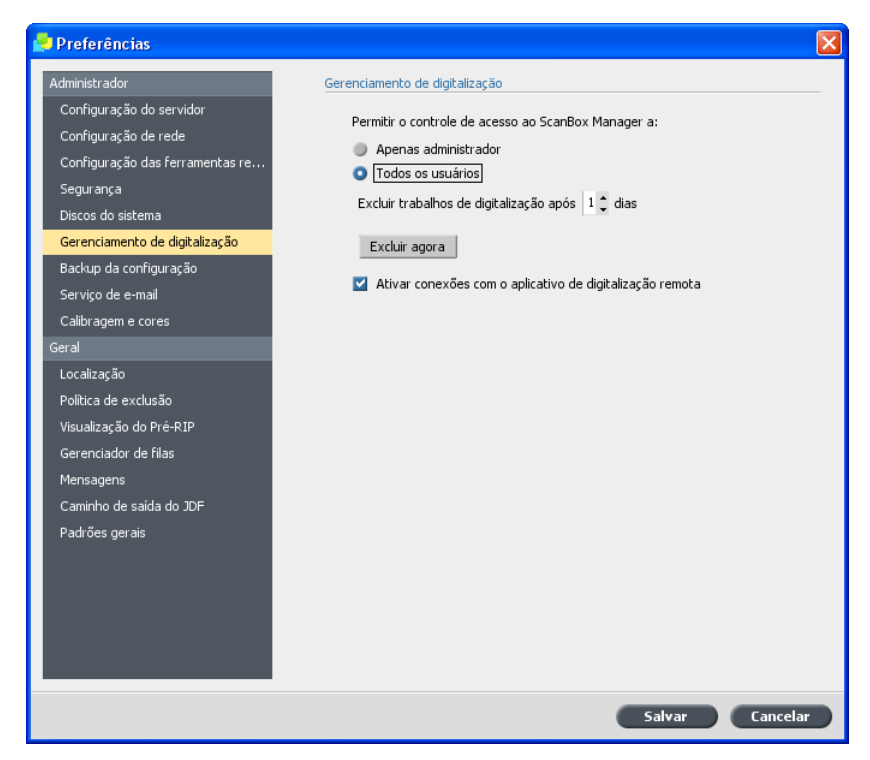

- 3. Clique no botão Excluir agora.
- 4. Clique em Salvar.

## Auto Update Tool

#### Instalando a ferramenta de atualização automática

1. Localize a pasta D:\Utilities\PC Utilities\Support no CX servidor de impressão.

2. Clique duas vezes no arquivo **Color\_Server\_Auto\_Update\_in staller.exe**

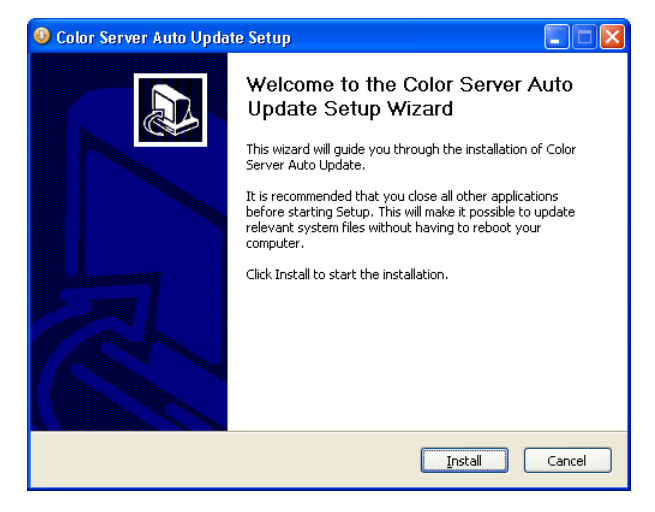

3. Clique em **Instalar**.

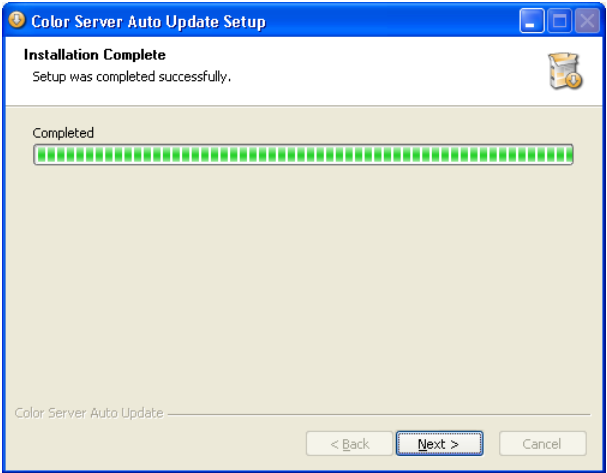

4. Clique em Avançar.

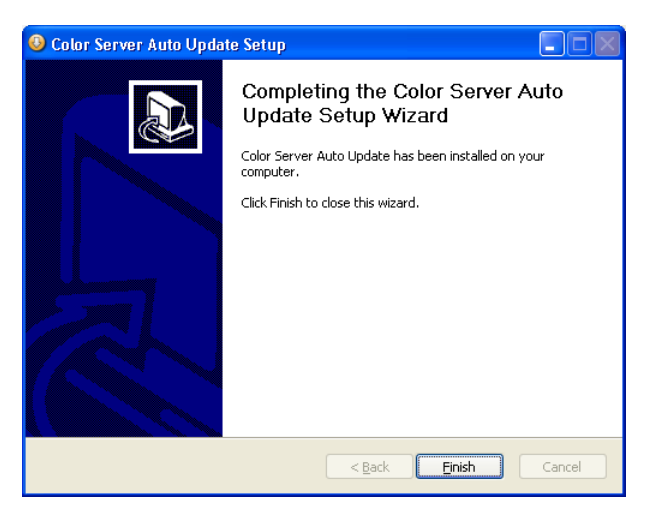

5. Clique em Concluir. A ferramenta de atualização automática está instalada no seu CX servidor de impressão.

#### Fazendo download e instalando atualizações de software do color server

1. No CX servidor de impressão, no menu Iniciar, selecione **Ferramentas** , **Atualização automática do color server** , **Atualização automática do color server**

 $\boxed{\mathbf{x}}$ 

A caixa de diálogo Atualização automática é exibida. As caixas de seleção Atualização do color server e Hot fixes do Windows ficam selecionadas por padrão.

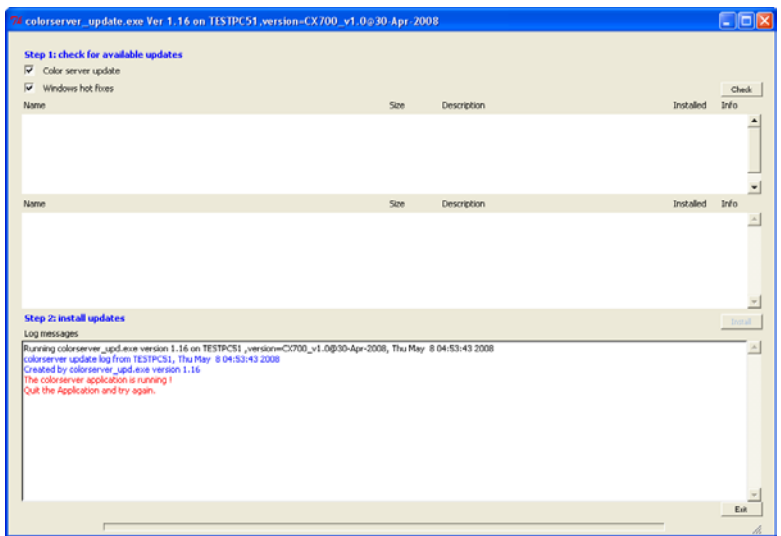

- 2. Clique no botão Verificar.
- 3. Execute um dos seguintes procedimentos:
	- Se a versão atual doCX servidor de impressão corresponder às opções de instalação disponíveis, uma mensagem aparecerá: A versão mais recente do software está instalada no seu servidor. Não é necessário fazer a atualização.
	- a. Clique em OK.
	- b. Clique em **Sair** para fechar a ferramenta de atualização automática do Creo Color Server.
	- Se o software doCX servidor de impressão precisar de atualizações, na seção Etapa 2: instalar atualizações, as caixas de seleção relevantes estarão selecionadas. Execute estas etapas:

a. Desmarque as caixas de seleção ao lado das atualizações que você não deseja instalar.

Observação: Se a atualização de algum service pack for necessária, ela aparecerá na parte superior da seção, mas você não poderá desmarcar a caixa de seleção associada.

b. Clique em Instalar.

Aparecerá a seguinte mensagem:

Quando a atualização for concluída, o servidor será reiniciado automaticamente. Deseja mesmo continuar?

c. Clique em Sim.

Quando a instalação estiver concluída, a mensagem a seguir será exibida:

O software foi atualizado com êxito. O color server será reinicializado automaticamente.

- d. Clique em OK.
- e. Na caixa de diálogo Reinicializar, clique em Reinicializar agora.

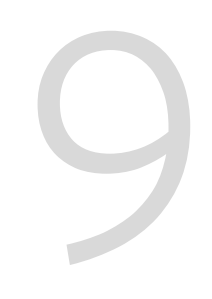

## Gerenciando perfis

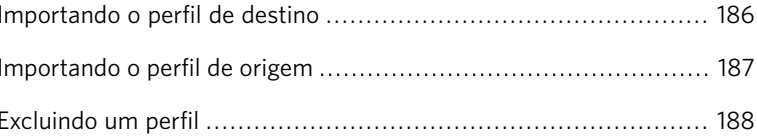

## <span id="page-195-0"></span>Importando o perfil de destino

1. No menu Ferramentas, selecione Centro de recursos.

A janela Centro de recursos aparece.

- 2. Na lista Recurso, selecione Gerenciador de perfis.
- 3. Clique na guia Perfil de destino.

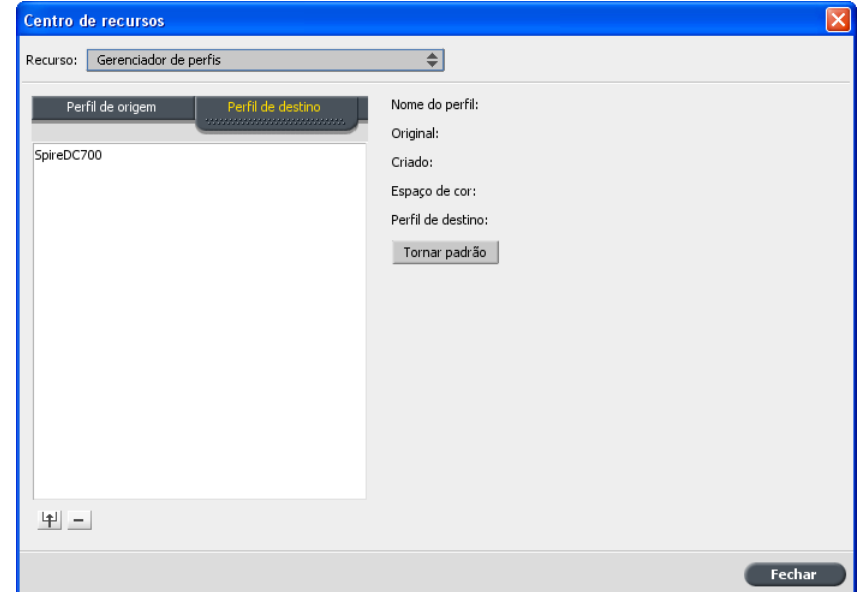

4. Clique no botão **Importar P.** 

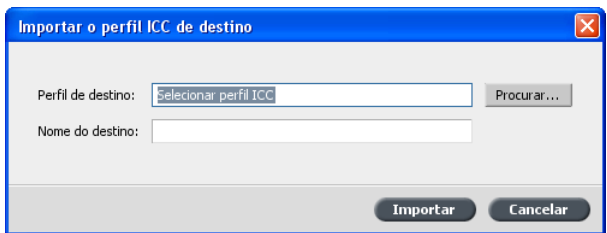

- 5. Na área Perfil de destino, clique no botão Procurar.
- 6. Procure o perfil de origem necessário e, em seguida, clique em Abrir. O novo nome de emulação é exibido na caixa **Nome do destino**; se desejar, altere esse nome.
- 7. Clique em **Importar**.

## <span id="page-196-0"></span>Importando o perfil de origem

1. No menu Ferramentas, selecione Centro de recursos.

A janela Centro de recursos aparece.

2. Na lista Recurso, selecione Gerenciador de perfis.

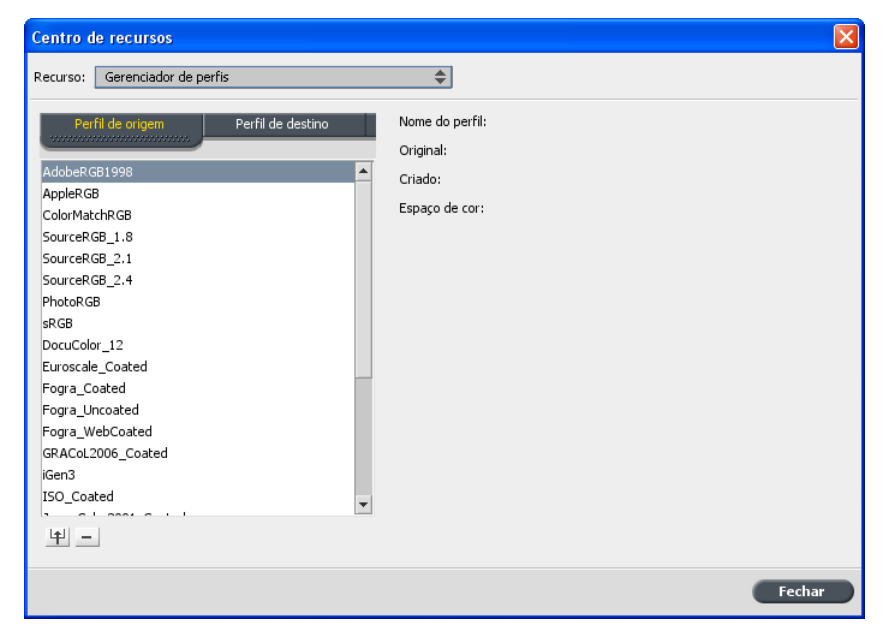

3. Clique no botão **Importar Fill** 

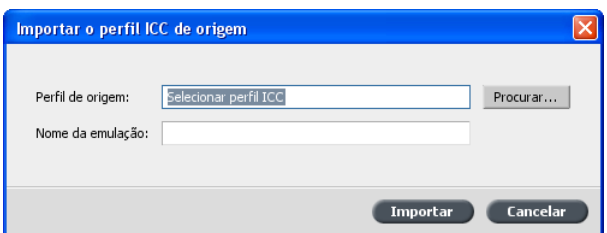

- 4. Na área Perfil de origem, clique no botão Procurar.
- 5. Procure e selecione o perfil de origem desejado e então clique em **Abrir**

O novo nome de emulação é exibido no quadro **Nome da emulação**; se desejar, pode alterar o nome.

6. Clique em **Importar**. O novo perfil ICC de origem é adicionado à guia Fluxo de cores na janela de parâmetros do trabalho.

## <span id="page-197-0"></span>Excluindo um perfil

Requisitos:

Você pode excluir perfis ICC de origem e destino importados por você. Os perfis ICC predefinidos não podem ser excluídos.

1. No menu Ferramentas, selecione Centro de recursos.

A janela Centro de recursos aparece.

- 2. Na lista Recurso, selecione Gerenciador de perfis.
- 3. Na guia Perfil de origem ou Perfil de destino, selecione o perfil que deseja excluir.
- 4. Clique em **Excluir**.

O perfil é excluído da lista de perfil.

# Cores pontuais

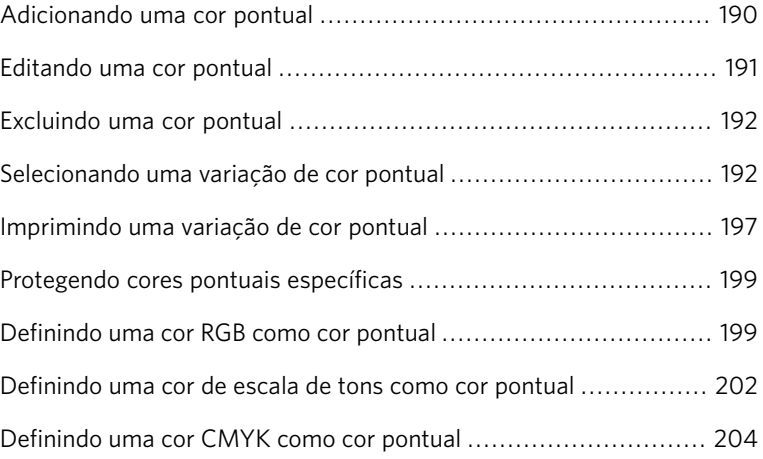

## <span id="page-199-0"></span>Adicionando uma cor pontual

1. No menu Ferramentas, selecione Editor de cores pontuais.

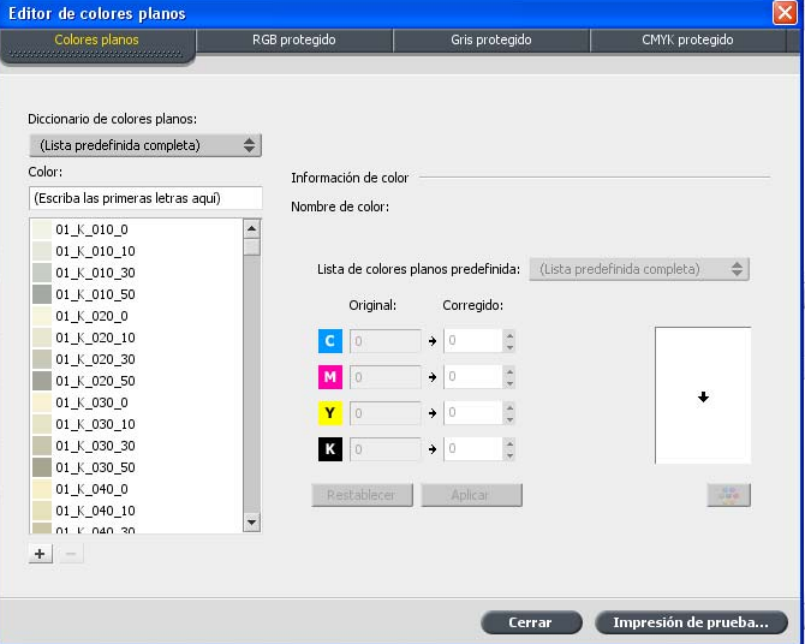

2. Na caixa de diálogo Editor de cor pontual, clique no botão Adicionar  $\pm$ 

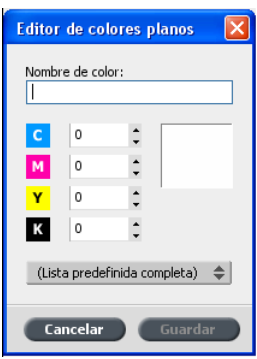

3. Introduza o novo nome da cor, como se encontra no arquivo PostScript.

Observação: Os nomes de cores pontuais diferenciam maiúsculas de minúsculas e devem correspondem ao nome exibido no software DTP.

- 4. Ajuste os valores de CMYK como desejar.
- 5. Clique em Salvar.
- 6. Clique em Fechar.

A nova cor é adicionada ao dicionário de cores personalizado.

Se você criou uma nova cor pontual para um trabalho RTP, certifique-se de passar o trabalho por RIP antes de imprimi-lo.

#### <span id="page-200-0"></span>Editando uma cor pontual

1. No menu Ferramentas, selecione Editor de cores pontuais.

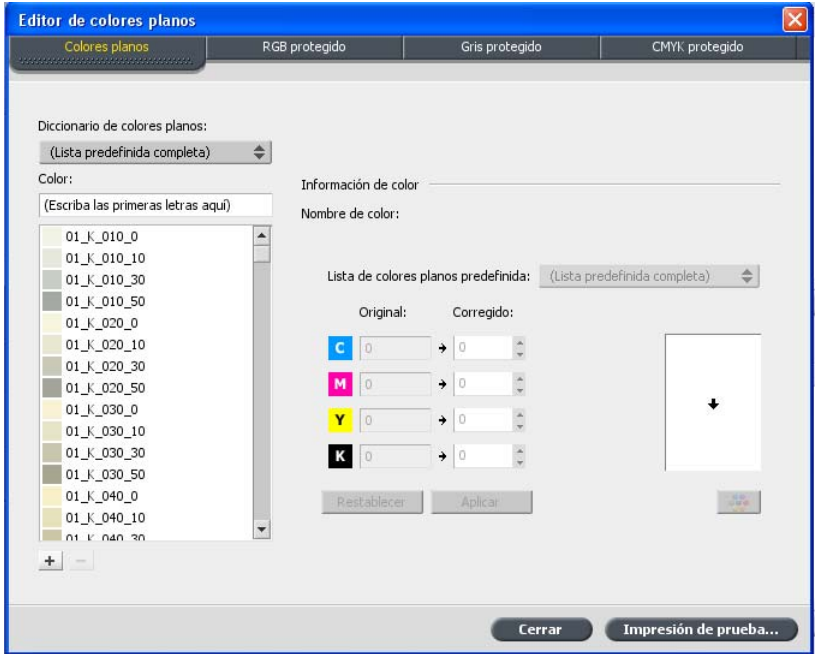

- 2. Execute uma das seguintes ações:
	- Na lista **Cor**, procure a cor desejada.

Observação: Não é possível realizar uma consulta exata na lista **Cor**. Esse fluxo de entrada só lê um caractere. Por exemplo, se você desejar Cinza frio 4 e digitar Cinza, assim que digitar c, o cursor passará para Cinza frio 1 e não continuará para uma seleção mais específica.

• Na lista **Dicionário da cor pontual**, selecione o dicionário de cores que contém a cor a ser editada.

Observação: Use o dicionário PANTONE® CV se estiver trabalhando em um aplicativo como o QuarkXPress®.

- 3. Destaque a cor necessária. Os valores CMYK da cor e sua visualização aparecem à direita da janela Editor de cores pontuais.
- 4. Altere os valores CMYK como necessário.

5. Clique em **Aplicar**.

A nova cor é adicionada ao dicionário de cores personalizado.

#### <span id="page-201-0"></span>Excluindo uma cor pontual

Você só pode excluir cores pontuais do dicionário de cores personalizado.

- 1. Na lista Dicionário da cor pontual, selecione Dicionário **personalizado**
- 2. Destaque a cor que você deseja excluir na lista de cores personalizadas.
- 3. Clique em Remover.

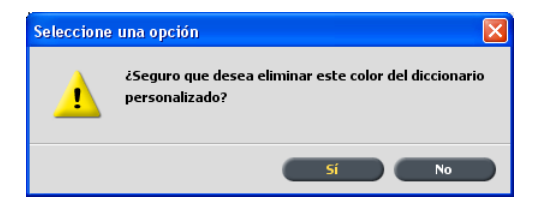

4. Clique em **Sim** para excluir a cor.

## <span id="page-201-1"></span>Selecionando uma variação de cor pontual

Observação: Esse recurso só está disponível no pacote Advanced Color Tools.

Se uma cor pontual do seu trabalho não estiver sendo impressa corretamente, selecione uma variação dessa cor pontual que seja mais próxima à cor impressa desejada.

1. No menu Ferramentas, selecione Editor de cores pontuais.

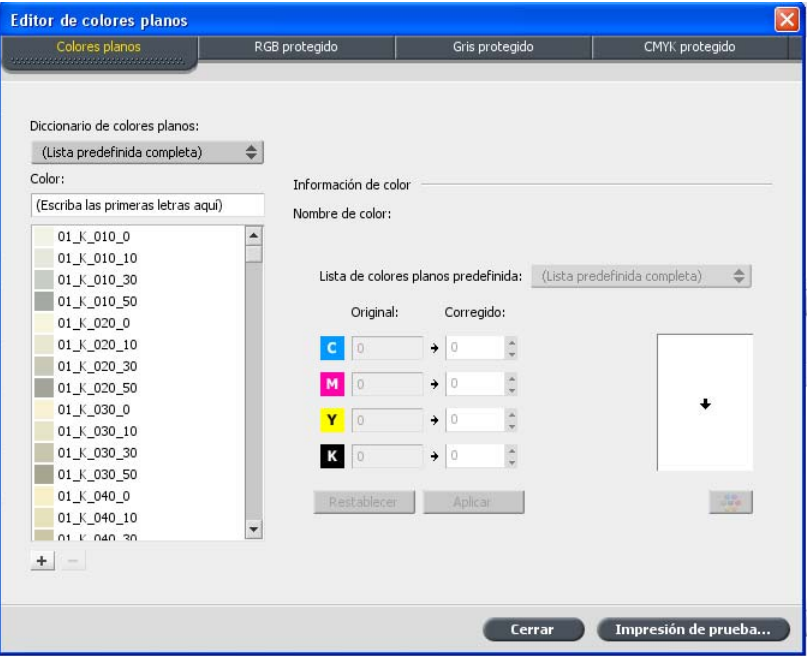

2. Na lista **Cor**, digite o nome da cor pontual.

A cor pontual é selecionada automaticamente da lista de **Cor** pontual.

3. Clique no botão Variações **&** 

A caixa de diálogo Variações é exibida. A cor pontual é o centro das amostras de cor e é designada como "0".

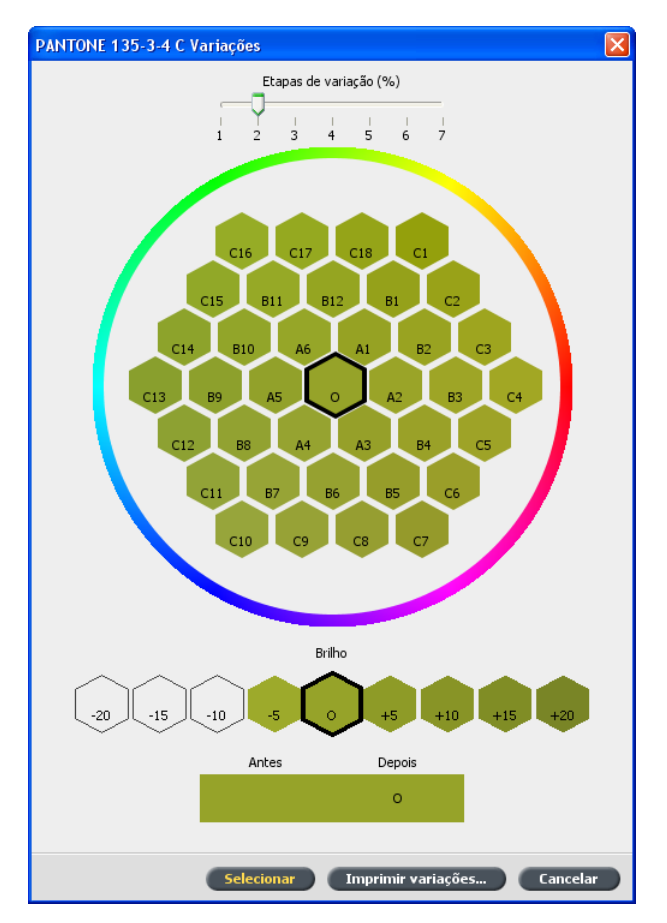

- 4. Para ver as variações da cor pontual, clique no controle deslizante **Etapas de variação**
- 5. Para ver os valores CMYK de uma amostra de cor, role o mouse sobre a amostra de cor.

Os valores CMYK aparecem no canto inferior esquerdo da caixa de diálogo.

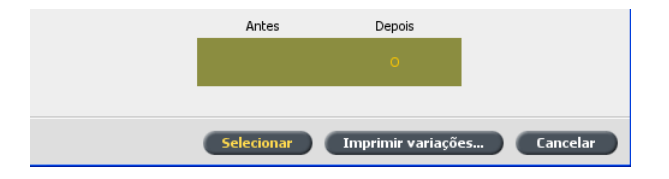

6. Para selecionar uma variação da cor pontual, clique na amostra de cor desejada.

Você pode ver a diferença entre a amostra de cor selecionada e a cor pontual original na caixa **Antes** e **Depois**.

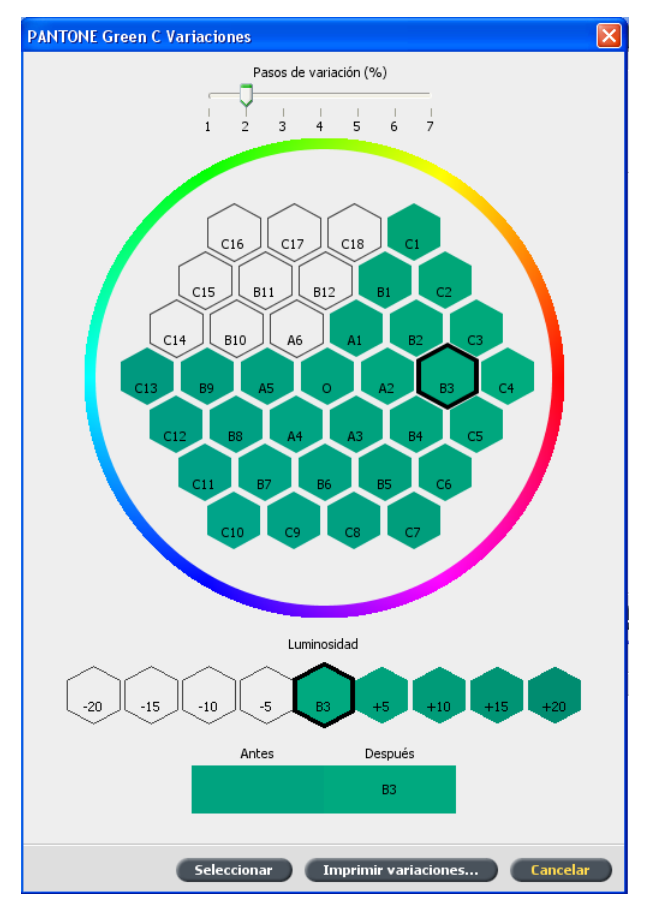

7. Para selecionar outra configuração de brilho para a amostra de cor selecionada, clique em uma amostra de cor em **Brilho**.

O valor K da amostra de cor selecionada é aumentado ou diminuído conforme a sua seleção.

8. Clique em Selecionar.

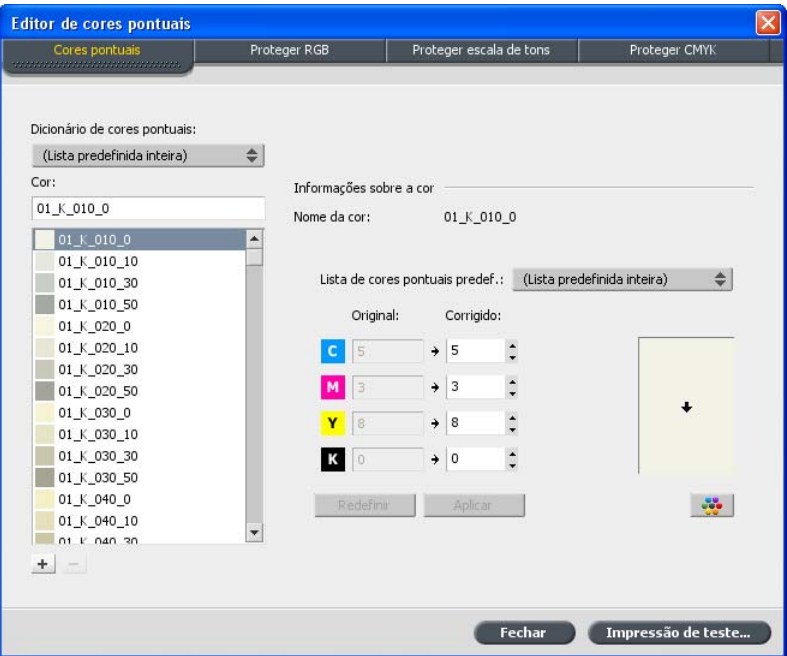

9. Clique em **Aplicar**.

A cor pontual com os novos valores é adicionada ao **Dicionário personalizado**

10. Clique em Fechar.

## <span id="page-206-0"></span>Imprimindo uma variação de cor pontual

Observação: Esse recurso só está disponível no pacote Advanced Color Tools.

1. No menu Ferramentas, selecione Editor de cores pontuais.

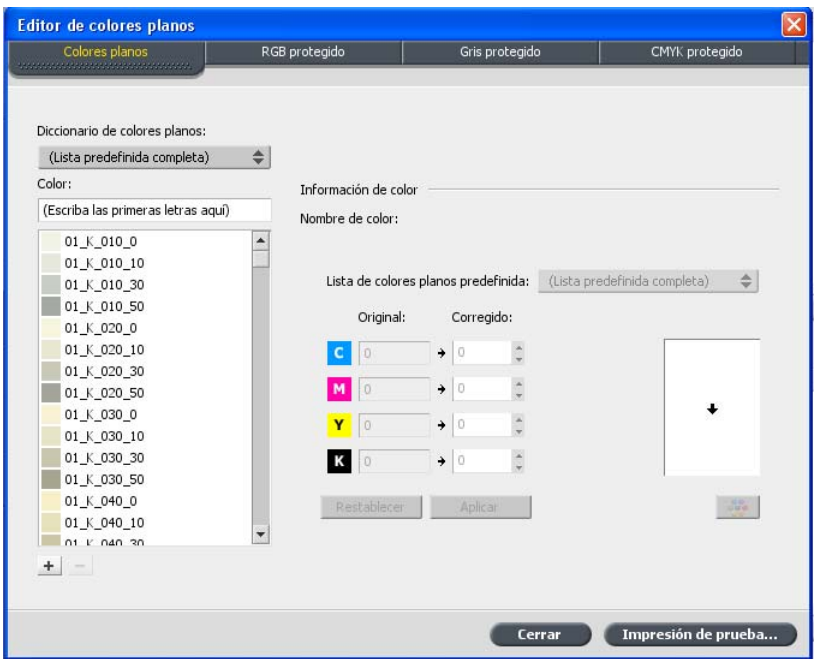

2. Na lista **Cor**, digite o nome da cor pontual.

A cor pontual é selecionada automaticamente da lista de Cor pontual.

3. Clique no botão Variações **&** 

A caixa de diálogo Variações é exibida. A cor pontual é o centro das amostras de cor e é designada como "O".

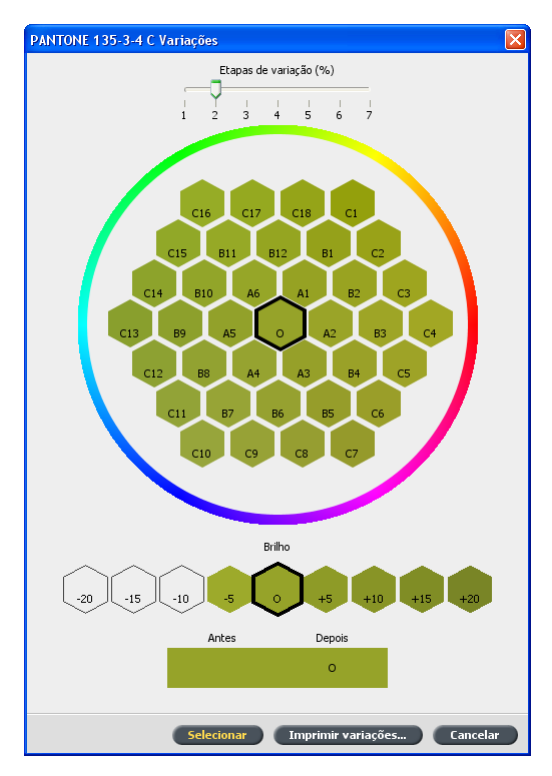

- 4. Selecione a amostra de cor desejada.
- 5. Clique em **Imprimir variações**.

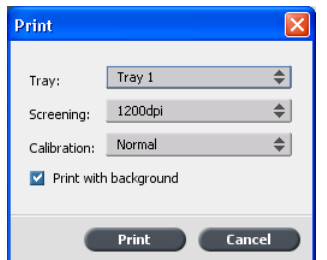

- 6. Faça o seguinte:
	- Na lista **Bandeja**, selecione a bandeja desejada.
	- · Na lista Geração da tela, selecione o método desejado de geração da tela.
	- Na lista **Calibragem**, selecione uma tabela de calibragem desejada.
	- Para imprimir as variações sem fundo, desmarque a caixa de seleção **Imprimir com fundo**
- 7. Clique em **Imprimir**.

## <span id="page-208-0"></span>Protegendo cores pontuais específicas

Com o Editor da cor pontual, você pode proteger cores específicas, como as cores da empresa e dos logotipos oficiais, para produzir uma fidelidade e consistência de cores entre os dispositivos. Quando você define uma cor específica como uma cor pontual RGB ou CMYK e insere um alvo CMYK fixo para ela, o CX servidor de impressão considera-a como uma cor pontual, protegendo-a devidamente.

## <span id="page-208-1"></span>Definindo uma cor RGB como cor pontual

O fluxo de trabalho das cores pontuais RGB aplica-se somente aos elementos LW.

1. No menu Ferramentas, selecione Editor de cores pontuais.

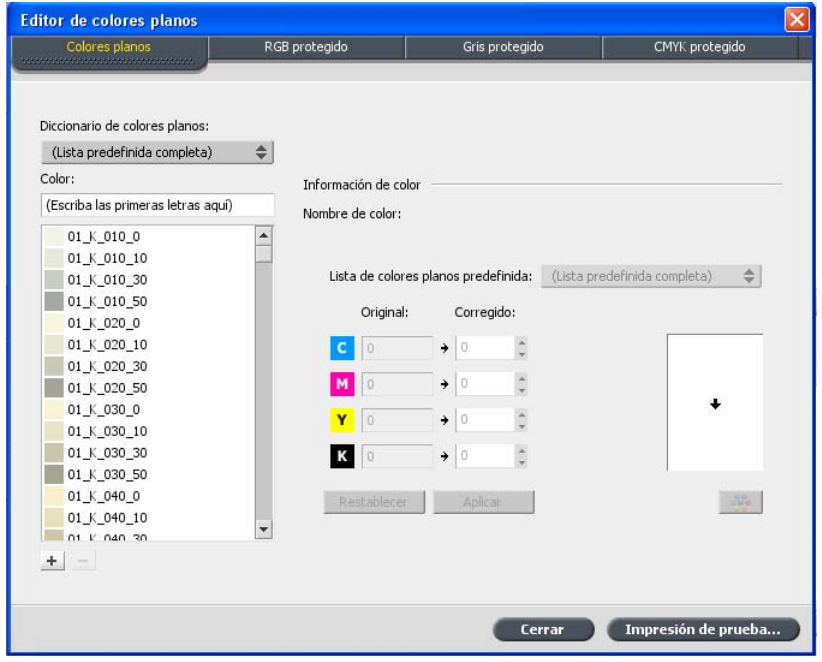

2. Na caixa de diálogo Editor de cor pontual, clique na guia *Proteger* **RGB**

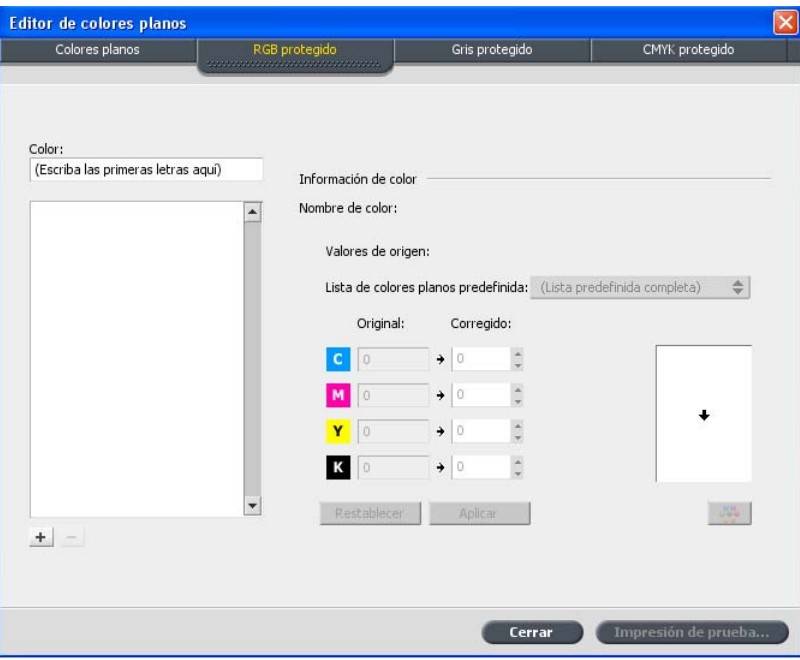

3. Clique em **adicionar**<sup>+</sup>.

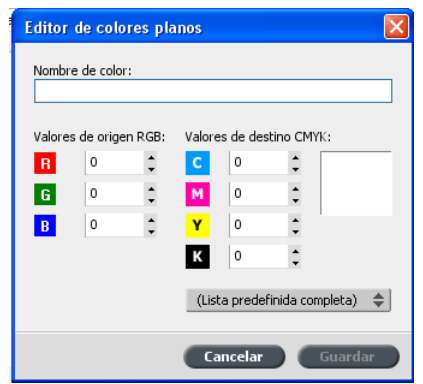

- 4. Na caixa **Nome da cor**, digite um nome para a cor.
- 5. Digite os Valores de origem RGB e os Valor de destino CMYK ou selecione uma cor pontual na Lista predefinida inteira.
- 6. Clique em Salvar.

7. Na guia Proteger RGB, selecione a cor.

As informações de cores são exibidas.

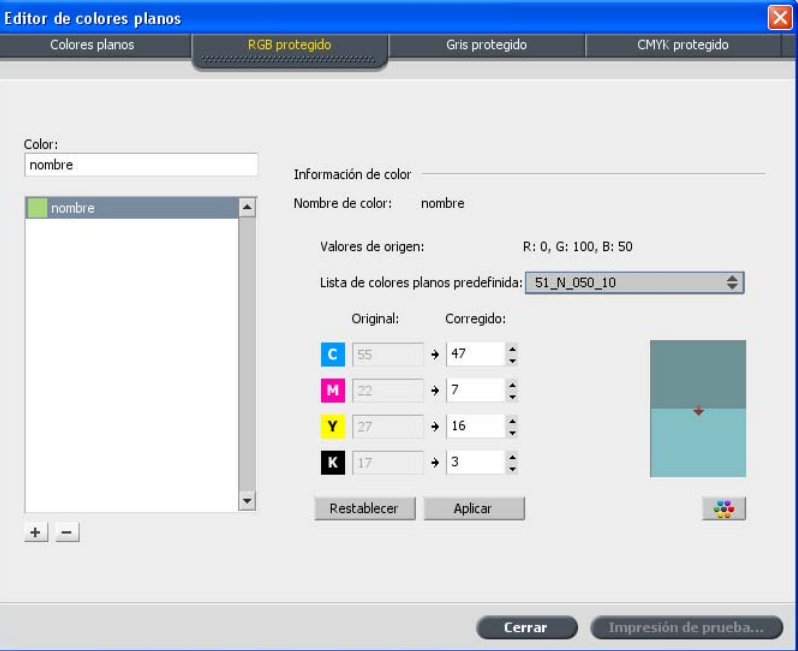

- 8. Se necessário, na coluna **Corrigido**, ajuste os valores CMYK.
- 9. Clique em Aplicar.

## <span id="page-211-0"></span>Definindo uma cor de escala de tons como cor pontual

O fluxo de trabalho das cores pontuais RGB aplica-se somente aos elementos LW.

1. No menu Ferramentas, selecione Editor de cores pontuais.

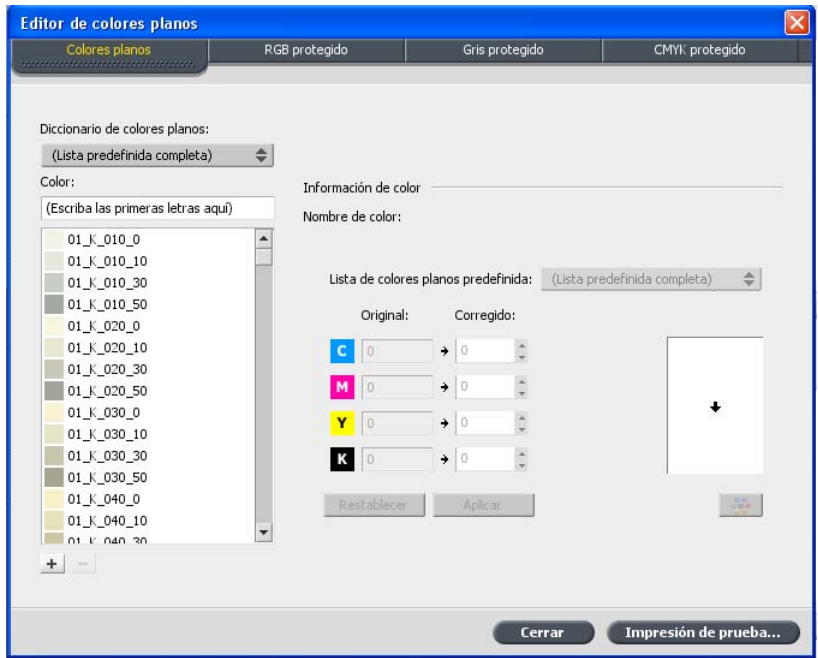

2. Na caixa de diálogo Editor de cor pontual, clique na guia **Proteger escala de tons**

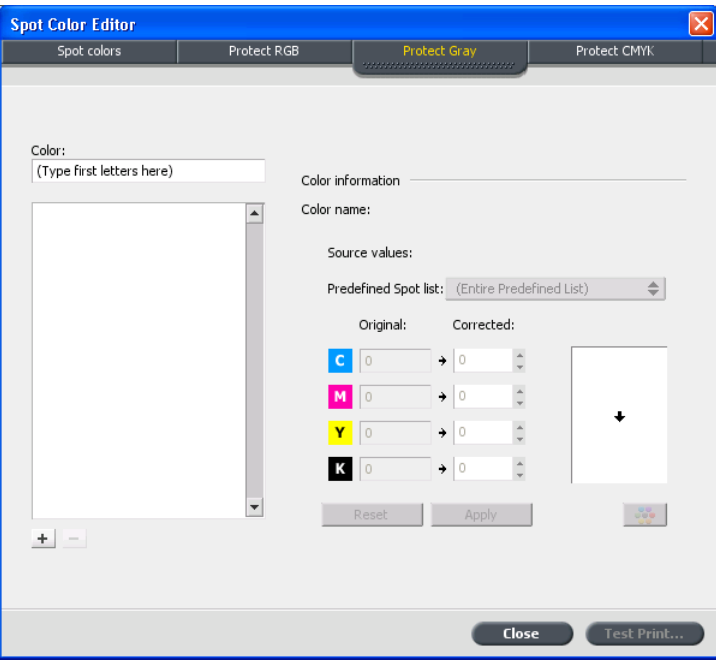

3. Clique em **adicionar**<sup>+</sup>.

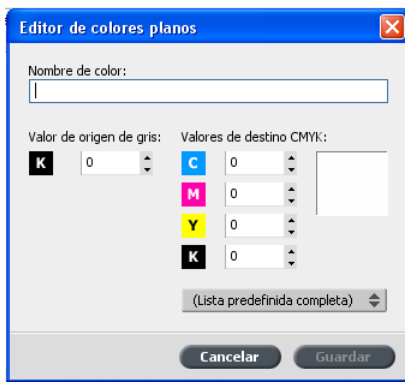

- 4. Na caixa **Nome da cor**, digite um nome para a cor.
- 5. Insira os Valor de origem cinza ou selecione uma cor pontual na **Lista predefinida inteira**
- 6. Clique em Salvar.
- 7. Na guia **Proteger escala de tons**, selecione a cor.
- 8. Se necessário, na coluna **Corrigido**, ajuste os valores CMYK.
- 9. Clique em **Aplicar**.

## <span id="page-213-0"></span>Definindo uma cor CMYK como cor pontual

O fluxo de trabalho das cores pontuais RGB aplica-se somente aos elementos LW.

1. No menu Ferramentas, selecione Editor de cores pontuais.

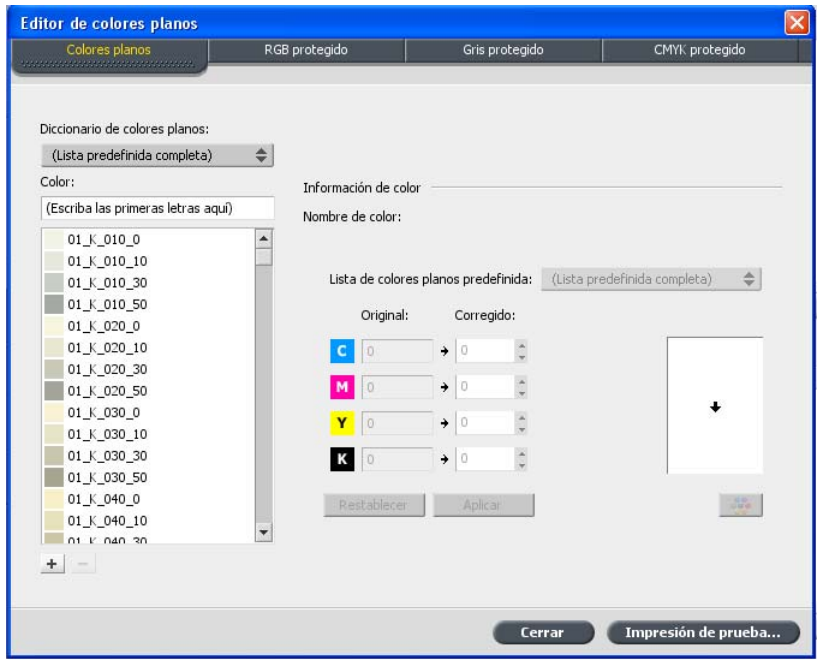

2. Na caixa de diálogo Editor de cor pontual, clique na guia **Proteger escala de tons**

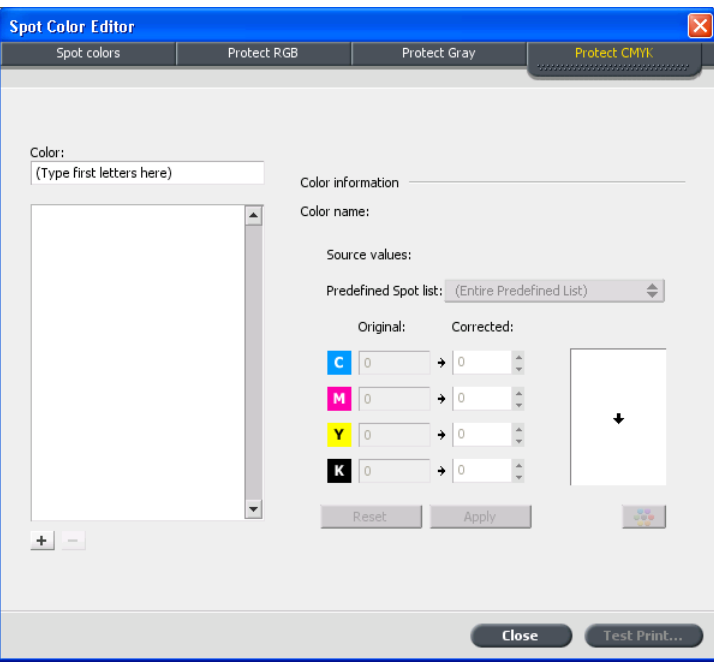

3. Clique em **adicionar**<sup>+</sup>.

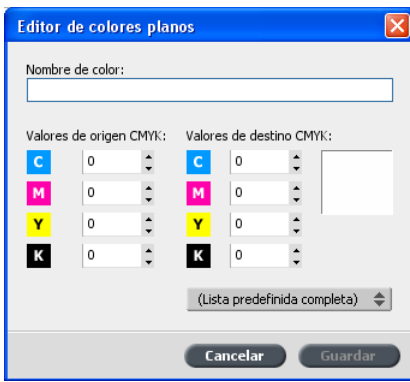

- 4. Na caixa **Nome da cor**, digite um nome para a cor.
- 5. Insira os Valor de origem CMYK ou selecione uma cor pontual na **Lista predefinida inteira**
- 6. Clique em Salvar.
- 7. Na guia **Proteger CMYK**, selecione a cor.
- 8. Se necessário, na coluna **Corrigido**, ajuste os valores CMYK.
- 9. Clique em **Aplicar**.
# Imprimir usando<br>Imposição

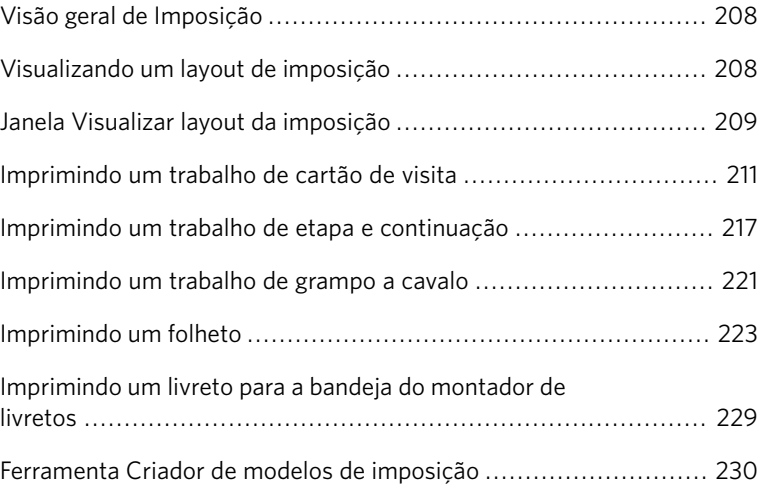

#### <span id="page-217-0"></span>Visão geral de Imposição

Imposição é o processo de posicionamento de imagens da página em uma folha virtual de papel para que quando uma impressora convencional ou digital imprima a folha, as imagens da página estejam corretas. É parte do processo de produção de documentos finalizados.

Além de imagens em páginas, também é possível adicionar várias marcas às folhas a fim de auxiliar no processo de produção. Tais marcas mostram o local onde o papel deve ser dobrado ou aparado.

A imposição não afeta o conteúdo da página, somente o posicionamento das imagens da página um uma folha impressa. Imposição é a combinação de conteúdo e layout. Conteúdo são as páginas que devem ser impressas, e layout é o local da página na folha, com as marcas de impressão da página, marcas de corte e marcas de dobra.

#### <span id="page-217-1"></span>Visualizando um layout de imposição

A janela Visualizar permite exibir o seu layout e as configurações de imposição.

Requisitos:

É preciso selecionar um método de imposição

Você pode abrir a janela Visualizar a qualquer momento e mantê-la aberta para verificar as configurações da imposição à medida que as seleciona. A janela Visualizar reflete ativamente quaisquer alterações feitas.

- 1. Abra a janela Parâmetros do trabalho do trabalho em questão.
- 2. Clique na guia **Imposição** e verifique se há algum método de imposicão selecionado.
- 3. Clique no botão Visualização. A janela Visualizar aparece.

## <span id="page-218-0"></span>Janela Visualizar layout da imposição

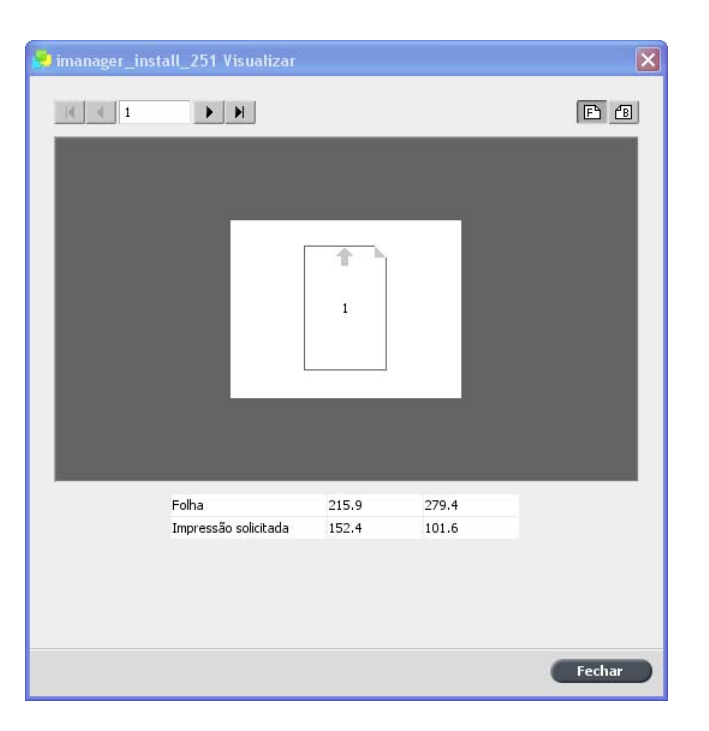

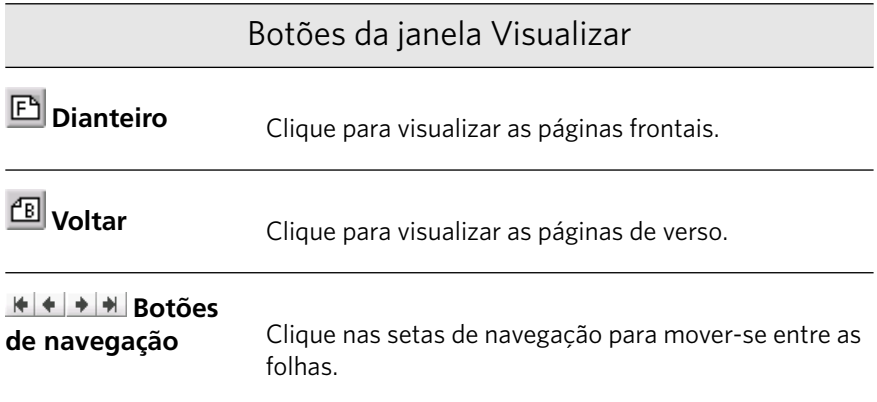

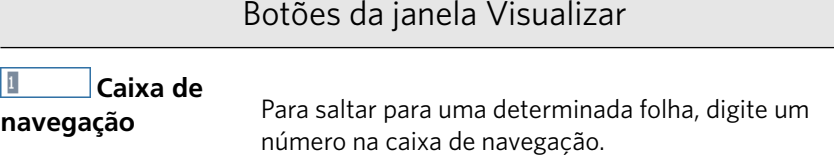

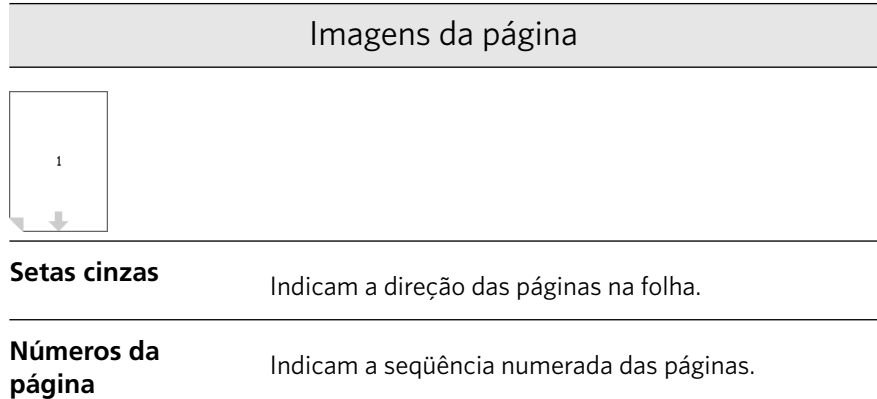

#### Conflito de imposição

Se houver conflito entre parâmetros, será exibida a mensagem **Conflito de** imposição em vermelho na janela Visualizar e também na guia Imposição.

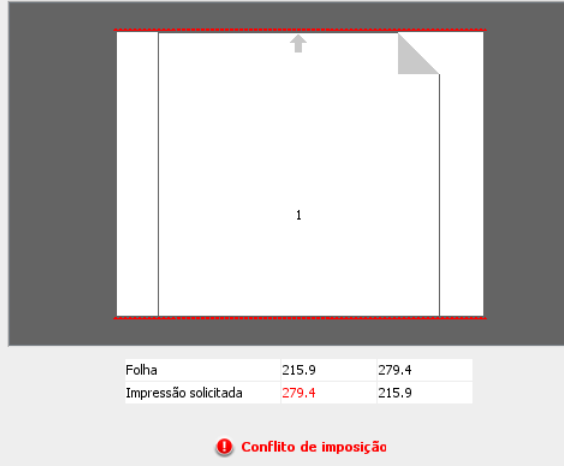

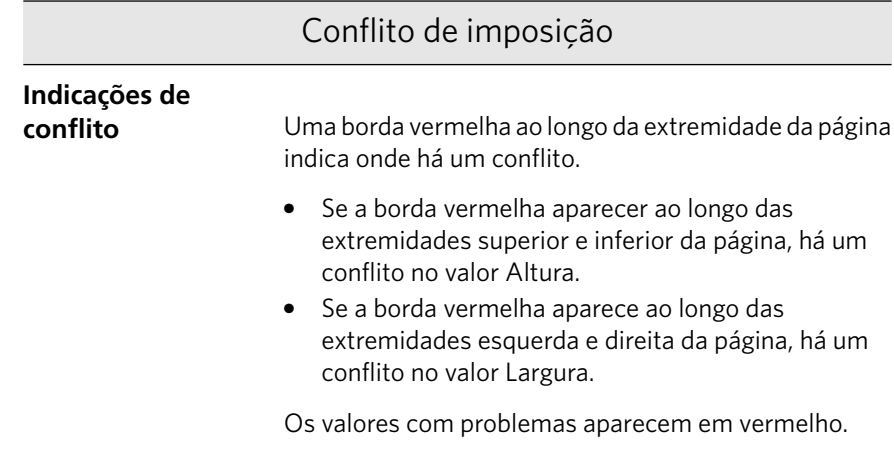

#### <span id="page-220-0"></span>Imprimindo um trabalho de cartão de visita

#### Requisitos:

Este exemplo pressupõe que o seu trabalho contém cartões de visita para impressão em um lado, em tamanho 50 mm  $\times$  90 mm (1,96 pol.  $\times$  3,45 pol.), impostos em papel A3.

Este exemplo demonstra como usar o método de imposição de **Etapa e** repetição para imprimir cartões de visita. Com o método de Etapa e repetição, você pode imprimir várias cópias da mesma imagem em uma folha grande.

- 1. Clique no botão **suspender** para suspender a Fila de processamento.
- 2. No menu **Arquivo**, selecione Importar.
- 3. Importe o arquivo do cartão de visita para a impressora virtual **ProcessPrint**

O arquivo é importado para a fila de processamento com status **Aguardando**

4. Na fila de processamento suspensa, clique duas vezes no arquivo de cartão de visita.

A janela Parâmetros do trabalho aparece.

- 5. Na janela Parâmetros do trabalho, em **Imprimir**, selecione o parâmetro **Estoque de papel**
- 6. Na lista Tamanho do papel, selecione 11 x 17.
- 7. Clique na guia **Imposição**.

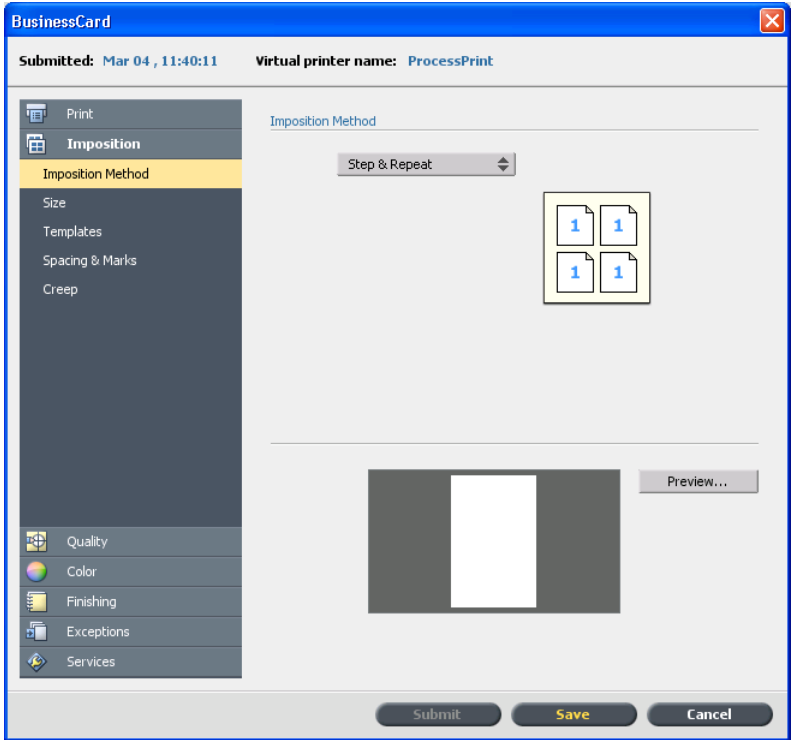

8. Na lista Método de imposição, selecione Etapa e repetição.

- 9. Selecione o parâmetro **Tamanho** e defina os valores conforme a seguir:
	- a. Para Tamanho da aparação, selecione Personalizado.
	- b. Para A, digite 1, 96 polegadas ou 50 mm.
	- c. Para **L**, digite 3,54 polegadas ou 90 mm.
- 10. Na lista **Orientação da aparação**, verifique se a opção Paisagem está selecionada. Para alterar a orientação da aparação, na janela

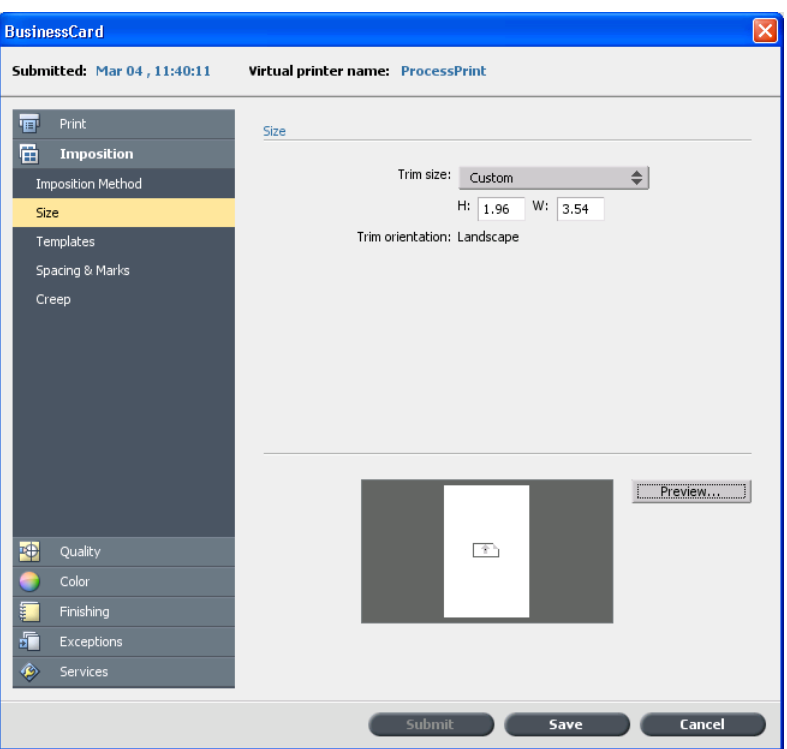

Parâmetros do trabalho, selecione *Imprimir* e Layout. Selecione a orientação desejada.

- 11. Selecione o parâmetro **Modelos** e defina os valores conforme a seguir:
	- a. Na lista Layout, selecione Melhor ajuste. O CX servidor de impressão determina quantos cartões de visita cabem em cada

folha. O CX servidor de impressão calcula o melhor ajuste, um layout de três colunas por oito linhas.

b. Para Método de impressão, verifique se Simplex está selecionado, já que seus cartões de visita serão impressos em apenas um lado.

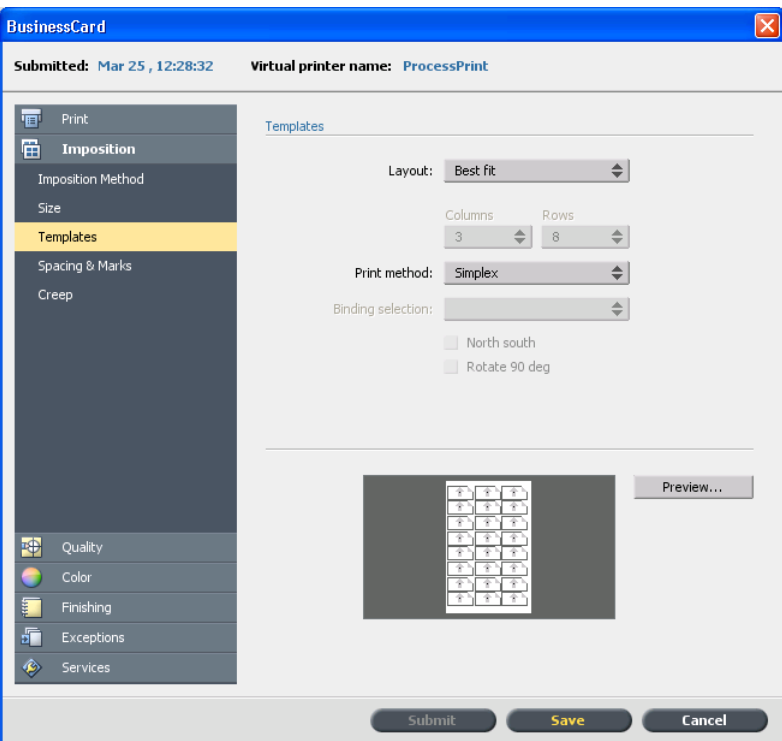

12. Clique no botão Visualização para visualizar o layout.

A janela Visualização aparece exibindo uma representação esquemática do seu layout de imposição. O layout de três colunas por oito linhas aparece sem conflitos de imposição.

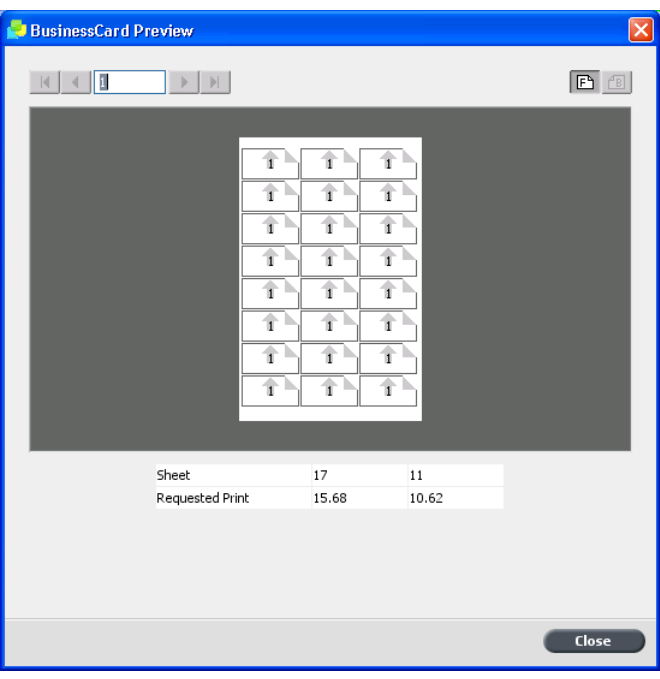

- 13. Deixe a janela Visualização aberta e, caso seja necessário, arraste-a para a direita.
- 14. Selecione o parâmetro Espaçamento e marcas.

#### 15. Na lista Marcas, selecione Marcas de corte.

As marcas de corte aparecem automaticamente na janela Visualização e o tamanho de **Margens** aumenta automaticamente para acomodar as marcas de corte.

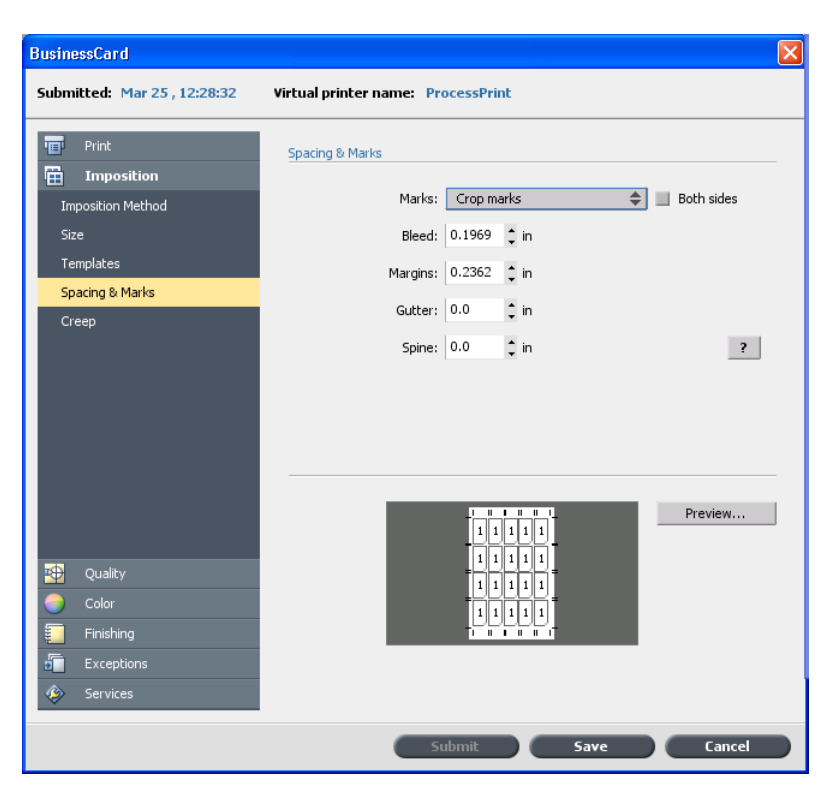

16. Na caixa **Medianiz**, digite 0, 2 polegadas ou 5 mm.

Assim que você altera o valor do tamanho de **Medianiz**, o layout da imposição na janela Visualização se altera automaticamente. O CX servidor de impressão calcula que, para acomodar uma medianiz de

0,2 polegadas ou 5 mm, um layout de três colunas por sete linhas se ajustará melhor em cada folha.

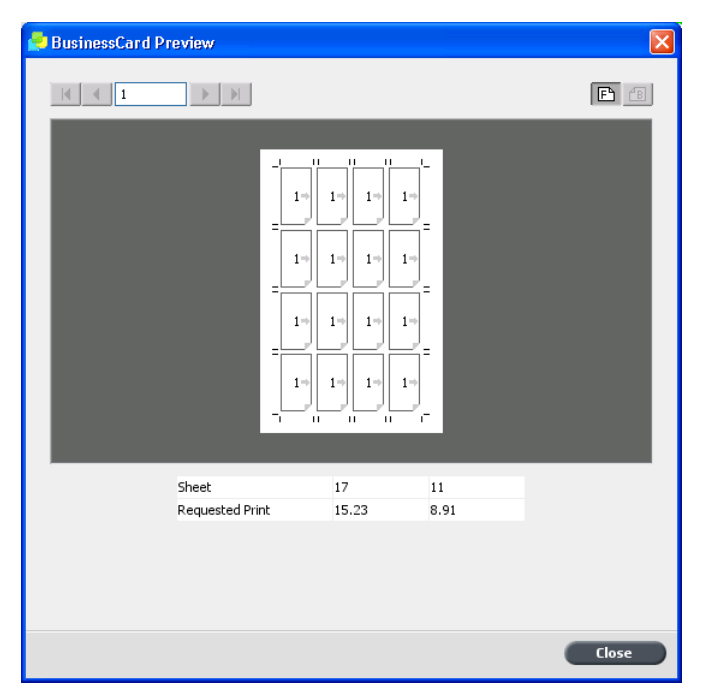

- 17. Verifique a janela Visualização. Não há conflitos de imposição.
- 18. Na janela **Parâmetros do trabalho**, clique em Salvar.
- 19. Libere a fila de processamento suspensa.

Seus cartões de visita são processados e impressos conforme as configurações de imposição de Etapa e repetição.

#### <span id="page-226-0"></span>Imprimindo um trabalho de etapa e continuação

#### Requisitos:

Este exemplo presume o seguinte:

- O seu trabalho é um folheto de 16 páginas.
- Há papel Tablóide ou A4 carregado na impressora.

Este exemplo demonstra como usar o método de imposição Etapa e **continuação** para imprimir um rascunho de escala de tons de um trabalho que você deseja revisar.

- 1. Clique com o botão direito do mouse no trabalho para abrir a janela Parâmetros do trabalho.
- 2. Na janela Parâmetros do trabalho, em **Imprimir**, selecione o parâmetro **Estoque de papel**
- 3. Na lista Tamanho do papel, selecione 11×17 ou A3.
- 4. Clique na guia Cor.
- 5. Na lista **Modo de cores**, selecione **Escala de tons**.

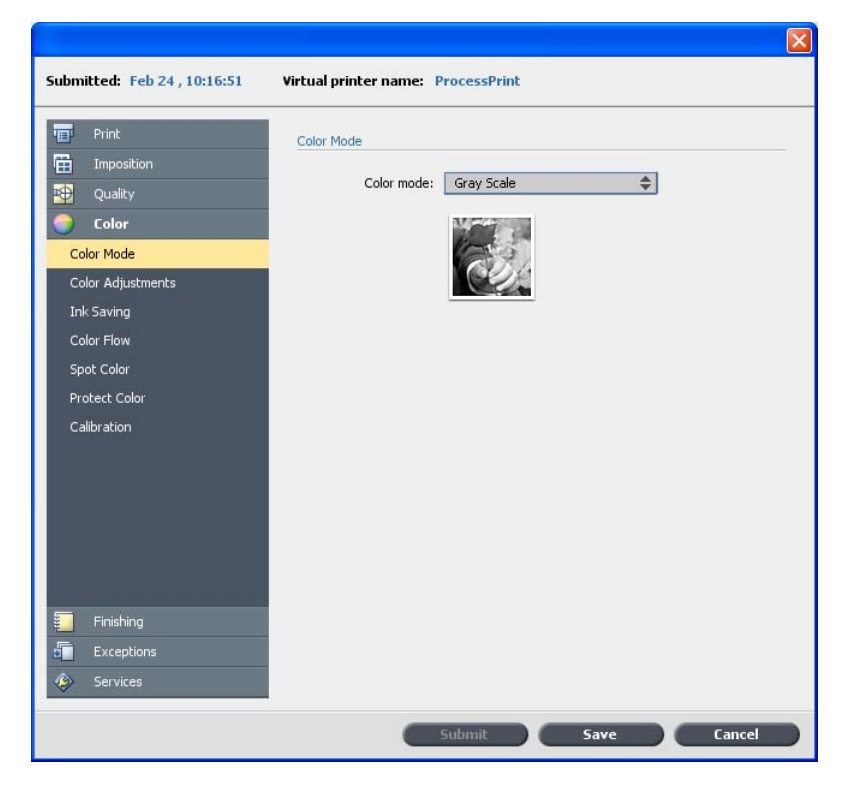

6. Clique na guia *Imposição*.

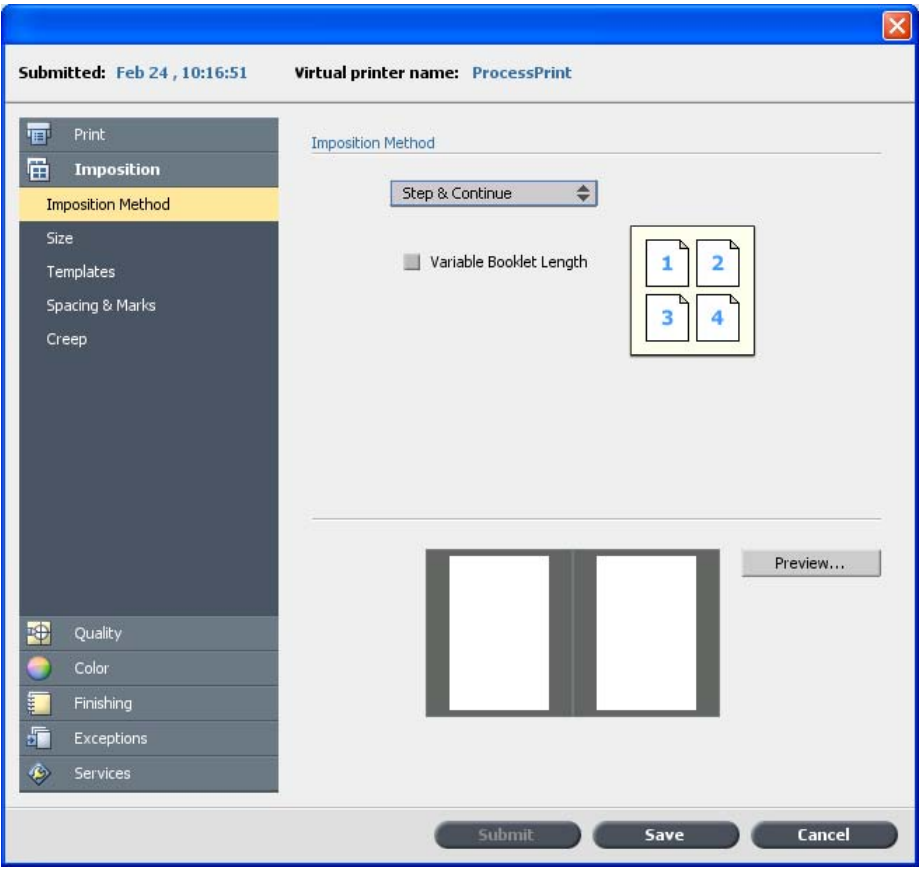

7. Na lista Método de imposição, selecione Etapa e continuação.

- 8. Selecione o parâmetro **Tamanho**.
- 9. Na lista Tamanho da aparação, selecione 8,5×11 ou A4.

10. Na lista **Orientação da aparação**, verifique se a opção Retrato está selecionada.

As linhas pontilhadas vermelhas na miniatura indicam que há um conflito de imposição. Esse conflito será resolvido quando você definir o resto dos parâmetros de imposição.

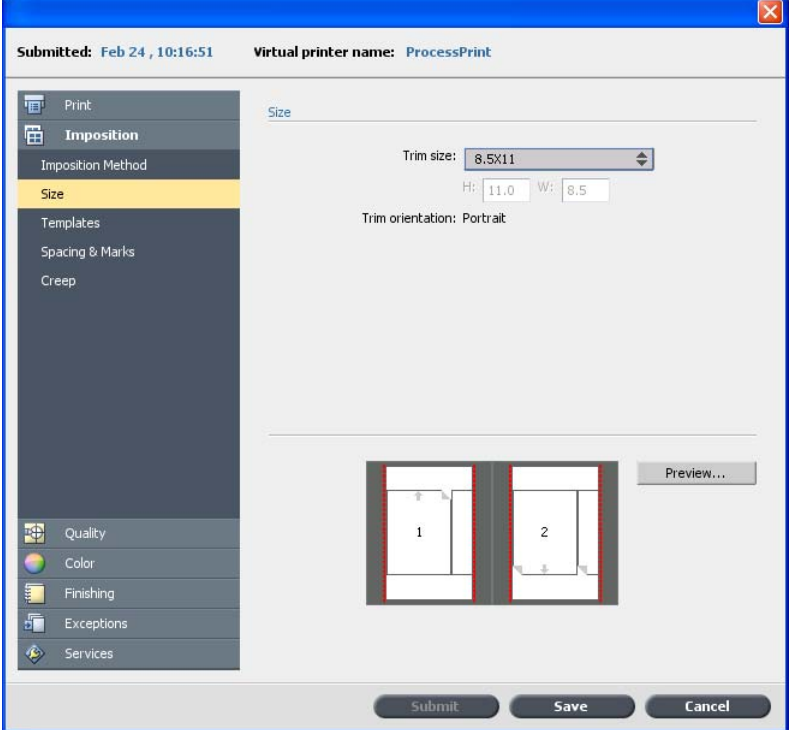

- 11. Selecione **Modelos** e defina os valores conforme a seguir:
	- a. Na lista Layout, selecione Personalizado.
	- b. Na lista **Colunas**, selecione 2.
	- c. Na lista Linhas, selecione 1.
	- d. Na lista Método de impressão, selecione Duplex HTH.
- 12. Clique no botão Visualização.

A janela Visualizar aparece. As páginas não se ajustam corretamente à janela.

13. Deixe a janela Visualização aberta. Se necessário, arraste para a direita.

14. Na área **Modelos**, marque a caixa de seleção Girar 90<sup>°</sup>.

As páginas são giradas na janela Visualização. As páginas agora se ajustam corretamente à folha em imposicão.

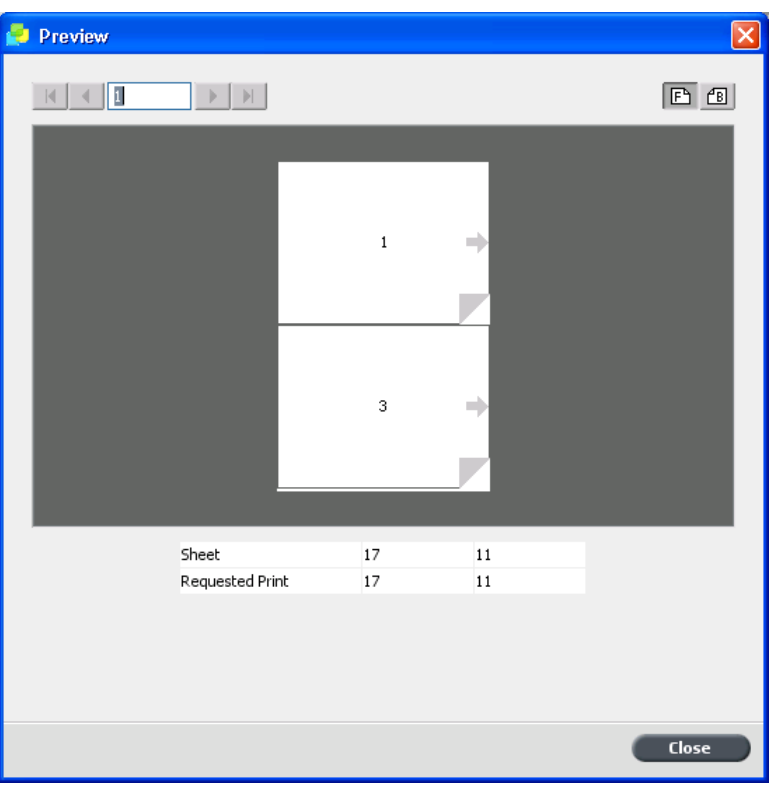

15. Na janela Parâmetros do trabalho, clique em **Enviar**.

#### <span id="page-230-0"></span>Imprimindo um trabalho de grampo a cavalo

#### Requisitos:

Este exemplo presume o seguinte:

- O seu trabalho é um folheto de oito páginas, com um tamanho de aparação personalizado de 5,27 por 3,34 polegadas ou 134 por 85 mm.
- Há papel Carta ou A4 carregado na impressora.

Este exemplo demonstra como usar o método de imposição **Grampo a cavalo** para imprimir dois conjuntos do mesmo trabalho em uma folha da impressora para economizar papel e tempo de produção.

- 1. Na área **Armazenamento**, clique duas vezes no trabalho.
- 2. Na janela Parâmetros do trabalho, clique na guia **Imposição**.
- 3. Na lista Método, selecione Grampo a cavalo.
- 4. Na lista **Conjuntos por folha**, selecione 2 para imprimir dois conjuntos do trabalho em imposição em uma folha de impressão.
- 5. Clique em **Espaçamento e marcas**.
- 6. Na lista **Marcas**, selecione **Marcas de corte**.
- 7. Na caixa **Sangramento**, digite 0, 118 polegadas ou 3 mm.
- 8. Clique no botão Visualização.

Uma representação esquemática do layout de imposição é exibida.

Observação: Quando você imprime um trabalho, é adicionado automaticamente um espaço de 3,9 polegadas ou 10 mm entre os dois conjuntos na folha.

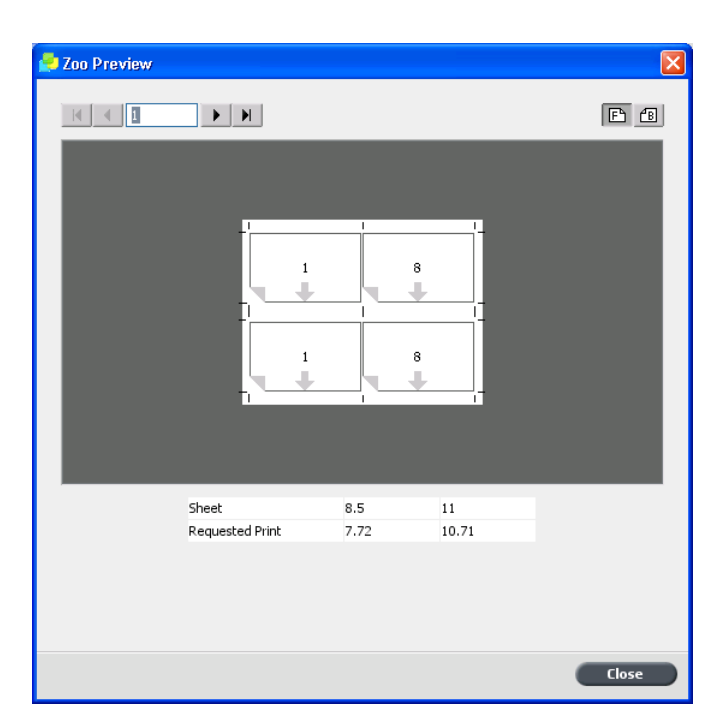

- 9. Feche a janela Visualização.
- 10. Clique em **Enviar**.

O seu trabalho será processado e impresso de acordo com as configurações de imposição para dois conjuntos por folha. Você terá usado a maior parte do espaço da folha, economizando papel. Além disso, você poderá cortar e grampear com facilidade os dois folhetos.

#### <span id="page-232-0"></span>Imprimindo um folheto

#### Requisitos:

Este exemplo presume o seguinte:

- O seu trabalho é um folheto de 16 páginas, com um tamanho de aparação personalizado de 5,27 por 3,34 polegadas ou 134 por 85 mm.
- O papel 12×18 polegadas ou SRA3 está definido e carregado na bandeja 5 da impressora.

Este exemplo demonstra como usar o método de imposição **Sem costura** para imprimir um catálogo. Em um ambiente de produção real, você usaria o método de imposição **Sem costura** apenas se estivesse imprimindo um livro com muitas páginas.

- 1. Clique no botão **suspender** para suspender a Fila de processamento.
- 2. Clique no menu **Arquivo** e selecione **Importar**.
- 3. Importe o trabalho para a impressora virtual **ProcessPrint**.
- 4. Na fila de processamento suspensa, clique duas vezes no trabalho.
- 5. Na janela Parâmetros do trabalho, em **Imprimir**, selecione **Estoque de papel**

6. Na lista **Tamanho do papel**, selecione 12×18 ou SRA3. Este tamanho de folha é grande o suficiente para acomodar marcas de corte e marcas de dobra.

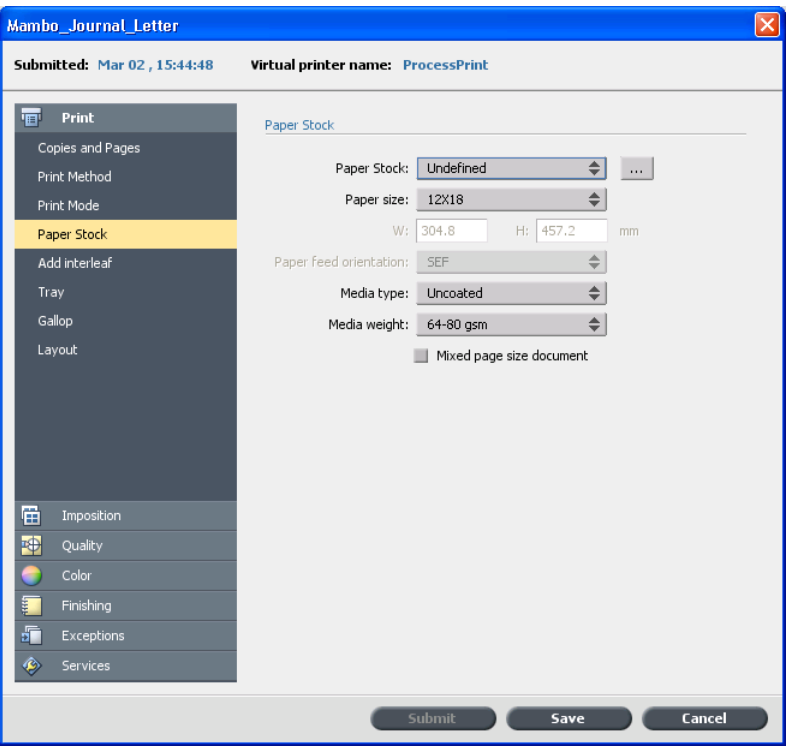

7. Selecione **Bandeja** e, na lista **Bandeja**, selecione **Bandeja 5**.

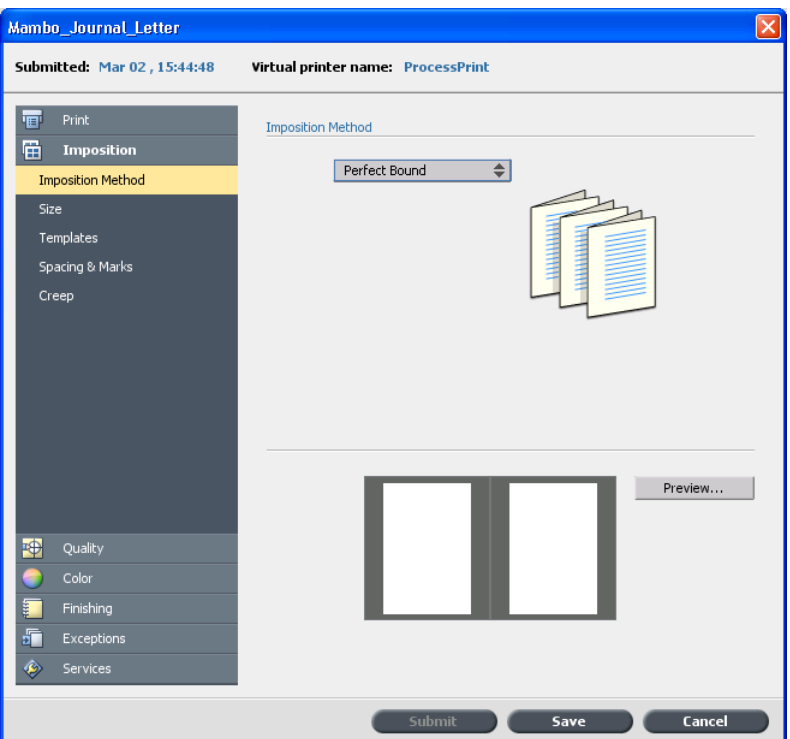

8. Selecione *Imposição* e, na lista Método de imposição, selecione **Sem costura**

- 9. Selecione **Tamanho** e defina os valores conforme a seguir:
	- a. Para Tamanho da aparação, selecione 8,5×11 ou A4.
	- b. Verifique se a opção Retrato está selecionada em Orientação **da aparação**

#### 10. Clique no botão Visualização.

A janela Visualização aparece exibindo uma representação esquemática do seu layout. As páginas não se ajustam na folha.

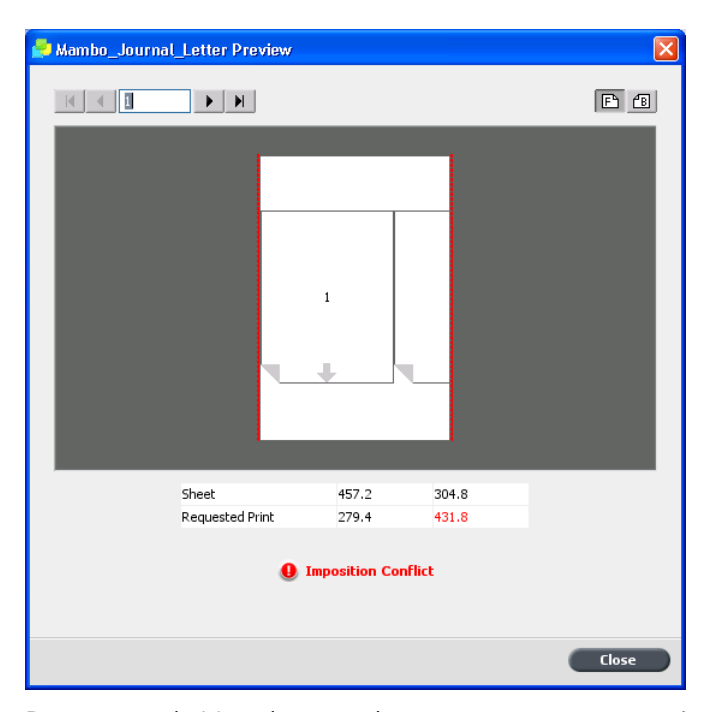

- 11. Deixe a janela Visualização aberta e, caso seja necessário, arraste-a para a direita.
- 12. Selecione **Modelos** e defina os valores conforme a seguir:
	- a. Para Layout, selecione Personalizado.
	- b. Na lista **Colunas**, selecione 2.
	- c. Na lista **Linhas**, selecione 1.
	- d. Na lista Método de impressão, selecione Duplex HTH.
	- e. Na lista Seleção de encadernação, selecione Esquerda.
	- f. Marque a caixa de seleção **Girar 90°**.

Assim que você marcar a caixa de seleção Girar 90°, as páginas se ajustarão à folha.

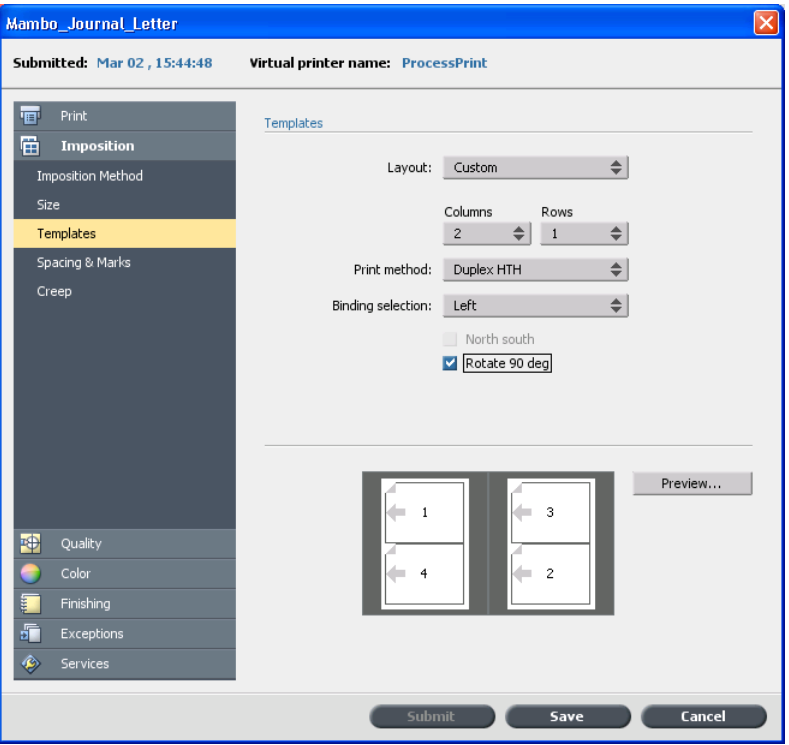

- 13. Selecione **Espaçamento e marcas** e defina os valores conforme a seguir:
	- a. Na lista Marcas, selecione Marcas de corte e dobra. Os tamanhos das margens e do sangramento são ajustados automaticamente. São adicionados ao tamanho do sangramento 5 mm ou 0,2 polegadas e, ao tamanho das margens, 10 mm ou 0,4 polegadas. Assim, tanto as marcas de corte quanto as marcas de dobra são acomodadas.
	- b. Marque a caixa de seleção **Ambos os lados**.
	- c. Para **Medianiz**, mantenha 0,0.
	- d. Para Lombada, mantenha 0,0.

#### 14. Clique no botão Visualização.

As marcas de corte e as marcas de dobra aparecem. Não há conflitos de imposição.

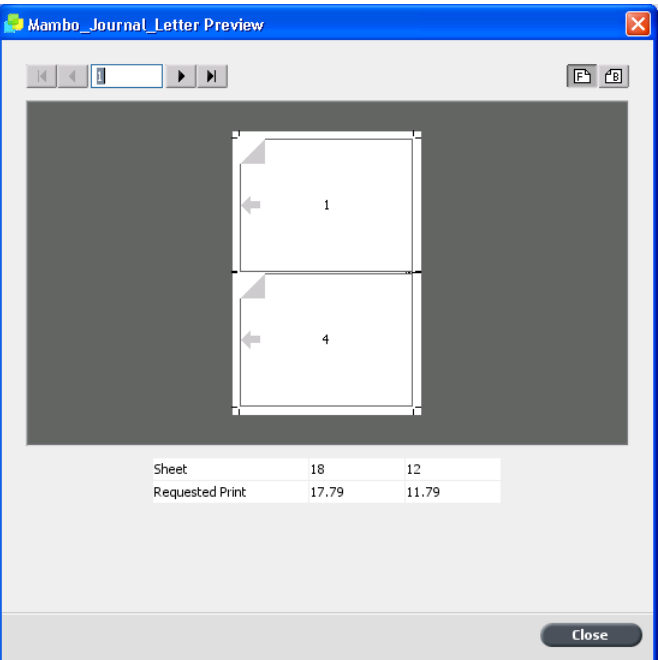

- 15. Na janela Parâmetros do trabalho, clique em Salvar. As janelas Visualização e Parâmetros do trabalho fecham.
- 16. Clique no botão **continuar** para liberar a Fila de processamento suspensa.

O seu trabalho é processado e impresso de acordo com as configurações de imposição de Sem costura.

- 17. Recolha as folhas impressas
- 18. Apare, dobre e reúna as folhas. Em um ambiente de produção real, você grampearia as folhas e as colaria na lombada.

#### <span id="page-238-0"></span>Imprimindo um livreto para a bandeja do montador de livretos

#### Requisitos:

Este exemplo pressupõe que um livreto em tamanho carta esteja sendo impresso e enviado para a bandeja do montador de livretos.

Observação: Consulte o Guia do usuário do Xerox 700 Digital Color Press para conhecer as limitações do montador de livretos. Se o trabalho ultrapassar essas limitações, por exemplo, dobra um número de folhas maior do que o especificado por livreto, a impressão será feita pela bandeja superior e não pelo montador de livretos.

- 1. Clique no botão **suspender** para suspender a Fila de processamento.
- 2. No menu **Arquivo**, selecione **Importar**.
- 3. Importe o trabalho para a impressora virtual **ProcessPrint**. O arquivo é importado para a fila de processamento com status **Aguardando**
- 4. Na fila de processamento suspensa, clique duas vezes no trabalho. A janela Parâmetros do trabalho aparece.
- 5. Na janela Parâmetros do trabalho, em **Imprimir**, selecione o parâmetro **Estoque de papel**
- 6. Na lista **Tamanho do papel**, selecione 11 x 17 SEF.
- 7. Em **Imposição**, selecione o parâmetro **Imposição** e na lista **Método**, selecione **Grampo a cavalo**.
- $8.$  Selecione o parâmetro **Tamanho** e na lista **Tamanho de aparação**, selecione **8.5 x 11**.
- 9. Na lista **Orientação da aparação**, verifique se a opção Retrato está selecionada.
- 10. Selecione o parâmetro **Modelo** e defina os valores conforme a seguir:
	- a. Na lista Layout, selecione Personalizado.
	- b. Na lista **Colunas**, selecione 2.
	- c. Na lista Linhas, selecione 1.
	- d. Na lista Método de impressão, selecione Duplex HTH.
	- e. Na lista **Encadernação**, selecione Esquerda.
	- f. Marque a caixa de seleção **Girar 90°**.
- 11. Clique no botão **Visualização** para verificar se as páginas se ajustam à folha.
- 12. Em **Acabamento**, selecione o parâmetro **Retocador** e defina os valores conforme a seguir:
	- a. Na lista **Módulo**, selecione **Produção leve**.
	- b. Na lista **Bandeja de saída**, selecione **Bandeja do montador de livretos**
	- a. Marque a caixa de seleção do Grampo.
- 13. Na janela **Parâmetros do trabalho**, clique em Salvar.
- 14. Libere a fila de processamento suspensa.

O seu trabalho é processado e impresso de acordo com as configurações de imposição.

#### <span id="page-239-0"></span>Ferramenta Criador de modelos de imposição

#### Visão geral do Criador de modelos de imposição

Observação: Esse recurso só está disponível no pacote Advanced Productivity.

O Criador de modelos de imposição permite que você salve layouts de imposição e reutilize-os para diversos trabalhos, sem a necessidade de definir o mesmo layout repetidamente. O Criador de modelos de imposição também permite que você crie e salve modelos com layouts especiais que não podem ser criados simplesmente na guia *Imposição*.

Depois de salvar o modelo, você poderá aplicá-lo em um trabalho específico.

Todos os modelos salvos serão exibidos na guia **Imposição**. Depois que você selecionar um método de imposição, os modelos relacionados serão exibidos nos parâmetros **Modelo**, na lista **Layout**. Por exemplo, se você criar um modelo de **Etapa e continuação**, ele só será exibido na lista Layout quando você selecionar o método de imposição Etapa e **continuação**

Alguns modelos aparecem em mais de um método de imposição.

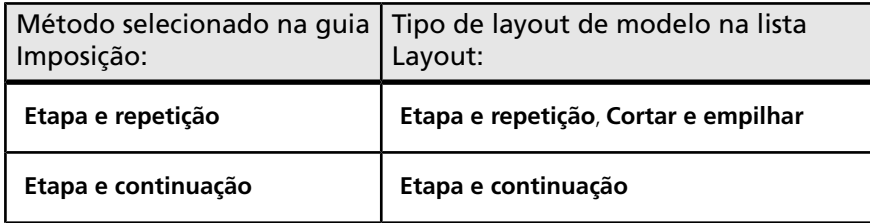

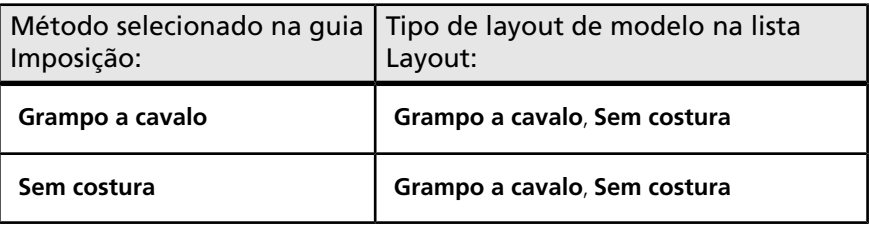

#### Criando um modelo de imposição

Observação: Esse recurso só está disponível no pacote Advanced Productivity.

No CX servidor de impressão, use o Criador de modelos de imposição para criar modelos para tipos semelhantes de trabalhos que possuam estas configurações de imposição em comum:

- Método de imposicão
- Colunas e linhas
- Simplex/Duplex
- Ligação

Por exemplo, se quiser criar um modelo de imposição para brochuras de tamanho A4 impressas em papel A3, crie um modelo denominado "BrochuraA4" e selecione as seguintes configurações:

- **Método de imposição**( **Grampo a cavalo**
- **Colunas**: 1
- **Linhas**: 2
- **Tipo: Duplex** (selecionado por padrão)
- **Encadernação**( **Esquerda**

Você pode definir todas as outras configurações; por exemplo, **Tamanho de aparação Sangramento Margem Medianiz** S **Tamanho do** papel, na guia Imposição.

1. No menu Ferramentas, selecione Criador de modelos de **imposição**

 $\boxed{\mathbf{z}}$ 

- 2. Na lista Método, selecione um método de imposição.
- 3. Clique no botão Novo<sup>1</sup>.
- 4. Digite o nome do novo modelo e pressione Enter.
- 5. Na área de Layout, digite o número de colunas e linhas necessárias. O método de imposição selecionado determina o número de colunas e linhas que você deseja inserir. Você pode colocar até 64 páginas em **uma folha (8 × 8) para Grampo a cavalo** e **Sem costura**. Para Etapa **e repetição** e Etapa e continuação, é possível colocar até 625 páginas em uma folha (25  $\times$  25).
- 6. Em Tipo, selecione Simplex ou Duplex.
- 7. Em Orientação, selecione Retrato ou Paisagem.

Observação: A configuração **Orientação** do Criador de modelos de imposição é apenas para fins de exibição. Este parâmetro não é salvo no modelo. (Na guia **Imposição**, você define a orientação do trabalho em **Tamanho**.)

8. Na lista *Encadernação*, selecione o método de encadernação adequado.

Observação: A opção **Encadernação** só está disponível quando os métodos de imposicão Grampo a cavalo e Sem costura são selecionados.

9. Clique em Salvar.

#### Janela de visualizador de modelo de imposição

Observação: Esse recurso só está disponível no pacote Advanced Productivity.

À medida que cria ou modifica um modelo, você o vê no visualizador de modelos. Conforme você seleciona os parâmetros, o visualizador de modelos é ativamente alterado para refletir suas escolhas.

 $\boxed{\textbf{x}}$ 

**Botões** 

Observações:

- **•** Quando a opção **Simplex** for selecionada, apenas a visualização da Frente ficará disponível.
- O tamanho da folha é definido na guia **Imposição**. O tamanho da folha que aparece no visualizador de modelos é dinâmico. Ele se altera para acomodar os parâmetros que você escolhe.

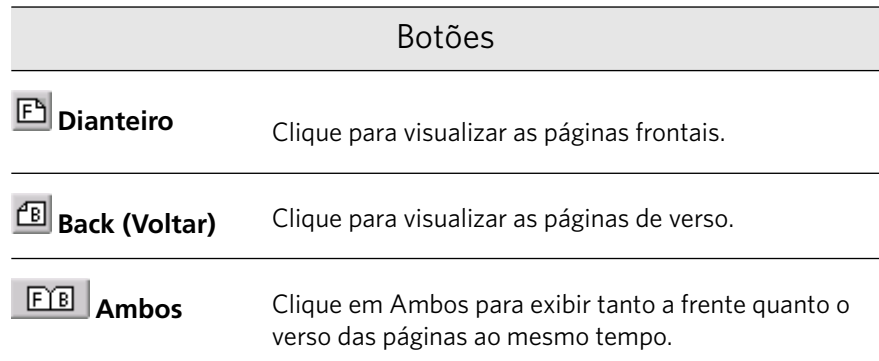

#### Editando um modelo de imposição Girando uma página 180 graus

Observação: Esse recurso só está disponível no pacote Advanced Productivity.

O visualizador de modelos permite girar uma ou mais páginas e alterar o local delas na folha.

A seta cinza que aparece em cada página indica o topo da página. O número da página é indicado pelo número que aparece em cada página.

- 1. Verifique se a caixa de seleção **Aplicar alteração a frente e verso** está desmarcada.
- 2. Selecione a página desejada.

Observação: Para selecionar várias páginas consecutivas, clique na primeira, pressione e mantenha pressionada a tecla Shift e clique na última página. Para selecionar várias páginas não consecutivas, pressione e mantenha pressionada a tecla Ctrl e clique ao mesmo tempo em cada página.

3. Clique no botão de Girar 180º <sup>D</sup>.

#### Girando os dois lados de uma página a 180 graus

Observação: Esse recurso só está disponível no pacote Advanced Productivity.

- 1. Selecione a página desejada.
- 2. Marque a caixa de seleção **Aplicar alteração a frente e verso**.
- 3. Clique no botão de Girar 180°<sup>1</sup>.

#### Alterando a posição de uma página específica na folha de impressão

Observação: Esse recurso só está disponível no pacote Advanced Productivity.

Você pode alterar o local da página em uma folha conforme necessário. Geralmente, é preciso alterar o local da página quando o método de imposição Etapa e continuação é selecionado.

1. Clique no local de destino para onde deseja mover a página. Por exemplo, clique na página 10 se quiser colocar uma página diferente nesse local.

O local de destino fica azul ao ser selecionado.

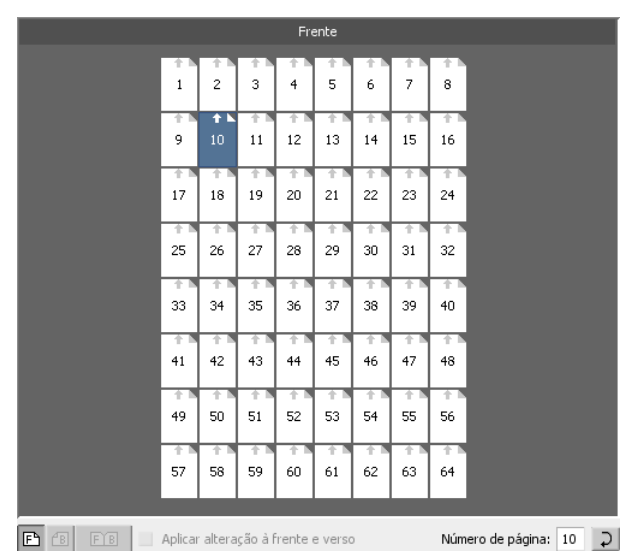

2. Clique na caixa Número da página e digite o número da página que deseja mover para o local de destino. Por exemplo, digite 5 para colocar a página 5 no local da página 10.

3. Pressione Enter.

A página é movida para o seu novo local.

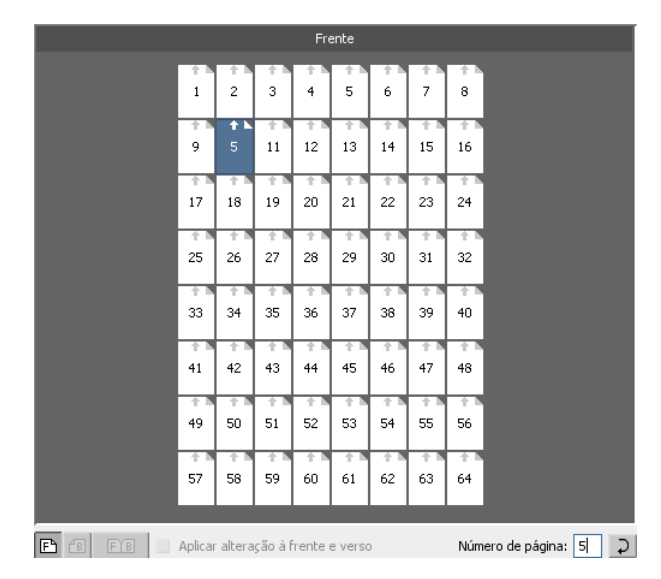

Observação: O número da página que estava antes no local de destino não é movido automaticamente para outro local. Para manter essa página, mova-a manualmente para o novo local.

Caso tenha um trabalho duplex e a caixa de seleção **Aplicar alteração à frente e verso** esteja marcada, o número do verso da página também será alterado. No exemplo acima, a página 6 é o verso da página 5.

#### Excluindo um modelo de imposição

Observação: Esse recurso só está disponível no pacote Advanced Productivity.

- 1. No Criador de modelos de imposição, na lista Método, selecione o método de imposição e depois escolha o modelo que deseja excluir.
- 2. Clique no botão **Excluir X**
- 3. Confirme se realmente deseja excluir o modelo selecionado.

#### Duplicando um modelo de imposição

Observação: Esse recurso só está disponível no pacote Advanced Productivity.

- 1. No Criador de modelos de imposição, na lista Método, selecione o método de imposição e depois escolha o modelo que deseja duplicar.
- 2. Clique no botão **Duplicar** 旦.

 $\acute{\text{E}}$  criada uma cópia do modelo com a palavra "Cópia" no fim do nome do arquivo.

 $\boxed{\mathbf{x}}$ 

3. Para alterar o nome do arquivo de cópia, use o comando **Renomear**.

#### Renomeando um modelo de imposição

Observação: Esse recurso só está disponível no pacote Advanced Productivity.

- 1. No Criador de modelos de imposição, na lista Método, selecione o método de imposição e depois escolha o modelo que deseja renomear.
- 2. Clique no botão **Renomear**  $\mathbf{I}$ .
- 3. Exclua o nome anterior.
- 4. Digite o novo nome e pressione Enter.

#### Importando um modelo de imposição

Os modelos de importação que residem em outro CX servidor de impressão conectado à rede.

Observação: Esse recurso só está disponível no pacote Advanced Productivity.

- 1. No Criador de modelos de imposição, clique no botão **Importar** [10].
- 2. Na lista **Procurar em**, localize o servidor e a pasta onde estão os modelos.

 $\boxed{\textbf{z}}$ 

3. Escolha o arquivo de modelo e clique em **Selecionar**.

Observação: Os modelos criados no software Ultimate não podem ser importados nem usados no CX servidor de impressão. Eles devem ser criados por meio do Criador de modelos de imposição.

#### Exportando um modelo de imposição

Exporte os modelos do CX servidor de impressão nos quais você está trabalhando para outros servidores conectados à rede.

Observação: Esse recurso só está disponível no pacote Advanced Productivity.

- 1. No Criador de modelos de imposição, na lista **Método**, selecione o método de imposição e depois escolha o modelo que deseja exportar.
- 2. Clique no botão **Exportar**  $\frac{1}{2}$ .
- 3. Na lista Salvar em, localize o servidor e a pasta onde deseja copiar o modelo.

 $\boxed{\mathbf{x}}$ 

4. Clique em Salvar.

#### Simulando um trabalho com seu modelo

 $\acute{\text{E}}$  possível simular como será a aparência dos trabalhos na janela Armazenamento se você aplicar um modelo de imposição a eles.

Observação: Esse recurso só está disponível no pacote Advanced Productivity.

Observação: Os parâmetros do modelo de imposição não são aplicados de verdade ao trabalho — você está visualizando apenas uma simulação de como seria o trabalho se esse modelo fosse selecionado na guia **Imposição**

- 1. Na janela do Criador de modelos de imposição, clique no botão **Simular**
- 2. Clique em **Procurar**.
	- $\boxed{\mathbf{x}}$

3. Selecione um trabalho e clique em **Selecionar**.

Os parâmetros do trabalho (Tamanho da folha, Tamanho de **aparação Orientação da aparação Conjuntos por folha Tamanho do sangramento, Girar 90°, Marcas de corte** e Marcas de dobra) serão exibidos com seus respectivos valores na janela Simular imposição.

Observação: Tanto os trabalhos RTP quanto os não-RTP estão disponíveis para simulação.

4. Altere os parâmetros conforme desejado.

 $\boxed{\textbf{z}}$ 

5. Clique em Exibir trabalho simulado.

A janela Visualizar aparece. A simulação do trabalho é mostrada com o modelo atual de imposição aplicado.

# Digitalizando

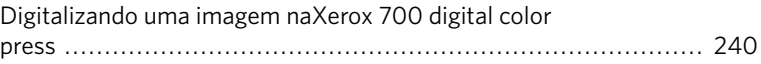

#### <span id="page-249-0"></span>Digitalizando uma imagem naXerox 700 digital color press

Requisitos: Crie a caixa de digitalização usando o aplicativo de digitalização remota.

1. Posicione o original a ser digitalizado na superfície de vidro da Xerox 700 digital color press.

Na tela sensível ao toque, deve aparecer a tela Cópia.

- 2. 2. Na tela sensível ao toque da Xerox 700 digital color press toque no botão Todos os serviços.
- 3. Toque em **Digitalização na rede**.
- 4. Para exibir todas as caixas de digitalização atuais, toque em **Atualizar modelos**
- 5. Na guia **Digitalização de rede**, toque no nome da caixa de digitalização na qual deseja salvar a imagem digitalizada.
- 6. As configurações de **Digitalização colorida** e **Originais em frente e verso** são selecionadas de acordo com as configurações da caixa de digitalização.
- 7. Nas guias **Digitalização de rede, Configurações avançadas,** Ajuste de layout e Formato de saída, altere os parâmetros conforme desejado.

Observação: As configurações de **Digitalização colorida** não podem ser alteradas.

8. Pressione o botão Iniciar.

O original é digitalizado. Um som é emitido quando a digitalização é concluída. O trabalho digitalizado é salvo na caixa de digitalização selecionada com o nome **<nome da caixa de digitalização>001** e com a extensão de arquivo pertinente.

Depois de digitalizar um trabalho, visualize-o usando o aplicativo de digitalização remota. Localize todos os trabalhos digitalizados na pasta **D:\PublicScans** do CX servidor de impressão.

# Imprima divisórias usando o plug-in Tabs<br> do Creo Color Server para Acrobat

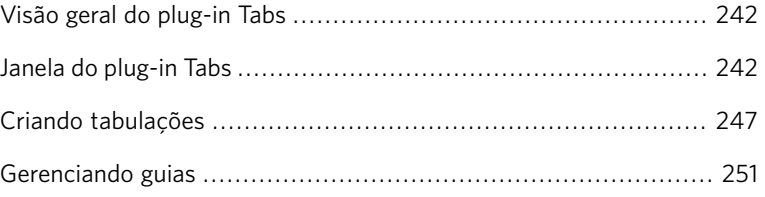

## <span id="page-251-0"></span>Visão geral do plug-in Tabs

O plug-in Tabs é um plug-in Creo, desenvolvido para o uso com Adobe Acrobat. O plug-in Tabs permite criar e inserir tabulações em um trabalho não processado (PDF ou PostScript), gerenciar atributos de tabulação e texto e salvar um conjunto de atributos para uso futuro.

### <span id="page-251-1"></span>Janela do plug-in Tabs

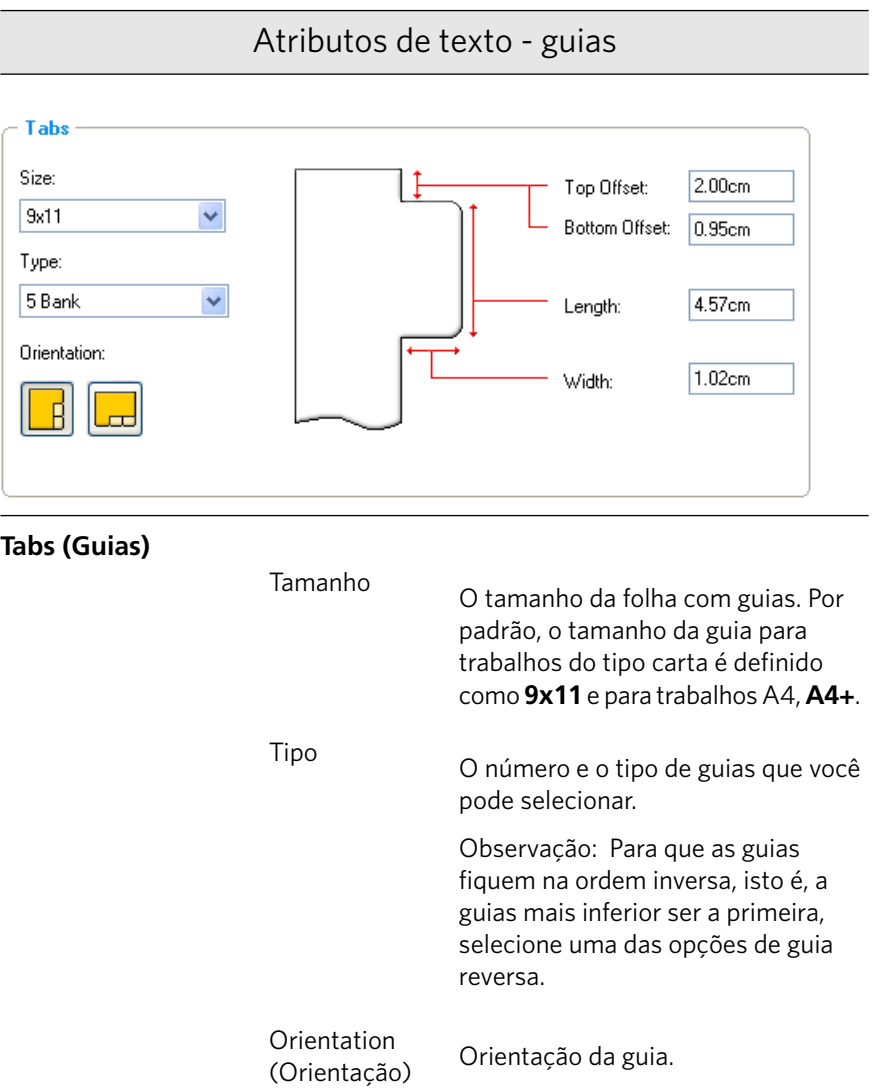
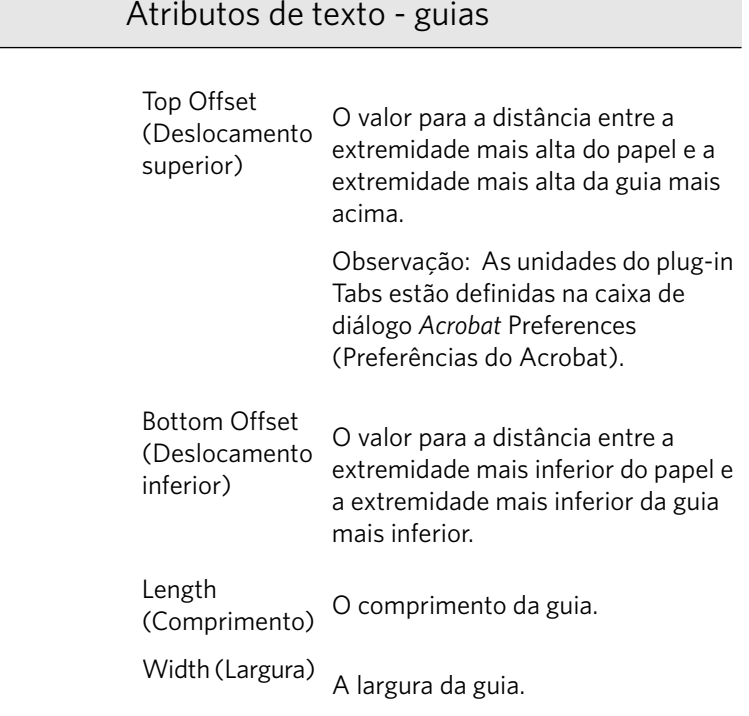

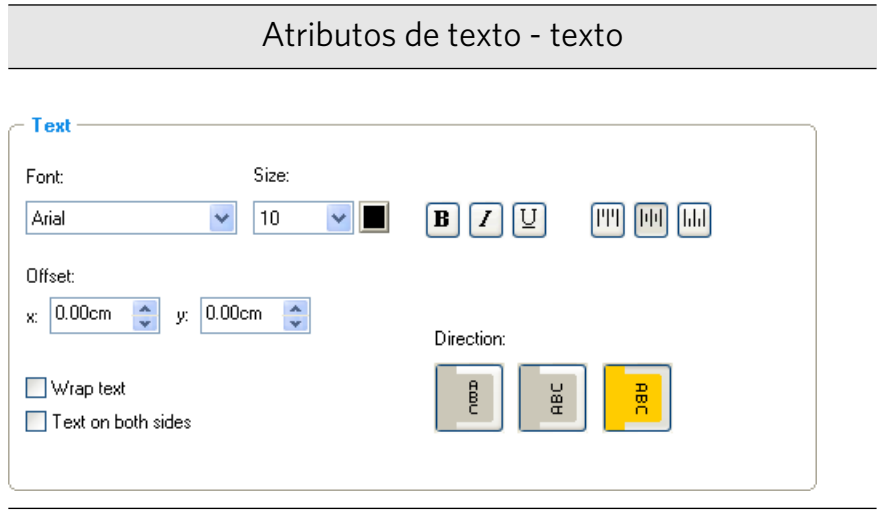

#### **Text (Texto)**

Font (Fonte)  $A$  fonte do texto da guia.

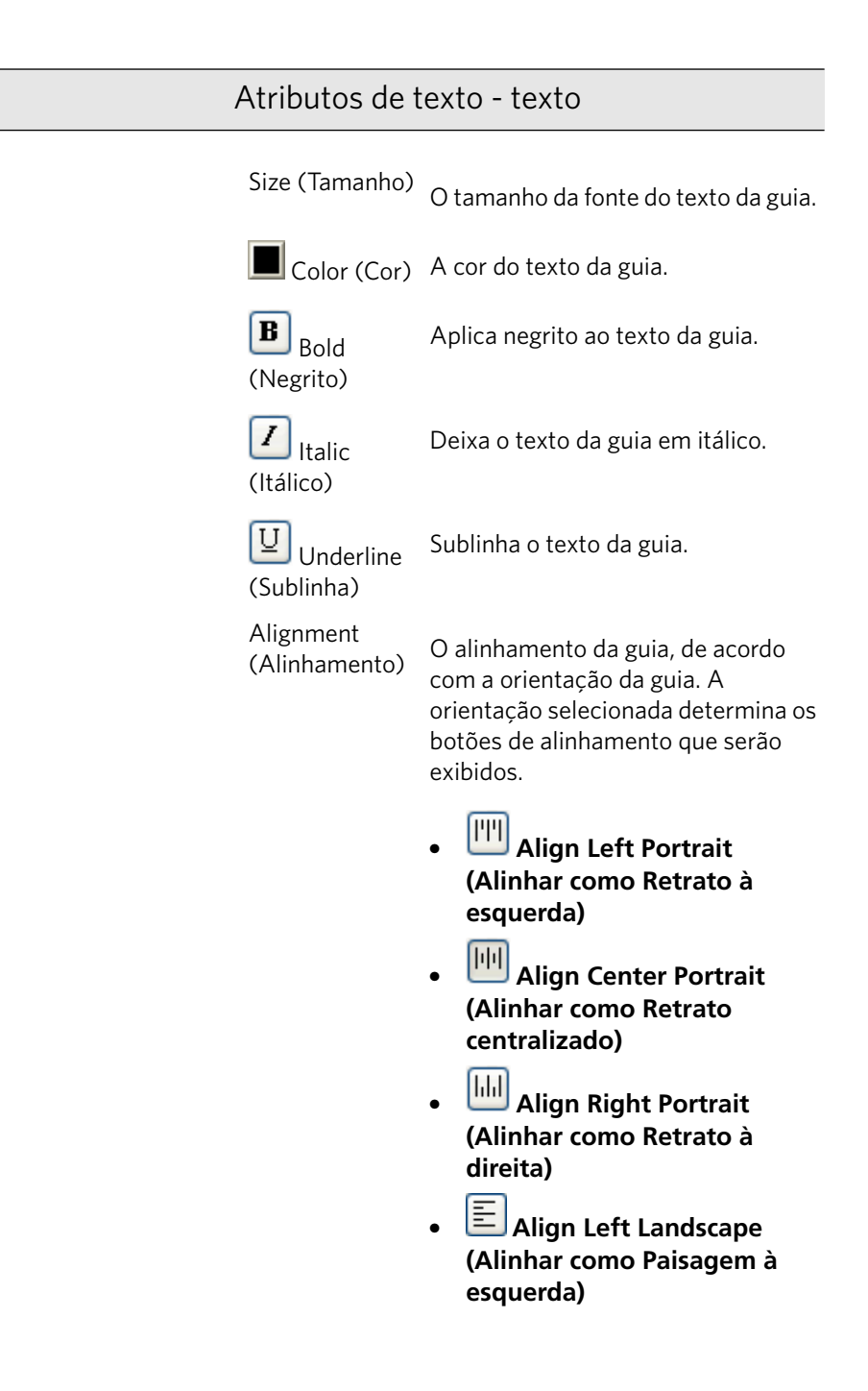

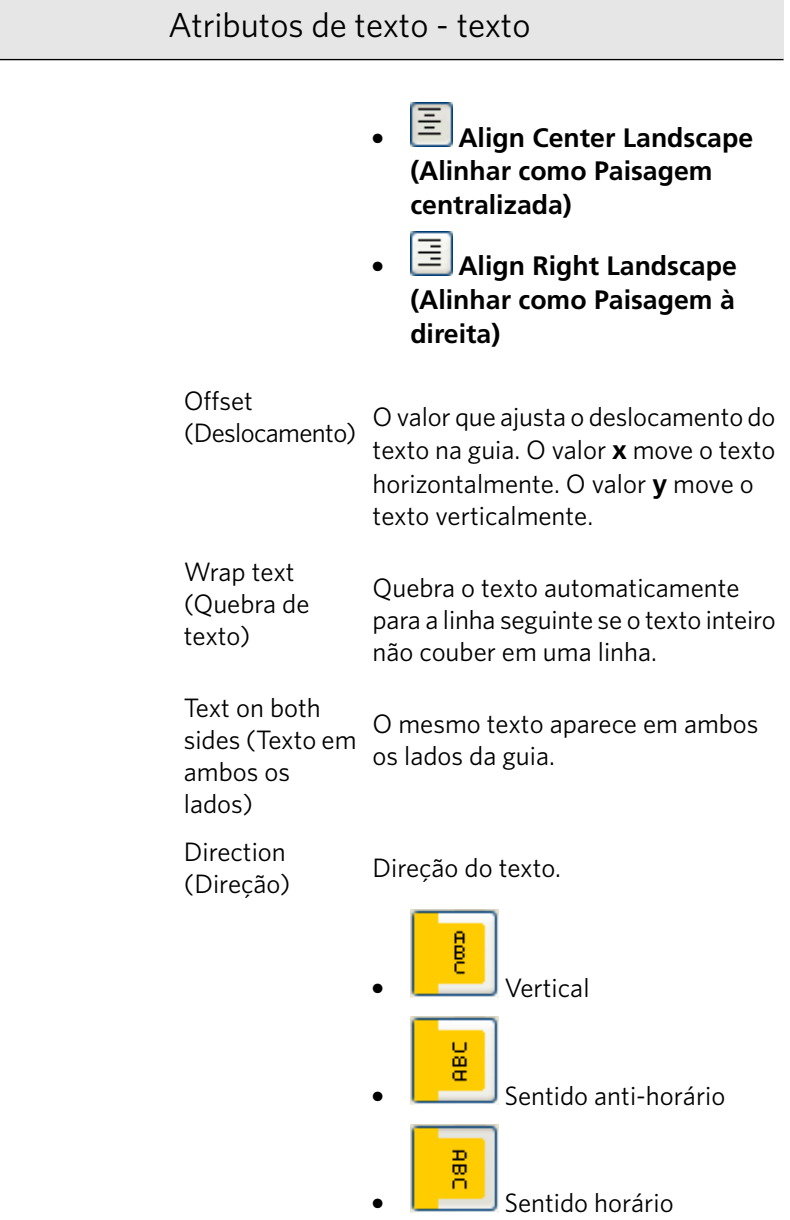

#### Atributos de texto - texto

Observação: As opções de **Direction** (Direção) estão disponíveis apenas para trabalhos em formato retrato.

#### Conteúdo

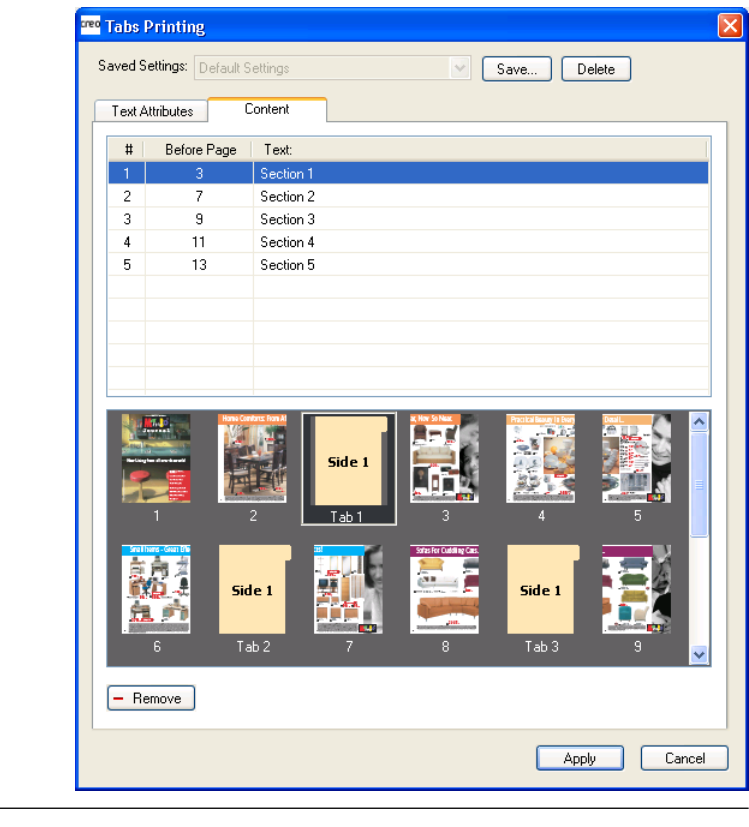

**#**

O número da guia.

#### **Before Page**

**(Página anterior)**

O número da página ao qual a guia precede.

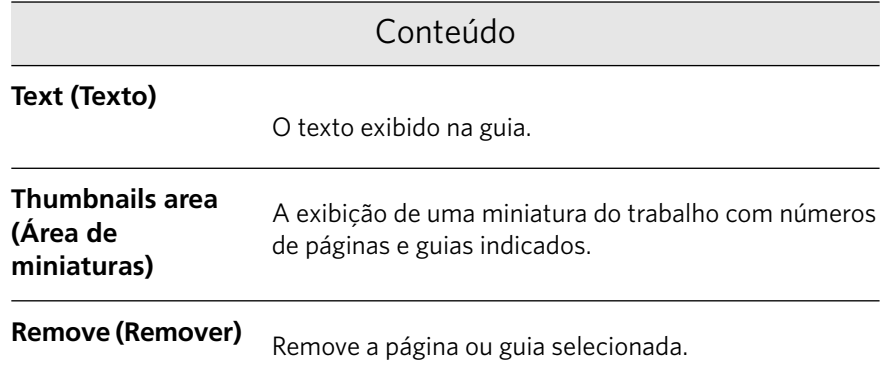

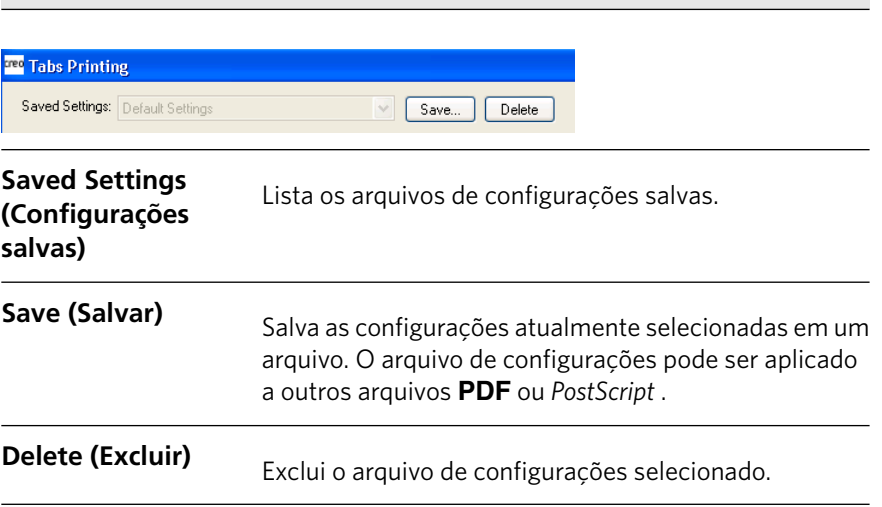

Configurações

#### Criando tabulações

Requisitos:

Você só pode criar tabulações em um arquivo PDF ou PostScript.

1. Na janela Armazenamento, clique com o botão direito do mouse no trabalho não processado e selecione Visor e editor de trabalhos.

O trabalho se abre no software Acrobat.

2. No menu *Plug-Ins*, selecione Tabs Printing (Impressão de tabulações).

A janela Tabs Printing (Impressão de tabulações) será aberta exibindo a guia Text Attributes (Atributos de texto).

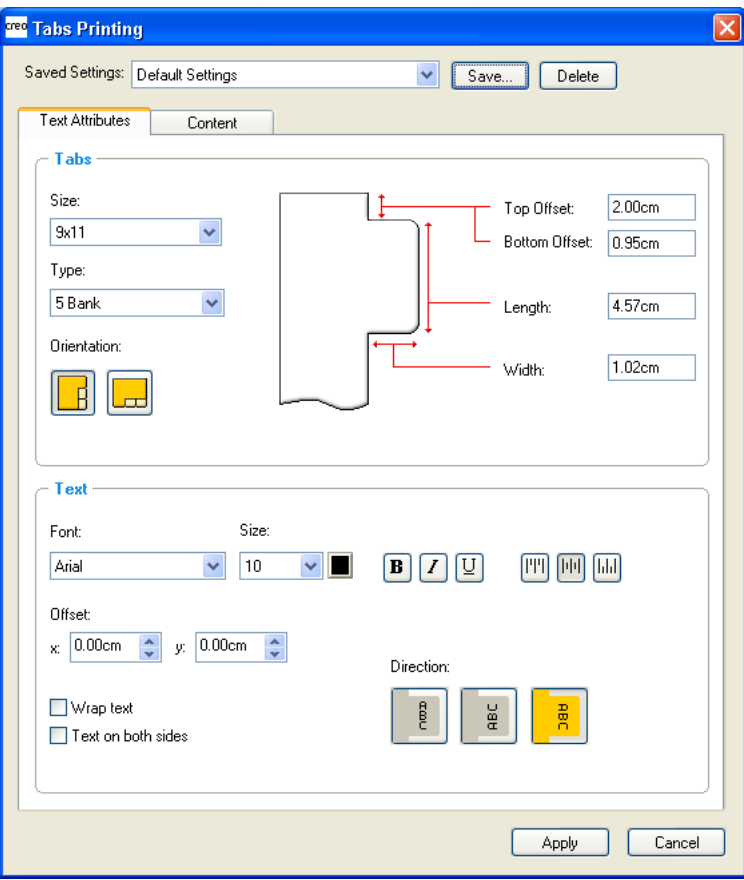

- 3. Na área **Tabs** (Tabulações), defina os atributos de tabulação.
- 4. (Opcional) Na área Text (Texto), defina os atributos do texto nas tabulações.

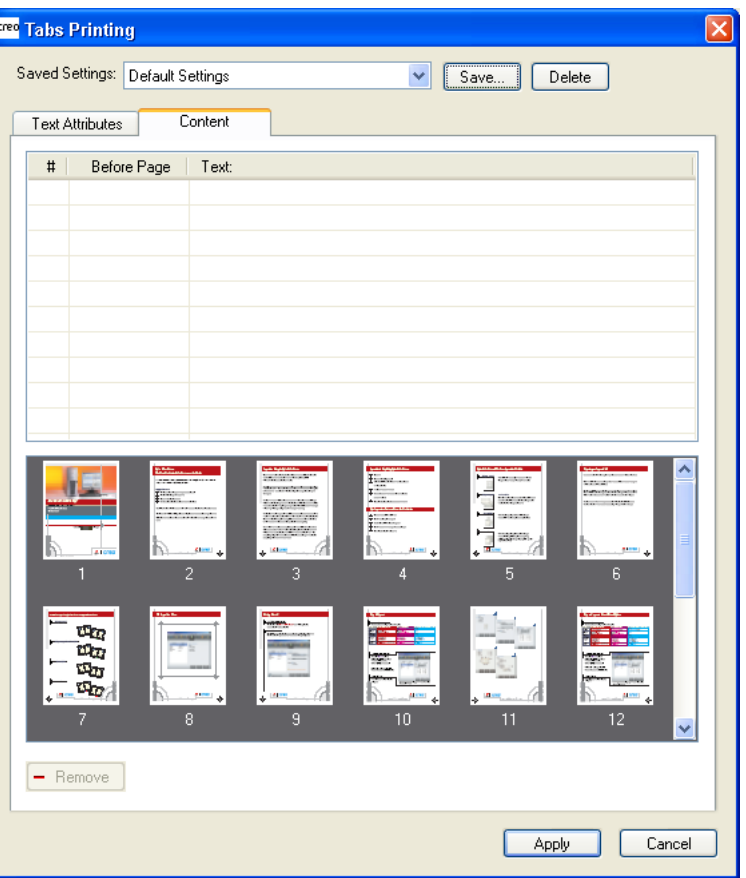

5. Clique na guia **Content** (Conteúdo).

6. Na coluna **Before page** (Página anterior), clique na primeira célula e digite o número da página que você deseja colocar logo após a tabulação.

7. Na coluna Text (Texto), digite o texto da tabulação.

A tabulação aparece na área de miniaturas.

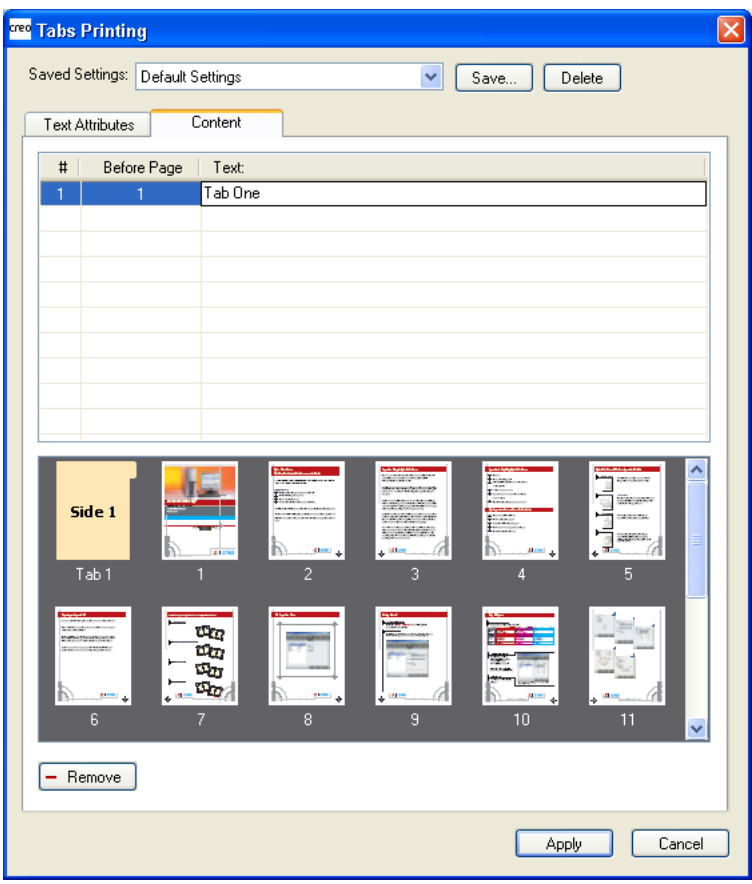

- 8. Para adicionar mais tabulações, repita as etapas 6 e 7.
- 9. Clique em **Apply** (Aplicar) para aplicar as configurações da tabulação ao documento.

A janela Tabs Printing (Impressão de tabulações) é fechada, e as tabulações adicionadas tornam-se parte do documento.

- 10. No menu do Acrobat File (Arquivo), selecione Save (Salvar) e, em seguida, feche o Acrobat.
- 11. No software CX servidor de impressão, clique com o botão direito do mouse no trabalho que contém as tabulações e selecione **Parâmetros do trabalho**
- 12. Em Imprimir, selecione Estoque de papel.
- 13. Marque a caixa de seleção **Documento com diversos tamanhos de página**
- 14. Processe e imprima o trabalho.

#### Gerenciando guias

#### Alterando o local de uma tabulação

1. Na janela Armazenamento, clique com o botão direito do mouse no trabalho não processado e selecione Visor e editor de trabalhos.

O trabalho se abre no software Acrobat.

- 2. No menu Plug-Ins, selecione Tabs Printing (Impressão de guias). A janela Tabs Printing será aberta exibindo a guia Text Attributes (Atributos de texto).
- 3. Clique na guia **Content** (Conteúdo).
- 4. Na área de miniaturas, clique na tabulação que deseja mover e arraste-a ao local desejado.

A tabulação é colocada no local selecionado e seus números são atualizados de acordo.

#### Substituindo uma página por uma guia

1. Na janela Armazenamento, clique com o botão direito do mouse no trabalho não processado e selecione Visor e editor de trabalhos.

O trabalho se abre no software Acrobat.

- 2. No menu **Plug-Ins**, selecione Tabs Printing (Impressão de guias). A janela Tabs Printing será aberta exibindo a guia Text Attributes (Atributos de texto).
- 3. Clique na guia **Content** (Conteúdo).
- 4. Na área de miniaturas, clique com o botão direito do mouse na página ou tabulação e selecione **Substituir uma página por uma tabulação**
- 5. Na tabela, digite o texto da tabulação.

A página é excluída do documento e substituída por uma página de tabulação.

#### Inserindo uma tabulação antes ou depois de determinada página

1. Na janela Armazenamento, clique com o botão direito do mouse no trabalho não processado e selecione **Visor e editor de trabalhos**.

O trabalho se abre no software Acrobat.

- 2. No menu Plug-Ins, selecione Tabs Printing (Impressão de guias). A janela Tabs Printing será aberta exibindo a guia Text Attributes (Atributos de texto).
- 3. Clique na guia **Content** (Conteúdo).
- 4. Na área de miniaturas, clique com o botão direito do mouse na página  $B$  selecione **Inserir tabulação antes da página** ou **Inserir tabulação após a página**

#### Removendo uma página ou tabulação do arquivo

1. Na janela Armazenamento, clique com o botão direito do mouse no trabalho não processado e selecione **Visor e editor de trabalhos**.

O trabalho se abre no software *Acrobat*.

- 2. No menu **Plug-Ins**, selecione Tabs Printing (Impressão de guias). A janela Tabs Printing será aberta exibindo a guia Text Attributes (Atributos de texto).
- 3. Clique na guia **Content** (Conteúdo).
- 4. Na área de miniaturas, clique com o botão direito do mouse na página ou tabulação e selecione Remover.

#### Salvando as configurações da tabulação

Requisitos:

Você criou tabulações em um arquivo PDF ou PostScript.

Depois de criar as tabulações no arquivo, salve as configurações de atributo de texto de tabulação e as posições e legendas das tabulações (textos das tabulações).

1. Na parte superior da janela *Impressão de tabulações*, clique em **Salvar**

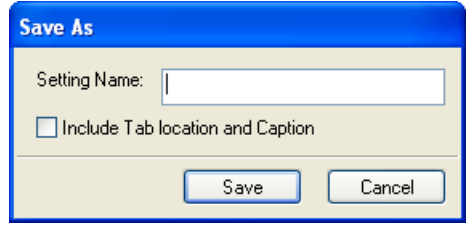

- 2. Na caixa **Nome da configuração**, digite um nome para as configurações da tabulação.
- 3. Para salvar os locais e o texto das tabulações criadas, marque a caixa de seleção **Incluir posição e texto da tabulação**.
- 4. Clique em **Salvar**.

#### Aplicando a um arquivo as configurações salvas

#### Requisitos:

 $\dot{E}$  preciso ter as configurações de tabulação salvas anteriormente.

1. Na janela Armazenamento, clique com o botão direito do mouse no trabalho não processado e selecione **Visor e editor de trabalhos**.

O trabalho se abre no software Acrobat.

- 2. No menu Plug-Ins, selecione Tabs Printing (Impressão de guias). A janela Tabs Printing será aberta exibindo a guia Text Attributes (Atributos de texto).
- 3. Na lista **Configurações salvas**, selecione o nome do arquivo das configurações desejadas.

As configurações serão aplicadas ao seu arquivo.

Observação: É possível modificar qualquer uma das configurações.

#### Excluindo configurações de tabulação salvas

1. Na janela Armazenamento, clique com o botão direito do mouse no trabalho não processado e selecione Visor e editor de trabalhos.

O trabalho se abre no software Acrobat.

- 2. No menu *Plug-Ins, selecione* Tabs Printing (Impressão de guias). A janela Tabs Printing será aberta exibindo a guia Text Attributes (Atributos de texto).
- 3. Na lista **Configurações salvas**, selecione as configurações salvas desejadas.
- 4. Clique em **Excluir**.

## $\perp$

### **Trabalhos de** impressão de dados variáveis

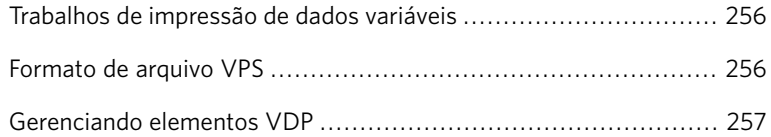

#### <span id="page-265-0"></span>Trabalhos de impressão de dados variáveis

Trabalhos de impressão de dados variáveis (VDP) são aqueles em que os materiais impressos são personalizados para destinatários ou objetivos específicos. Estes materiais podem incluir contas, propaganda direcionada e mala direta.

Os trabalhos VDP são compostos de livretos, que são cópias personalizadas de um documento. Um livreto pode conter uma ou diversas páginas, mas o documento inteiro destina-se a um determinado indivíduo ou endereço. Por exemplo, um livreto pode ser tanto uma conta de gás de uma página como um documento personalizado de muitas páginas.

Cada página no livreto é constituída de um conjunto de elementos que sofrem RIP individual que podem variar de um livreto para outro, incluindo texto, gráficos, figuras e fundos de página. Tais elementos são unidades gráficas independentes, que podem ser arte em linha, texto, imagens por rastreio ou uma combinação destas. Há dois tipos de elementos em trabalhos VDP:

- Elementos únicos são usados somente uma vez para um indivíduo ou objetivo específico. Um nome individual é um exemplo de um elemento único.
- Elementos VDP reutilizáveis podem ser utilizados mais de uma vez em páginas, livretos ou trabalhos diferentes. O logotipo de uma empresa é um exemplo de um elemento reutilizável.

As páginas são montadas, antes da impressão, a partir de elementos reutilizáveis que passaram por pré-RIP e de elementos únicos que passaram por RIP. O trabalho é então impresso como todos os outros trabalhos.

#### <span id="page-265-1"></span>Formato de arquivo VPS

O formato de arquivo VPS é uma linguagem formal desenvolvida para Creo color servers. Ele foi criado para uma produção eficiente de documentos de impressão de dados variáveis (VPD).

O formato de arquivo VPS é abrangente e pode especificar uma linha completa de documentos VDP. Ele permite também uma implementação  $s$ eficiente — processamento de dados rápido e eficaz, e o armazenamento antes da impressão.

Um trabalho VPS consiste nos seguintes componentes:

- Uma cópia personalizada de um documento, publicado de forma que as páginas e/ou elementos das mesmas podem variar de um livreto para outro. Livreto
- Subtrabalho Todas as cópias de um documento específico (por exemplo, livro, brochura ou flyer) provenientes de uma mesma edição. No CX servidor de impressão, os subtrabalhos podem ser excluídos, arquivados, ou reimpressos a qualquer momento. No entanto, pode-se guardar os elementos reutilizáveis para edições futuras. Os elementos reutilizáveis ficam armazenados em separado, de modo que somente os dados incorporados ao trabalho são excluídos.
- Elementos São unidades gráficas independentes, que podem ser arte reutilizáveis em linha, texto, imagens por rastreio ou uma combinação destas. Elementos reutilizáveis são representados no PostScript e podem ser armazenados como arquivos EPS quando for apropriado. Os elementos reutilizáveis incluem instruções de aparação e dimensionamento, bem como os dados de imagem.

Os elementos reutilizáveis podem ser usados repetidamente em diferentes páginas, livretos e trabalhos. No CX servidor de impressão, todos os elementos reutilizáveis são processados uma vez e colocados em cache como elementos para um uso futuro. Eles podem ser reutilizados no próprio trabalho ou em edições extra de subtrabalhos.

Observação: Imagens TIFF e EPS em escala de tons criadas nos aplicativos CMYK (como o PhotoShop) são contadas corretamente como PeB, em vez de **Cor** nos contadores de impressão do CX servidor de impressão e da impressora bizhub PRO C6500.

Elementos inline São informações especiais retiradas de um banco de dados e incorporadas ao subtrabalho. Os dados são impressos uma única vez em cada livreto.

#### <span id="page-266-0"></span>Gerenciando elementos VDP

#### Selecionando para cache elementos VDP globais

Observação: Esse recurso só está disponível no pacote Advanced Productivity.

Para gerenciar os seus elementos VDP, você precisa verificar se selecionou a opção de colocar em cache os elementos VDP globais.

1. No menu **Arquivo**, selecione **Preferências**.

A janela Preferências é exibida.

2. Selecione Padrões gerais.

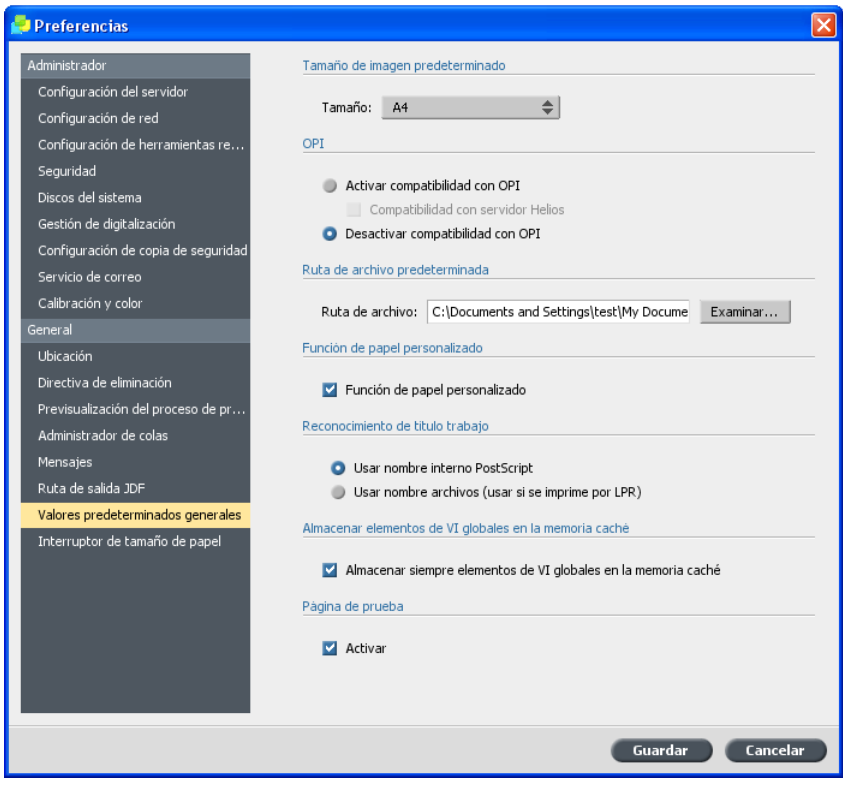

- 3. Em **Colocar em cache elementos VDP globais**, verifique se a caixa de seleção Sempre colocar em cachê elementos VDP está selecionada.
- 4. Clique em Salvar.

#### Arquivando elementos VDP

Se você tiver acabado de imprimir um trabalho VDP grande e sabe que será preciso imprimi-lo novamente no futuro, recomendamos o arquivamento dos elementos VDP, para que sejam recuperados quando for necessário. É possível arquivar sua pasta de trabalho VDP em um local que você especificar.

Observação: Esse recurso só está disponível no pacote Advanced Productivity.

- 1. No menu Ferramentas, selecione Centro de recursos.
- 2. Na lista Recurso, selecione Elementos VDP em cache.
- 3. Selecione a pasta VDP onde deseja arquivar e clique em **Arquivar**.

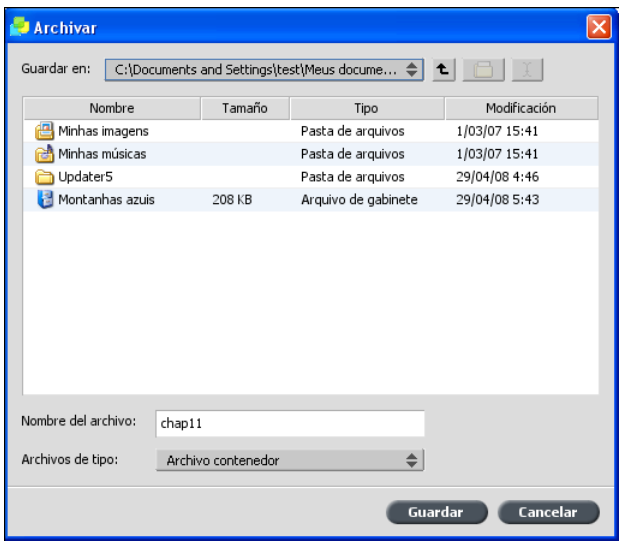

- 4. Na caixa de diálogo Arquivar, selecione o local onde deseja arquivar os elementos VDP.
- 5. Clique em Salvar.

Os elementos VDP são salvos como arquivos de gabinete. Eles estão em uma extensão "**\*.Cab**".

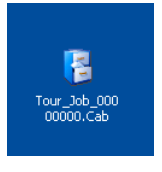

#### Recuperando elementos VDP

Observação: Esse recurso só está disponível no pacote Advanced Productivity.

Quando precisar reimprimir um trabalho, recupere os elementos VDP arquivados.

- 1. No menu **Arquivo**, selecione **Recuperar de arquivo**. A janela Recuperar é exibida.
- 2. Selecione a pasta onde os elementos VDP estão arquivados.

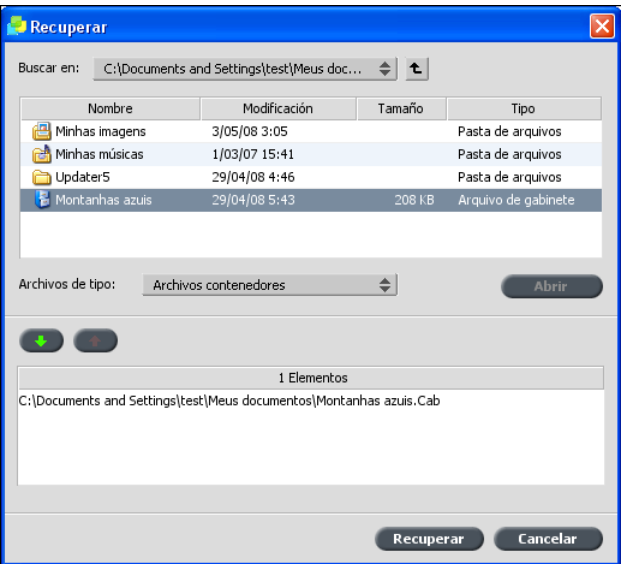

3. Selecione o arquivo desejado e clique no botão **Adicionar** 

Observação: Utilize SHIFT ou CTRL para selecionar diversos arquivos ou CTRL+A para selecionar todos os arquivos.

4. Clique em Recuperar.

O CX servidor de impressão recupera os elementos VDP arquivados e exibe-os no final da lista de arquivos na caixa de diálogo Elementos VDP em cache.

#### Excluindo elementos VDP

Exclua os elementos VDP em cache quando não forem mais necessários.

Observação: Esse recurso só está disponível no pacote Advanced Productivity.

Elementos VDP que não estão mais em uso podem ocupar um espaço considerável de disco no CX servidor de impressão. Para liberar espaço no disco, exclua os elementos VDP que não são mais necessários.

1. No menu Ferramentas, selecione Centro de recursos.

2. Na lista Recurso, selecione Elementos VDP em cache.

Na área **Elementos VDP em cache**, seu trabalho VDP é listado no lado esquerdo. No lado direito, há todos os elementos VDP associados com o seu trabalho. Além disso, o visualizador de miniatura permite que você verifique os elementos visualmente.

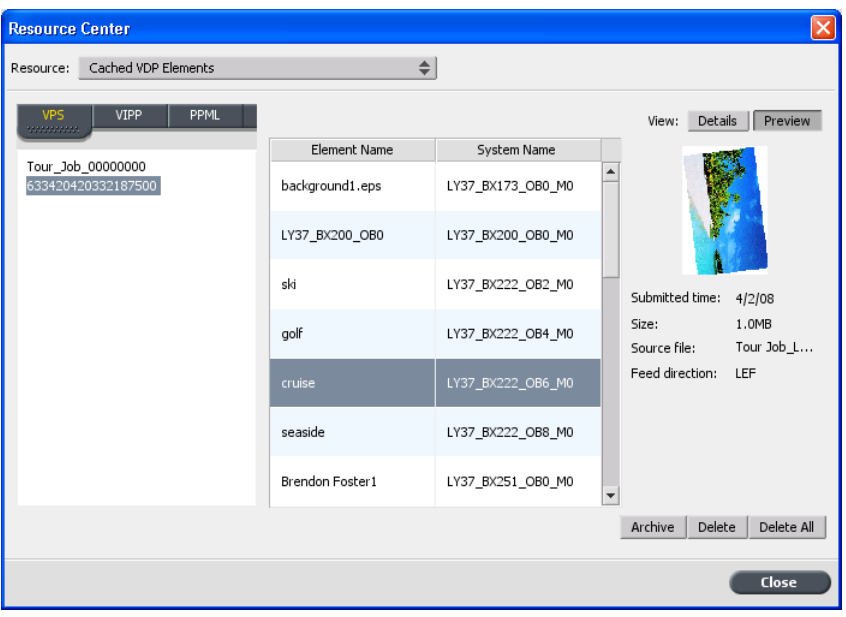

3. Selecione o elemento que deseja excluir e clique em **Excluir**.

Observação: Clique em **Excluir tudo** para excluir a pasta toda.

Capítulo 14 Trabalhos de impressão de dados variáveis

## 15

### Imprimir com exceções

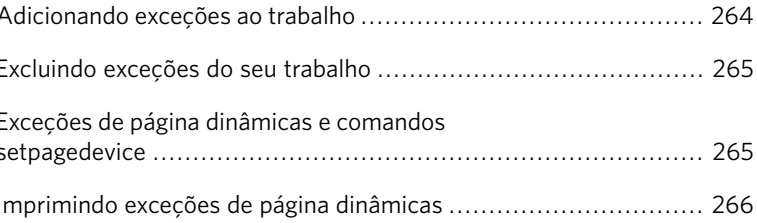

#### <span id="page-273-0"></span>Adicionando exceções ao trabalho

As exceções são utilizadas quando você deseja utilizar diferentes tipos de mídia para exceções especiais dentro de um trabalho ou adicionar inserções (intercalações).

- 1. Abra a janela Parâmetros do trabalho do seu trabalho.
- 2. Clique em **Exceções**.

 $|\mathbf{z}|$ 

- 3. Na lista **Tipo**, selecione as páginas do trabalho onde o tipo de mídia deve ser diferente.
- 4. Dependendo da opcão selecionada na lista **Tipo**, siga uma destas etapas:
	- Em **Intervalo de página**, digite o intervalo de página na caixa.
	- **•** Em Capa ou Contra-capa, marque a caixa de selecão Duplex para imprimir as duas primeiras (ou duas últimas) páginas do trabalho como a capa (ou contra-capa).

Observação: Se o tipo de imposição for **Grampo a cavalo**, selecione **Capa** para imprimir uma capa e uma contra-capa em um tipo diferente de mídia. Selecione a folha **do meio** para imprimir as folhas internas em um tipo diferente de mídia.

- **•** Para Inserções, selecione Antes ou Depois e digite o número da página que virá antes ou depois da inserção. Em seguida, na caixa Quantidade, digite o número total de inserções que você deseja adicionar.
- 5. Na lista **Estoque de papel**, selecione o tipo de mídia.
- 6. Na lista **Bandeja**, selecione a bandeja onde o tipo de mídia especificado será carregado.
- 7. Clique em **Opções avançadas**.

 $|\mathbf{z}|$ 

- 8. Na lista **Perfil de destino**, selecione um perfil de destino.
- 9. Na lista **Orientação de aparação**, selecione a orientação de aparação para as páginas em Z.
- 10. Caso você tenha um retocador de Produção leve conectado e deseja uma dobra Z no trabalho, selecione a dobra Z na lista **Dobra**.
- 11. Em **Posição da imagem**, siga uma destas opções:
	- Para que a posição da imagem seja a mesma no resto do trabalho, certifique-se de que a caixa de selecão **Iqual ao trabalho** está marcada.
	- Para deslocar a imagem no segundo lado da folha de acordo com o deslocamento da imagem no primeiro lado da folha, selecione **Igual em ambos os lados**
- 12. Clique em Salvar.
- 13. Clique em **Aplicar**.
- 14. Clique em Salvar ou Enviar.

#### <span id="page-274-0"></span>Excluindo exceções do seu trabalho

- 1. Abra a janela Parâmetros do trabalho do seu trabalho.
- 2. Clique em Exceções.
- 3. Selecione a exceção a ser excluída.
- 4. Clique em Remover.

#### <span id="page-274-1"></span>Exceções de página dinâmicas e comandos setpagedevice

Observação: Esse recurso só está disponível no pacote Advanced Productivity.

Um comando setpagedevice é um comando padrão de PostScript incorporado em um arquivo que permite a impressão de trabalhos complexos em papéis de diversos tamanhos, estoques, pesos etc. Esses comandos indicam que a impressora deve mudar de mídia durante a impressão de um trabalho. Quando um trabalho passa por RIP, o CX servidor de impressãoidentifica os comandos setpagedevice, mapeando-os aos tipos selecionados de papel. Em seguida, a impressora utiliza esses tipos de papel para o trabalho.

Inserções e exceções de página que incluem comandos setpagedevice são chamadas de exceções de página dinâmicas. O CX servidor de impressão suporta exceções de página dinâmicas para os seguintes formatos de arquivo:

- PostScript
- **D**
- **VIPP**
- PDF

#### <span id="page-275-0"></span>Imprimindo exceções de página dinâmicas

Requisitos:

Um arquivo com comandos setpagedevice incorporados.

Observação: Esse recurso só está disponível no pacote Advanced Productivity.

- 1. No menu Ferramentas, selecione Centro de recursos.
- 2. Na lista **Recurso**, selecione **Estoques de papel** e crie o estoque de papel de que você precisa para imprimir o arquivo.
- 3. Crie uma nova impressora virtual e marque a caixa de seleção **Suporte às exceções de página dinâmicas**

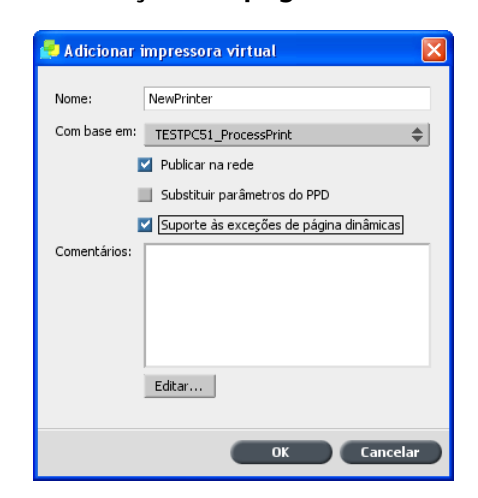

4. Clique em **Editar** para abrir a janela Parâmetros do trabalho.

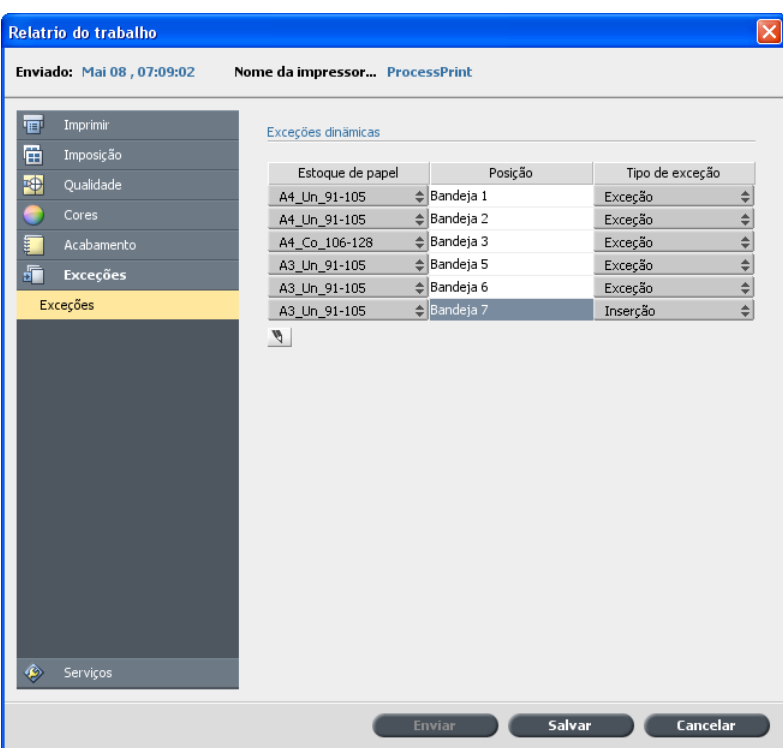

5. Em Exceções, selecione o estoque de papel para cada exceção ou inserção.

6. Importe o arquivo para o CX servidor de impressão via impressora virtual dedicada e envie o trabalho.

Observação: Se a impressora virtual for baseada em uma impressora virtual ProcessStore ou SpoolStore, você poderá fazer uma verificação de preflight antes da impressão do trabalho.

O trabalho passa por RIP e os comandos setpagedevice são identificados e mapeados para os tipos de papel selecionados.

Importante:

- Impressoras virtuais que suportam exceções de página dinâmicas não  $\bullet$ suportam exceções de página normais nem imposição.
- · A impressora virtual que é dedicada às exceções de página dinâmicas só pode imprimir trabalhos com exceções de página dinâmicas. Não imprima outros tipos de trabalhos usando essa impressora virtual.

# Parâmetros do<br>trabalho

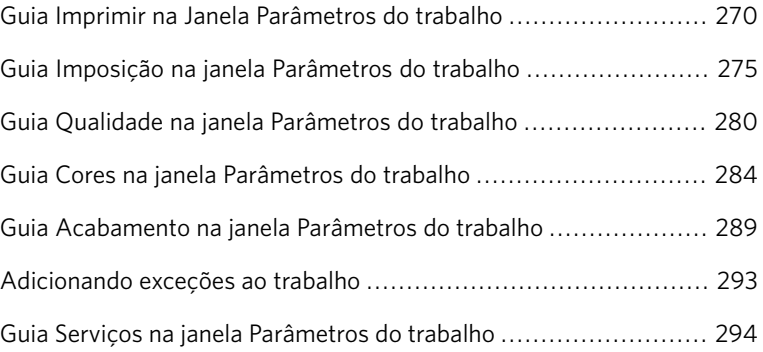

### <span id="page-279-0"></span>Guia Imprimir na Janela Parâmetros do trabalho

 $\boxed{\textbf{z}}$ 

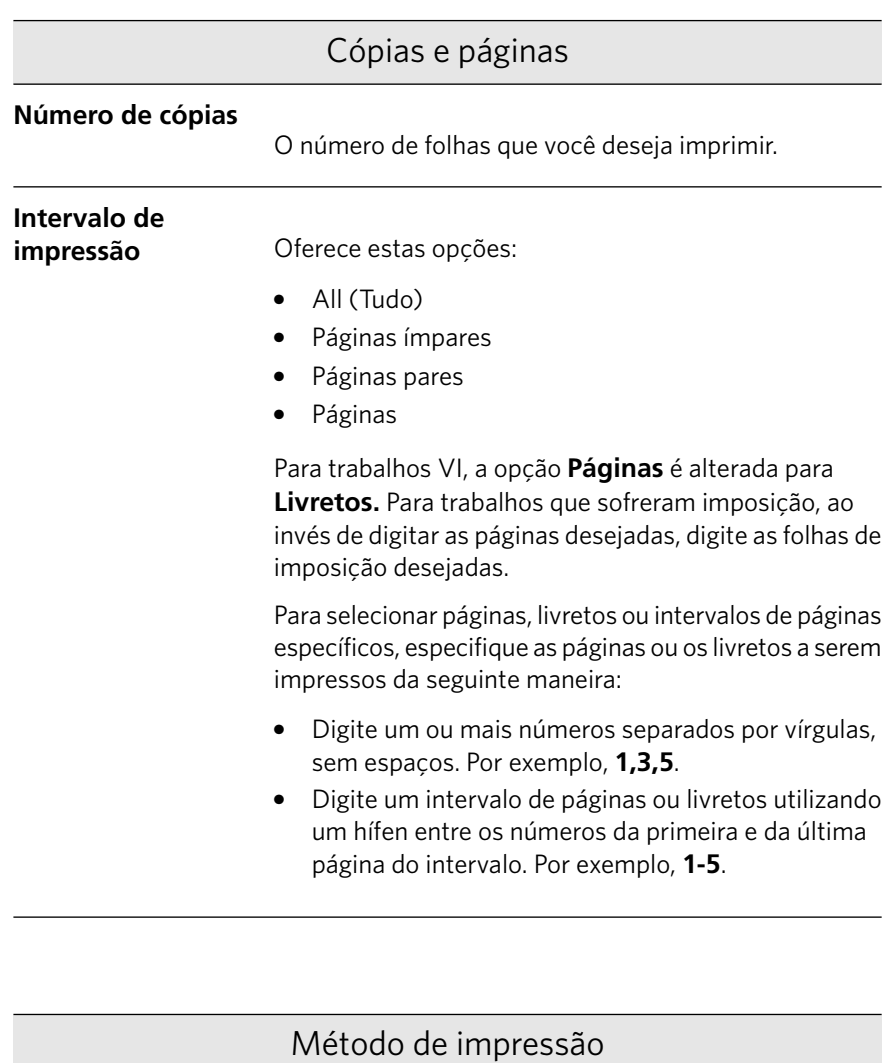

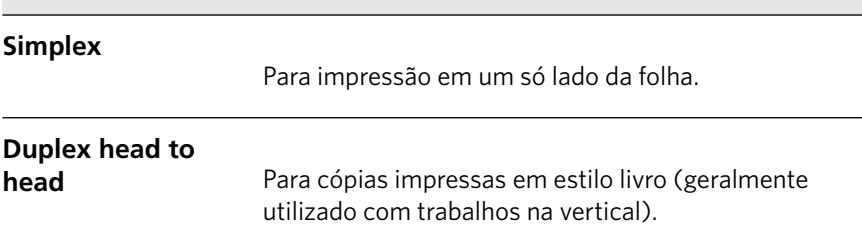

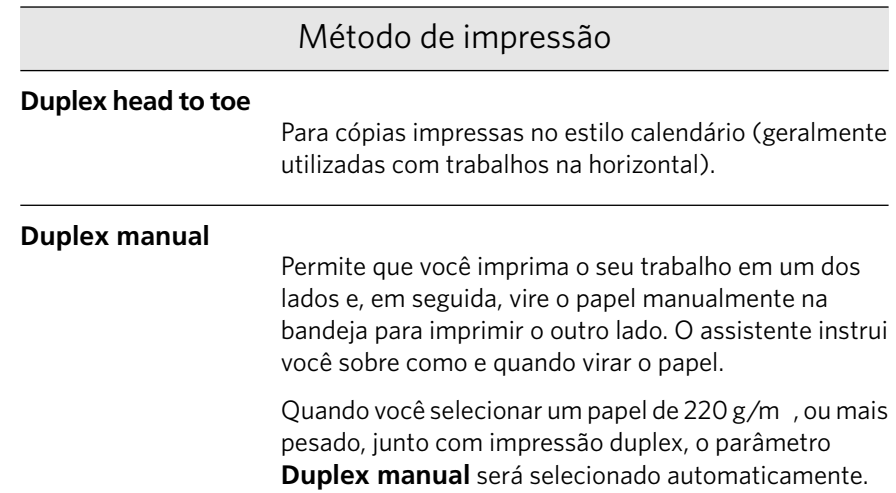

#### Modo Imprimir

Observação: Esse recurso só está disponível no pacote Advanced Color Tools.

#### **Composto**

(configuração padrão) Imprime os trabalhos sem separações. Cada página do trabalho é impressa uma vez.

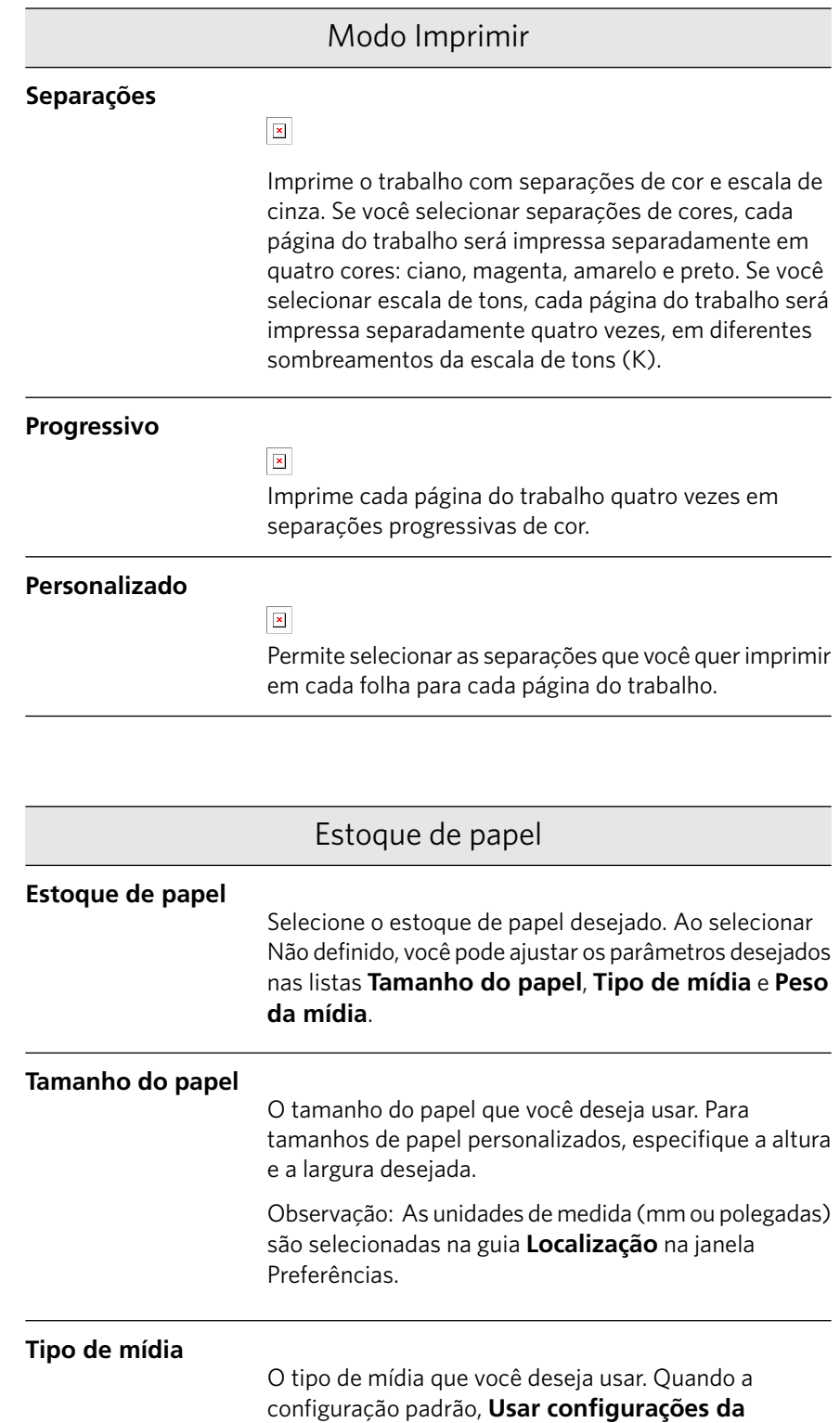

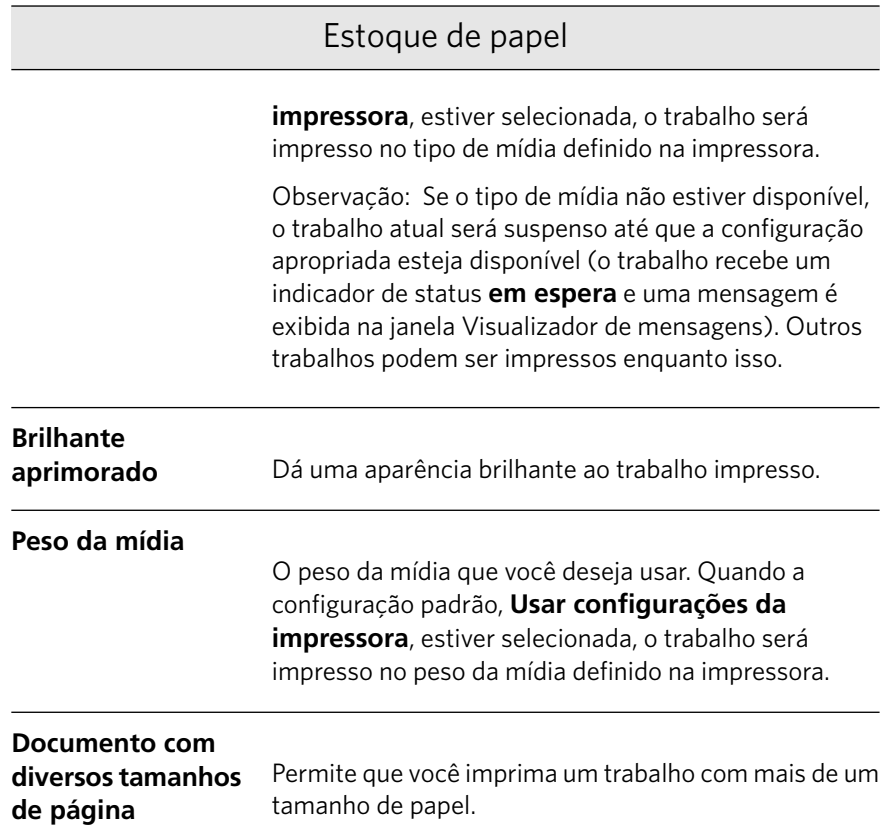

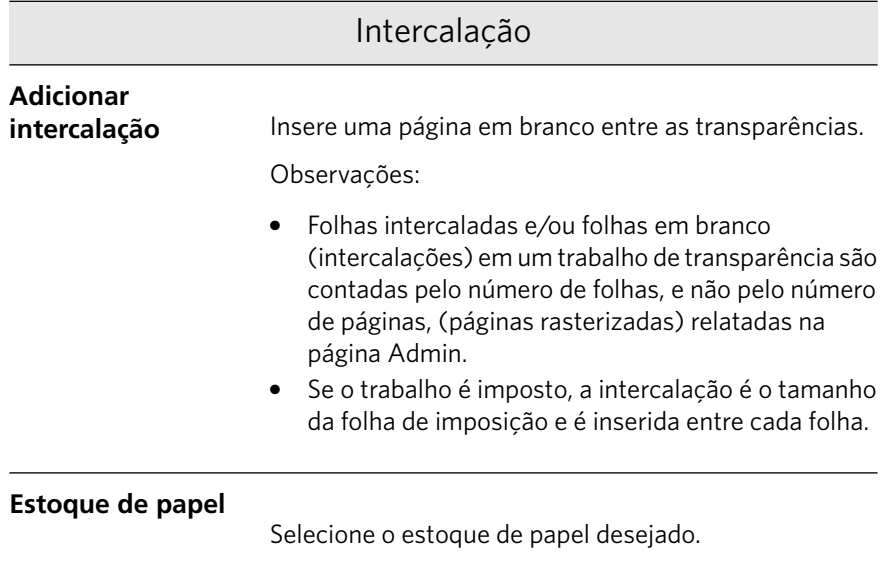

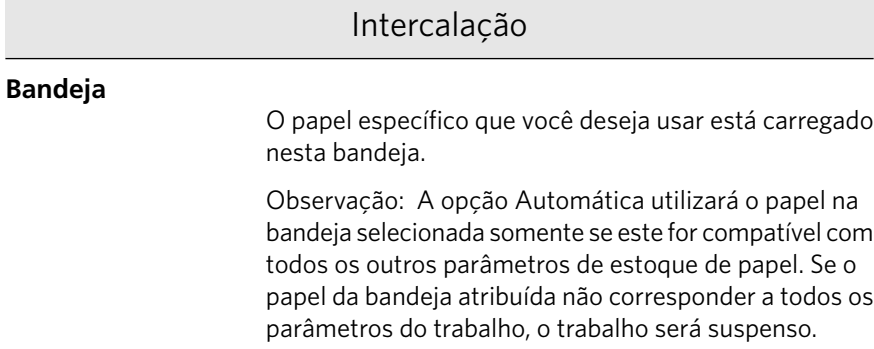

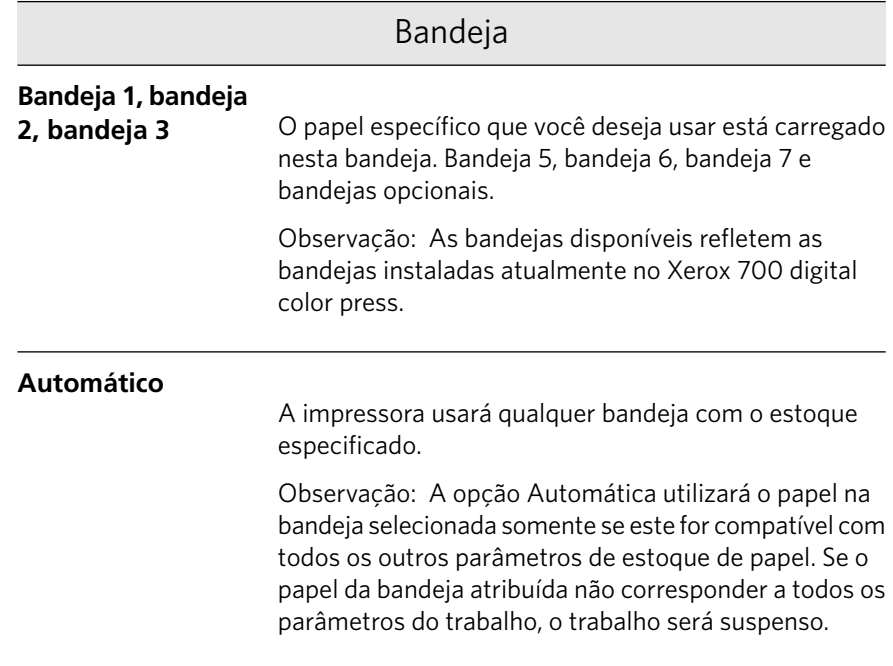

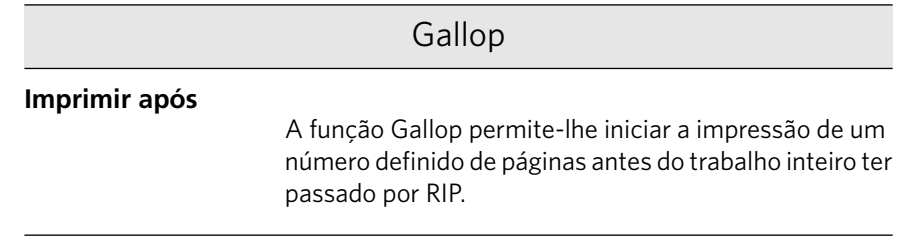

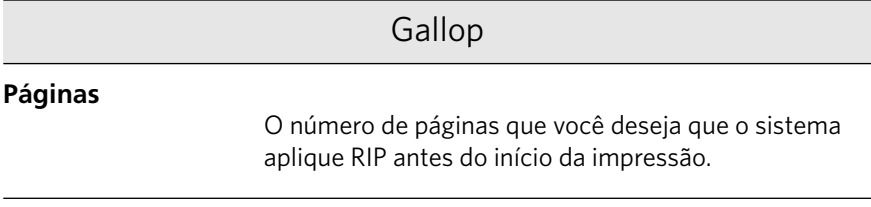

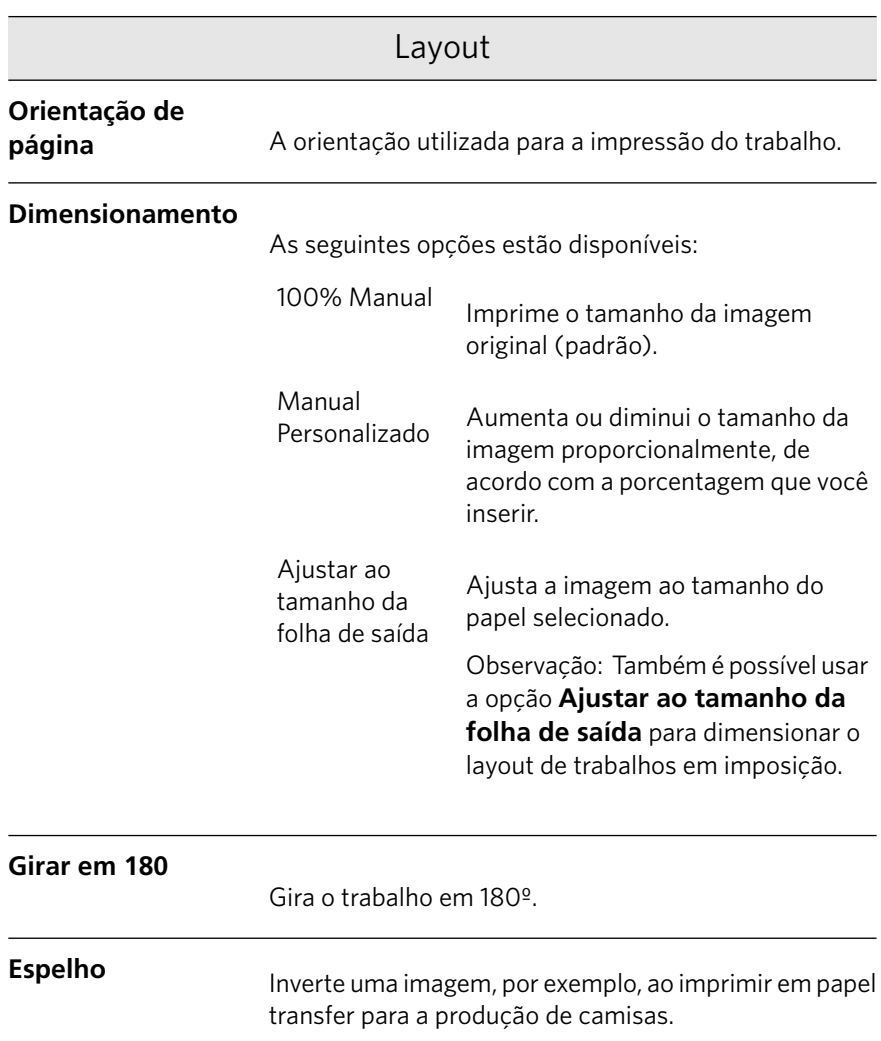

#### <span id="page-284-0"></span>Guia Imposição na janela Parâmetros do trabalho

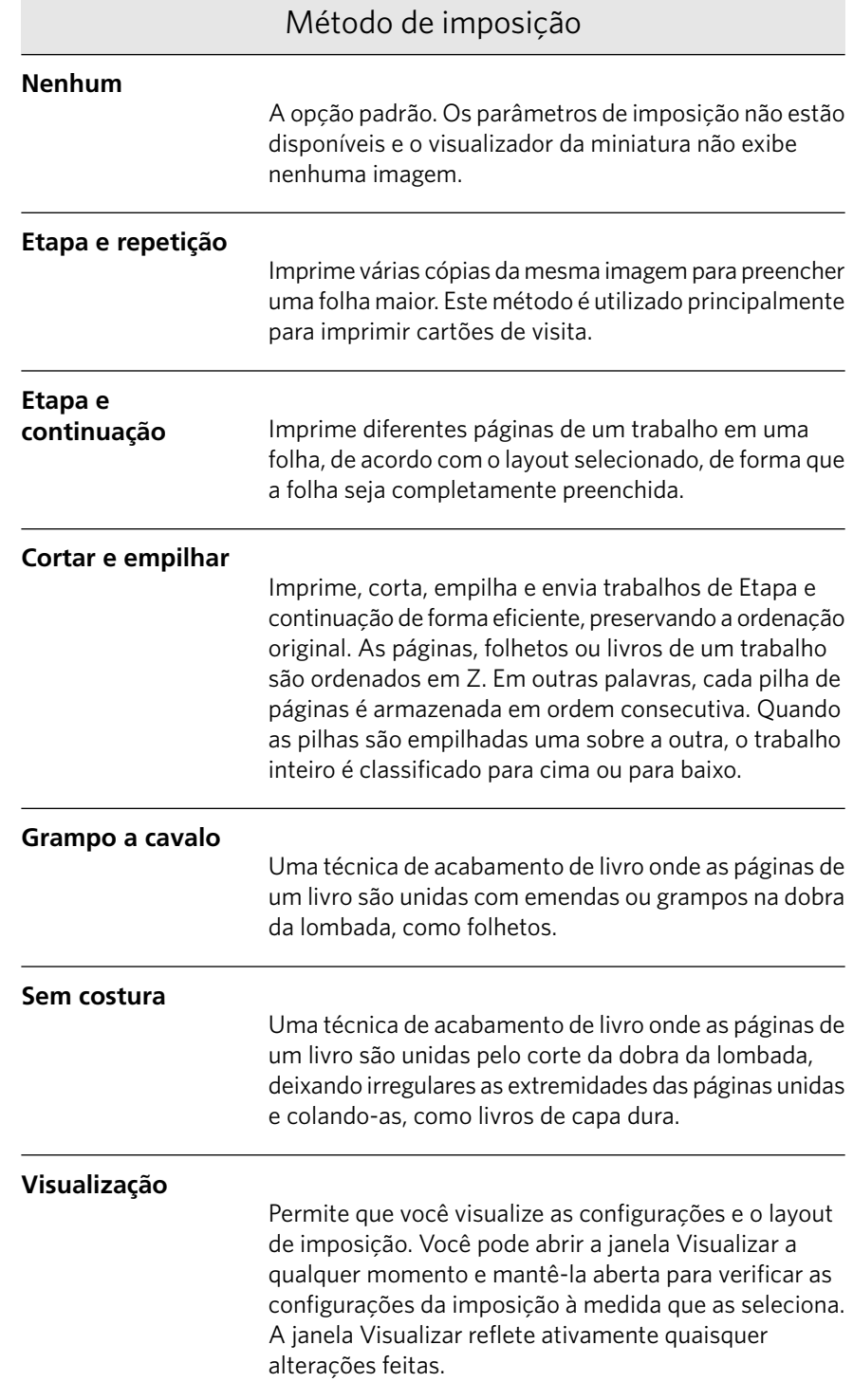

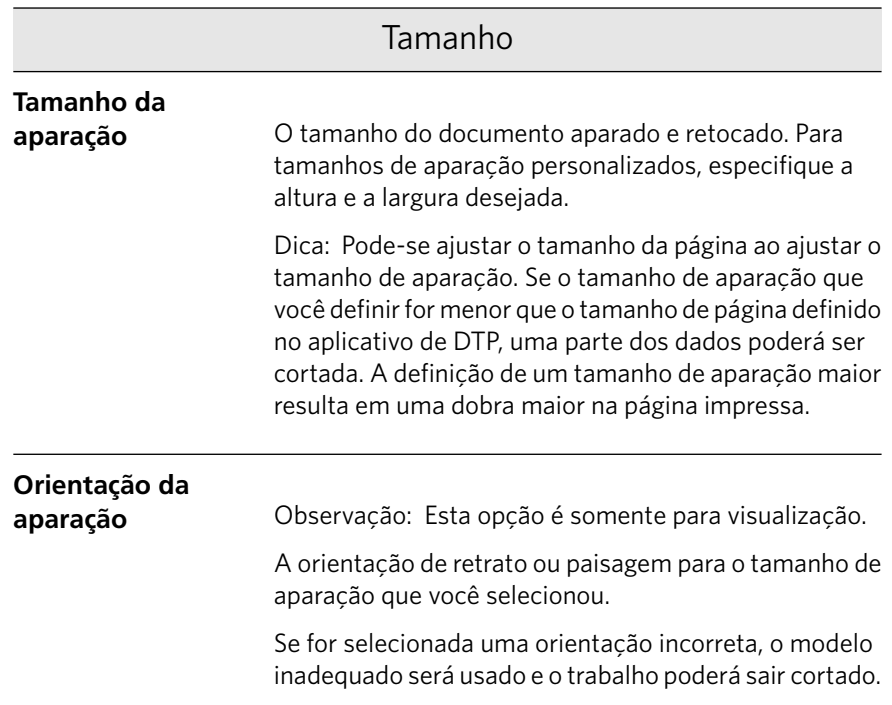

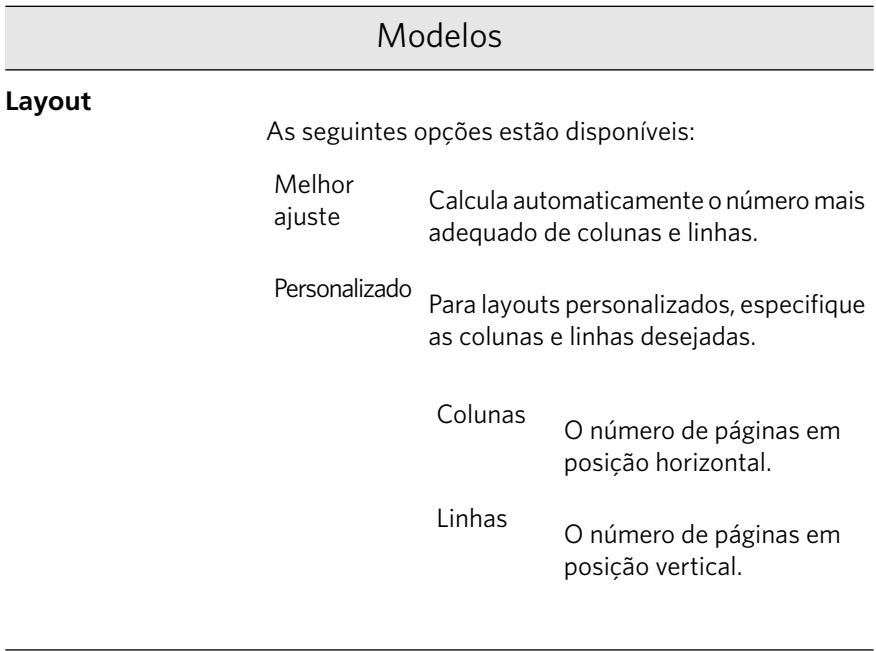

#### **Método de impressão**

O layout desejado.

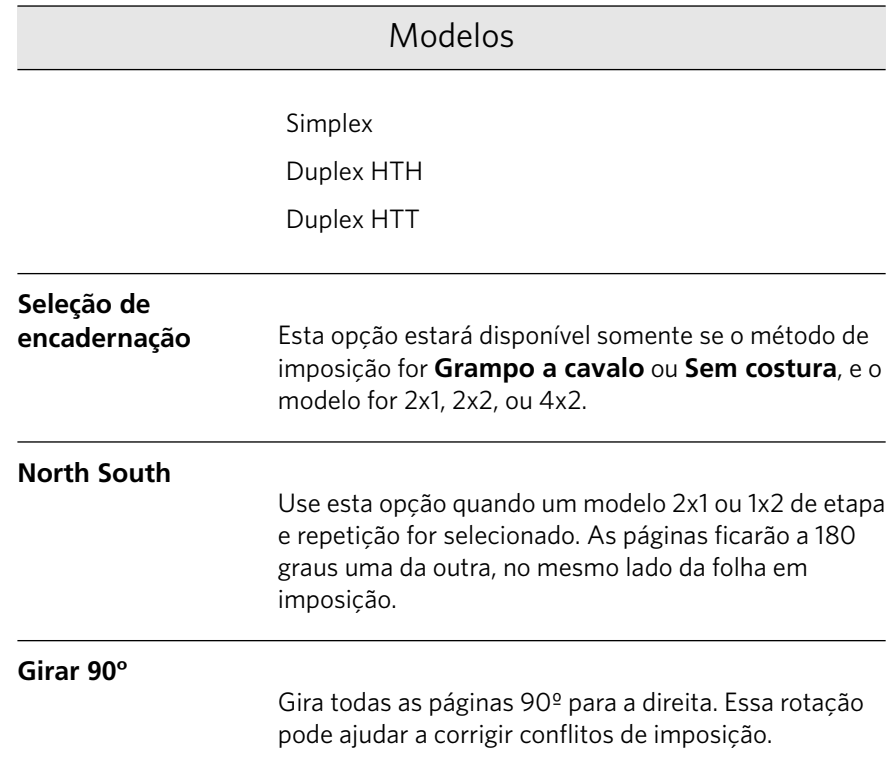

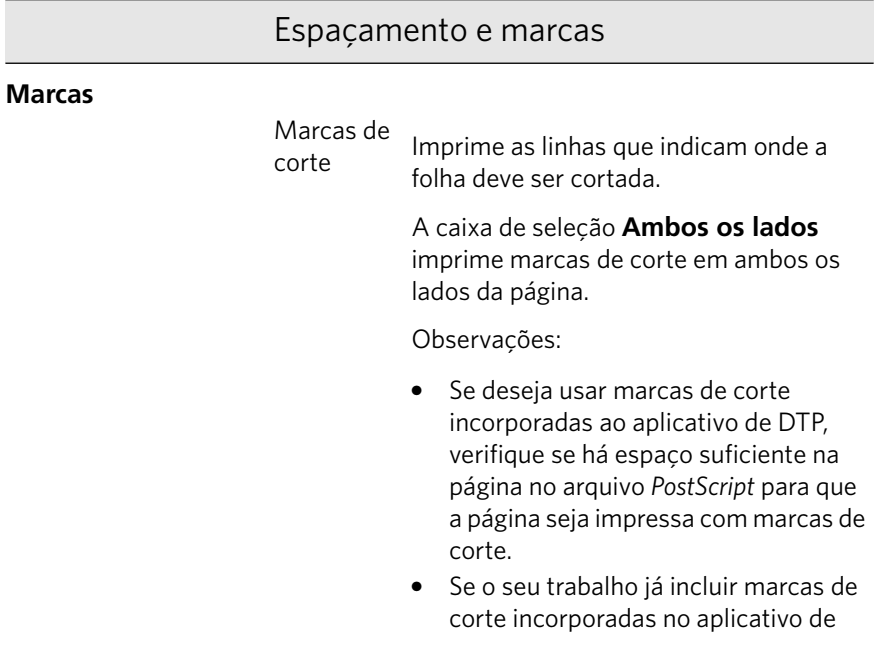
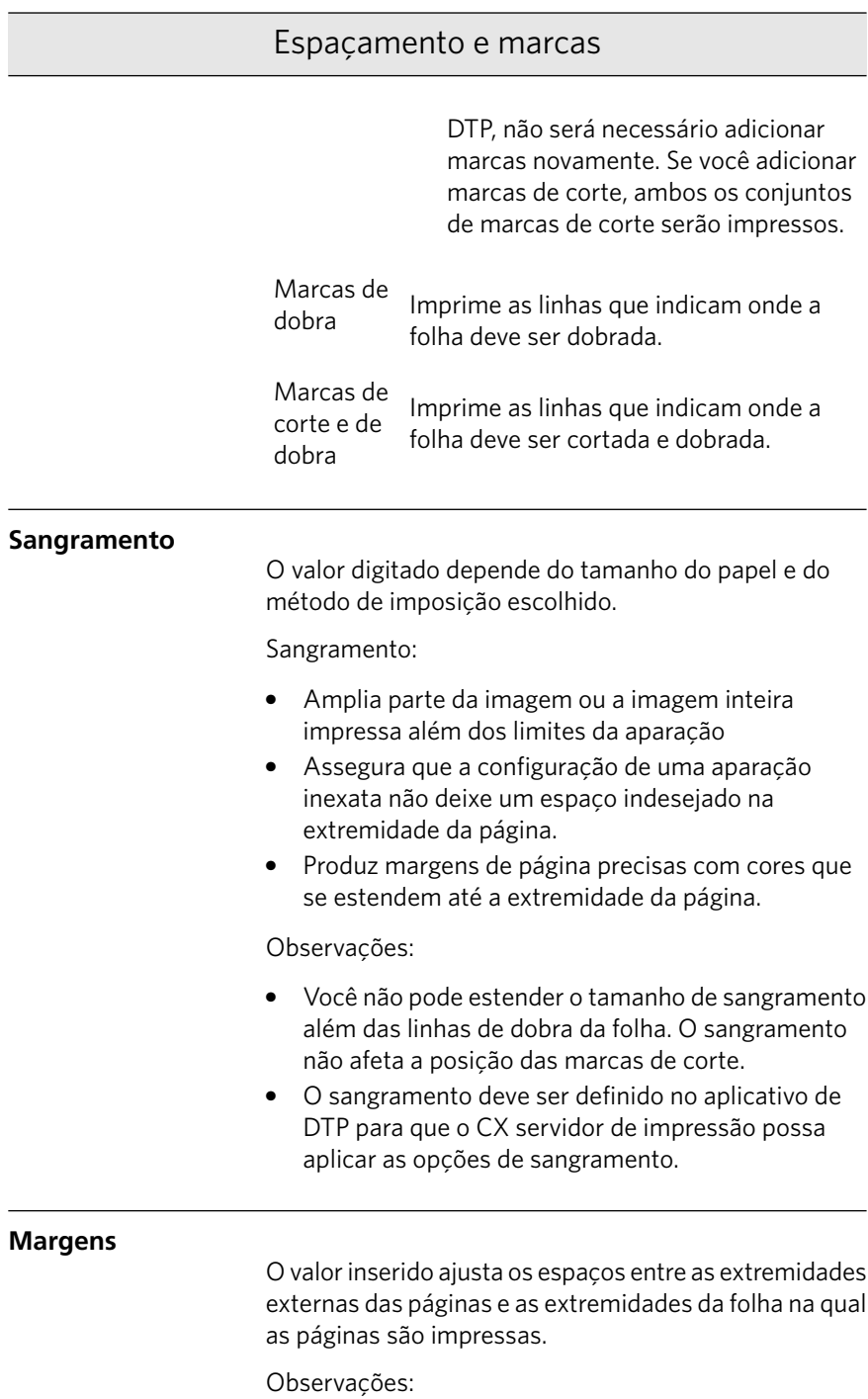

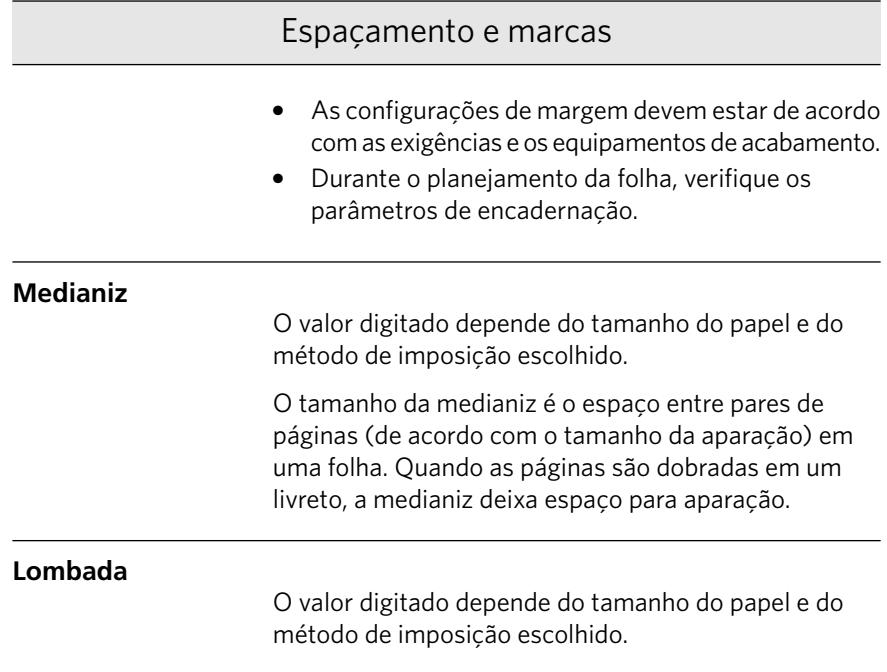

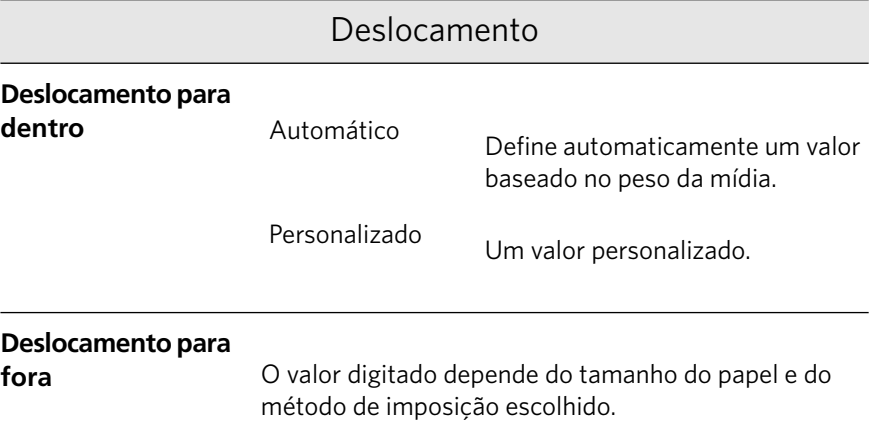

# Guia Qualidade na janela Parâmetros do trabalho

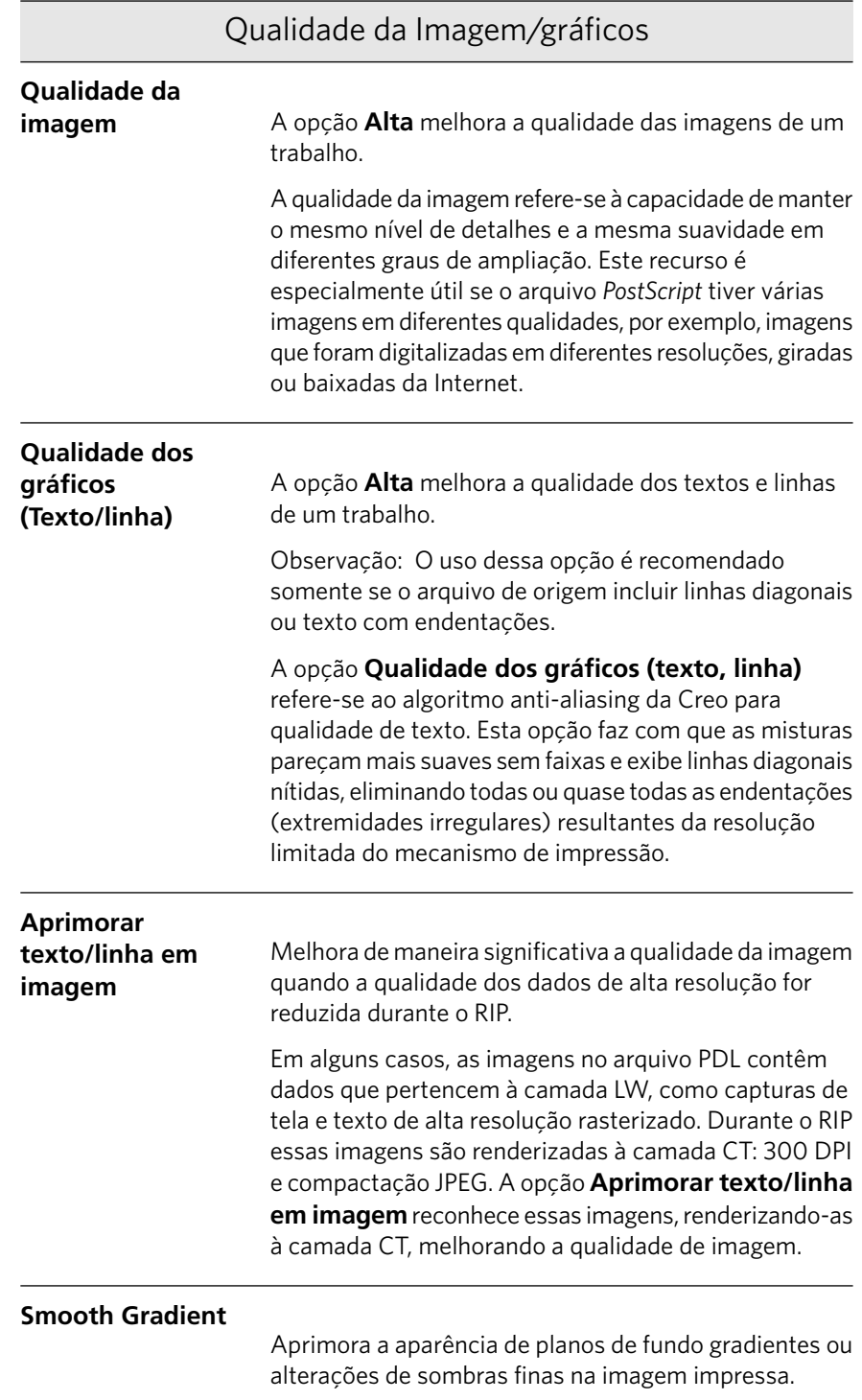

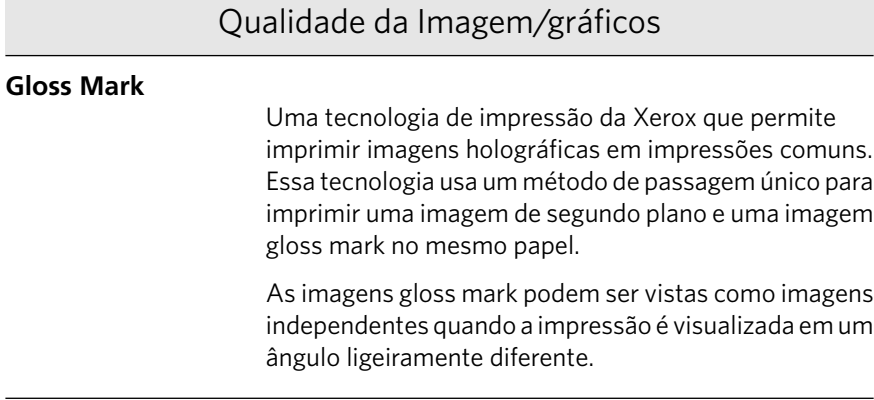

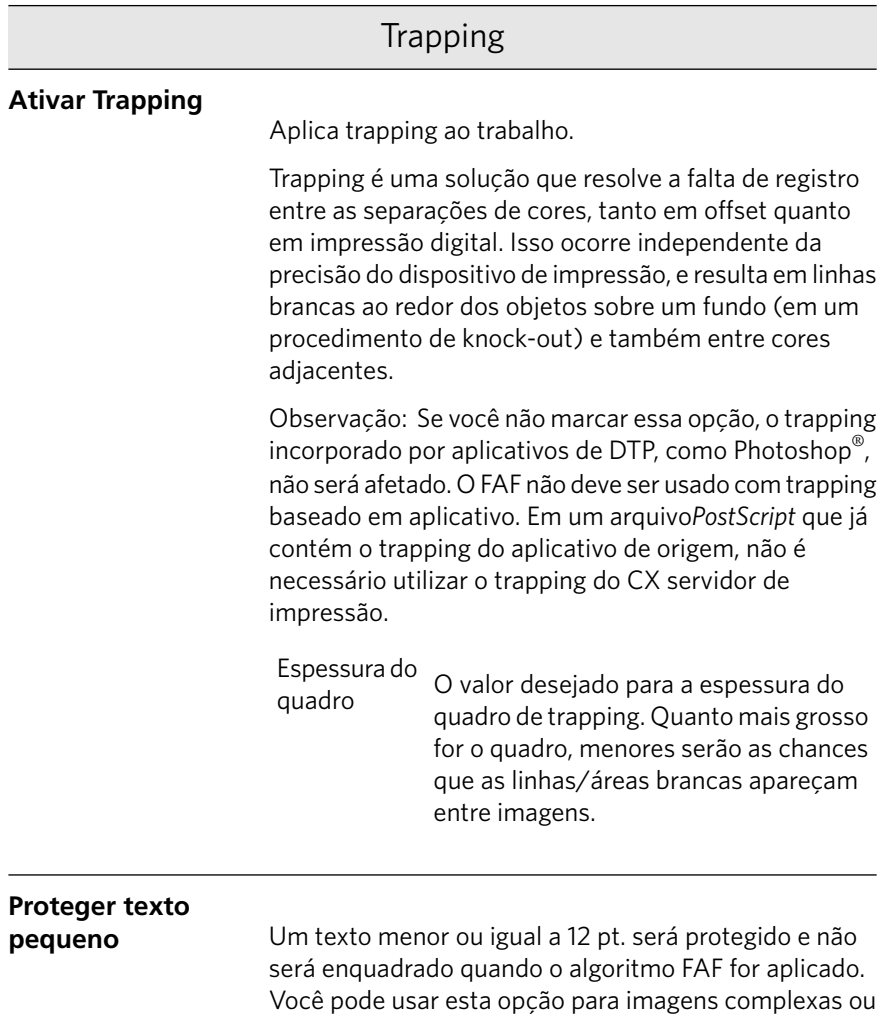

### Trapping

pequenas, já que enquadramentos mais espessos podem diminuir a qualidade ocultando partes de uma imagem.

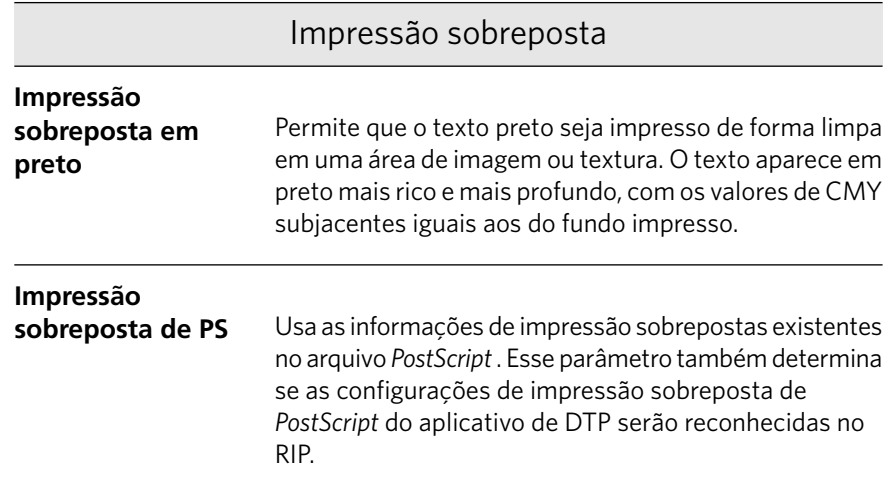

### Geração da tela

A geração de telas converte imagens CT (Continuous Tone) e LW (Line Work) em informações (pontos de retícula) que podem ser impressas. O olho humano suaviza esta informação, que parece visualmente consistente com a figura original. Portanto, quanto maior for o número de linhas por polegada, mais natural será a aparência da imagem. A geração da tela é obtida pela impressão de pontos em várias formas ou linhas em um padrão uniforme. A distância entre as linhas ou pontos da tela é fixa e determina qualidade da imagem. Usando a geração da tela, as impressoras podem trabalhar com a mesma quantidade de toner e ainda assim produzir uma ampla variedade de cores. Quanto mais escura for a cor, maior será o ponto, ou mais grossa a linha. Desta maneira, as telas dão a aparência de quantidades diferentes de toner impressas em determinada área.

### **Ponto**

Usado para imagens de CT.

**Linha**

Usada para imagens de LW.

# Guia Cores na janela Parâmetros do trabalho

 $\boxed{\textbf{x}}$ 

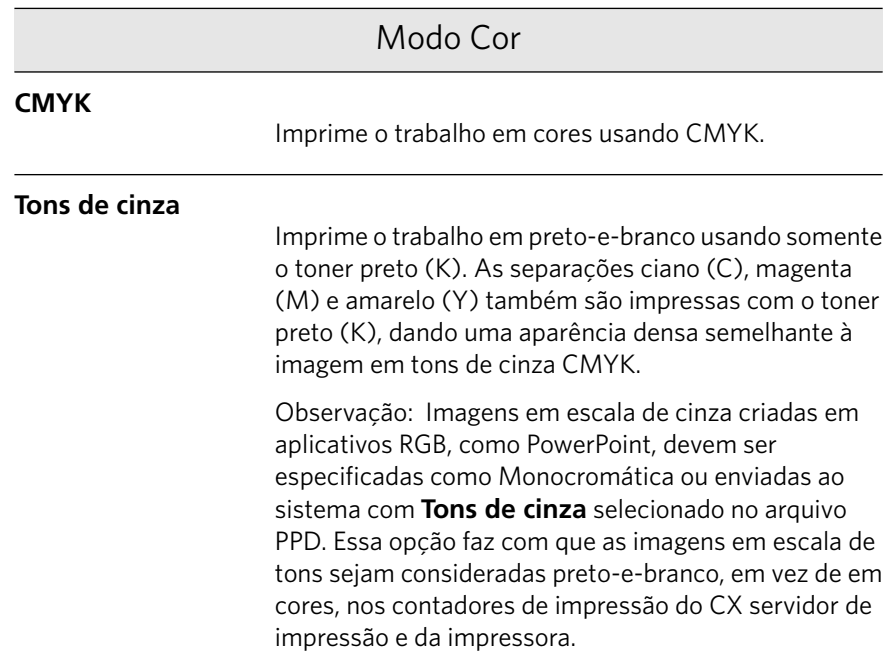

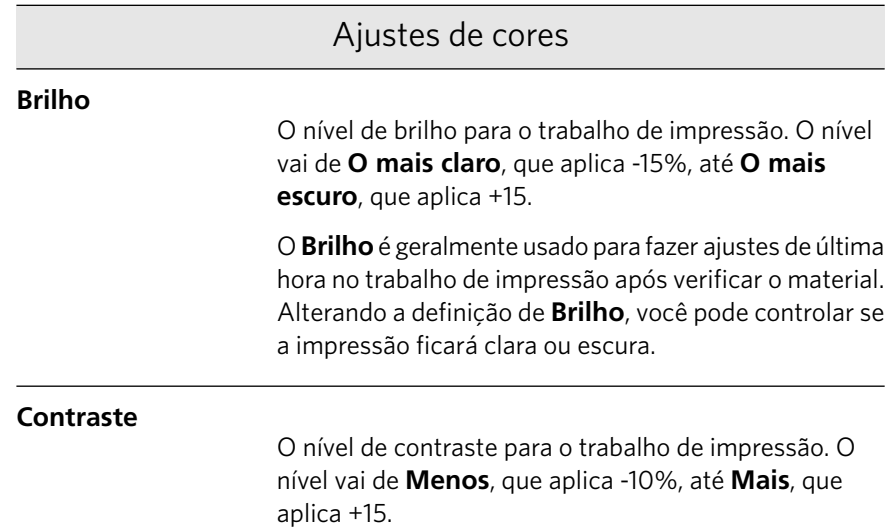

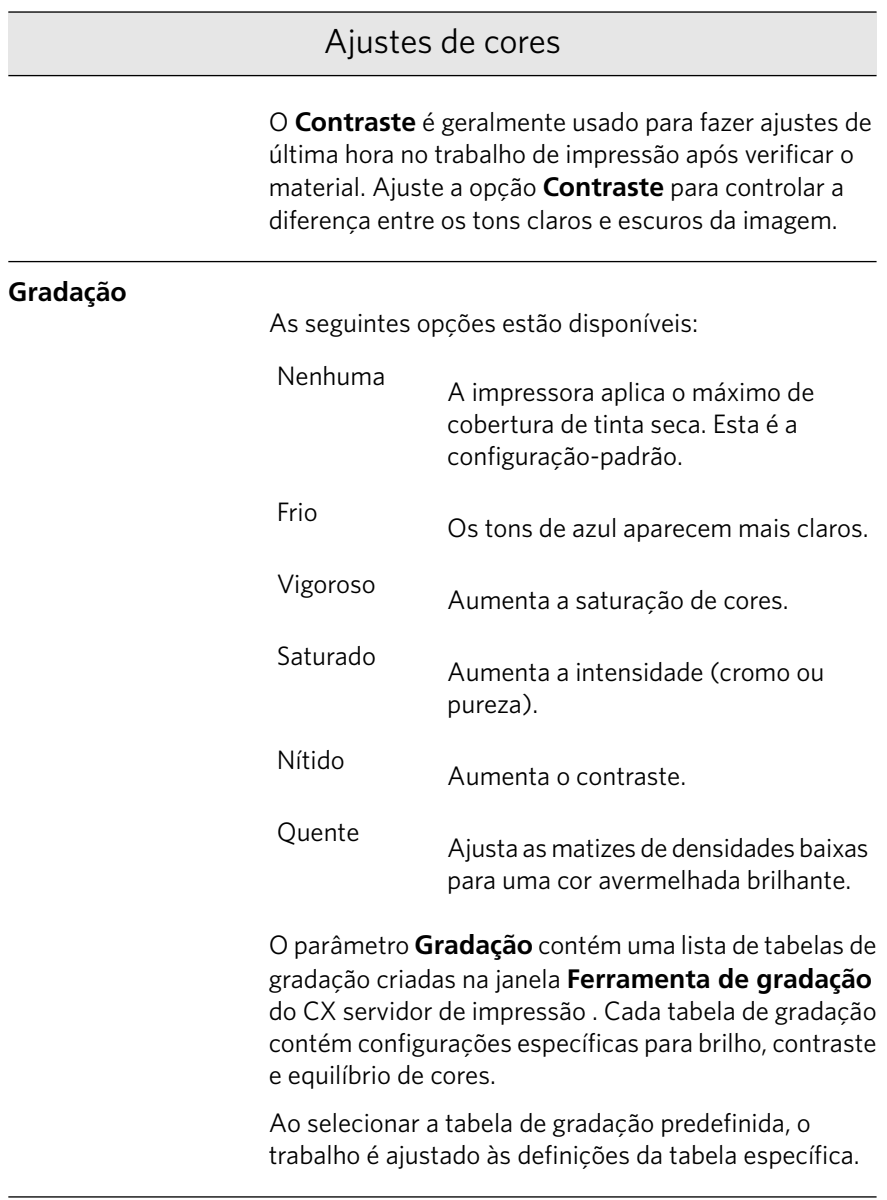

### Economia de tinta

**GCR**

Conserva o toner substituindo o componente cinza (CMY) dos pixels por toner preto.

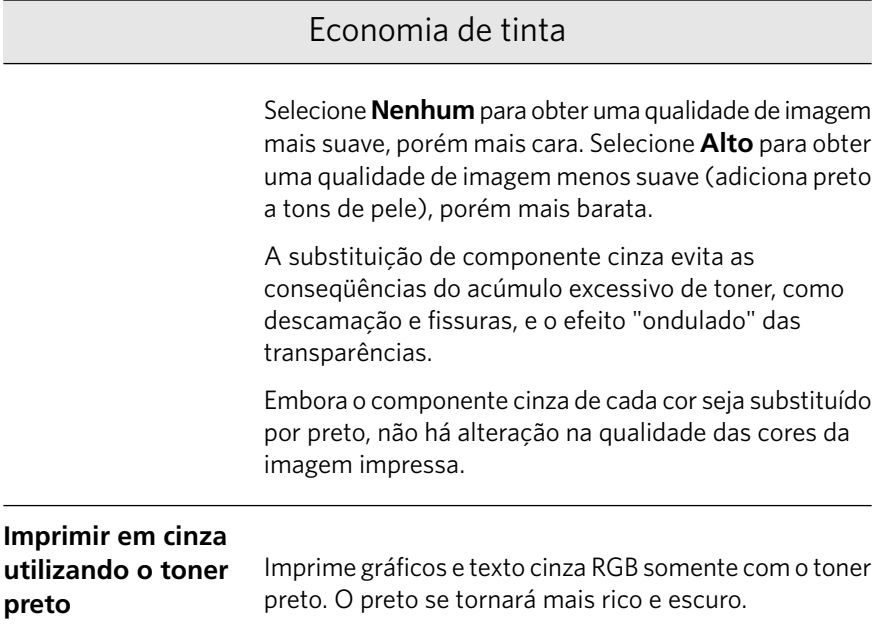

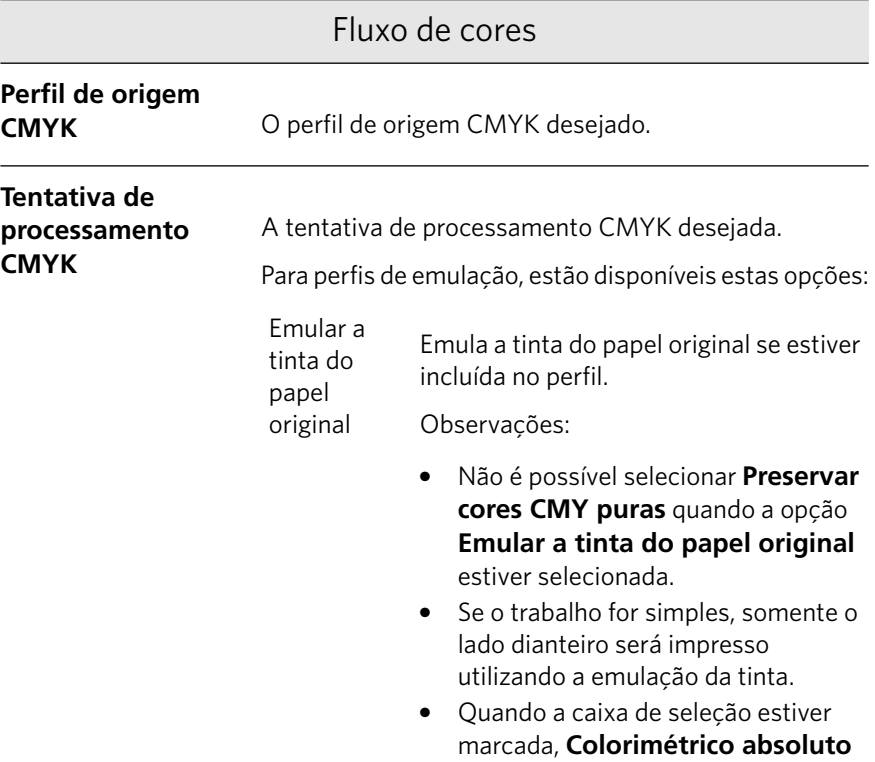

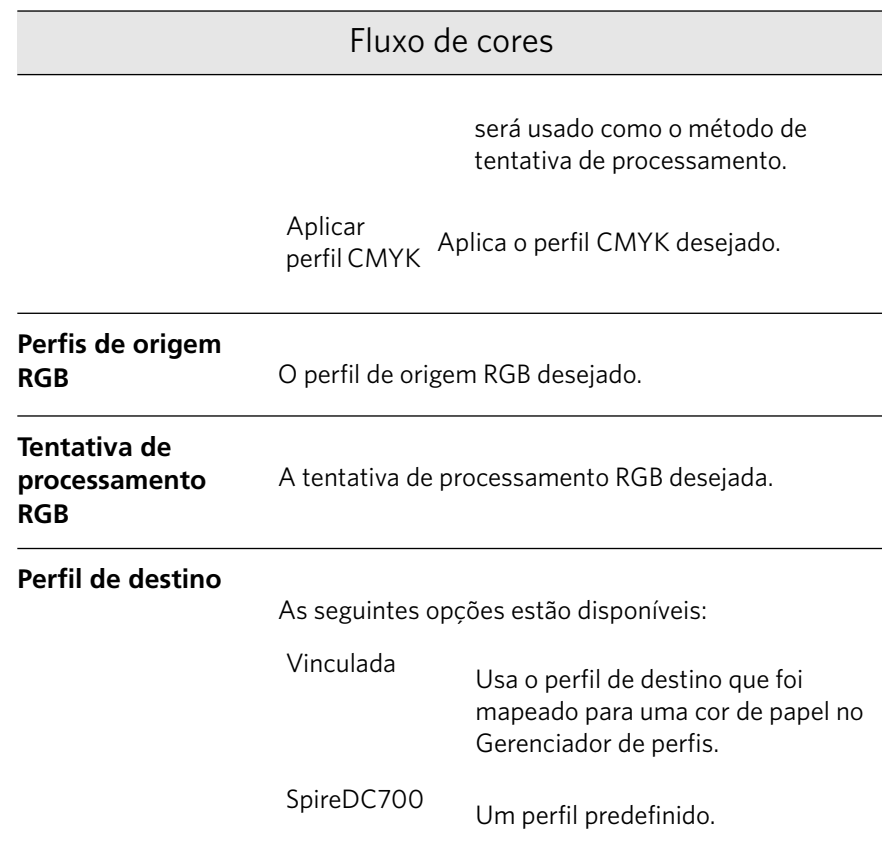

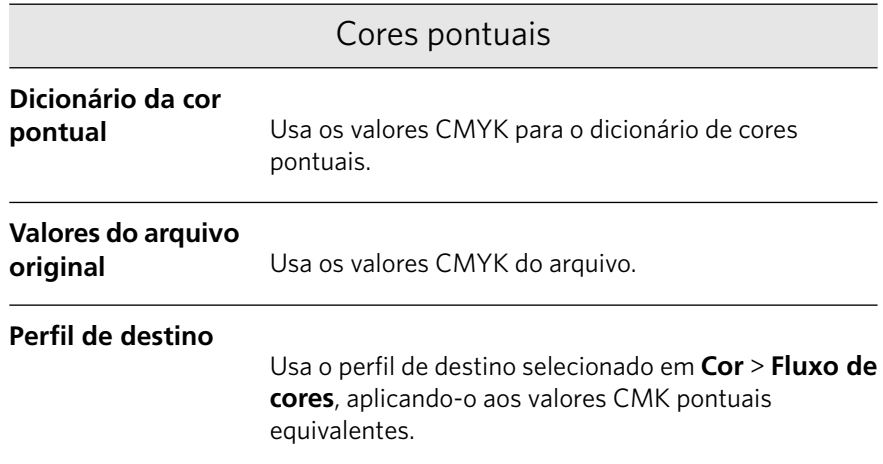

### Proteger cor

Observação: Se você proteger as cores RGB, cinza ou CMYK, todas as cores com essa combinação encontradas no trabalho serão protegidas. Por exemplo, uma combinação de cores específica usada em um logotipo pode ser alinhada a uma cor utilizada em uma imagem no trabalho. A transformação das cores pontuais afeta a cor da imagem e a do logotipo, trazendo, algumas vezes, resultados indesejados.

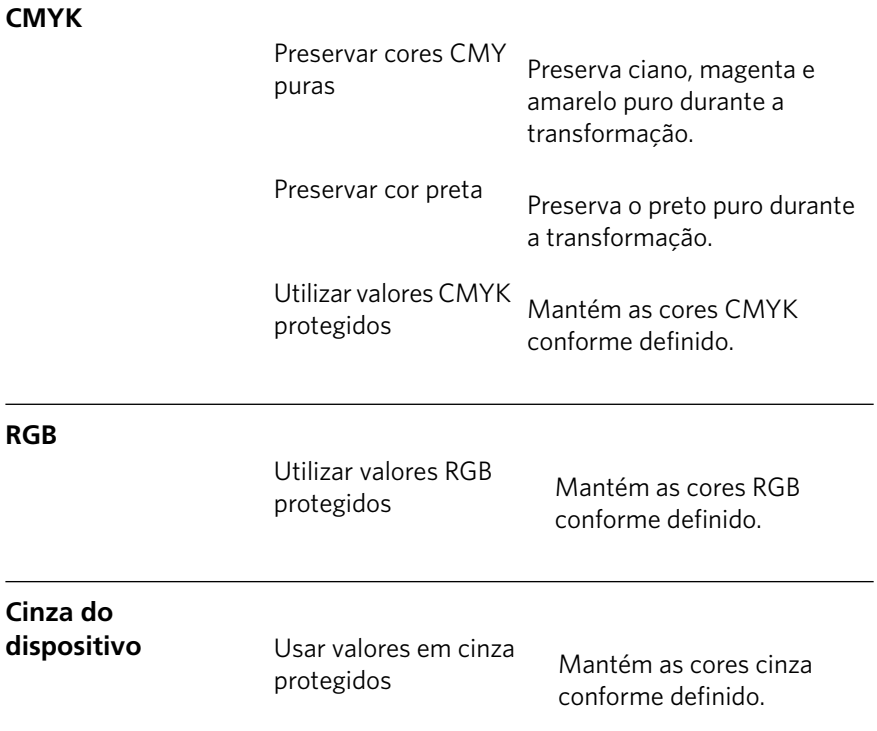

 $\overline{a}$ 

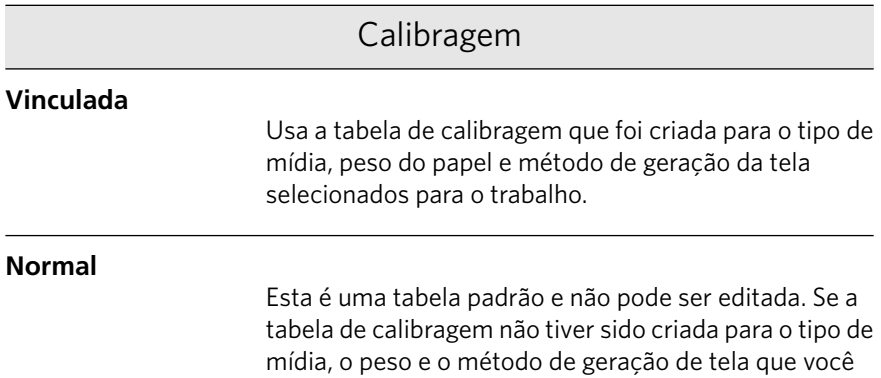

estiver usando, a tabela de calibragem **Normal** será usada quando você processar e imprimir o trabalho.

**Nenhuma**

Esta é uma opção padrão e não pode ser editada. Os trabalhos que possuem esta opção são processados e impressos sem o uso da tabela de calibragem.

# Guia Acabamento na janela Parâmetros do trabalho

 $\boxed{\textbf{z}}$ 

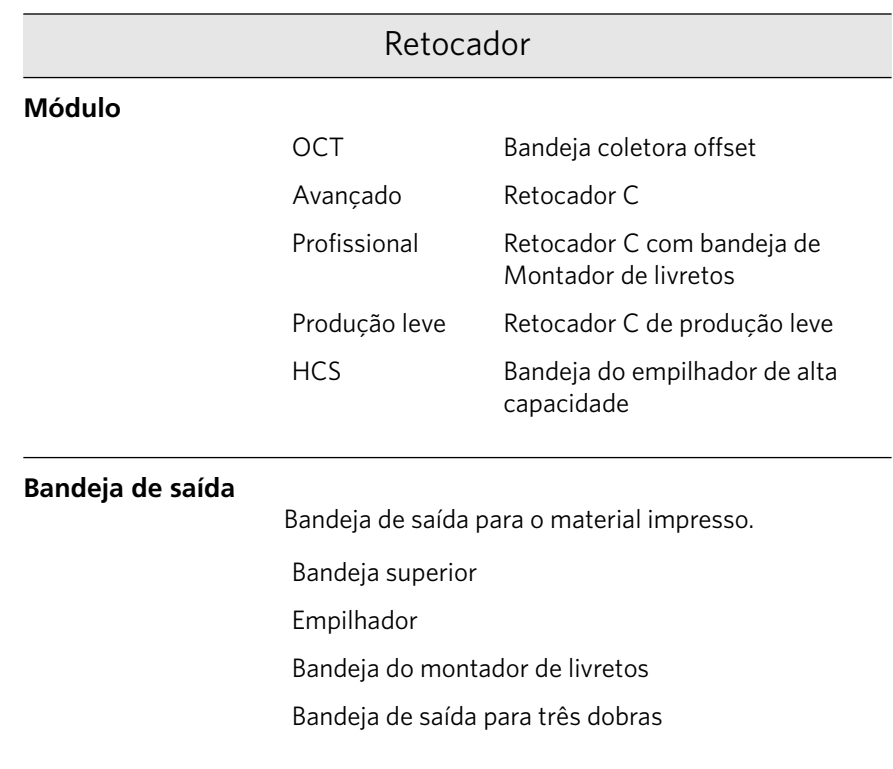

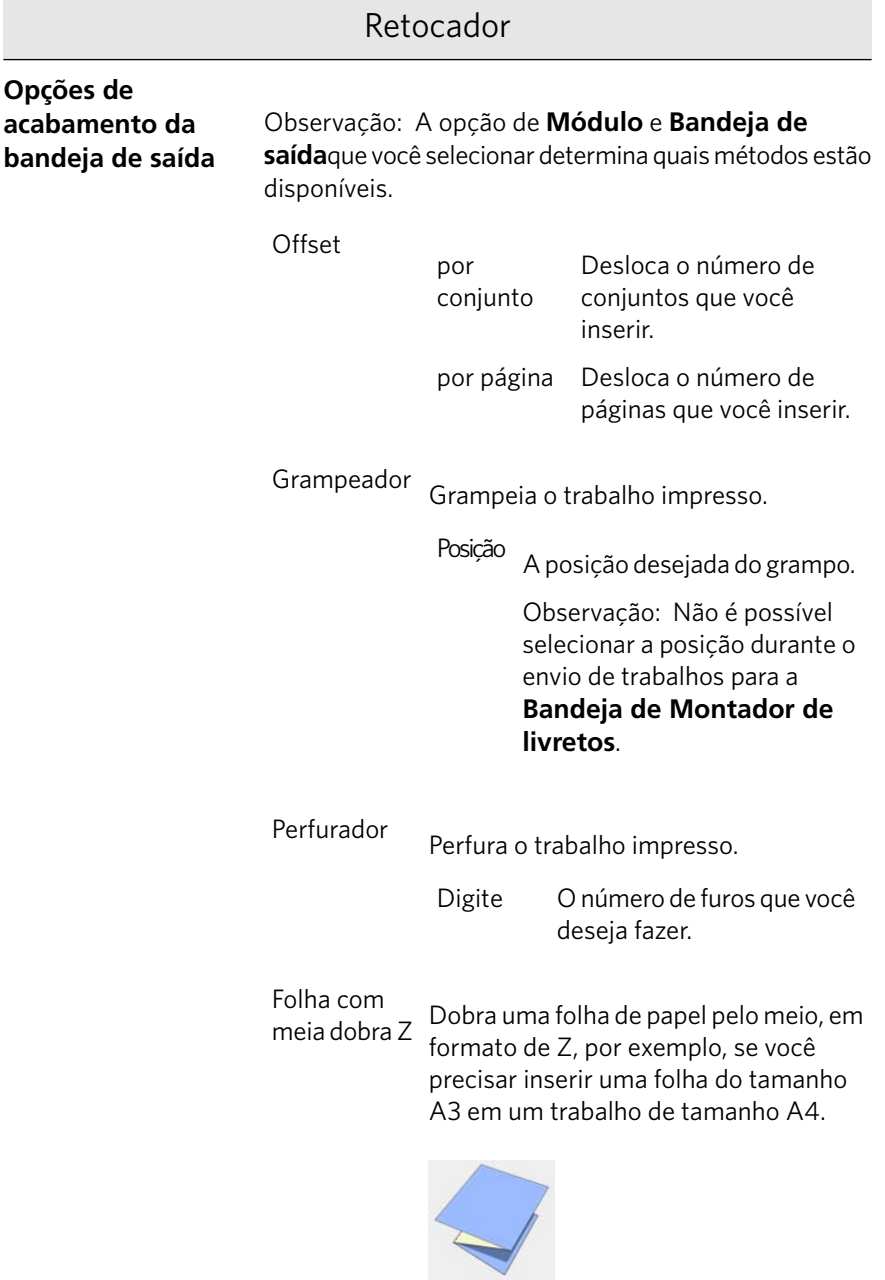

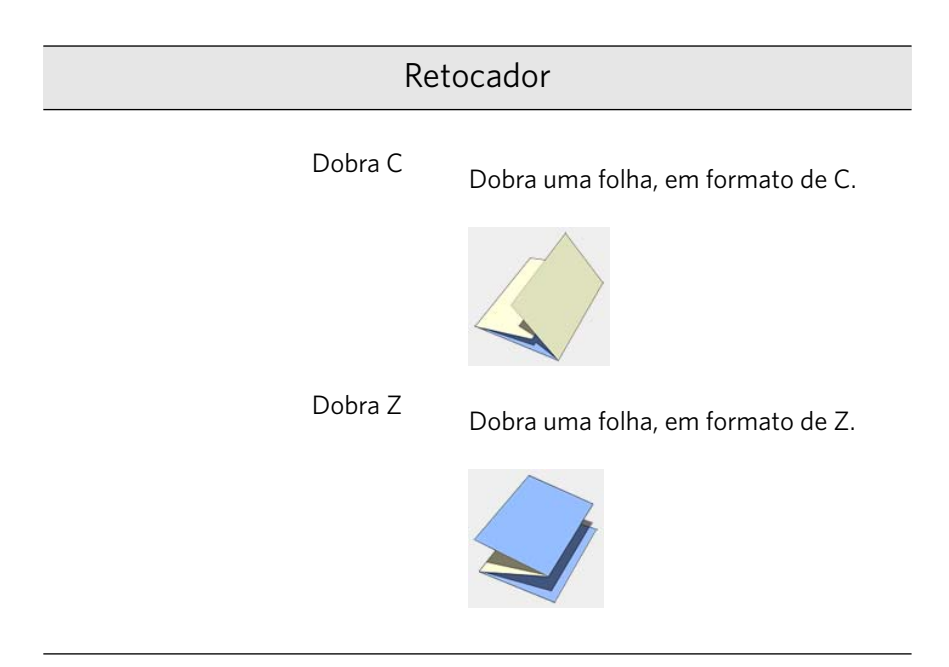

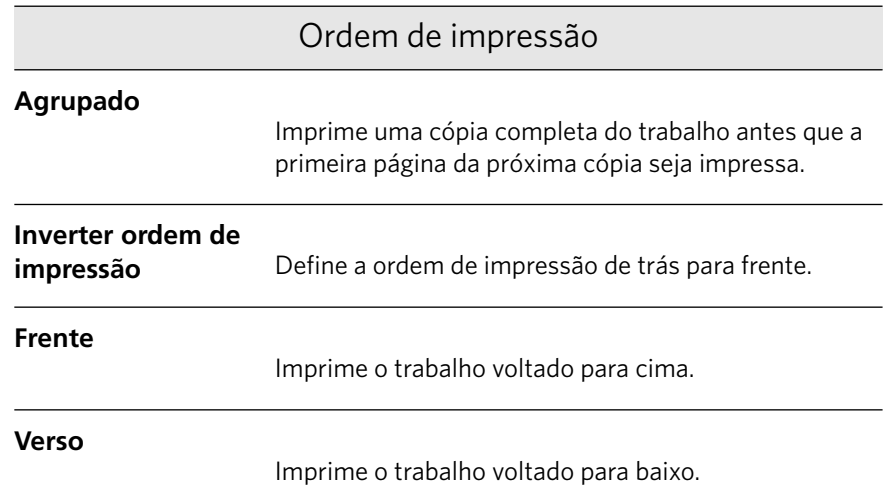

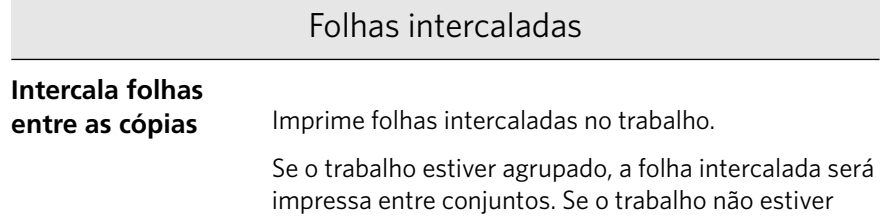

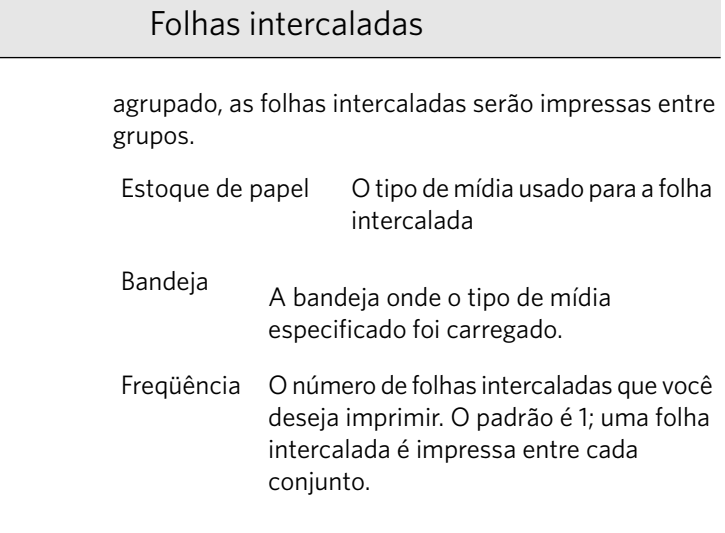

## Posição de imagem

Altera o local da imagem impressa inteira na folha (simplex ou duplex).

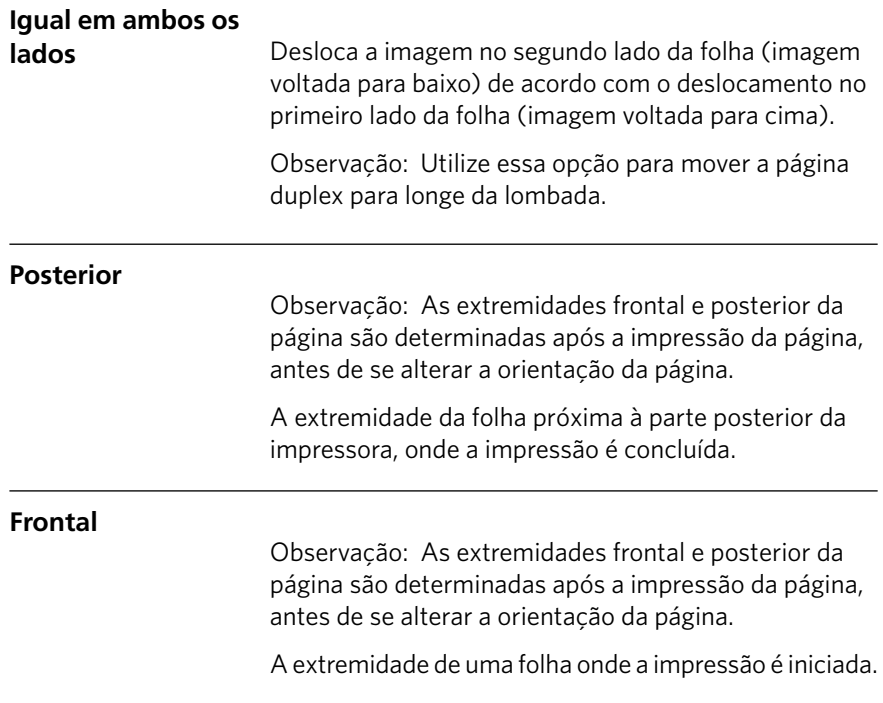

Posição de imagem

**Centro**

Imprime o trabalho no centro da página.

# Adicionando exceções ao trabalho

As exceções são utilizadas quando você deseja utilizar diferentes tipos de mídia para exceções especiais dentro de um trabalho ou adicionar inserções (intercalações).

- 1. Abra a janela Parâmetros do trabalho do seu trabalho.
- 2. Clique em **Exceções**.

 $\boxed{\mathbf{x}}$ 

- 3. Na lista **Tipo**, selecione as páginas do trabalho onde o tipo de mídia deve ser diferente.
- 4. Dependendo da opção selecionada na lista **Tipo**, siga uma destas etapas:
	- **•** Em **Intervalo de página**, digite o intervalo de página na caixa.
	- **•** Em Capa ou Contra-capa, marque a caixa de selecão Duplex para imprimir as duas primeiras (ou duas últimas) páginas do trabalho como a capa (ou contra-capa).

Observação: Se o tipo de imposição for **Grampo a cavalo**, selecione **Capa** para imprimir uma capa e uma contra-capa em um tipo diferente de mídia. Selecione a folha **do meio** para imprimir as folhas internas em um tipo diferente de mídia.

- **•** Para Inserções, selecione Antes ou Depois e digite o número da página que virá antes ou depois da inserção. Em seguida, na caixa Quantidade, digite o número total de inserções que você deseja adicionar.
- 5. Na lista **Estoque de papel**, selecione o tipo de mídia.
- 6. Na lista **Bandeja**, selecione a bandeja onde o tipo de mídia especificado será carregado.
- 7. Clique em **Opções avançadas**.

 $\vert$   $\vert$   $\vert$ 

8. Na lista **Perfil de destino**, selecione um perfil de destino.

- 9. Na lista **Orientação de aparação**, selecione a orientação de aparação para as páginas em Z.
- 10. Caso você tenha um retocador de Produção leve conectado e deseja uma dobra Z no trabalho, selecione a dobra Z na lista **Dobra**.
- 11. Em **Posição da imagem**, siga uma destas opções:
	- Para que a posição da imagem seja a mesma no resto do trabalho, certifique-se de que a caixa de seleção Igual ao trabalho está marcada.
	- Para deslocar a imagem no segundo lado da folha de acordo com o deslocamento da imagem no primeiro lado da folha, selecione **Igual em ambos os lados**
- 12. Clique em Salvar.
- 13. Clique em **Aplicar**.
- 14. Clique em **Salvar** ou **Enviar**.

# Guia Serviços na janela Parâmetros do trabalho

 $\overline{\mathbf{x}}$ 

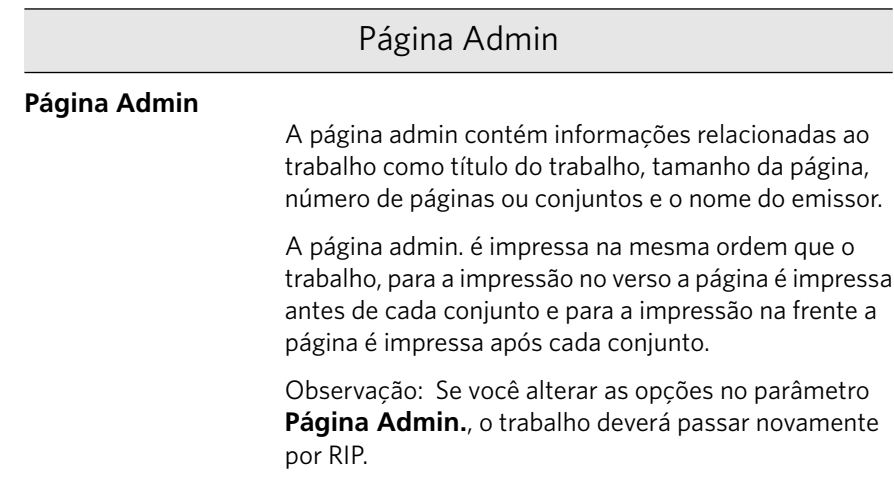

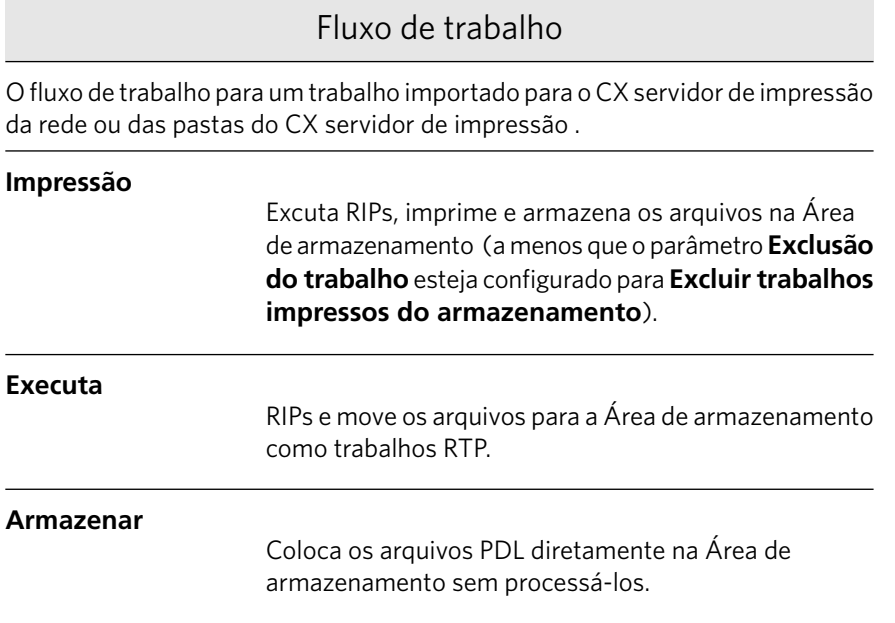

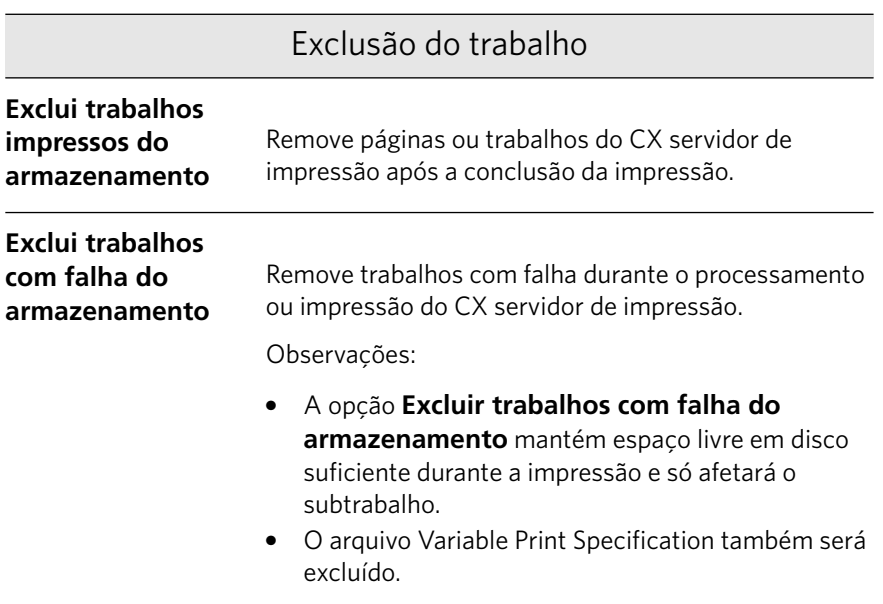

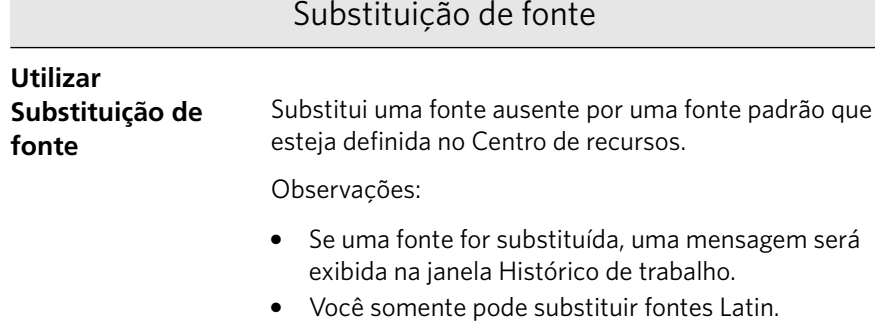

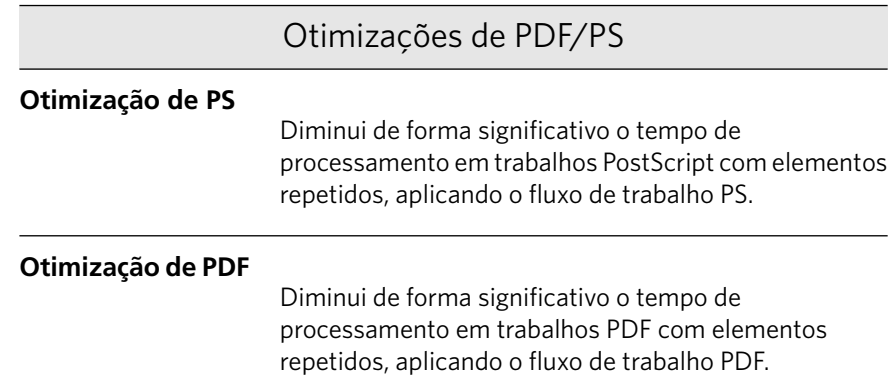

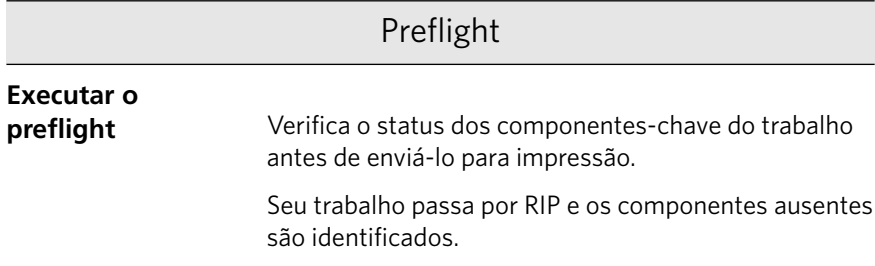

Dividir em livretos

### **Dividir em livretos**

Divide um trabalho **PostScript**, PDF, ou um trabalho VI grande sem estrutura de livreto em livretos.

Π

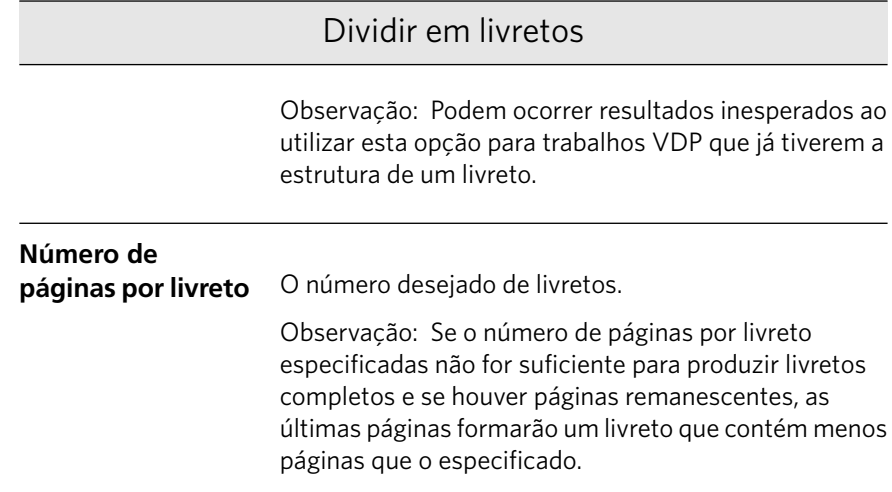

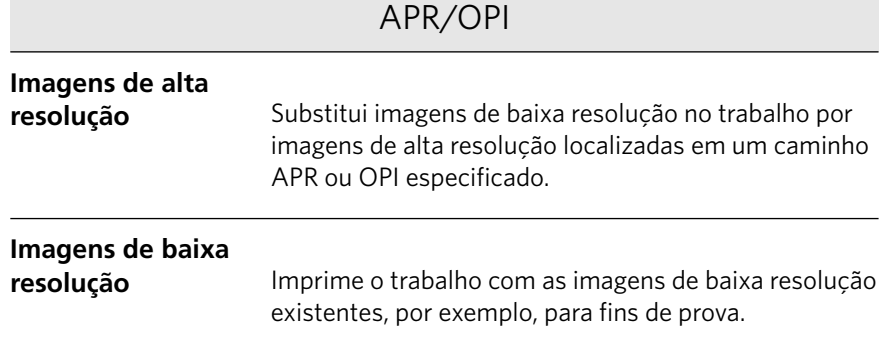

### Cabeçalho do trabalho

Imprime um cabeçalho nas margens do trabalho com as opções desejadas.

### **Barra de cores**

Imprime uma barra de cores mensurável. Olhando para essa barra, você saberá o estado da impressora a impressora e se a qualidade está consistente. Talvez seja necessário calibrar o Xerox 700 digital color press ou executar a prova de cores.

### **Nome do trabalho**

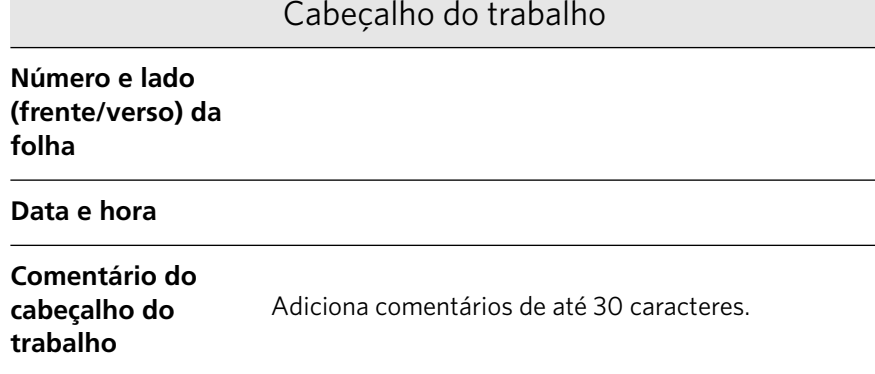

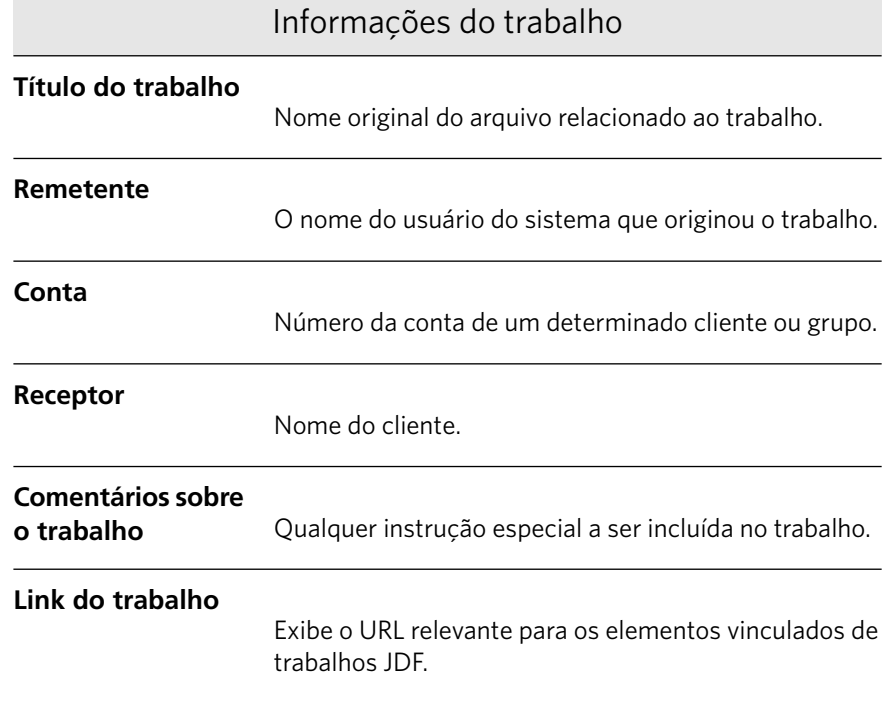

Π

# Solução de problemas

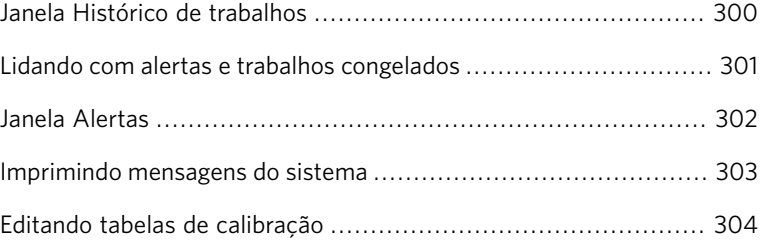

# <span id="page-309-0"></span>Janela Histórico de trabalhos

A janela Histórico do trabalhos lista todas as mensagens geradas durante o fluxo do trabalho desejado. Você pode visualizar o título e o proprietário do trabalho (o nome de usuário do sistema onde o trabalho foi originado), próximo à parte superior da janela.

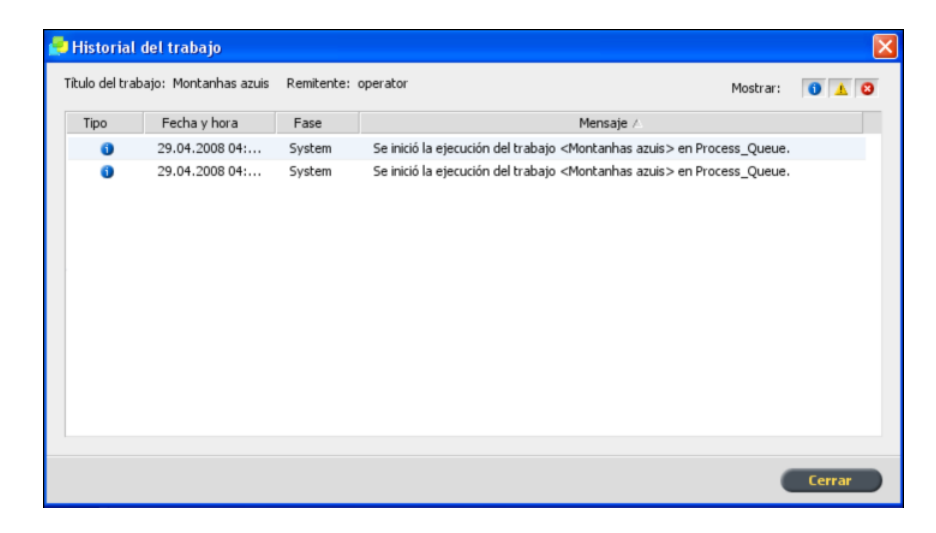

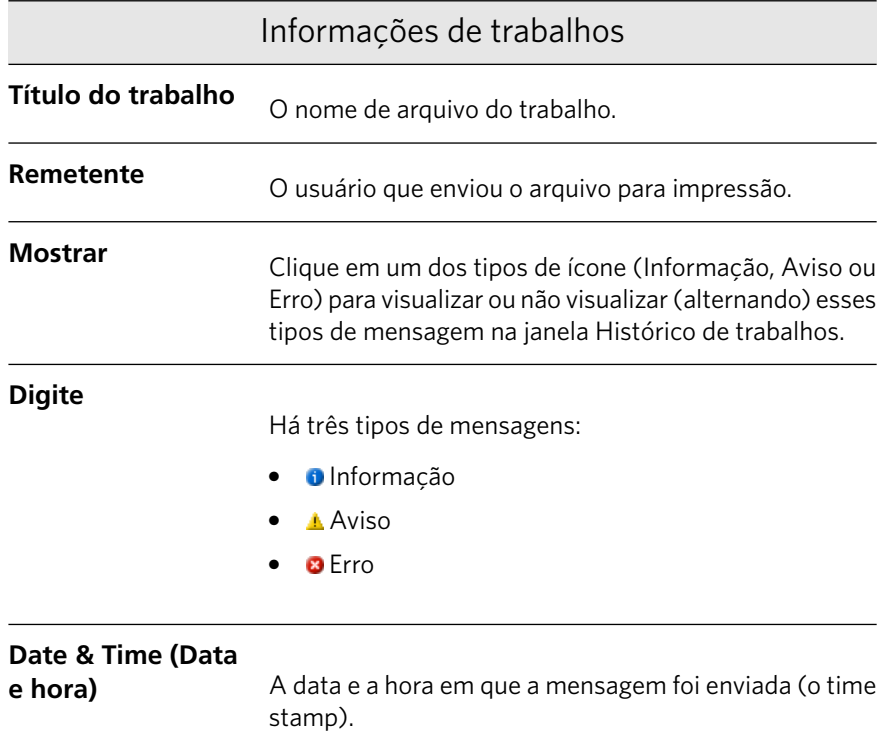

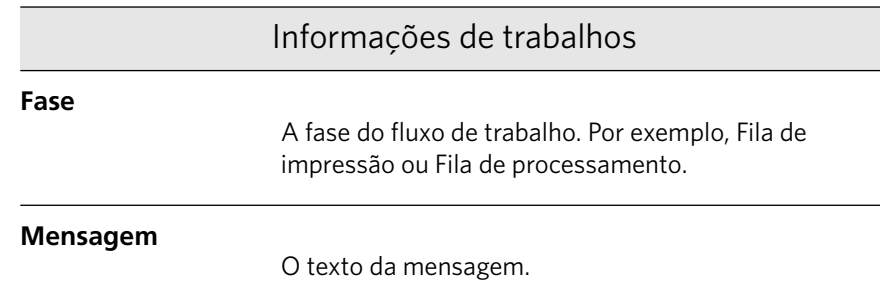

# <span id="page-310-0"></span>Lidando com alertas e trabalhos congelados

Se o seu trabalho falhou ou está congelado, você pode visualizar uma mensagem de alerta sobre o trabalho com falhas ou congelado.

- 1. No espaço de trabalho, execute um destes procedimentos:
	- Na Fila de impressão, clique no ícone de congelamento Ŀ exibido ao lado do trabalho congelado.
	- Na Área de armazenamento, clique no ícone de falha **o** exibido ao lado do trabalho congelado.
	- Selecione o trabalho que está com o ícone de falha ou de

congelamento e clique no botão **Alerta**  $\mathbb Q$  na barra de ferramentas.

Se você clicar no ícone de congelamento ou falha, esta mensagem será exibida.

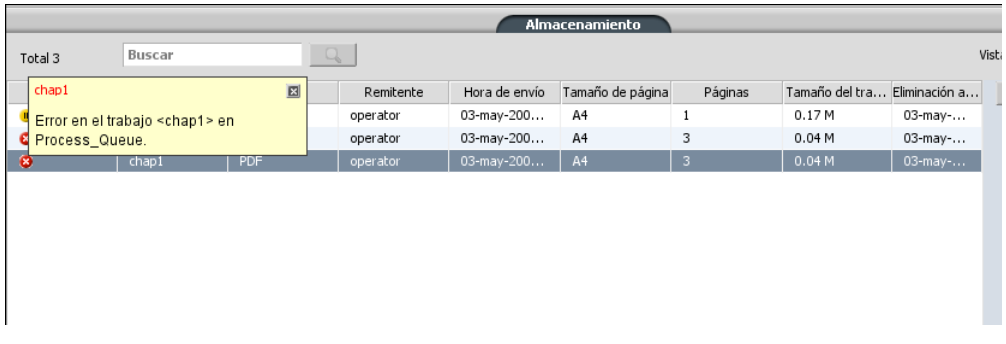

Se você clicar no botão Alerta, a janela Alertas será exibida.

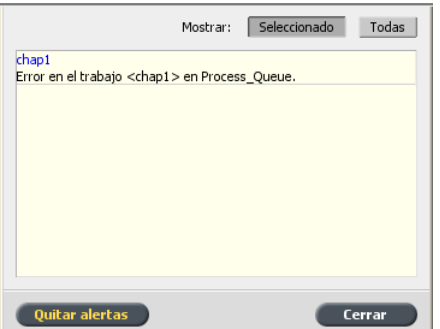

- 2. Feche as informações dos alertas.
- 3. Se o trabalho foi congelado, siga as instruções da mensagem de alerta para corrigir o problema (papel ou retocador incorreto ou faltando).

# <span id="page-311-0"></span>Janela Alertas

Na janela Alertas, você pode visualizar alertas do sistema e alertas para o trabalho selecionado.

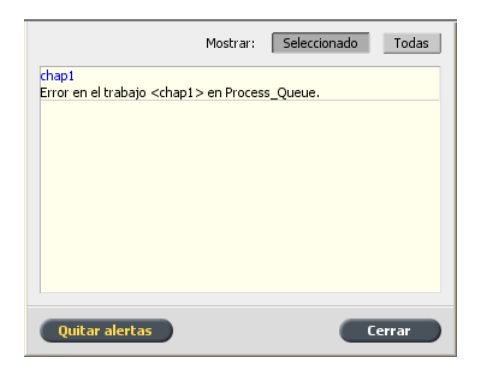

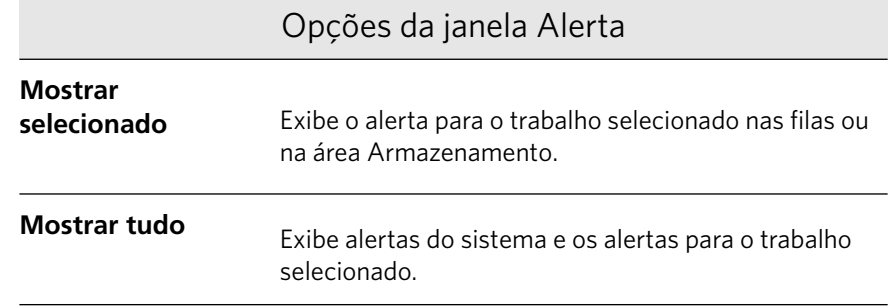

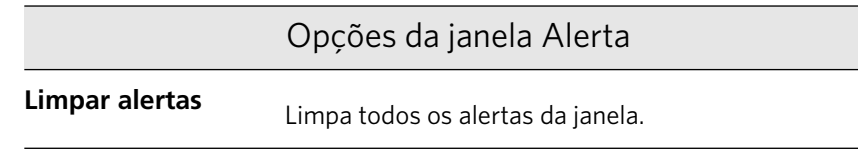

# <span id="page-312-0"></span>Imprimindo mensagens do sistema

Imprima uma lista de mensagens do sistema na janela Visualizador de mensagens.

1. No menu Info, selecione Visualizador de mensagens.

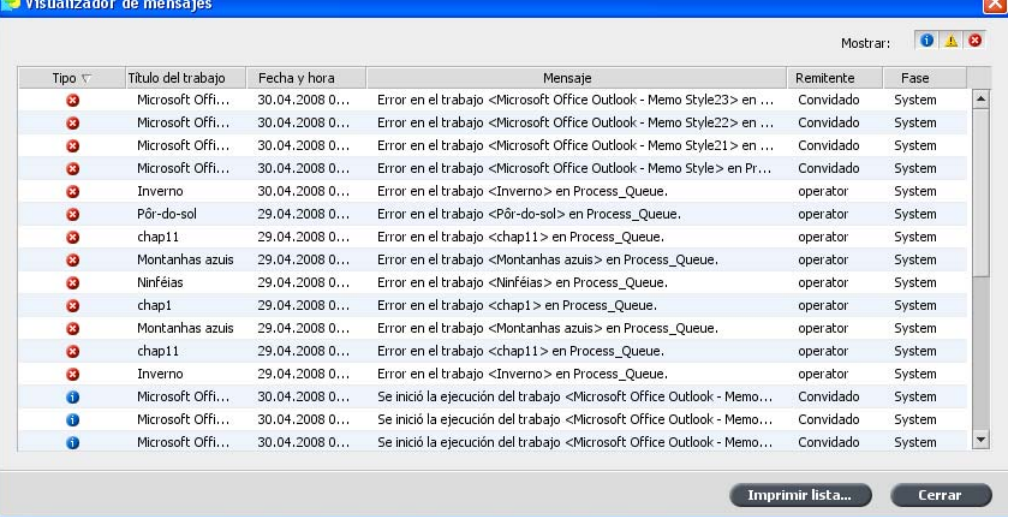

- 2. Filtre e classifique a lista de mensagens conforme desejado.
	- Clique em qualquer ícone de tipo de mensagem  $\bullet$  por exemplo,  $Error - para não listar tais mensagens.$
	- Clique no cabeçalho de uma coluna para classificar a lista por essa coluna.
- 3. Clique em **Imprimir lista**. A janela Imprimir será exibida.
- 4. Especifique as opções de impressão conforme desejar e clique em **OK**

A data é impressa de acordo com a filtragem e a ordenação atuais.

# <span id="page-313-0"></span>Editando tabelas de calibração

# Janela Tabela de calibragem

As informações da tabela de calibragem estão disponíveis em **Ferramentas** , **Centro de recursos** , **Calibragens**

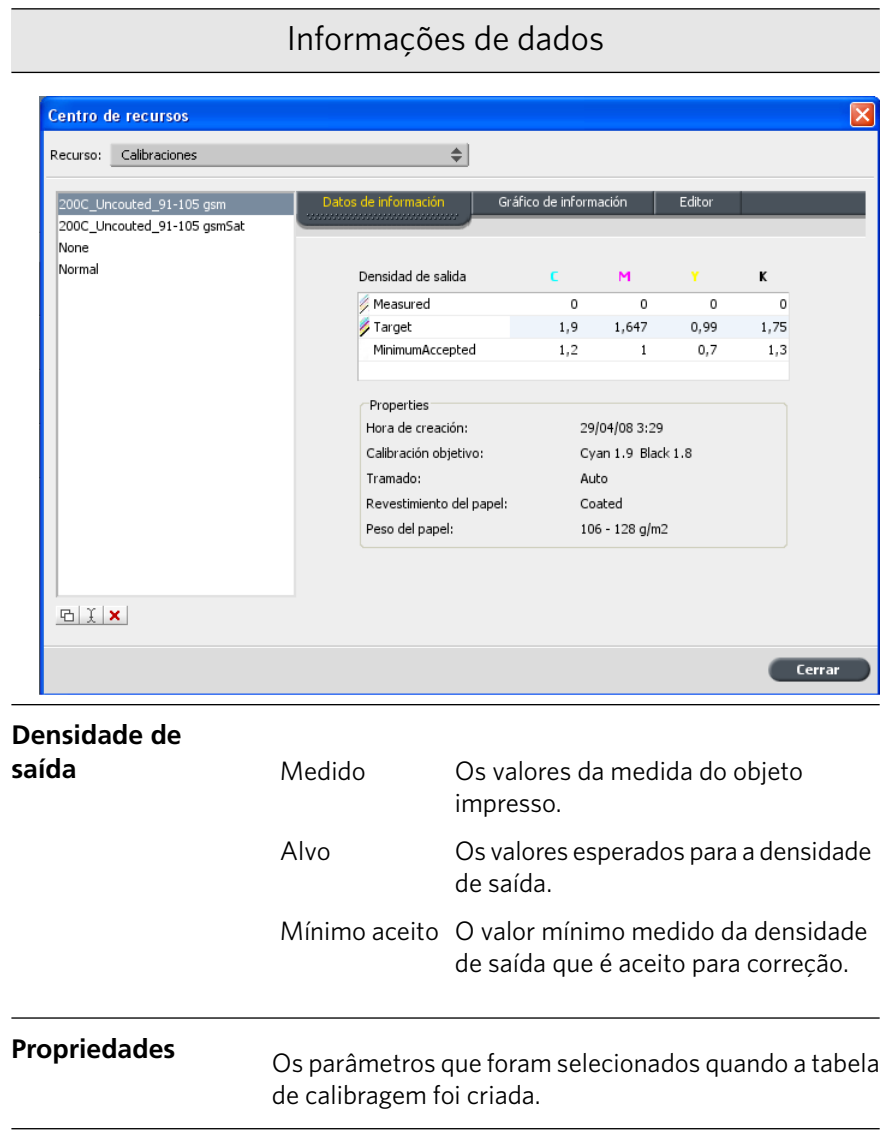

### Informações de gráfico

Durante a impressão, o CX servidor de impressão substitui automaticamente os valores CMYK no arquivo RTP pelos novos valores que compensam o nível de desempenho atual da impressora.

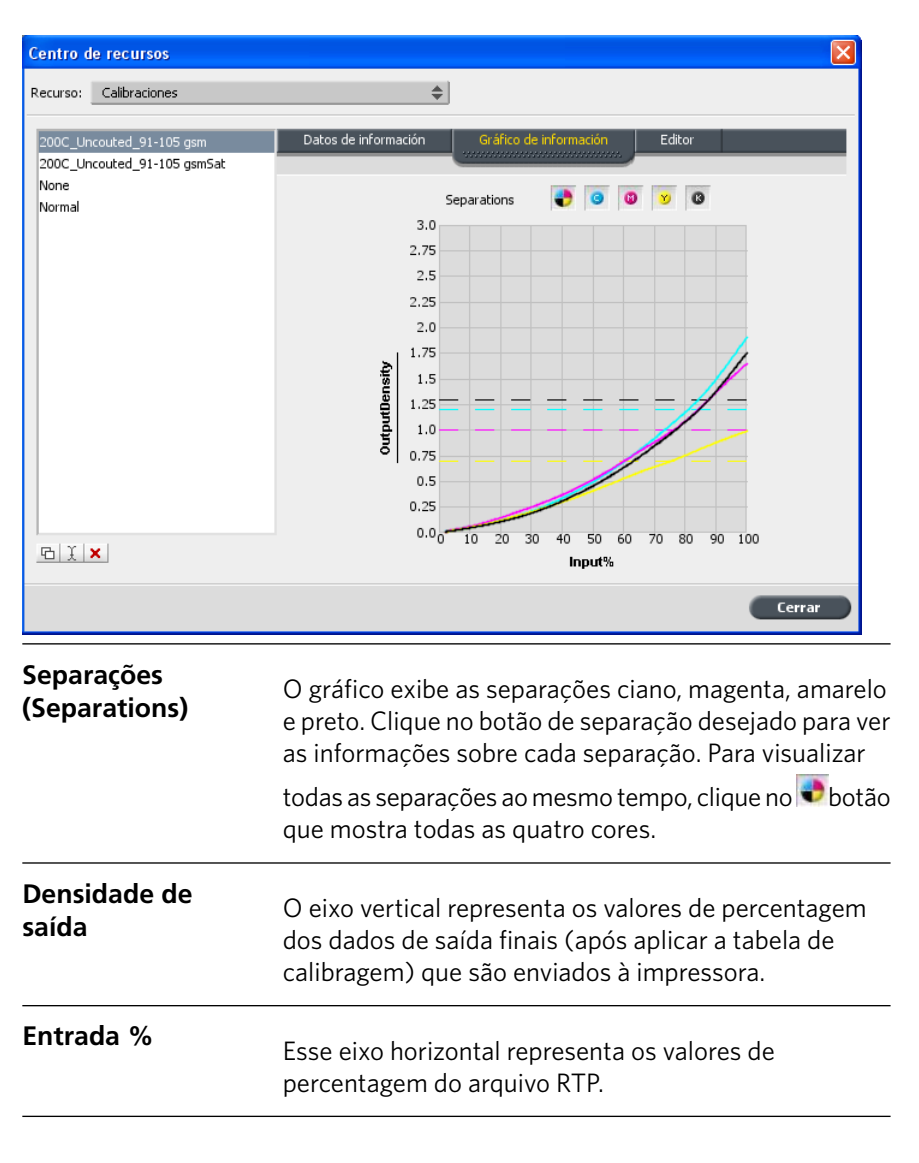

### Lista de tabelas de calibragem

As seguintes tabelas de calibragem estão listadas:

### Lista de tabelas de calibragem

- Tabelas de calibragem que você cria
- **Nenhuma**
- **Normal** (tabela padrão)

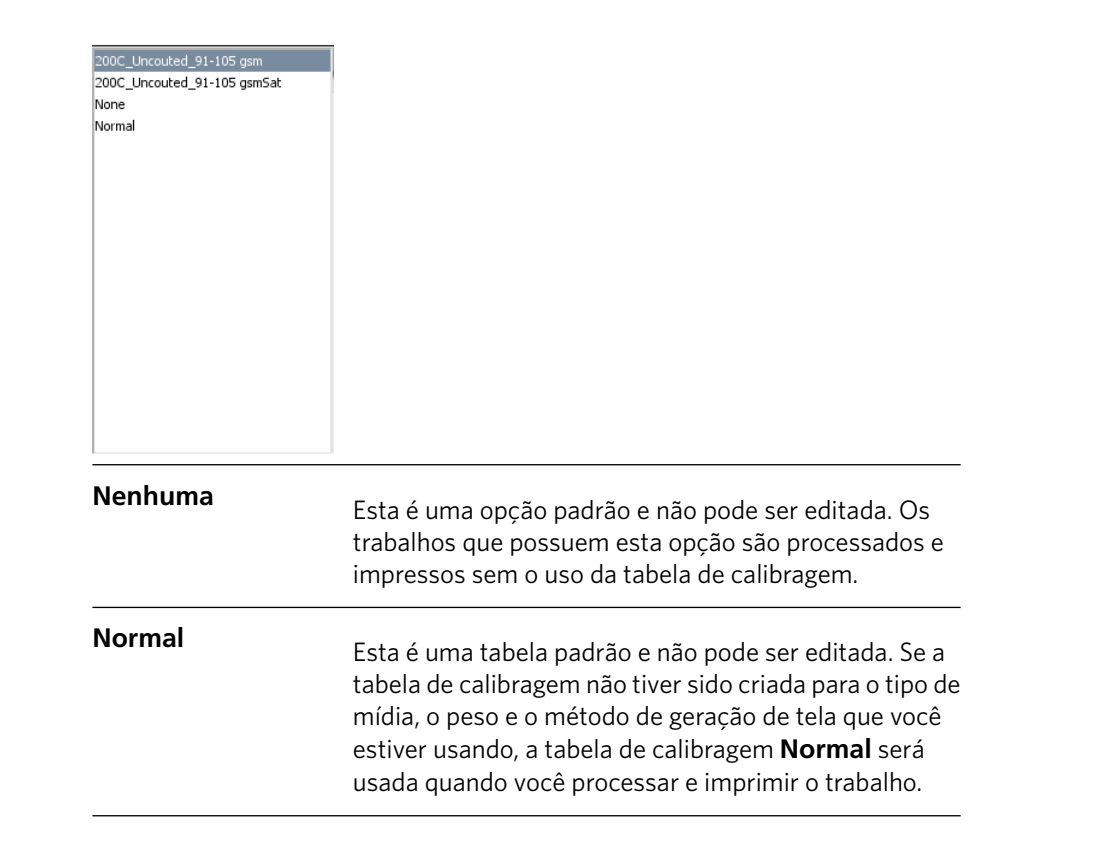

# Adicionando uma entrada à tabela de calibragem

Você pode rever uma tabela de calibragem para certificar-se de que as curvas são relativamente planas e contínuas. Se você não estiver satisfeito com os resultados, a opção Editar permite ajustar os valores da imagem na tabela de valores.

Requisitos:

Para executar este procedimento, você precisa já ter criado tabelas de calibragem.

1. No menu **Ferramentas**, selecione **Centro de recursos**.

A janela Centro de recursos aparece.

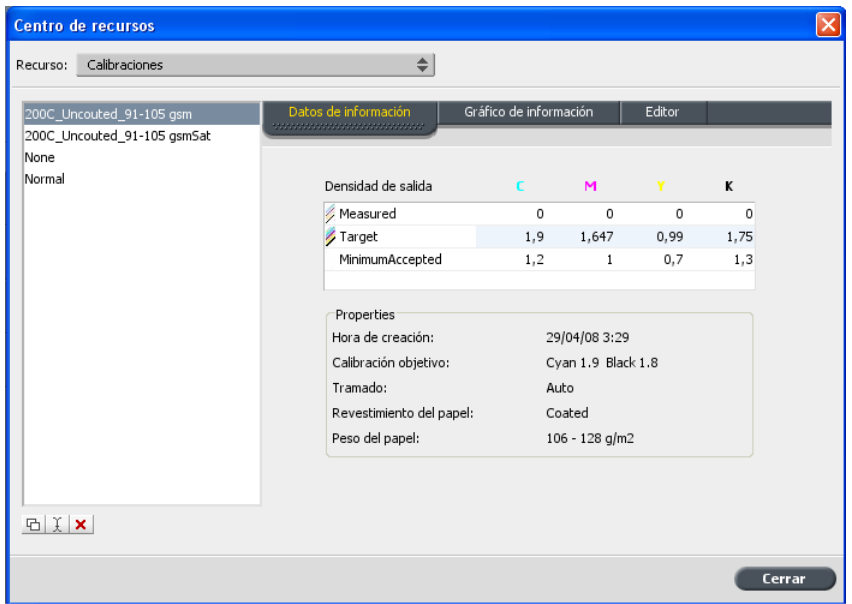

2. Na lista Recurso, selecione Calibragens.

3. Selecione a tabela de calibragem da qual deseja adicionar a entrada e clique na guia **Editor**.

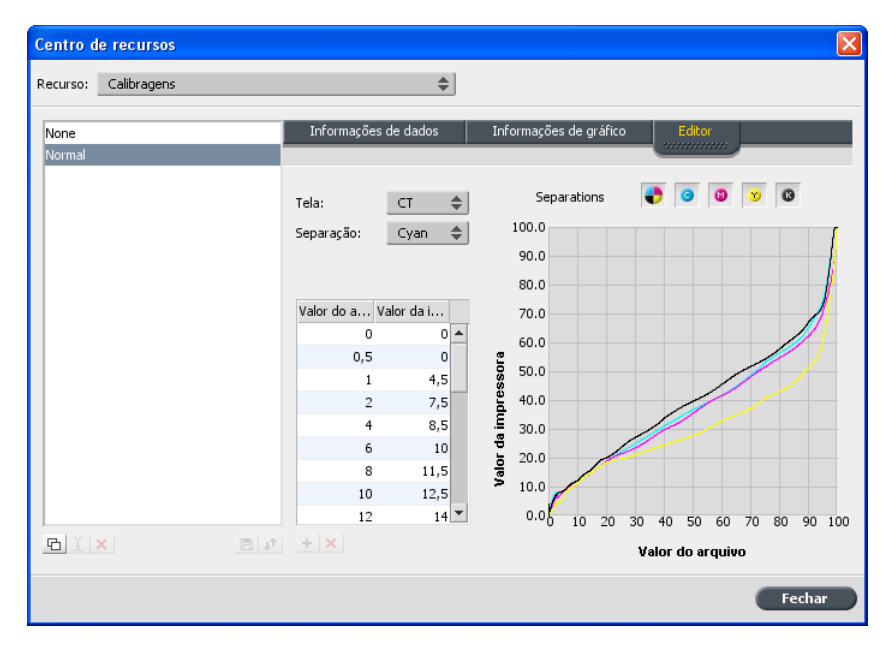

4. Na lista **Separação**, selecione a separação desejada, à qual você deseja adicionar uma entrada.

Os valores de arquivo e impressora para a separação selecionada aparecerão nas listas Valor do arquivo e Valor da impressora. 5. Selecione a linha da tabela de valores e clique no botão **Adicionar** +

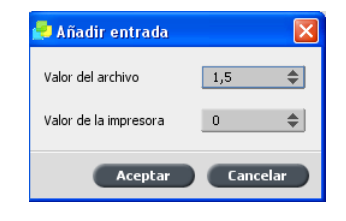

- 6. Na janela **Adicionar entrada**, nas listas Valor do arquivo e Valor da impressora, selecione os valores desejados.
- 7. Clique em OK. A tabela de valores será atualizada e o gráfico de calibragem será ajustado.
- 8. Para salvar as alterações, clique no botão Salvar **D**.

# Excluindo uma entrada de uma tabela de calibragem

Você pode excluir uma entrada de uma tabela de calibragem se não estiver satisfeito com os resultados.

Requisitos:

Para executar este procedimento, você precisa já ter criado tabelas de calibragem.

1. No menu Ferramentas, selecione Centro de recursos.

A janela Centro de recursos aparece.

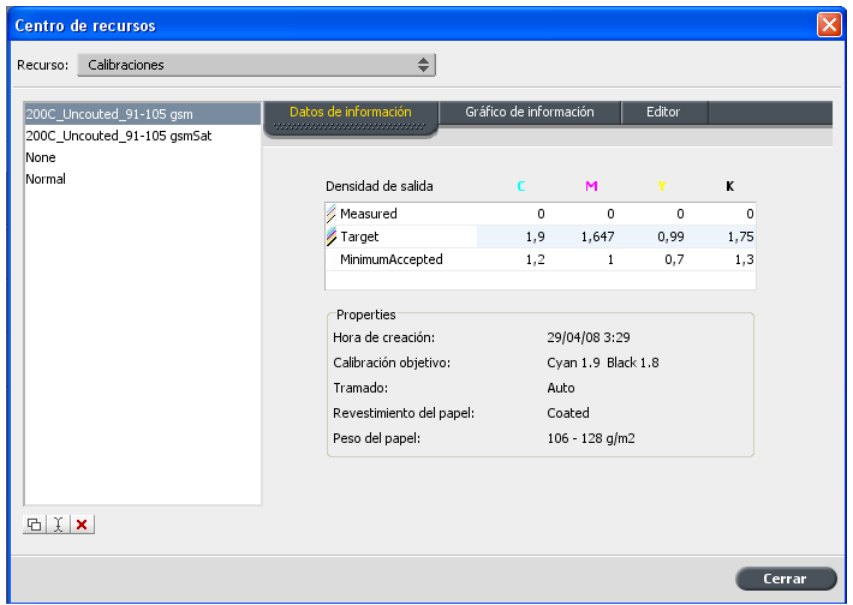

2. Na lista Recurso, selecione Calibragens.

3. Selecione a tabela de calibragem da qual deseja excluir a entrada e clique na guia **Editor**.

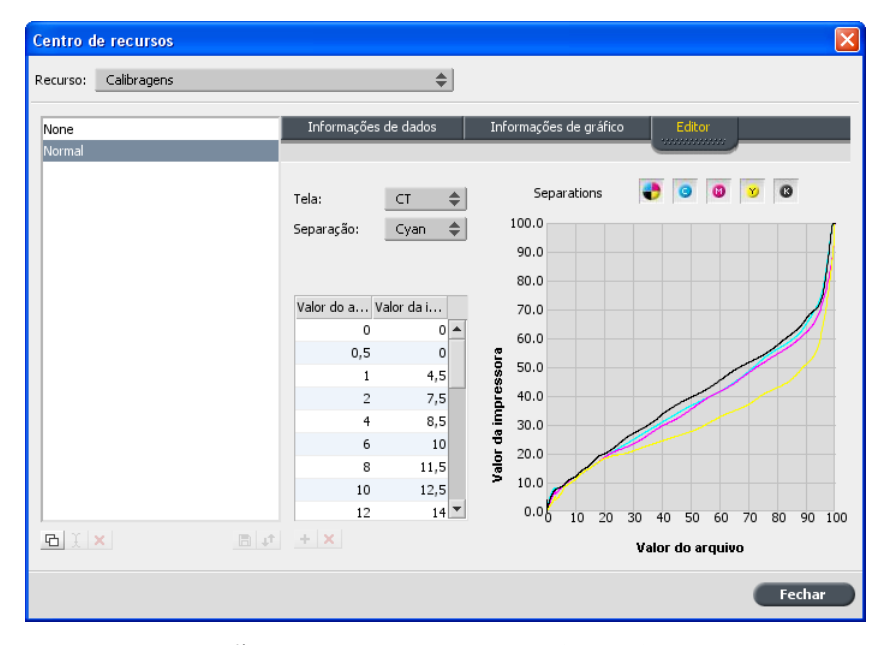

4. Na lista **Separação**, selecione a separação desejada, à qual você deseja adicionar uma entrada. Os valores de arquivo e impressora para a separação selecionada

aparecerão nas listas Valor do arquivo e Valor da impressora.

5. Selecione a tabela de valores e clique no botão **Excluir** 

A entrada é removida.

www.pod-wf.com

 $\overline{\phantom{a}}$ 

**PRINT ON-DEMAND** SOLUTIONS